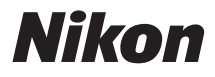

# APPAREIL PHOTO NUMÉRIQUE

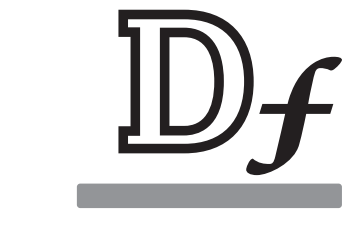

# Manuel d'utilisation

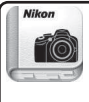

Nikon Manual Viewer 2 Utilisez l'application Nikon Manual Viewer 2 pour consulter les manuels à tout moment et en tout lieu sur votre smartphone ou tablette.

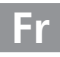

Nous vous remercions d'avoir acheté cet appareil photo reflex numérique Nikon. Veillez à lire attentivement toutes les instructions afin d'utiliser au mieux l'appareil photo et gardez-les toujours à la disposition de tous ceux qui auront à se servir de l'appareil.

## **Symboles et conventions**

Afin de localiser plus aisément les informations utiles, ce manuel utilise les symboles et conventions suivants :

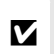

Cette icône signale les avertissements ; il s'agit d'informations à lire impérativement avant d'utiliser l'appareil photo afin d'éviter d'endommager celui-ci.

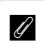

Cette icône signale les remarques ; il s'agit d'informations à lire impérativement avant d'utiliser l'appareil photo.

0 Cette icône signale les références à d'autres pages de ce manuel.

Les rubriques de menu, les options et les messages affichés sur le moniteur de l'appareil photo sont indiqués en **gras**.

## **Réglages de l'appareil photo**

Les explications données dans ce manuel supposent que l'on utilise les réglages par défaut.

## **Aide**

Utilisez la fonction d'aide intégrée à l'appareil photo pour obtenir de l'aide à propos des rubriques de menu et d'autres sujets. Reportez-vous à la page [15](#page-34-0)  pour en savoir plus.

#### **Nikon Manual Viewer 2**

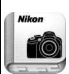

Installez l'application Nikon Manual Viewer 2 sur votre smartphone ou tablette pour consulter les manuels des appareils photo numériques Nikon à tout moment et en tout lieu. Nikon Manual Viewer 2 est téléchargeable gratuitement depuis l'App Store et Google Play. Le téléchargement de cette application et de tous les manuels des produits nécessite une connexion Internet. Par conséquent, des frais pourront vous être facturés par votre opérateur téléphonique ou votre fournisseur de services Internet.

# A **Pour votre sécurité**

Avant d'utiliser l'appareil photo pour la première fois, lisez les consignes de sécurité se trouvant dans la section « Pour votre sécurité » ( $\Box x$ -xii).

# **Contenu de la boîte**

Vérifiez que la boîte contient bien les éléments suivants :

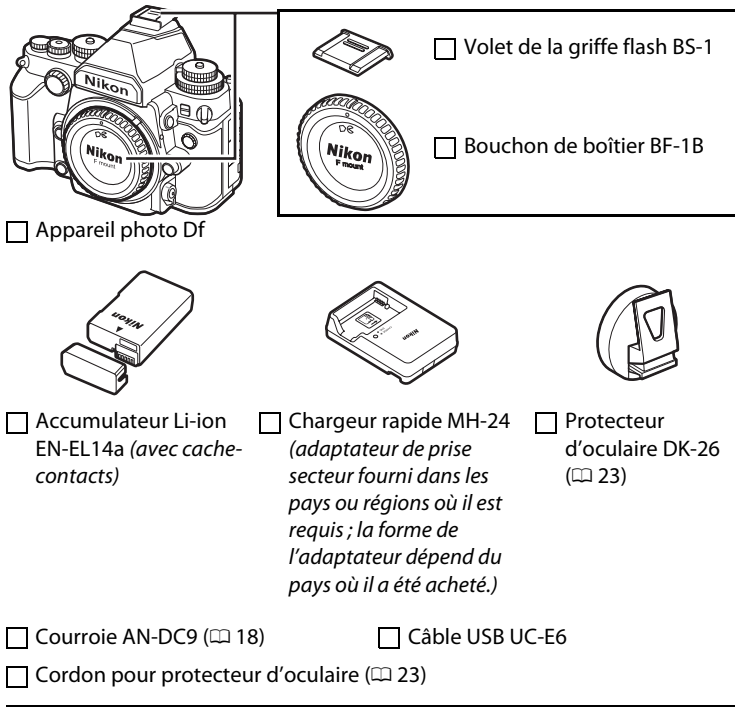

CD de ViewNX 2

 $\Box$  Manuel d'utilisation (ce manuel)

Les acheteurs du kit avec objectif doivent veiller à ce que la boîte contienne également un objectif. Les cartes mémoire sont vendues séparément ( $\Box$  [363](#page-382-0)). Les appareils photo achetés au Japon affichent les menus et messages uniquement en anglais et en japonais. Les autres langues ne sont pas prises en charge. Veuillez nous excuser pour tout désagrément occasionné.

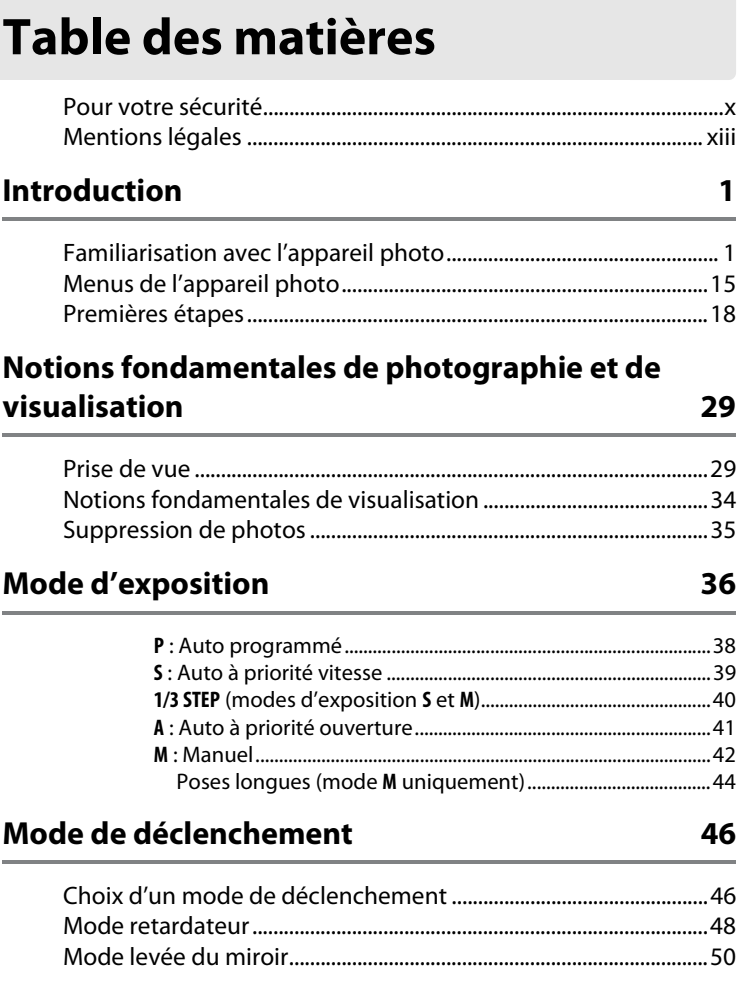

# **Options d'enregistrement des images**

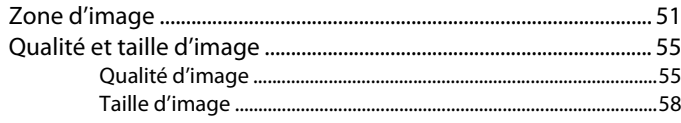

# Mise au point

70

75

51

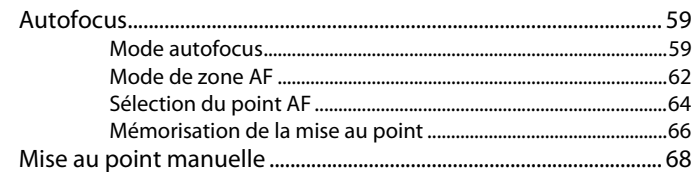

# Sensibilité (ISO)

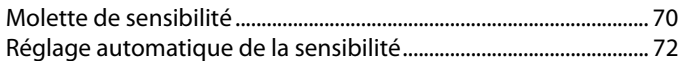

# **Exposition**

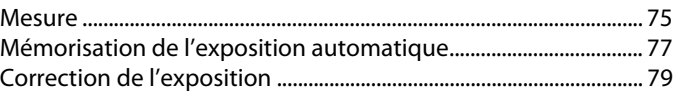

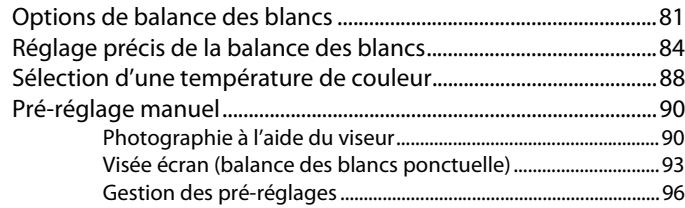

# **Optimisation des images [100](#page-119-0)**

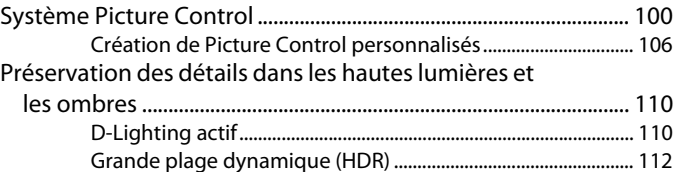

# **Photographie au flash [116](#page-135-0)**

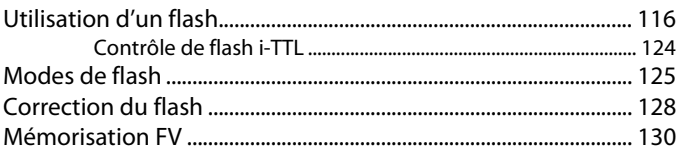

# **Autres options de prise de vue [133](#page-152-0)**

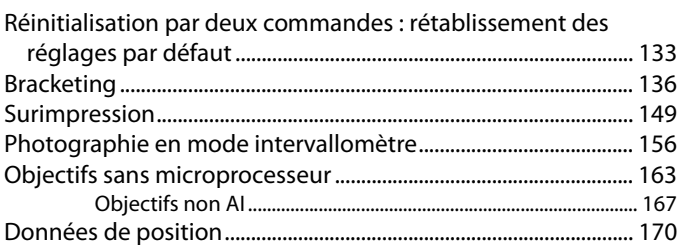

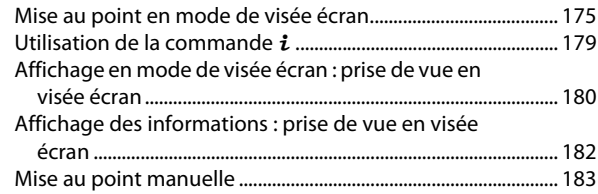

# **Visualisation avancée [185](#page-204-0)**

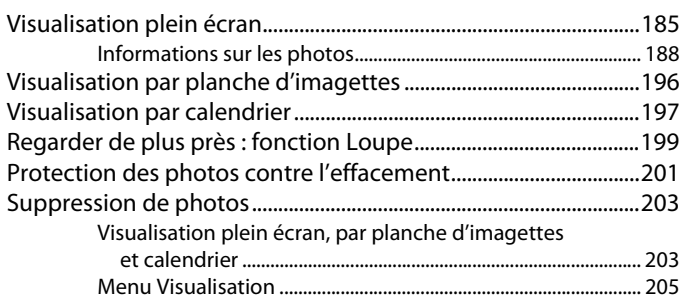

# **Connexions [208](#page-227-0)**

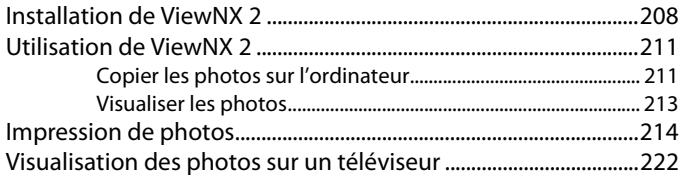

# v

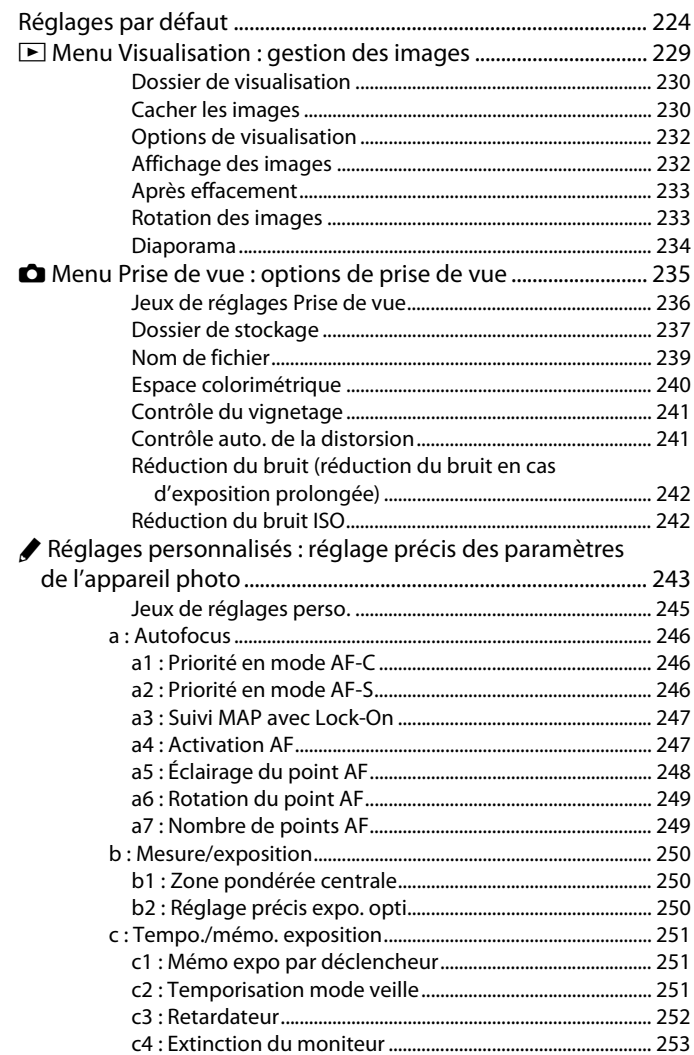

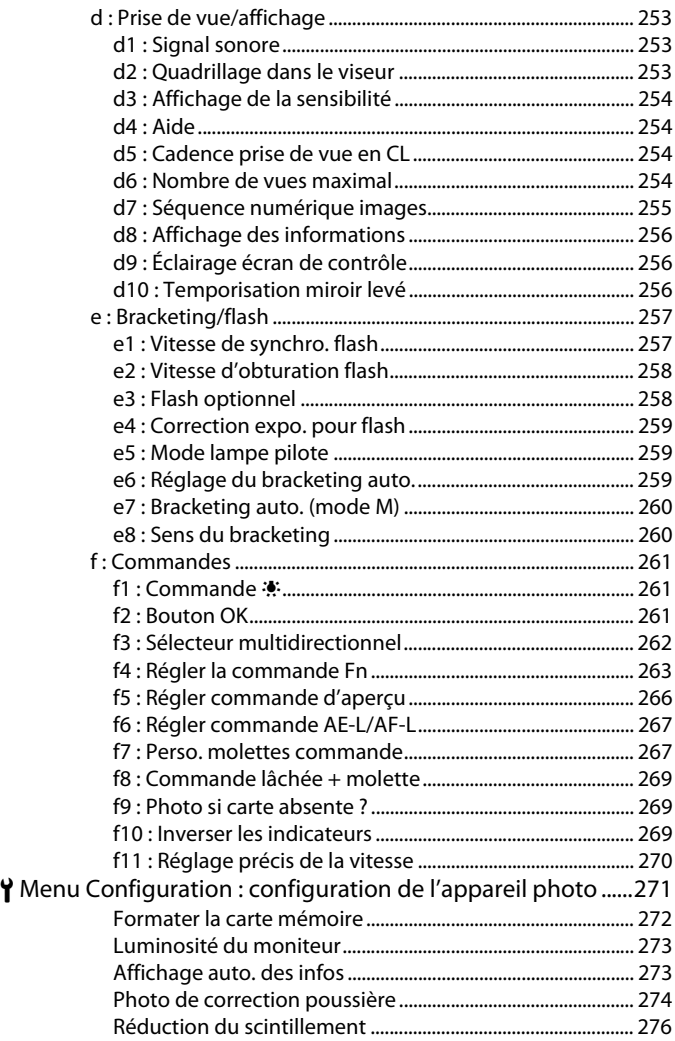

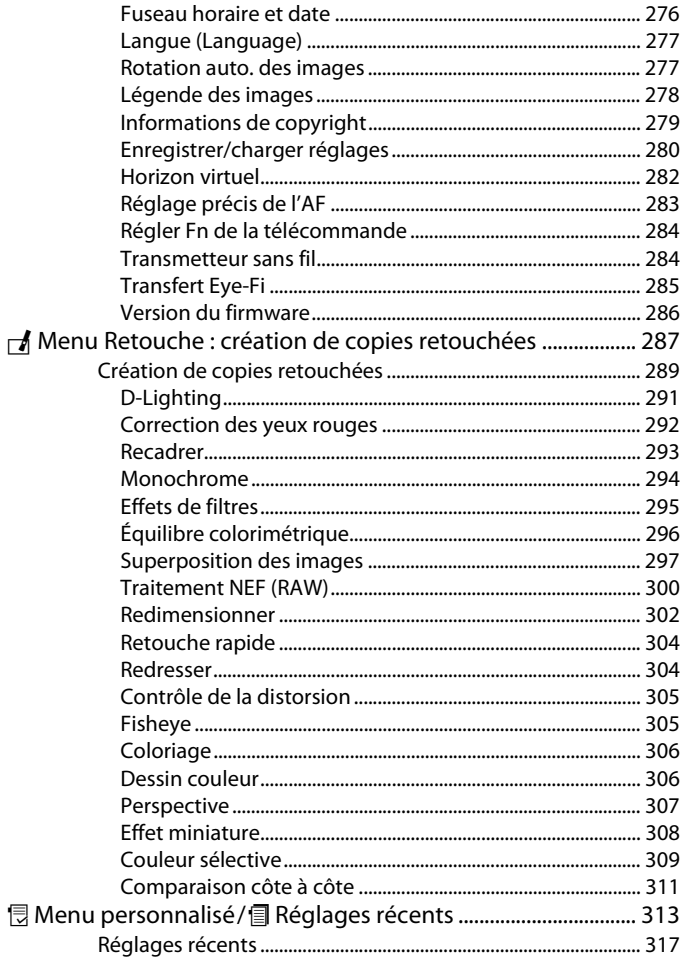

# **Remarques techniques**

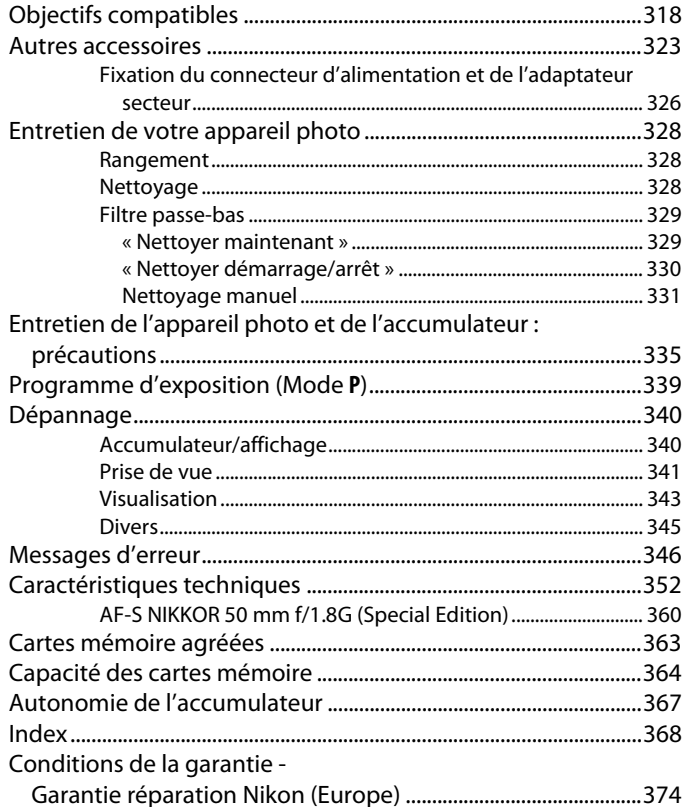

# <span id="page-11-1"></span><span id="page-11-0"></span>**Pour votre sécurité**

Afin d'éviter d'endommager votre produit Nikon et de vous blesser ou de blesser un tiers, lisez attentivement et intégralement les consignes de sécurité ci-dessous avant d'utiliser cet appareil. Conservez ces consignes de sécurité dans un endroit facilement accessible à tous ceux qui pourraient se servir de l'appareil.

Le non-respect des consignes exposées dans cette section peut entraîner certaines conséquences signalées par le symbole suivant :

Cette icône indique les avertissements. Pour éviter toute blessure potentielle, Isez l'ensemble des avertissements avant d'utiliser cet appareil Nikon.

# **ULAVERTISSEMENTS**

A **Le soleil ne doit pas être intégré à votre cadrage**

Lorsque vous photographiez un sujet à contre-jour, veillez à ce que le soleil soit toujours situé entièrement à l'extérieur du cadre. Lorsque le soleil se trouve à proximité du champ de l'image ou dans celui-ci, la lumière du soleil risque de se concentrer dans l'appareil photo et de provoquer un incendie.

- A **Ne fixez pas le soleil à travers le viseur** L'observation du soleil ou de toute autre source lumineuse puissante à travers le viseur peut provoquer des dommages irrémédiables de la vision.
- A **Utilisation du réglage dioptrique du viseur** Faites attention de ne pas vous mettre accidentellement le doigt dans l'œil lorsque vous utilisez le réglage dioptrique du viseur alors que votre œil se trouve à proximité du viseur.

#### A **N'utilisez pas l'appareil en présence de substances inflammables**

N'utilisez pas de matériel électronique en présence de gaz inflammable car cela risque de provoquer une explosion ou un incendie.

#### A **En cas de dysfonctionnement, mettez immédiatement l'appareil photo hors tension**

Si vous remarquez la présence de fumée ou une odeur inhabituelle s'échappant de l'appareil ou de l'adaptateur secteur (disponible séparément), débranchez l'adaptateur secteur et enlevez immédiatement l'accumulateur en prenant soin de ne pas vous brûler. Continuer d'utiliser l'appareil risque d'entraîner des blessures. Une fois l'accumulateur retiré, emportez votre matériel à un centre Nikon agréé pour le faire contrôler.

#### A **Ne démontez pas l'appareil**

Tout contact avec les composants internes du produit peut entraîner des blessures. En cas de dysfonctionnement, seul un technicien qualifié est autorisé à réparer l'appareil. Si l'appareil photo venait à se briser suite à une chute ou à un accident, retirez l'accumulateur et/ou l'adaptateur secteur, puis emportez votre matériel dans un centre Nikon agréé pour le faire contrôler.

#### A **Conservez hors de portée des enfants**

Ils pourraient sinon risquer de se blesser. De plus, les petites pièces présentent un risque d'étouffement. Si jamais un enfant venait à avaler une petite pièce de ce matériel, emmenez-le immédiatement chez un médecin.

A **Ne placez pas la courroie autour du cou d'un enfant**

Placée autour du cou d'un enfant, la courroie de l'appareil photo présente des risques de strangulation.

A **Ne restez pas longtemps au contact direct de l'appareil photo, de l'accumulateur ou du chargeur lorsque ceux-ci sont allumés ou en cours d'utilisation**

Certaines de leurs parties peuvent chauffer. Laisser longtemps la peau à leur contact direct peut provoquer de légères brûlures.

A **Ne laissez pas votre matériel exposé à des températures excessivement chaudes, comme dans une voiture fermée ou en plein soleil**

> Vous risqueriez d'endommager le matériel ou de provoquer un incendie.

#### A **Respectez les consignes de manipulation des accumulateurs**

En cas de manipulation inappropriée, les accumulateurs risquent de fuir ou d'exploser. Observez scrupuleusement les consignes suivantes lorsque vous manipulez les accumulateurs pour les utiliser avec cet appareil :

• Utilisez uniquement des accumulateurs agréés pour ce matériel.

- Ne court-circuitez pas et ne démontez pas l'accumulateur.
- Assurez-vous que le matériel est bien hors tension avant de remplacer l'accumulateur. Si vous utilisez un adaptateur secteur, veillez à ce qu'il soit débranché.
- N'essayez pas d'insérer l'accumulateur à l'envers.
- N'exposez pas l'accumulateur aux flammes ni à une chaleur excessive.
- Évitez tout contact avec l'eau.
- En cas de transport de l'accumulateur, remettez le cachecontacts en place. Ne transportez pas ou ne conservez pas l'accumulateur avec des objets métalliques tels que des colliers ou des épingles à cheveux.
- Les accumulateurs sont susceptibles de fuir lorsqu'ils sont entièrement déchargés. Pour éviter d'endommager votre matériel, prenez soin de retirer l'accumulateur dès qu'il est déchargé.
- Lorsque vous n'utilisez pas l'accumulateur, remettez le cachecontacts en place et rangez-le à l'abri de la chaleur et de l'humidité.
- L'accumulateur peut être chaud immédiatement après son utilisation ou en cas d'utilisation prolongée. Avant de le retirer, mettez l'appareil hors tension et attendez que l'accumulateur refroidisse.
- Cessez immédiatement toute utilisation si vous remarquez une quelconque modification de l'accumulateur, comme une décoloration ou une déformation.
- Gardez-le au sec. Vous risquez sinon de déclencher un feu ou un choc électrique et entraîner ainsi des blessures ou un dysfonctionnement du produit.
- Éliminez la poussière présente sur ou auprès des composants métalliques de la prise à l'aide d'un chiffon sec. Une utilisation prolongée peut provoquer un incendie.
- Ne vous approchez pas du chargeur pendant un orage. Le non-respect de cette consigne de sécurité peut provoquer un choc électrique.
- Ne manipulez pas la prise ou le chargeur avec les mains mouillées. Vous risquez sinon de vous blesser ou de provoquer le dysfonctionnement du produit par le déclenchement d'un feu ou d'un choc électrique.
- Ne l'utilisez pas avec des convertisseurs ou des adaptateurs de voyage conçus pour convertir les tensions ou avec des onduleurs. Ne pas observer cette précaution pourrait endommager le produit ou provoquer une surchauffe ou un incendie.

#### A **Utilisez les câbles appropriés**

Lors de la connexion de câbles aux prises d'entrée et de sortie, utilisez uniquement les câbles fournis ou vendus par Nikon à ces fins, conformément aux réglementations liées au produit.

#### <span id="page-13-0"></span>A **CD-ROM**

Les CD-ROM contenant les logiciels ou les manuels ne doivent pas être lus à l'aide d'un lecteur de CD audio. Lire les CD-ROM sur un lecteur de CD audio risquerait d'entraîner une perte de l'audition ou d'endommager votre matériel.

A **Ne pointez jamais un flash en direction du conducteur d'un véhicule motorisé** Vous risquez sinon de provoquer un accident.

#### A **Utilisez le flash avec précaution**

- L'utilisation de flashes optionnels à proximité immédiate de la peau ou d'autres objets peut provoquer des brûlures.
- L'utilisation de flashes optionnels à proximité des yeux de votre sujet peut entraîner des troubles visuels temporaires. Le flash doit être situé à au moins un mètre du sujet. Soyez particulièrement attentif si vous photographiez des bébés.
- A **Évitez tout contact avec les cristaux liquides** Si le moniteur venait à se briser, veillez à éviter toute blessure provoquée par les bris de verre ainsi que tout contact des cristaux liquides avec la peau, les yeux ou la bouche.
- A **Ne transportez pas les trépieds avec un objectif ou un appareil photo attaché** Vous pourriez trébucher ou blesser d'autres personnes en les heurtant accidentellement.
- A **Suivez les instructions dispensées par le personnel aérien ou hospitalier** Cet appareil photo émet des fréquences radio qui peuvent interférer avec le matériel médical ou le système de navigation des avions. Désactivez la fonctionnalité de réseau sans fil et retirez tous les accessoires sans fil de l'appareil photo avant de monter à bord d'un avion. Par ailleurs, mettez l'appareil photo hors tension pendant le décollage et l'atterrissage. Dans les établissements hospitaliers, suivez les instructions dispensées par le personnel concernant l'utilisation des périphériques sans fil.

# <span id="page-14-0"></span>**Mentions légales**

- Les manuels fournis avec ce produit ne doivent pas être reproduits, transmis, transcrits, stockés dans un système de recherche documentaire ou traduits en une langue quelconque, en tout ou en partie, et quels qu'en soient les moyens, sans accord écrit préalable de Nikon.
- Nikon se réserve le droit de modifier à tout moment et sans préavis les caractéristiques des matériels et des logiciels décrits dans ces manuels.

#### **Avis pour les clients au Canada** CAN ICES-3 B / NMB-3 B

#### **Avis pour les clients en Europe**

#### **ATTENTION**

IL Y A UN RISQUE D'EXPLOSION SI L'ACCUMULATEUR EST REMPLACÉ PAR UN AUTRE DE TYPE INCORRECT. DÉBARRASSEZ-VOUS DES ACCUMULATEURS USAGÉS EN SUIVANT LES CONSIGNES.

Ce symbole indique que le matériel électrique et électronique doit être jeté dans les conteneurs appropriés.

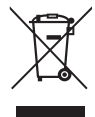

Les mentions suivantes s'appliquent uniquement aux utilisateurs situés dans les pays européens :

- Ce produit doit être jeté dans un point de collecte approprié. Il ne doit pas être jeté avec les déchets ménagers.
- Le tri sélectif et le recyclage permettent de préserver les ressources naturelles et d'éviter les conséquences négatives pour la santé humaine et l'environnement, qui peuvent être provoquées par une élimination incorrecte.
- Pour plus d'informations, contactez votre revendeur ou les autorités locales chargées de la gestion des déchets.

Ce symbole sur l'accumulateur/la pile indique que celui-ci/celle-ci doit être collecté(e) séparément.

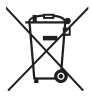

Les mentions suivantes s'appliquent uniquement aux utilisateurs situés dans les pays européens:

• Nikon décline toute responsabilité pour les dommages provoqués suite à l'utilisation de ce matériel. • Bien que tous les efforts aient été apportés pour vous fournir des informations précises et complètes dans ces manuels, nous vous saurions gré de porter à l'attention du représentant Nikon de votre pays, toute erreur ou omission ayant pu échapper à notre vigilance (les adresses sont fournies séparément).

- Tous les accumulateurs/piles, qu'ils portent ce symbole ou non, doivent être recueillis séparément dans un point de collecte approprié. Ils ne doivent pas être jetés avec les déchets ménagers.
- Pour plus d'informations, contactez votre revendeur ou les autorités locales chargées de la gestion des déchets.

# **Le chargeur d'accumulateur CONSIGNES DE SÉCURITÉ IMPORTANTES—CONSERVEZ CES CONSIGNES DANGER—POUR LIMITER LE RISQUE D'INCENDIE OU D'ÉLECTROCUTION, SUIVEZ ATTENTIVEMENT CES CONSIGNES**

Pour toute source d'alimentation électrique en dehors des États-Unis, utilisez si nécessaire un adaptateur de prise secteur adapté à la prise de courant locale. Cet appareil d'alimentation doit être orienté correctement, soit dans une position verticale, soit monté au sol.

#### **Federal Communications Commission (FCC) Radio Frequency Interference Statement**

Cet équipement a été testé et trouvé conforme aux limites définies pour les appareils numériques de Classe B selon la Partie 15 de la réglementation FCC. Ces limites assurent une protection raisonnable contre les interférences dangereuses lorsque l'équipement est utilisé en environnement résidentiel. Cet équipement génère, utilise et peut irradier des radiofréquences qui peuvent, en cas d'une installation et d'une utilisation contraires aux instructions, provoquer des interférences néfastes aux communications radio. Cependant, il n'existe aucune garantie que ce matériel ne provoquera pas des interférences dans une installation particulière. Si ce matériel provoque effectivement des interférences préjudiciables à la réception radio ou télévisée, ce qui peut être déterminé en l'allumant et en l'éteignant, il est conseillé d'essayer de corriger ces interférences à l'aide de l'une ou de plusieurs des mesures suivantes :

- Réorientez ou repositionnez l'antenne de réception.
- Augmentez la distance séparant l'équipement du récepteur.
- Connectez l'appareil photo à une prise reliée à un circuit différent de celui où est connecté le récepteur.
- Consultez un revendeur ou un technicien radio/télévision spécialisé.

# **Nikon** Df

#### **AVERTISSEMENTS Modifications**

La FCC demande qu'il soit notifié à l'utilisateur que tout changement ou modification sur cet appareil qui n'aurait pas été expressément approuvé par Nikon Corporation peut annuler tout droit à l'utilisateur d'utiliser l'équipement.

#### **Câbles d'interface**

Utilisez les câbles d'interface vendus ou fournis par Nikon pour votre appareil photo. L'utilisation d'autres câbles peut faire dépasser les limites de la Classe B Partie 15 de la réglementation FFC.

#### **Avertissement à l'attention des utilisateurs de Californie**

**ATTENTION** : la manipulation du câble de ce produit peut entraîner des risques d'exposition au plomb, une substance chimique reconnue par l'État de Californie comme un facteur de malformations congénitales ou d'autres dysfonctionnements de l'appareil reproductif. Lavez-vous soigneusement les mains après toute utilisation.

Nikon Inc., 1300 Walt Whitman Road, Melville, New York 11747-3064, U.S.A. Tél. : 631-547-4200

#### **Élimination des périphériques de stockage de données**

Veuillez remarquer que la suppression des images ou le formatage des cartes mémoire ou d'autres périphériques de stockage de données n'élimine pas totalement les données d'images originales. Les fichiers supprimés de certains périphériques de stockage peuvent parfois être récupérés à l'aide de logiciels disponibles sur le marché. Ceci peut déboucher sur une utilisation malveillante de données d'images personnelles. Il est de la responsabilité de l'utilisateur d'assurer la protection de ces données.

Avant l'élimination d'un périphérique de stockage ou son transfert à un tiers, effacez toutes les données qui s'y trouvent à l'aide d'un logiciel de suppression disponible sur le marché ou formatez ce même périphérique, puis remplissez-le complètement d'images ne contenant aucune information privée (par exemple des photos d'un ciel vide). Assurez-vous également de remplacer toutes les photos sélectionnées pour les préréglages manuels de la balance des blancs ( $\Box$  [90](#page-109-2)). Faites attention de ne pas vous blesser lors de la destruction physique des périphériques de stockage de données.

#### **Avertissement concernant l'interdiction de copie ou de reproduction**

Veuillez remarquer que la simple possession de documents copiés numériquement ou reproduits à l'aide d'un scanner, d'un appareil photo numérique ou de tout autre appareil peut être punie par la loi.

• **Copies ou reproductions interdites par la loi** Ne copiez pas et ne reproduisez pas des billets de banque, des pièces, des titres ou des obligations d'État, même si ces copies ou reproductions sont estampillées « Spécimen ».

La copie ou la reproduction de billets de banque, de pièces ou de titres circulant à l'étranger est interdite.

Sauf en cas d'autorisation préalable des autorités, la copie ou la reproduction de timbres ou de cartes postales inutilisés émis par ces mêmes autorités est strictement interdite.

La copie ou la reproduction de timbres émis par les autorités et de documents certifiés stipulés par la loi est interdite.

#### • **Avertissements concernant certaines copies et reproductions**

Le gouvernement a publié certains avertissements concernant la copie ou la reproduction des titres émis par des entreprises privées (actions, billets, chèques, bons cadeaux, etc), des titres de transport ou des bons de réduction, sauf en cas de nécessité d'un nombre restreint de copies pour les activités d'une entreprise. De même, ne copiez pas et ne reproduisez pas des passeports émis par l'état, des permis émis par des organismes publics et des groupes privés, des cartes d'identité, et des tickets tels que des passes ou des tickets restaurant.

• **Conformité aux mentions légales et droits d'auteur** La copie et la reproduction d'œuvres de création protégées par des droits d'auteur (livres, musique, peintures, gravures, impressions, cartes, dessins, films et photos) est réglementée par des lois nationales et internationales sur les droits d'auteur. N'utilisez en aucun cas ce matériel pour réaliser des reproductions illégales ou pour enfreindre les lois sur les droits d'auteur.

#### **Utilisez exclusivement des accessoires électroniques de la marque Nikon**

Les appareils photo Nikon sont conçus dans le respect des normes les plus strictes et comprennent des circuits électroniques complexes. Seuls les accessoires de marque Nikon (notamment les chargeurs, les accumulateurs, les adaptateurs secteur et les accessoires de flash) et certifiés par Nikon pour un usage spécifique avec cet appareil photo numérique Nikon sont conçus et éprouvés pour fonctionner avec ces circuits internes de manière optimale et exempte de tout risque.

L'utilisation d'accessoires électroniques qui ne sont pas de la marque Nikon risque d'endommager l'appareil photo et peut annuler votre garantie Nikon. L'usage d'accumulateurs Li-ion rechargeables d'une autre marque, ne portant pas le sceau holographique Nikon représenté

uonik kon Nikon Nik **DAIN NONIN** NO on Nikon Ni

à droite, peut entraîner des disfonctionnements de l'appareil photo ou provoquer des phénomènes de surchauffe, inflammation, casse ou fuite des accumulateurs.

Pour en savoir plus sur les accessoires de marque Nikon, renseignez-vous auprès d'un revendeur agréé Nikon.

# D **Utilisez exclusivement des accessoires de marque Nikon**

Seuls les accessoires de marque Nikon et certifiés par Nikon pour un usage spécifique avec votre appareil photo numérique Nikon sont conçus et éprouvés pour un fonctionnement optimal et exempt de tout risque. L'UTILISATION D'ACCESSOIRES D'UNE MARQUE AUTRE QUE NIKON RISQUE D'ENDOMMAGER VOTRE APPAREIL PHOTO ET D'ANNULER VOTRE GARANTIE NIKON.

# D **Révision de votre appareil photo et des accessoires**

Cet appareil photo est un appareil de précision qui nécessite d'être révisé régulièrement. Nikon recommande de le faire vérifier par le revendeur d'origine ou un représentant Nikon agréé une fois par an ou tous les deux ans et de le faire réviser entièrement une fois tous les trois à cinq ans (veuillez remarquer que ces services sont payants). Ces révisions sont d'autant plus importantes si vous utilisez votre appareil photo à titre professionnel. Lorsque vous laissez votre appareil photo en révision, nous vous conseillons de joindre tous les accessoires régulièrement utilisés avec celui-ci, comme les objectifs et les flashes optionnels.

## A **Avant de prendre des photos importantes**

Avant de prendre des photos lors d'un événement important (comme un mariage ou un voyage), faites des essais avec votre appareil photo pour vous assurer qu'il fonctionne normalement. Nikon ne pourra être tenu responsable des dommages ou pertes de profits pouvant résulter d'un mauvais fonctionnement du produit.

# A **Formation permanente**

Dans le cadre de l'engagement « Formation permanente » de Nikon relatif à l'assistance et à la formation continues, des informations continuellement mises à jour sont disponibles en ligne sur les sites suivants :

- **Pour les utilisateurs résidant aux États-Unis** : **http://www.nikonusa.com/**
- **Pour les utilisateurs résidant en Europe et en Afrique** : **http://www.europe-nikon.com/support/**
- **Pour les utilisateurs résidant en Asie, en Océanie et au Moyen-Orient** : **http://www.nikon-asia.com/**

Visitez régulièrement ces sites pour vous tenir informé des dernières informations sur le produit, des astuces, des réponses aux questions fréquentes et des conseils d'ordre général sur l'imagerie et la photographie numériques. Des informations supplémentaires sont aussi disponibles auprès de votre représentant Nikon local. Utilisez l'URL suivante pour obtenir la liste des contacts : **http://imaging.nikon.com/**

# xviii

# <span id="page-20-0"></span>*<u>Introduction</u>*

# <span id="page-20-1"></span>**Familiarisation avec l'appareil photo**

Prenez le temps de vous familiariser avec les commandes et les affichages de votre appareil photo. Il peut s'avérer pratique de marquer cette section afin de pouvoir la consulter si nécessaire au cours de la lecture de ce manuel.

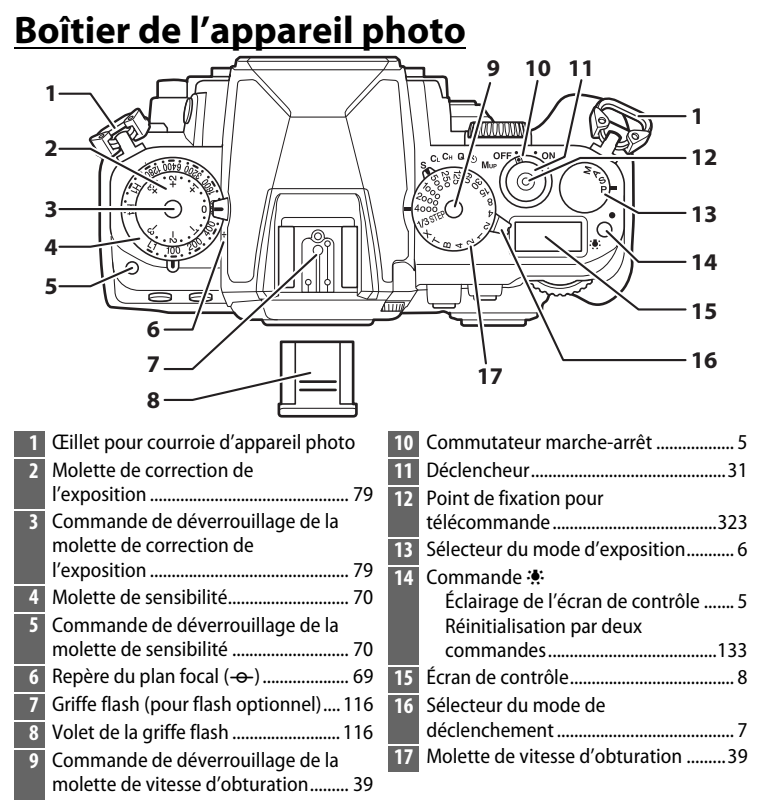

## **Boîtier de l'appareil photo (suite)**

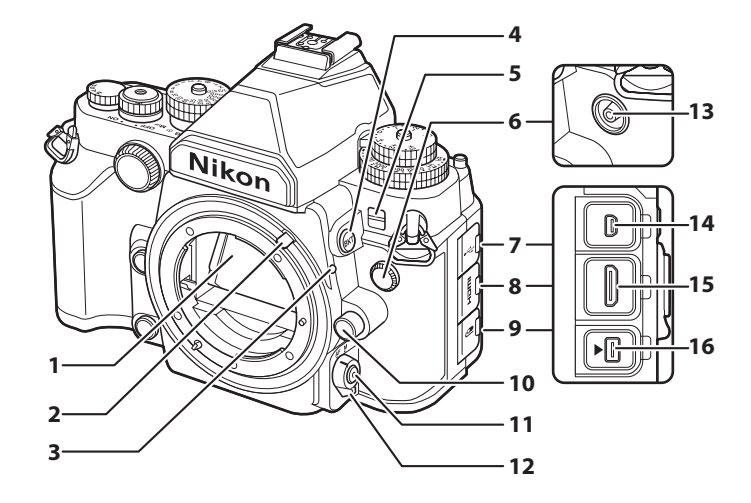

 Miroir..................................................... [50](#page-69-1) Levier de couplage photométrique.................................[167](#page-186-1) Repère de montage de l'objectif ... [24](#page-43-0) Commande BKT Bracketing.................... [137,](#page-156-0) [141](#page-160-0), [145](#page-164-0) Témoin du retardateur ..................... [48](#page-67-1) Cache de la prise de synchronisation du flash Cache du port USB Cache du connecteur HDMI Cache de la prise pour accessoires.........................................[325](#page-344-0)

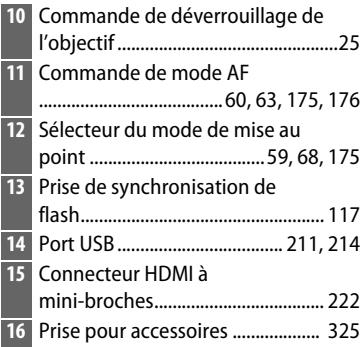

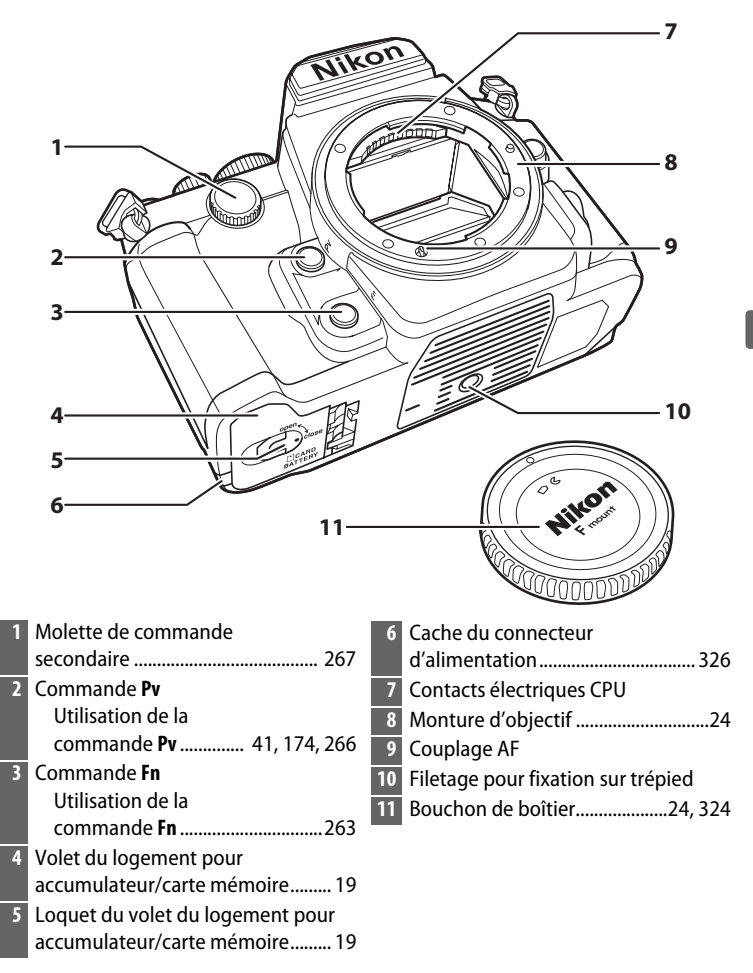

# **Boîtier de l'appareil photo (suite)**

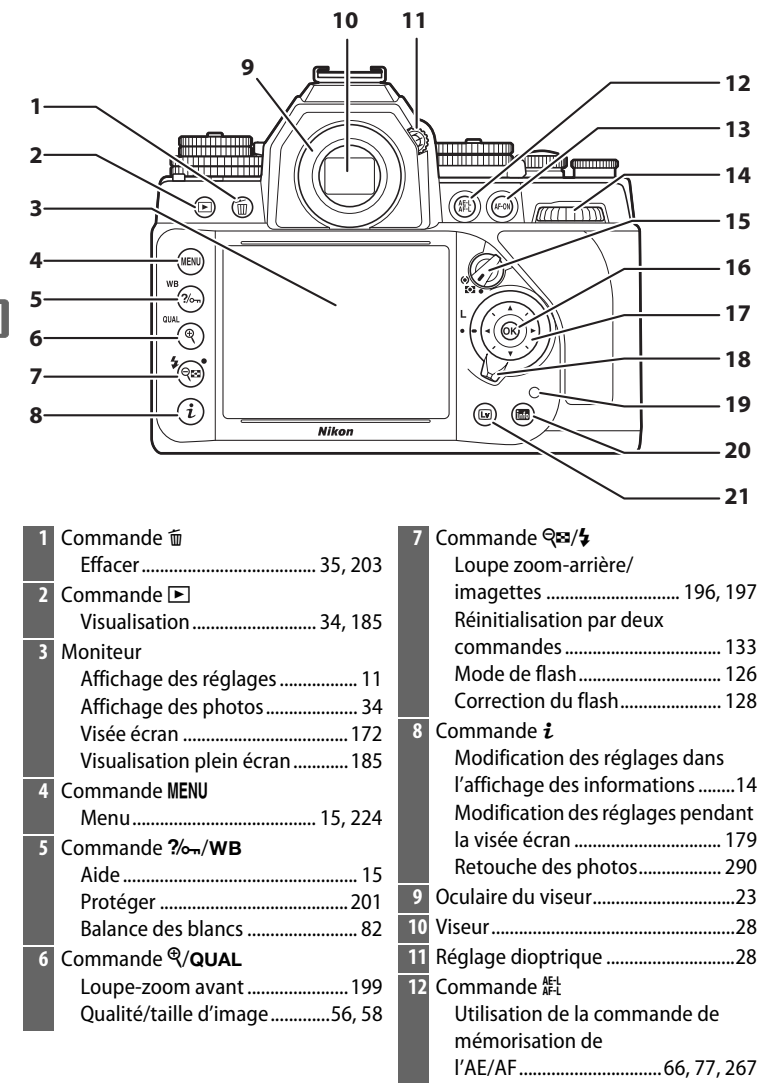

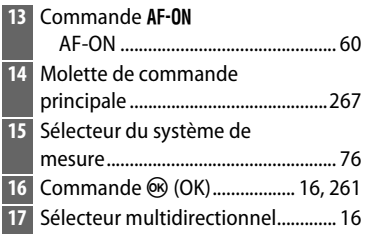

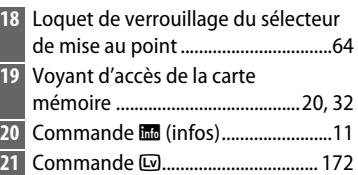

## <span id="page-24-0"></span>A **Commutateur marche-arrêt**

Faites pivoter le commutateur marche-arrêt comme indiqué pour mettre l'appareil photo sous tension.

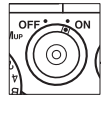

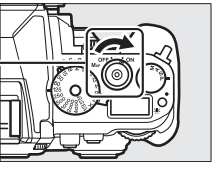

## <span id="page-24-1"></span>A **Éclairage de l'écran de contrôle**

Lorsque l'appareil photo est sous tension, appuyez sur la commande  $\ddot{\bullet}$  pour activer le rétro-éclairage de l'écran de contrôle, ce qui permet de lire l'affichage dans l'obscurité. Le rétro-éclairage reste allumé pendant 6 secondes environ, jusqu'au déclenchement ou jusqu'à ce que vous appuyiez à nouveau sur la commande **D.** Commande **D.** Commande **D.** 

Faites pivoter le commutateur marche-arrêt comme indiqué pour mettre l'appareil photo hors tension.

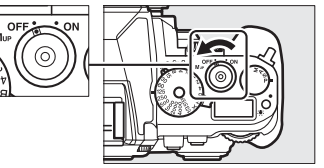

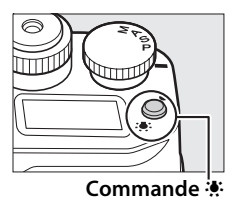

# <span id="page-25-0"></span>**Sélecteur du mode d'exposition**

Pour choisir l'un des modes indiqués cidessous, soulevez et tournez le sélecteur du mode d'exposition.

- **P** Auto programmé ( $\Box$  [38](#page-57-1))
- **S** Auto à priorité vitesse ( $\Box$  [39\)](#page-58-1)
- **A**—Auto à priorité ouverture ( $\Box$  [41](#page-60-2))
- $M$  Manuel ( $\Box$  [42\)](#page-61-1)

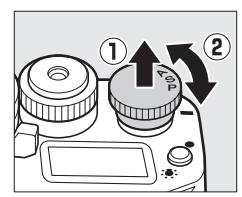

# <span id="page-26-0"></span>**Sélecteur du mode de déclenchement**

Tournez le sélecteur du mode de déclenchement pour choisir un mode de déclenchement  $(D \oplus 46)$  $(D \oplus 46)$  $(D \oplus 46)$ .

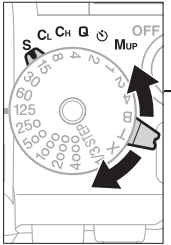

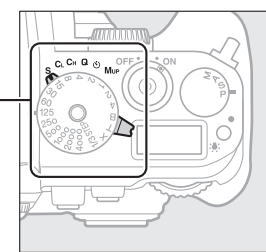

**Sélecteur du mode de déclenchement**

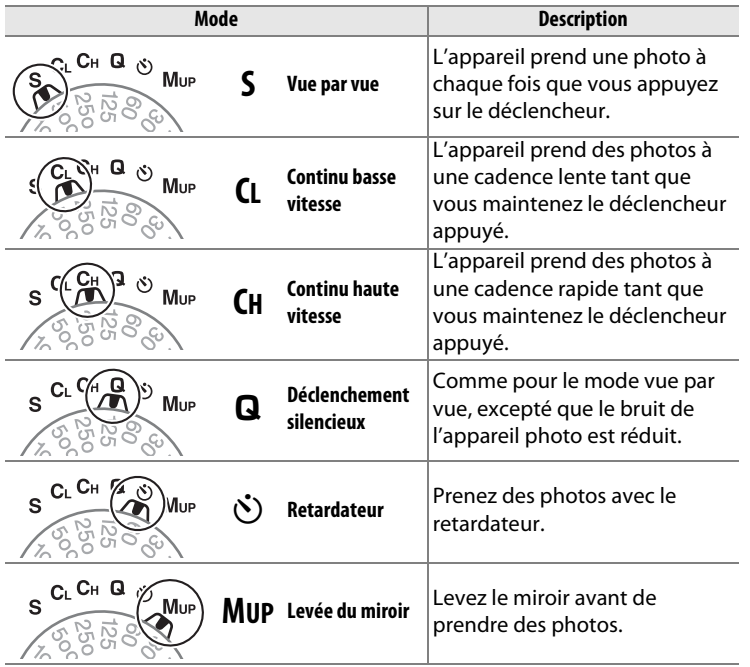

# <span id="page-27-0"></span>**Écran de contrôle**

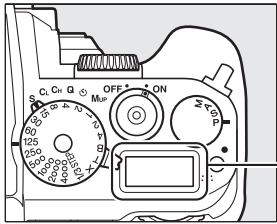

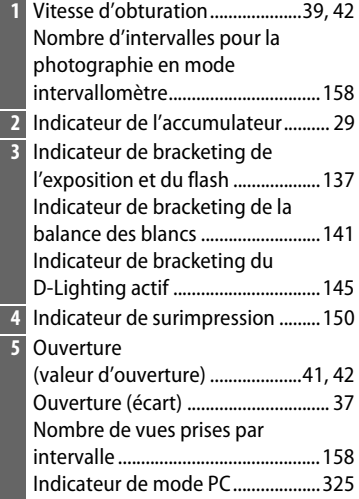

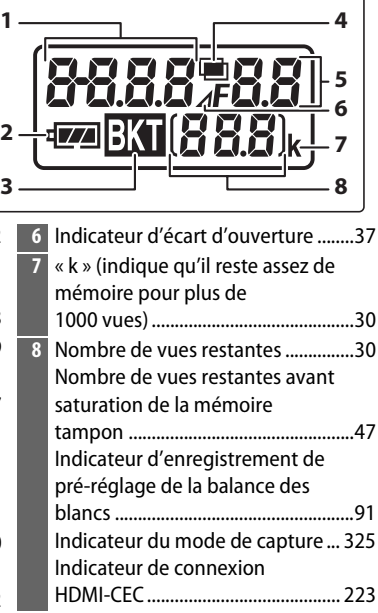

# **Viseur**

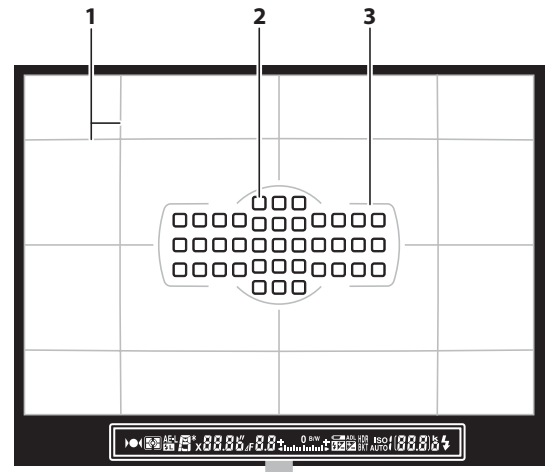

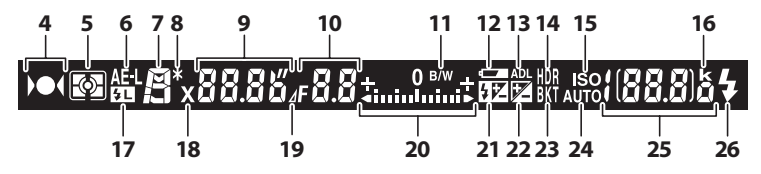

**Remarque** : tous les indicateurs sont ici affichés pour faciliter l'explication.

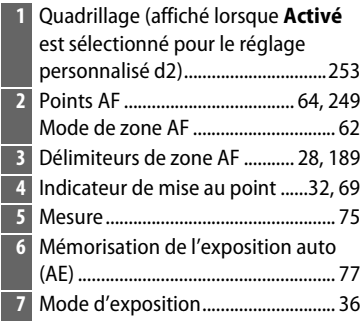

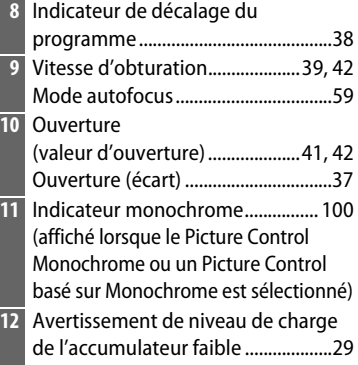

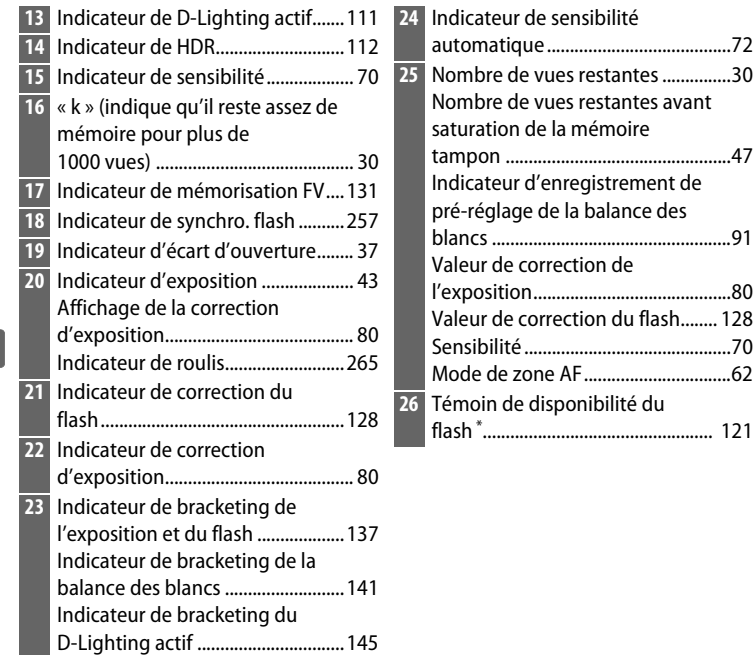

\* Affiché lorsqu'un flash optionnel est fixé sur l'appareil photo ( $\Box$  [118](#page-137-0)). Le témoin de disponibilité du flash s'allume dès que le flash est recyclé.

## D **Pas d'accumulateur**

Lorsque l'accumulateur est entièrement déchargé ou qu'il n'y a pas d'accumulateur dans l'appareil photo, l'affichage du viseur s'éteint progressivement. Ce phénomène est normal et n'est pas le signe d'un dysfonctionnement. L'affichage du viseur redevient normal lors de l'insertion d'un accumulateur entièrement chargé.

## D **Affichages de l'écran de contrôle et du viseur**

La luminosité des affichages de l'écran de contrôle et du viseur varie en fonction de la température, et les temps de réponse de ces affichages sont susceptibles d'être un peu plus longs à basse température. Ce phénomène est normal et n'est pas le signe d'un dysfonctionnement.

 $\frac{1}{\sqrt{2}}$ 

# <span id="page-30-0"></span>**Affichage des informations**

<span id="page-30-1"></span>Appuyez sur la commande **R** pour afficher la vitesse d'obturation, l'ouverture, le nombre de vues restantes, le mode de zone AF et toute autre information de prise de vue sur le moniteur. L'affichage s'allume automatiquement lorsque vous modifiez des réglages comme la balance des blancs et la qualité d'image en appuyant sur une

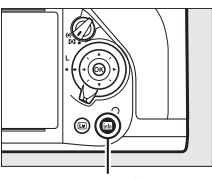

**Commande 图** 

commande et en tournant l'une des molettes de commande.

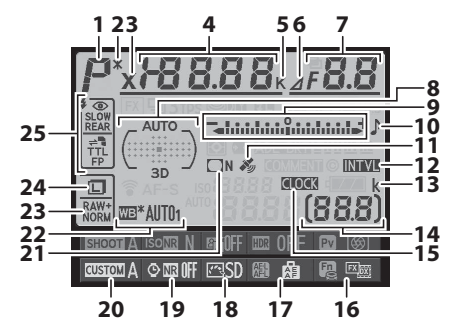

**Remarque** : tous les indicateurs sont ici affichés pour faciliter l'explication.

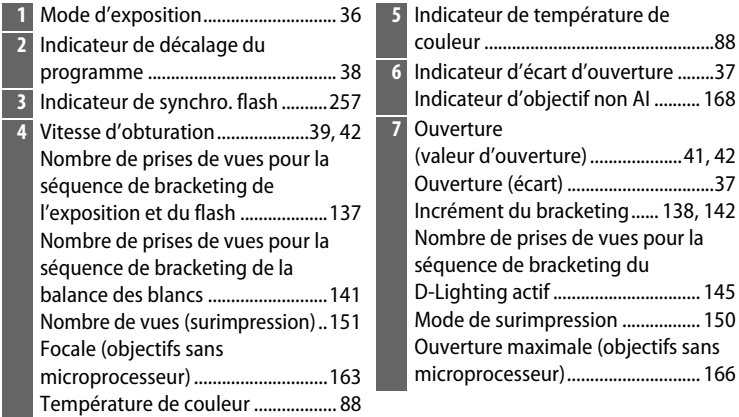

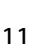

 $\frac{1}{\sqrt{2}}$ 

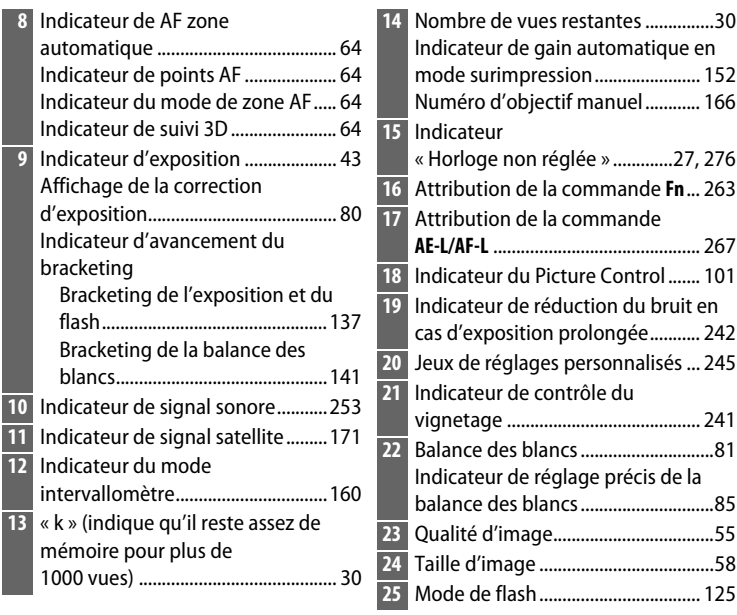

## A **Extinction du moniteur**

Pour masquer les informations de prise de vue sur le moniteur, appuyez sur la commande **E** ou appuyez à mi-course sur le déclencheur. Le moniteur s'éteint automatiquement si aucune opération n'est effectuée au bout d'environ 10 secondes.

## A **Informations complémentaires**

Pour en savoir plus sur le choix de la temporisation pour l'éclairage du moniteur, reportez-vous au réglage personnalisé c4 (**Extinction du moniteur**,  $\Box$  [253](#page-272-6)). Pour modifier la couleur des caractères dans l'affichage des informations, reportez-vous au réglage personnalisé d8 (**Affichage des informations**,  $\Box$  [256\)](#page-275-3). Les informations peuvent s'afficher automatiquement sur le moniteur lorsque vous appuyez à mi-course sur le déclencheur ; pour en savoir plus, reportez-vous à la page [273](#page-292-2).

# **Affichage des informations (suite)**

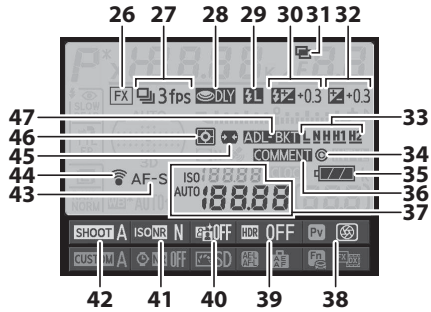

- **26** Indicateur de zone d'image ............ [52](#page-71-0) **27** Mode de déclenchement.............[7,](#page-26-0) [46](#page-65-3) Cadence de prise de vue en continu ...............................................[254](#page-273-4) **28** Temporisation miroir levé .............[256](#page-275-4) **29** Indicateur de mémorisation FV....[131](#page-150-0) **30** Indicateur de correction du flash .....................................................[128](#page-147-2) Valeur de correction du flash........[128](#page-147-3) **31** Indicateur de surimpression .........[153](#page-172-0) **32** Indicateur de correction d'exposition......................................... [80](#page-99-0) Valeur de correction de l'exposition .......................................... [80](#page-99-0) **33** Niveau de bracketing du D-Lighting actif.................................[111](#page-130-0) **34** Informations de copyright.............[279](#page-298-1) **35** Indicateur de l'accumulateur de l'appareil photo.................................. [29](#page-48-2)
- **36** Indicateur de légende des images ................................................[278](#page-297-1) **37** Indicateur de sensibilité................... [70](#page-89-3) Sensibilité ............................................ [70](#page-89-3) Indicateur de sensibilité automatique ....................................... [72](#page-91-1)

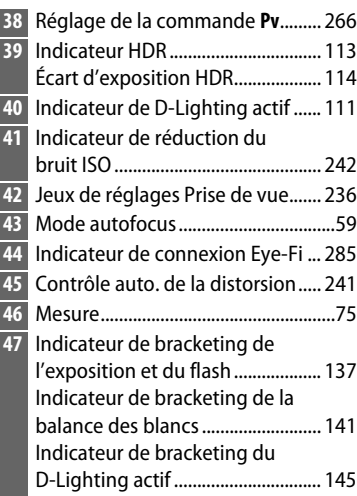

 $\frac{1}{\sqrt{2}}$ 

# <span id="page-33-0"></span>**Commande i**

En mode de visualisation et lors des prises de vues au viseur ou en visée écran, utilisez la commande  $\boldsymbol{i}$  pour accéder rapidement aux réglages souvent utilisés. Lors de l'utilisation du viseur, vous pouvez appuyer sur la commande  $\boldsymbol{i}$ pour modifier les réglages indiqués en bas de l'affichage des informations. Mettez les rubriques en surbrillance à l'aide du sélecteur

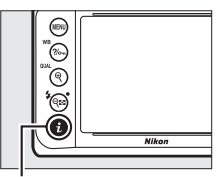

**Commande** *i*.

multidirectionnel et appuyez sur  $\circledR$  pour afficher les options de la rubrique en surbrillance.

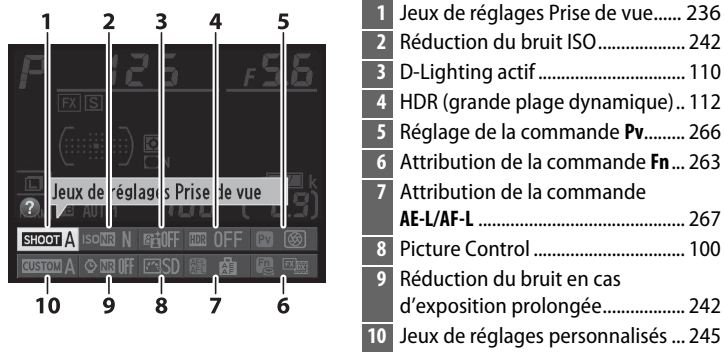

## A **Info-bulles**

Une info-bulle donnant le nom de la rubrique sélectionnée apparaît sur l'affichage des informations. Vous pouvez désactiver les infobulles avec le réglage personnalisé d4 (**Aide** ;  $(1254)$  $(1254)$  $(1254)$ .

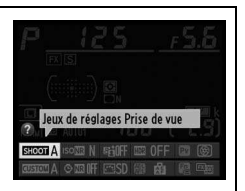

## A **Informations complémentaires**

Pour en savoir plus sur l'utilisation de la commande  $\boldsymbol{i}$  permettant d'accéder aux réglages en mode de visée écran photo, reportez-vous à la page [179](#page-198-1) ; reportez-vous à la page [290](#page-309-0) pour en savoir plus sur l'affichage des options de retouche en mode de visualisation plein écran.

# <span id="page-34-1"></span>**Menus de l'appareil photo**

La plupart des options de prise de vue, de visualisation et de configuration sont accessibles depuis les menus de l'appareil photo. Pour afficher les menus, appuyez sur la commande MENU.

<span id="page-34-2"></span><span id="page-34-0"></span>sur  $\triangle$  ou  $\nabla$  pour faire défiler

l'affichage.

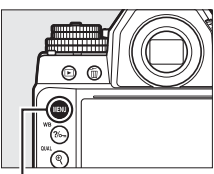

**Commande MENU** 

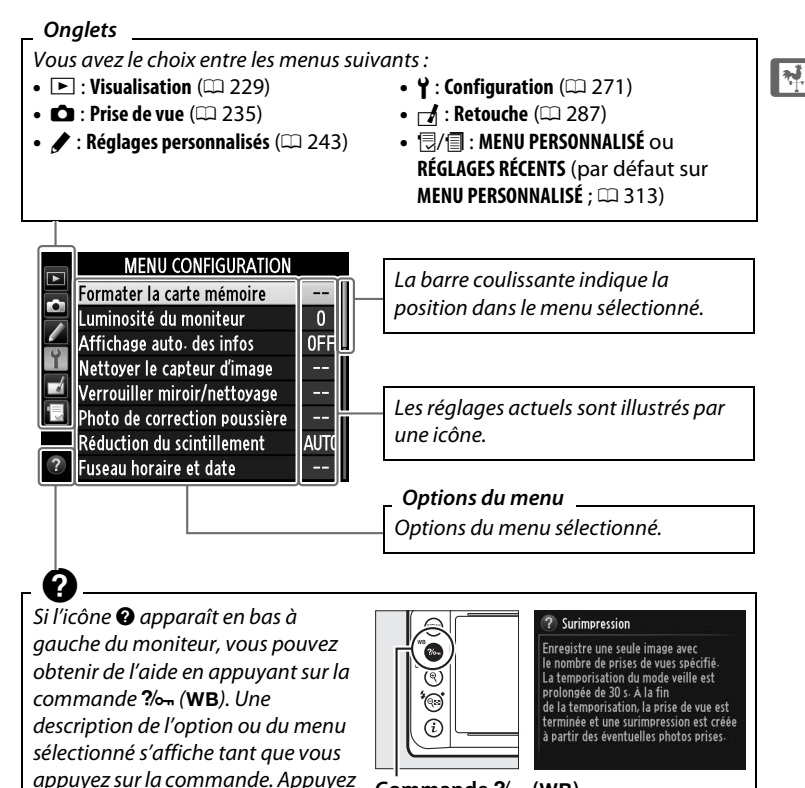

Commande  $\frac{2}{2}$  (WB)

# ❚❚ **Utilisation des menus de l'appareil photo**

<span id="page-35-0"></span>Le sélecteur multidirectionnel et la commande ® permettent de naviguer dans les différents menus de l'appareil photo.

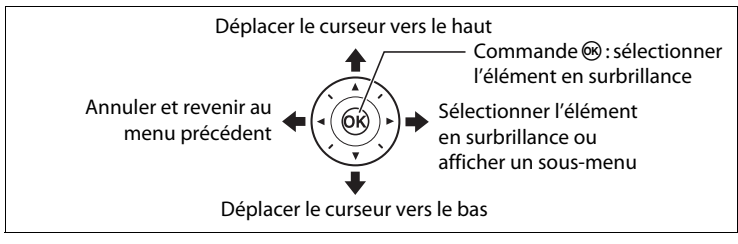

Suivez les étapes décrites ci-dessous pour naviguer dans les menus.

#### **1 Affichez les menus.** Appuyez sur la commande MENU pour afficher les menus. **nmande** MENU **2 Mettez en surbrillance MENU CONFIGURATION** Formater la carte mémoire **l'icône du menu**  Luminosité du moniteur  $\overline{0}$ Affichage auto- des infos 0FF **actuellement sélectionné.** lettoyer le capteur d'image Verrouiller miroir/nettoyage Appuyez sur 4 pour mettre en Photo de correction poussière Réduction du scintillement **AUTO** surbrillance l'icône du menu issaan horaira at data actuellement sélectionné. **3 Sélectionnez un menu.**

Appuyez sur ▲ ou ▼ pour sélectionner le menu souhaité.

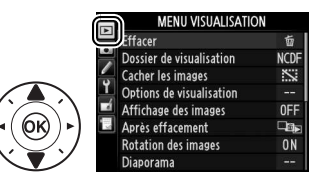

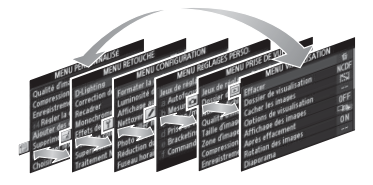

 $\frac{1}{\sqrt{2}}$
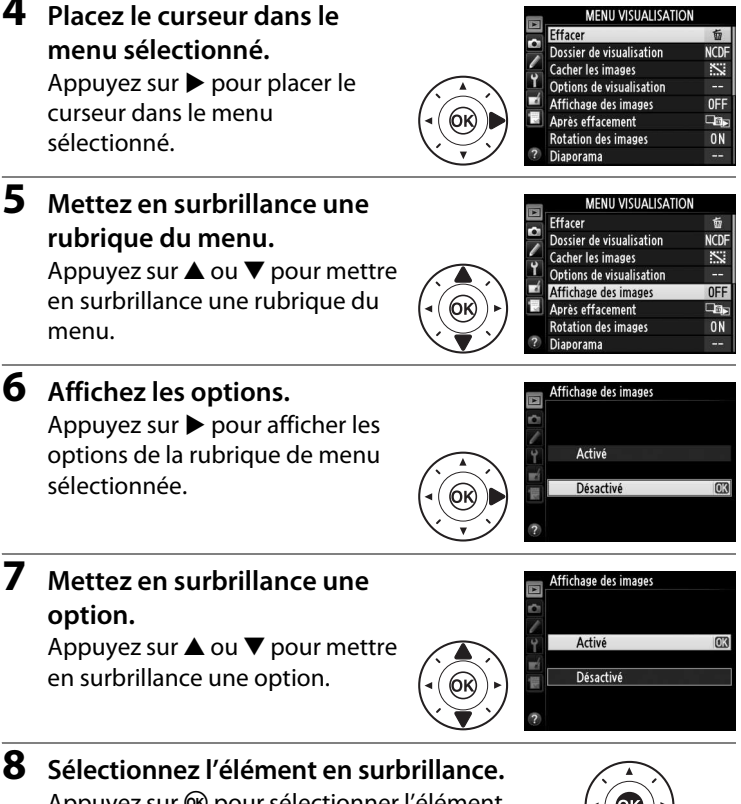

Appuyez sur  $\otimes$  pour selectionner en surbrillance. Pour quitter sans sélectionner d'élément, appuyez sur la commande MFNU

Veuillez remarquer que :

- Les rubriques de menu grisées ne sont pas disponibles actuellement.
- Si vous appuyez sur  $\blacktriangleright$ , vous obtenez en général le même résultat gu'en appuyant sur  $\circledast$ ; toutefois, dans certains cas, vous ne pouvez effectuer de sélection qu'en appuyant sur  $\circledast$ .
- Pour quitter les menus et revenir au mode de prise de vue, appuyez sur le déclencheur à mi-course ( $\Box$  [33\)](#page-52-0).

 $\frac{1}{\sqrt{2}}$ 

**APMILIANCILALICATIO** 

## **Premières étapes**

## **Fixer la courroie à l'appareil photo**

Fixez fermement la courroie aux œillets de l'appareil photo.

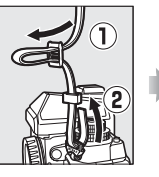

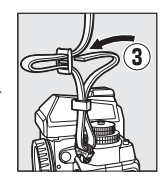

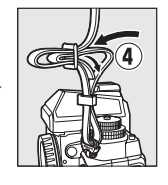

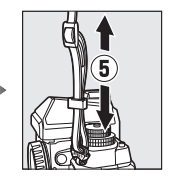

## **Charger l'accumulateur**

L'appareil photo est alimenté par un accumulateur Li-ion EN-EL14a (fourni). Afin de profiter d'un temps de prise de vue maximal, chargez l'accumulateur à l'aide du chargeur MH-24 fourni avant d'utiliser votre appareil photo. Si un adaptateur de prise secteur est fourni, levez la fiche secteur et insérez-la dans l'adaptateur en veillant à bien l'enfoncer, puis insérez l'accumulateur et branchez le chargeur.

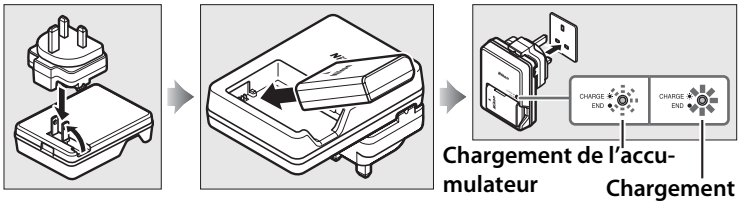

**terminé**

Environ une heure et 50 minutes sont nécessaires pour recharger complètement l'accumulateur lorsque celui-ci est entièrement déchargé. Débranchez le chargeur et retirez l'accumulateur une fois le chargement terminé.

### D **Chargement de l'accumulateur**

Chargez l'accumulateur à l'intérieur, à une température ambiante comprise entre 5 °C et 35 °C. L'accumulateur ne se rechargera pas si sa température est inférieure à 0 °C ou supérieure à 60 °C.

## **Insérer l'accumulateur et une carte mémoire**

Avant d'insérer un accumulateur ou une carte mémoire, positionnez le commutateur marche-arrêt sur **OFF**.

D **Insertion et retrait des accumulateurs et des cartes mémoire** Mettez toujours l'appareil photo hors tension avant de retirer ou d'insérer un accumulateur ou une carte mémoire.

**1 Ouvrez le volet du logement pour accumulateur/carte mémoire.** Déverrouillez  $\left(\widehat{I}\right)$  et ouvrez  $\left(\widehat{Z}\right)$  le volet du logement pour accumulateur/carte

mémoire.

### **2 Insérez l'accumulateur.**

Insérez l'accumulateur dans le sens indiqué  $(1)$ , en l'utilisant pour maintenir le loquet appuyé sur le côté. Le loquet verrouille l'accumulateur en place une fois que celuici est entièrement inséré  $(2)$ .

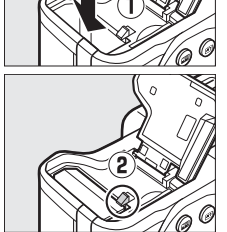

2

**Loquet de l'accumulateur**

### A **Carte mémoire absente**

Si l'appareil photo est mis hors tension avec un accumulateur EN-EL14a chargé mais sans carte mémoire,  $\left\{\frac{\ }{\right}$  -  $\left\{\frac{\ }{\right}$  s'affiche sur l'écran de contrôle et dans le viseur.

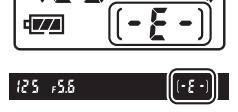

 $\frac{1}{\sqrt{2}}$ 

En tenant la carte mémoire comme représenté ci-contre, insérez-la jusqu'à ce qu'elle s'enclenche. Le voyant d'accès de la carte mémoire clignote pendant quelques secondes.

### D **Insertion des cartes mémoire**

Toute insertion d'une carte mémoire tête en bas ou à l'envers risque d'endommager à la fois l'appareil photo et la carte mémoire. Vérifiez que la carte est dans le bon sens. Le volet ne se ferme pas si la carte n'est pas insérée correctement.

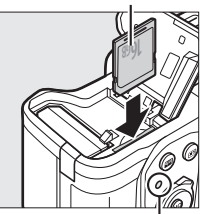

**Avant**

Voyant d'accès de **carte mémoire**

### **4 Fermez le volet du logement pour accumulateur/carte mémoire.**

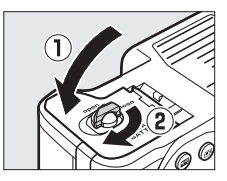

### A **Retrait de l'accumulateur**

Mettez l'appareil photo hors tension et ouvrez le volet du logement pour accumulateur/carte mémoire. Appuyez sur le loquet de l'accumulateur dans la direction indiquée par la flèche pour débloquer l'accumulateur, puis retirez ce dernier manuellement.

### A **Retrait des cartes mémoire**

Après avoir vérifié que le voyant d'accès est éteint, mettez l'appareil photo hors tension, ouvrez le volet du logement pour accumulateur/carte mémoire et appuyez sur la carte pour l'éjecter  $(1)$ . La carte peut alors être retirée manuellement  $(\hat{z})$ ).

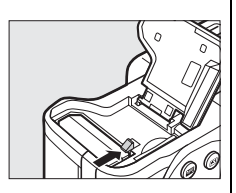

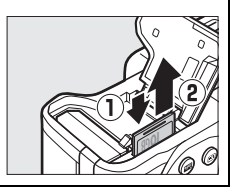

### **Z** Accumulateur et chargeur

Lisez et suivez attentivement les avertissements et consignes de sécurité donnés en pages [x](#page-11-0)–[xii](#page-13-0) et [335](#page-354-0)–[338](#page-357-0) de ce manuel. N'utilisez pas l'accumulateur à des températures ambiantes inférieures à 0 °C ou supérieures à 40 °C ; vous risquez sinon de l'endommager ou de réduire ses performances. Sa capacité peut être limitée et les temps de charge peuvent augmenter à des températures comprises entre 0 °C et 15 °C et entre 45 °C et 60 °C.

Si le témoin **CHARGE** clignote rapidement (environ huit fois par seconde) pendant le chargement, vérifiez que la température se trouve dans la plage appropriée, puis débranchez le chargeur, retirez l'accumulateur et insérez-le à nouveau. Si le problème persiste, arrêtez immédiatement toute utilisation et confiez l'accumulateur et le chargeur à votre revendeur ou à un représentant Nikon agréé.

Ne court-circuitez pas les contacts du chargeur ; vous risquez sinon de provoquer une surchauffe et d'endommager le chargeur. Ne déplacez pas le chargeur et ne touchez pas l'accumulateur pendant le chargement. Si cette consigne de sécurité n'est pas respectée, le chargeur peut, en de très rares occasions, indiquer que le chargement est terminé alors que l'accumulateur n'est que partiellement chargé. Retirez et réinsérez l'accumulateur avant de reprendre le chargement.

Utilisez le chargeur uniquement avec des accumulateurs compatibles. Débranchez-le lorsque vous ne l'utilisez pas.

### A **Formatage des cartes mémoire**

Si la carte mémoire est utilisée pour la première fois dans l'appareil photo ou si elle a été formatée dans un autre appareil, sélectionnez **Formater la carte mémoire** dans le menu Configuration et suivez les instructions affichées à l'écran pour formater la carte ( $\Box$  [272](#page-291-0)). Notez que cette opération supprime définitivement toutes les données que la carte peut

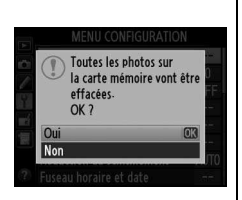

contenir. Veillez à bien copier toutes les photos et autres données que vous souhaitez garder sur un ordinateur avant de procéder à cette opération.

### **Z** Cartes mémoire

- Après utilisation, les cartes mémoire peuvent être chaudes. Prenez les précautions nécessaires lors de leur retrait de l'appareil photo.
- Mettez l'appareil photo hors tension avant d'insérer ou de retirer une carte mémoire. Ne retirez pas la carte mémoire de l'appareil photo, ne mettez pas l'appareil photo hors tension, ne retirez pas et ne débranchez pas la source d'alimentation pendant le formatage ou l'enregistrement, l'effacement ou le transfert de données sur un ordinateur. Le non-respect de ces précautions peut entraîner la perte de données ou endommager l'appareil photo ou la carte.
- Ne touchez pas les contacts de la carte avec les doigts ou tout objet métallique.
- Ne pliez pas la carte, ne la faites pas tomber et évitez tout choc.
- N'exercez pas de pression sur l'enveloppe extérieure de la carte. Vous risqueriez d'endommager la carte mémoire.
- N'exposez pas la carte à l'eau, à une humidité élevée ou à la lumière directe du soleil.
- Ne formatez pas les cartes mémoire dans un ordinateur.

### A **Commutateur de protection en écriture**

Les cartes mémoire SD sont dotées d'un commutateur de protection en écriture destiné à éviter la perte accidentelle de données. Lorsque ce commutateur est en position « lock », il est impossible de formater la carte mémoire et d'effacer ou

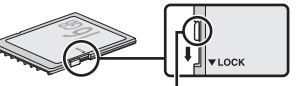

### **Commutateur de protection en écriture**

d'enregistrer des photos (un signal s'affiche sur le moniteur si vous essayez de déclencher). Pour déverrouiller la carte mémoire, faites glisser le commutateur dans la position « écriture ».

### <span id="page-42-0"></span>A **Protecteur d'oculaire**

Servez-vous du cordon fourni pour attacher le protecteur d'oculaire à la courroie de l'appareil photo comme illustré.

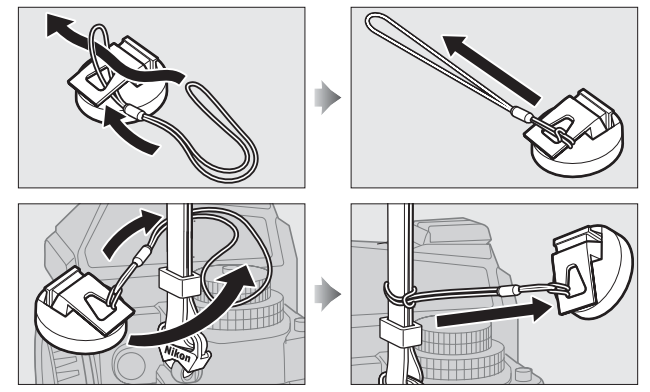

Pour éviter que la lumière passant par le viseur n'interfère avec l'exposition, installez le protecteur d'oculaire en mode de visée écran, pendant les expositions longue durée ou la prise de vue avec retardateur, ainsi qu'en toute autre occasion où vous n'avez pas l'œil collé au viseur alors que l'obturateur est ouvert. Pour retirer le protecteur d'oculaire, appuyez sur ses attaches et soulevez-le.

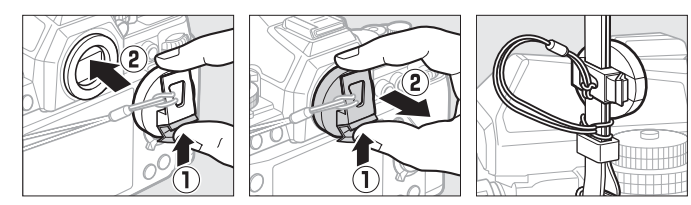

### A **Retrait de l'oculaire du viseur**

Vous devez retirer l'oculaire du viseur avant de fixer des lentilles correctrices (en option). Servez-vous du pouce et de l'index : saisissez l'oculaire délicatement et tournez-le comme illustré.

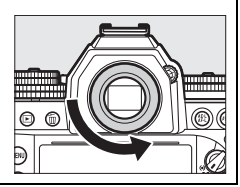

## **Fixer un objectif**

Faites attention à éviter toute infiltration de poussière dans l'appareil lorsque vous retirez l'objectif. L'objectif utilisé la plupart du temps dans ce manuel à titre d'exemple est un AF-S NIKKOR 50 mm f/1.8G (Special Edition).

Fixez l'objectif comme illustré.

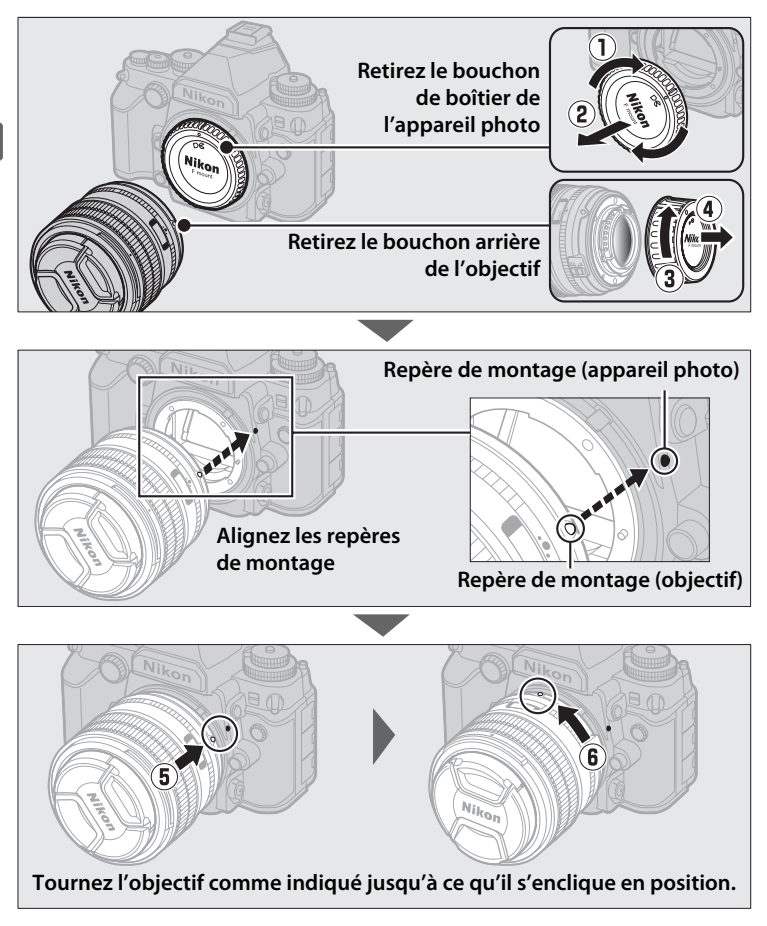

### A **Retrait de l'objectif**

Vérifiez que l'appareil photo est éteint avant de retirer ou de remplacer un objectif. Pour retirer l'objectif, maintenez enfoncée la commande de déverrouillage de l'objectif  $\left(\widehat{\mathbf{I}}\right)$  tout en faisant tourner l'objectif dans le sens des aiguilles d'une montre (2). Une fois l'objectif retiré, remettez en place les bouchons d'objectif et de boîtier.

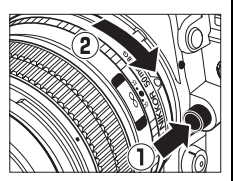

### A **Mode de mise au point de l'objectif**

Si l'objectif est doté d'un commutateur de mode de mise au point, sélectionnez le mode autofocus (**A**, **M/A** ou **A/M**).

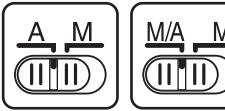

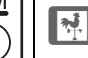

### **Z** Objectifs à microprocesseur et bague des ouvertures

En cas d'utilisation d'un objectif à microprocesseur doté d'une bague des ouvertures ( $\Box$  [320](#page-339-0)), verrouillez l'ouverture sur l'ouverture minimale (valeur la plus grande).

### A **Objectifs sans microprocesseur/non AI**

Vous pouvez utiliser l'appareil photo avec des objectifs sans microprocesseur et des objectifs non équipés de mécanismes AI (objectifs non AI ;  $\Box$  [163](#page-182-0)).

### A **Zone d'image**

La zone d'image de format DX est automatiquement sélectionnée en cas d'utilisation d'un objectif DX ( $\Box$  [51\)](#page-70-0).

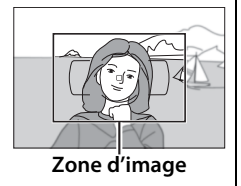

## **Configuration de base**

Une boîte de dialogue de sélection de la langue apparaît la première fois que vous allumez l'appareil photo. Choisissez une langue et réglez l'heure et la date. Vous ne pouvez prendre aucune photo tant que vous n'avez pas réglé l'heure et la date.

### **1 Mettez l'appareil photo sous tension.**

Une boîte de dialogue de sélection de la langue apparaît.

**2 Sélectionnez une langue.** Appuyez sur  $\triangle$  ou  $\nabla$  pour mettre la langue de votre choix en surbrillance, puis appuyez sur  $\otimes$ .

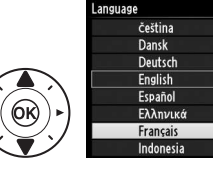

**3 Choisissez un fuseau horaire.** Une boîte de dialogue de sélection du fuseau horaire apparaît. Appuyez sur  $\blacktriangleleft$  ou  $\blacktriangleright$ pour mettre en surbrillance votre fuseau horaire (le champ **UTC**

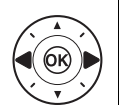

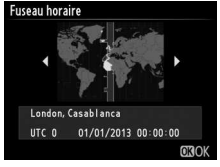

affiche le décalage horaire entre le fuseau horaire sélectionné et le temps universel coordonné, ou UTC, en heures), puis appuyez  $sur \circledR$ .

**4 Choisissez un format de date.** Appuyez sur  $\triangle$  ou  $\nabla$  pour choisir l'ordre d'affichage de l'année, du mois et du jour. Appuyez sur  $\circledcirc$ pour passer à l'étape suivante.

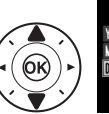

Fuseau horaire et date Format de la date Y/M/D Année/mois/jour **M/D/Y** Mois/jour/année D/M/Y lour/mois/année  $\overline{03}$ 

### **5 Activez ou désactivez l'heure d'été.**

Les options d'heure d'été apparaissent. L'heure d'été est désactivée par défaut ; si elle est en vigueur dans votre fuseau horaire, appuyez

sur **4** pour mettre en surbrillance **Activée**, puis appuyez sur  $\circledast$ .

## **6 Réglez la date et l'heure.**

La boîte de dialogue ci-contre s'affiche. Appuyez sur < ou  $\blacktriangleright$ pour sélectionner un élément et sur  $\triangle$  ou  $\nabla$  pour le modifier. Appuyez sur ® pour mettre à

l'heure l'horloge et passer en mode prise de vue (notez que l'appareil photo utilise une horloge sur 24 heures).

### A **Réglage de l'horloge**

Vous pouvez modifier à tout moment les paramètres de langue et de date/ heure en utilisant les options Langue (Language) ( $\Box$  [277\)](#page-296-0) et Fuseau **horaire et date** ( $\Box$  [276\)](#page-295-0) du menu Configuration. Vous pouvez également régler l'horloge de l'appareil photo à l'aide des données communiquées par un module GPS optionnel  $(11170)$  $(11170)$  $(11170)$ .

### A **Accumulateur de l'horloge**

L'horloge de l'appareil photo est alimentée par une source d'alimentation indépendante et rechargeable qui se recharge obligatoirement quand l'accumulateur principal est installé ou que l'appareil photo est alimenté par un connecteur d'alimentation et un adaptateur secteur (disponibles en option) ( $\Box$  [323](#page-342-0)). Deux jours de charge permettent d'alimenter l'horloge pendant trois mois environ. Si l'appareil photo affiche au démarrage un avertissement vous indiquant que l'horloge n'est pas réglée et si l'icône **ELECCO** clignote sur l'affichage des informations, cela signifie que l'accumulateur de l'horloge est déchargé et que l'horloge a été réinitialisée. Réglez à nouveau la date et l'heure.

### A **Horloge de l'appareil photo**

L'horloge de l'appareil photo est moins précise que la plupart des montres et horloges domestiques. Vérifiez régulièrement l'horloge avec des horloges plus précises et réglez-la si nécessaire.

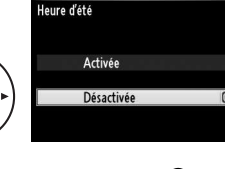

Fuseau horaire et date

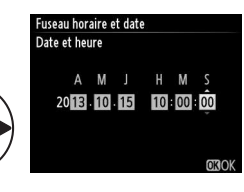

 $\frac{1}{\sqrt{2}}$ 

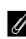

## **Régler la netteté du viseur**

L'appareil photo est doté d'un réglage dioptrique qui vous permet d'adapter le viseur à votre vue. Vérifiez que l'affichage du viseur est net avant de cadrer des photos dans le viseur.

### **1 Mettez l'appareil photo sous tension.**

Retirez le bouchon de l'objectif et mettez l'appareil photo sous tension.

**2 Réglez la netteté du viseur.** Faites pivoter la commande de réglage dioptrique jusqu'à ce que les délimiteurs de zone AF soient parfaitement nets. Faites attention de ne pas vous mettre

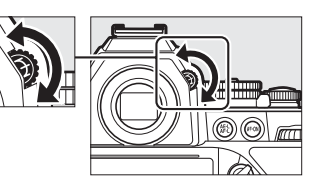

accidentellement le doigt ou l'ongle dans l'œil lorsque vous utilisez la commande alors que votre œil se trouve à proximité du viseur.

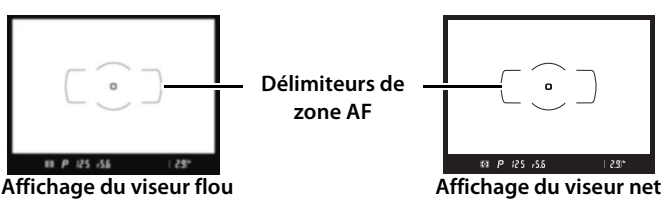

### A **Réglage de la netteté du viseur**

Si vous n'arrivez pas à régler la netteté du viseur comme décrit ci-dessus, sélectionnez le mode AF ponctuel (AF-S ;  $\Box$  [59](#page-78-0)), le mode AF point sélectif  $(D \cap 62)$  $(D \cap 62)$  $(D \cap 62)$  et le point AF central  $(D \cap 65)$  $(D \cap 65)$ , puis cadrez un sujet fortement contrasté dans le point AF central et appuyez sur le déclencheur à mi-course pour effectuer la mise au point. Une fois la mise au point obtenue, servezvous du réglage dioptrique pour faire apparaître nettement le sujet dans le viseur. Le cas échéant, vous pouvez doter l'appareil photo d'une lentille correctrice optionnelle pour mieux adapter le viseur à votre vue  $(1/324)$  $(1/324)$  $(1/324)$ .

## **Notions fondamentales de photographie et de visualisation**

## **Prise de vue**

## **Mise sous tension de l'appareil photo**

Avant la prise de vue, mettez l'appareil photo sous tension et vérifiez le niveau de charge de l'accumulateur ainsi que le nombre de vues restantes comme indiqué ci-dessous.

**1 Mettez l'appareil photo sous tension.**

Mettez l'appareil photo sous tension. L'écran de contrôle et l'affichage du viseur s'allument.

### **Commutateur marche-arrêt**

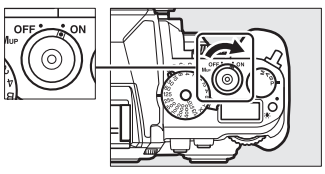

### **2 Vérifiez le niveau de charge de l'accumulateur.**

Vérifiez le niveau de charge de l'accumulateur sur l'écran de contrôle ou dans le viseur.

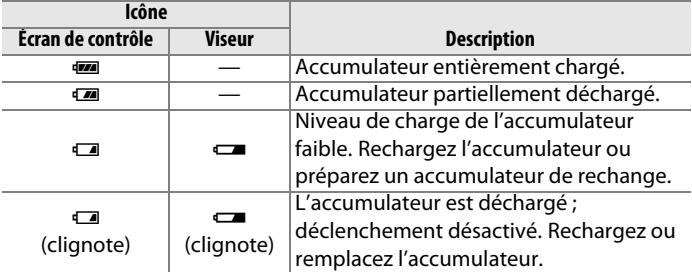

s

### **3 Vérifiez le nombre de vues restantes.**

L'écran de contrôle affiche le nombre de photos pouvant être prises avec les réglages actuels (les valeurs supérieures à 1000 sont arrondies à la centaine inférieure la plus proche ; par exemple, 2,9 K s'affiche pour les valeurs comprises entre 2900 et

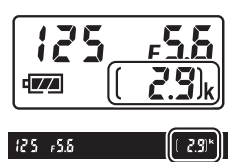

2999). Lorsque le nombre de vues atteint zéro, <sup>n</sup> clignote à l'emplacement du compteur de vues tandis que  $F \cup L$  ou  $F \cup L$ clignote à l'emplacement de la vitesse d'obturation. Insérez une autre carte mémoire ou effacez des photos.

### $\overline{\mathbf{r}}$ **Choix d'un mode d'exposition**

Soulevez le sélecteur du mode d'exposition et faites-le tourner jusqu'au réglage souhaité.

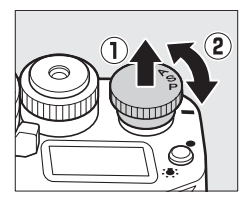

### A **Nettoyage du capteur d'image**

L'appareil photo fait vibrer le filtre passe-bas qui recouvre le capteur d'image afin de le dépoussiérer, à chaque fois que vous allumez ou éteignez l'appareil ( $\Box$  [329](#page-348-0)).

## **Préparation de l'appareil photo**

Lorsque vous cadrez une photo dans le viseur, tenez la poignée dans la main droite et soutenez le boîtier de l'appareil photo ou l'objectif avec la main gauche. Prenez légèrement appui en calant les coudes contre le buste et mettez un pied trente centimètres devant l'autre pour stabiliser le haut du corps. Pour cadrer des photos à la verticale, tenez l'appareil photo comme le montre la troisième illustration ci-contre.

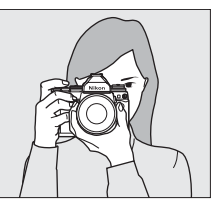

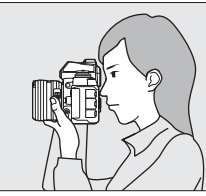

 $\overline{\mathbf{r}}$ 

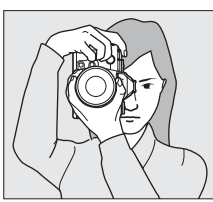

## **Mise au point et prise de vue**

**1 Appuyez sur le déclencheur à micourse**.

> Appuyez sur le déclencheur à mi-course pour effectuer la mise au point. Le point AF actif s'affiche.

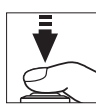

**point**

**Point AF**

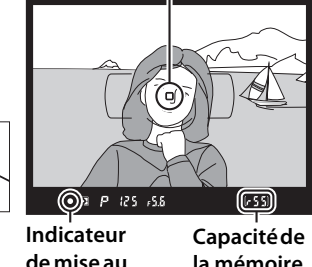

31

**la mémoire tampon**

### **2 Vérifiez les indicateurs dans le viseur.**

Une fois la mise au point effectuée, l'indicateur de mise au point (<sup>•</sup>) apparaît dans le viseur.

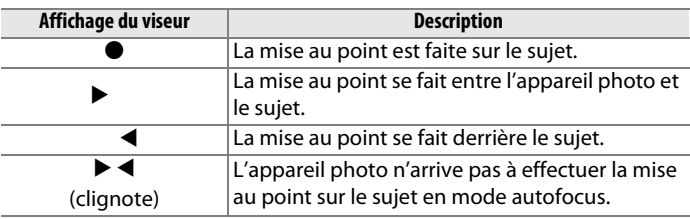

Lorsque vous appuyez sur le déclencheur à mi-course, la mise au point est mémorisée et le nombre de vues pouvant être enregistrées dans la mémoire tampon  $(\mathbf{K} \cap \mathbf{N} : \mathbb{Z} \neq \mathbb{Z})$  s'affiche dans le viseur.

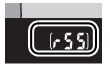

Pour en savoir plus sur ce qu'il faut faire lorsque l'appareil photo n'arrive pas à obtenir la mise au point, reportez-vous à la section « Optimisation des résultats avec l'autofocus » ( $\Box$  [61\)](#page-80-0).

## **3 Prenez la photo.**

Appuyez doucement sur le déclencheur jusqu'en fin de course pour enregistrer la photo. Le voyant d'accès de la carte mémoire s'allume pendant l'enregistrement de la photo sur la carte mémoire. N'éjectez pas la

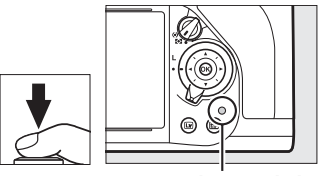

**Voyant d'accès de la carte mémoire**

carte mémoire, ne retirez pas ou ne débranchez pas la source d'alimentation tant que le voyant d'accès est allumé et que l'enregistrement n'est pas terminé.

### <span id="page-52-0"></span>A **Déclencheur**

L'appareil photo est doté d'un déclencheur à deux niveaux. Lorsque vous appuyez à mi-course sur ce dernier, l'appareil effectue la mise au point. Lorsque vous l'appuyez jusqu'en fin de course, l'appareil prend la photo.

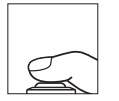

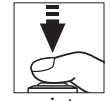

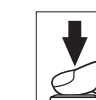

Mise au point : appuyez à mi-course

Prise de vue : appuyez jusqu'en fin de course

### A **Mode veille**

Les affichages de la vitesse d'obturation et de l'ouverture, dans le viseur et sur l'écran de contrôle, s'éteignent si aucune action n'est réalisée pendant environ 6 secondes, réduisant ainsi la consommation de l'accumulateur. Appuyez sur le déclencheur à mi-course pour réactiver l'affichage. Le délai avant l'activation du mode veille peut être sélectionné à l'aide du réglage personnalisé c2 (Temporisation mode veille,  $\Box$  [251\)](#page-270-0).

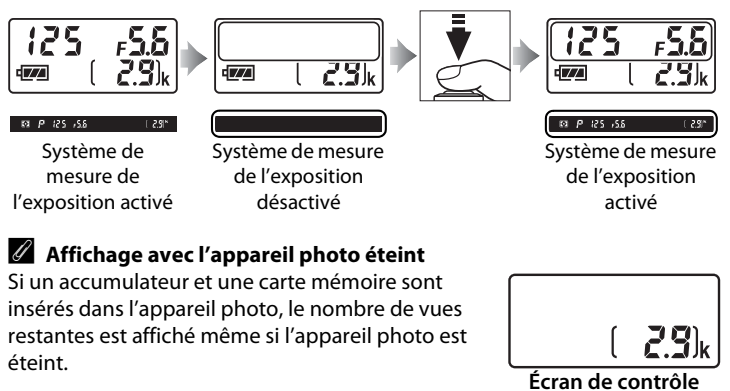

 $\overline{\mathbf{r}}$ 

## **Notions fondamentales de visualisation**

**1 Appuyez sur la commande**  $\mathbf{F}$ . Une photo s'affiche sur le moniteur.

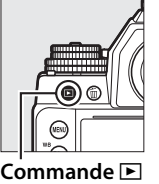

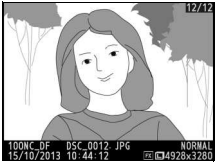

### $\overline{\mathbf{r}}$

**2 Visualisez d'autres photos.** Vous pouvez voir les autres images en appuyant sur  $\blacktriangleleft$  ou  $\blacktriangleright$ . Pour voir les autres informations concernant la photo actuellement affichée, appuyez sur  $\triangle$  et  $\nabla$  ( $\Box$  [188\)](#page-207-0).

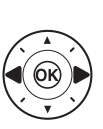

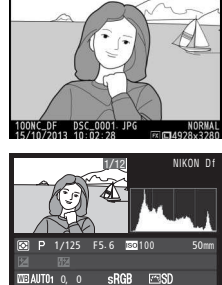

NORMAL 4928x3280

Pour arrêter la visualisation et revenir en mode de prise de vue, appuyez sur le déclencheur à micourse.

100NC\_DF DSC\_0001. JPG <sup>15</sup>/10/2013 10: 02: <sup>28</sup>

### A **Affichage des images**

Si **Activé** est sélectionné pour **Affichage des images** dans le menu Visualisation ( $\Box$  [232\)](#page-251-0), les photos s'affichent automatiquement sur le moniteur pendant quelques secondes après la prise de vue.

## **Suppression de photos**

Pour supprimer la photo affichée sur le moniteur, appuyez sur la commande  $\overline{u}$ . Veuillez remarquer que les photos supprimées ne peuvent plus être récupérées.

**1 Affichez la photo.** Affichez la photo que vous souhaitez supprimer en suivant la procédure décrite à la page précédente.

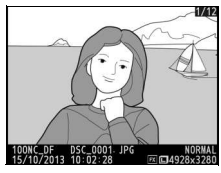

**2 Supprimez la photo.**

Appuyez sur la commande  $\tilde{w}$ . Une boîte de dialogue de confirmation apparaît ; appuyez de nouveau sur la commande  $\overline{u}$  pour effacer la photo et revenir au mode de

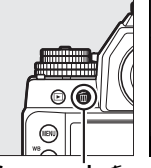

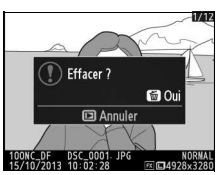

**Commande**  $\mathbb{F}$ 

visualisation. Pour quitter sans supprimer la photo, appuyez  $\sin$ **F**.

### A **Effacer**

Pour effacer les photos sélectionnées ( $\Box$  [205](#page-224-0)), toutes les photos prises à une certaine date ( $\Box$  [206](#page-225-0)) ou toutes les photos contenues dans le dossier en cours de visualisation ( $\Box$  [205\)](#page-224-1), utilisez l'option **Effacer** du menu Visualisation.

 $\overline{\mathbf{r}}$ 

# # **Mode d'exposition**

Pour choisir un mode d'exposition, soulevez le sélecteur du mode d'exposition et faites-le tourner.

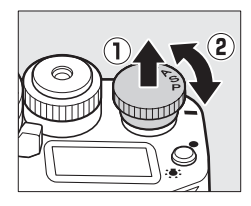

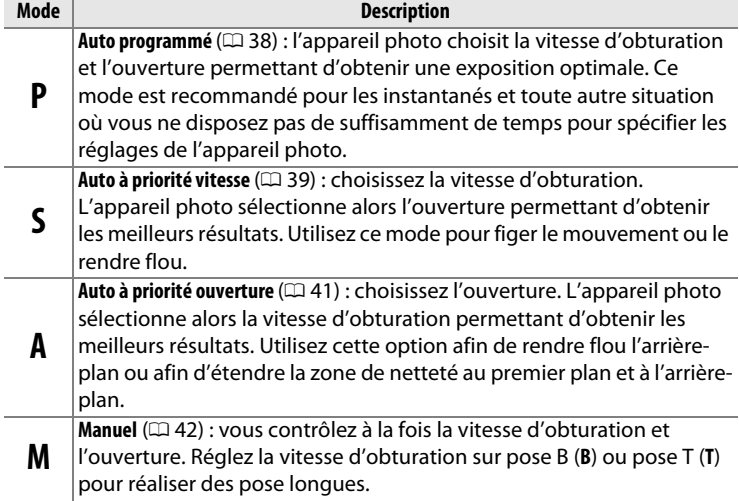

### A **Types d'objectifs**

En cas d'utilisation d'un objectif à microprocesseur doté d'une bague des ouvertures ( $\text{1320}$  $\text{1320}$  $\text{1320}$ ), verrouillez la baque des ouvertures sur l'ouverture minimale (valeur la plus grande). Les objectifs de type G et E ne sont pas dotés d'une bague des ouvertures.

Lorsque vous utilisez des objectifs sans microprocesseur ( $\Box$  [163](#page-182-0)), sélectionnez le mode d'exposition **A** ou **M** et réglez l'ouverture à l'aide de la bague des ouvertures de l'objectif. Si le mode d'exposition **P** ou **S** est sélectionné lorsque vous utilisez un objectif sans microprocesseur, l'appareil photo fonctionnera en mode d'exposition **A** et 7 s'affichera dans le viseur. Pour en savoir plus, reportez-vous à la page [318.](#page-337-0)

### **A** Objectifs sans microprocesseur ( $\Box$  [163\)](#page-182-0)

Utilisez la bague des ouvertures de l'objectif pour régler l'ouverture. Si vous avez spécifié l'ouverture maximale de l'objectif à l'aide de l'option **Objectif sans microprocesseur** du menu Configuration ( $\Box$  [163\)](#page-182-0) et que vous avez fixé un objectif sans microprocesseur, l'ouverture actuellement sélectionnée s'affiche dans le

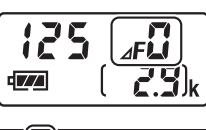

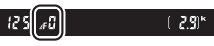

viseur et sur l'écran de contrôle, arrondie à l'ouverture la plus proche. Sinon, l'affichage de l'ouverture indique uniquement l'écart entre l'ouverture maximale et l'ouverture sélectionnée  $\Delta F$ , avec l'ouverture maximale représentée par **△F**B) et vous devez lire l'ouverture sur la bague des ouvertures de l'objectif. Avec les objectifs non équipés de mécanismes AI (objectifs non AI), l'ouverture se règle avec la bague des ouvertures de l'objectif. Les modifications apportées à l'ouverture ne s'affichent pas sur les écrans de l'appareil photo ; utilisez la molette de commande secondaire pour paramétrer l'appareil photo sur l'ouverture sélectionnée avec la bague des ouvertures ( $\Box$  [168\)](#page-187-0).

**PS**<br>AM

## <span id="page-57-0"></span>**P : Auto programmé**

Avec ce mode, l'appareil photo règle automatiquement la vitesse d'obturation et l'ouverture selon un programme intégré afin d'assurer une exposition optimale dans la plupart des situations.

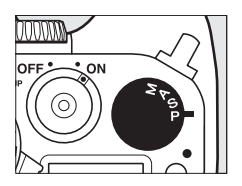

### **PS**<br>AM

### A **Décalage du programme**

En mode d'exposition **P**, vous pouvez sélectionner différentes combinaisons de vitesse d'obturation et d'ouverture en tournant la molette de commande principale lorsque le système de mesure de l'exposition est activé (« décalage du programme »). Tournez la molette vers la droite pour obtenir de grandes ouvertures (petites valeurs) et rendre l'arrière-plan flou ou pour obtenir des vitesses d'obturation rapides permettant de figer l'action. Tournez la molette vers la gauche pour obtenir de petites ouvertures (grandes valeurs) et augmenter la profondeur de

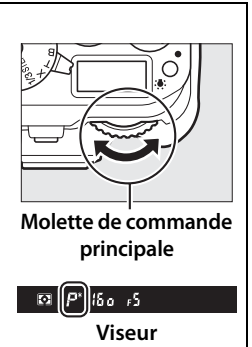

champ, ou des vitesses d'obturation lentes permettant d'appliquer un effet de flou aux mouvements. Toutes les combinaisons produisent la même exposition. Lorsque le décalage du programme est activé, l'indicateur  $*$ s'affiche dans le viseur. Pour rétablir la vitesse d'obturation et l'ouverture par défaut, tournez la molette de commande principale jusqu'à ce que l'indicateur disparaisse, choisissez un autre mode d'exposition ou mettez l'appareil photo hors tension.

### A **Informations complémentaires**

Pour en savoir plus sur le programme d'exposition intégré, reportez-vous à la page [339](#page-358-0).

## <span id="page-58-0"></span>**S : Auto à priorité vitesse**

En mode Auto à priorité vitesse, vous choisissez la vitesse d'obturation à l'aide de la molette de vitesse d'obturation et l'appareil photo sélectionne automatiquement l'ouverture qui permettra d'obtenir une exposition optimale. La molette se verrouille sur les réglages **1/3 STEP**, **X** et **T** ; pour

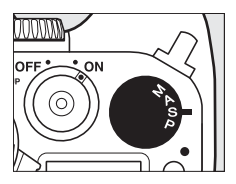

choisir un autre réglage, maintenez appuyée la commande de déverrouillage de la molette de vitesse d'obturation et tournez la molette.

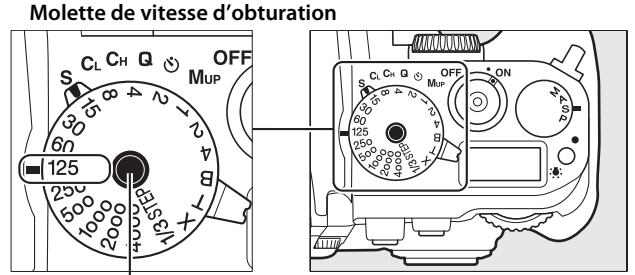

**Commande de déverrouillage de la molette de vitesse d'obturation**

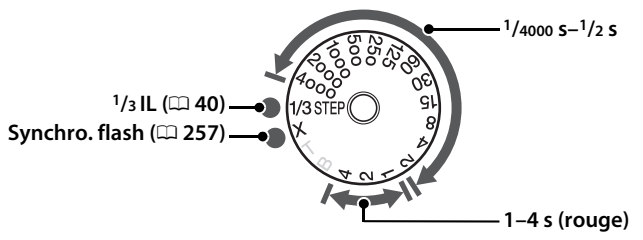

• Les réglages **T** (pose T,  $\Box$  [44\)](#page-63-0) et **B** (pose B,  $\Box$  44) peuvent uniquement être utilisés en mode d'exposition **M**.

### A **Informations complémentaires**

Pour en savoir plus sur l'utilisation de la molette de commande afin de régler précisément la vitesse d'obturation sélectionnée avec la molette de vitesse d'obturation, reportez-vous au réglage personnalisé f11 (**Réglage précis de la vitesse** ;  $\Box$  [270\)](#page-289-0). Reportez-vous à la page [347](#page-366-0) pour en savoir plus sur l'action à effectuer si l'indicateur « bu l b » ou « - - » clignote à l'emplacement de la vitesse d'obturation.

## <span id="page-59-0"></span>**1/3 STEP (modes d'exposition S et M)**

Lorsque la molette de vitesse d'obturation est positionnée sur **1/3 STEP**, vous pouvez régler la vitesse d'obturation par incréments de **<sup>1</sup> /3** IL en tournant la molette de commande principale ; la vitesse d'obturation sélectionnée s'affiche sur l'écran de contrôle et dans le viseur. Vous pouvez choisir des valeurs comprises entre **<sup>1</sup> /4000** et 30 s. En mode d'exposition **M**, la pose B et la pose T permettent de photographier en pose longue.

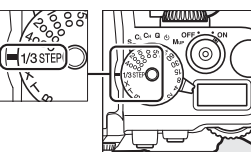

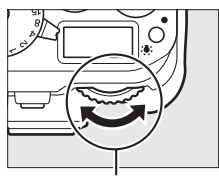

**Molette de commande principale**

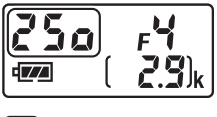

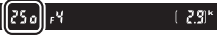

## <span id="page-60-0"></span>**A : Auto à priorité ouverture**

En mode Auto à priorité ouverture, vous spécifiez l'ouverture et laissez l'appareil photo sélectionner automatiquement la vitesse d'obturation qui permettra d'obtenir une exposition optimale. Pour choisir une ouverture comprise entre les valeurs minimale et maximale de l'objectif, tournez la molette de commande secondaire alors que le système de mesure de l'exposition est activé ; l'ouverture sélectionnée s'affiche sur l'écran de contrôle et dans le viseur.

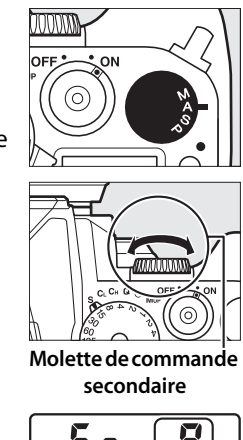

## ĥп : 77  $(29)$

### A **Objectifs avec bague des ouvertures**

Si **Bague des ouvertures** est sélectionné pour le réglage personnalisé f7 (Perso. molettes commande) > Réglage de l'ouverture ( $\Box$  [268](#page-287-0)), l'ouverture peut être réglée à l'aide de la bague des ouvertures de l'objectif.

### A **Aperçu de la profondeur de champ**

Pour obtenir un aperçu des effets de l'ouverture, maintenez appuyée la commande **Pv**. L'objectif se ferme à la valeur d'ouverture sélectionnée par l'appareil photo (modes d'exposition **P** et **S**) ou la valeur que vous avez choisie (modes d'exposition **A** et **M**), ce qui vous permet d'avoir un aperçu de la profondeur de champ dans le viseur.

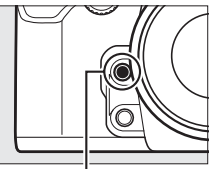

**Commande Pv**

### A **Réglage personnalisé e5—Mode lampe pilote**

Ce réglage permet de spécifier si les flashes optionnels autorisant le Système d'éclairage créatif Nikon (CLS ;  $\Box$  [118\)](#page-137-0) émettent, ou non, un éclair pilote lorsque vous appuyez sur la commande **Pv**. Reportez-vous à la page [259](#page-278-0) pour en savoir plus.

**PS**<br>AM

## <span id="page-61-0"></span>**M : Manuel**

En mode d'exposition manuel, vous définissez vous-même la vitesse d'obturation et l'ouverture. Lorsque le système de mesure de l'exposition est activé, tournez la molette de commande secondaire pour régler l'ouverture sur une valeur comprise entre l'ouverture

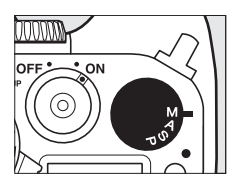

minimale et l'ouverture maximale de l'objectif ; pour régler la vitesse d'obturation, maintenez appuyée la commande de déverrouillage de la molette de vitesse d'obturation et tournez la molette. Utilisez les indicateurs d'exposition pour vérifier l'exposition.

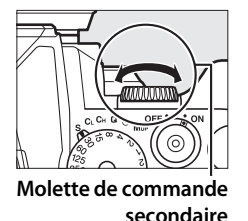

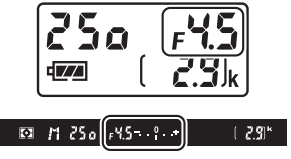

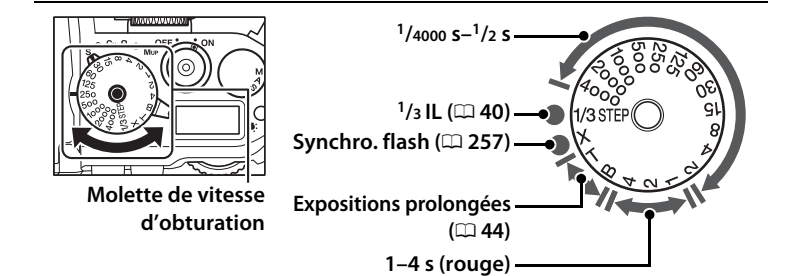

### A **Objectifs avec bague des ouvertures**

Si **Bague des ouvertures** est sélectionné pour le réglage personnalisé f7 **(Perso. molettes commande) > Réglage de l'ouverture (CD [268](#page-287-0)),** l'ouverture peut être réglée à l'aide de la bague des ouvertures de l'objectif.

### A **Indicateur d'exposition**

Si une vitesse d'obturation autre que « Pose B » ou « Pose T » a été sélectionnée, l'indicateur d'exposition du viseur signale que la photo sera sous-exposée ou surexposée avec les réglages actuels. L'affichage clignote si les limites du système de mesure de l'exposition sont dépassées.

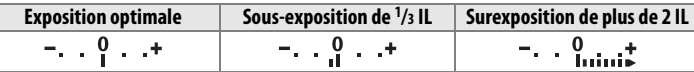

### A **Informations complémentaires**

Pour en savoir plus sur l'utilisation de la molette de commande afin de régler précisément la vitesse d'obturation sélectionnée avec la molette de vitesse d'obturation, reportez-vous au réglage personnalisé f11 (**Réglage précis de la vitesse** ;  $\Box$  [270\)](#page-289-0). Pour en savoir plus sur l'inversion des indicateurs afin que les valeurs négatives s'affichent à droite et les positives à gauche, reportez-vous au réglage personnalisé f10 (**Inverser les indicateurs**,  $\Box$  [269\)](#page-288-0).

### <span id="page-63-0"></span>❚❚ **Poses longues (mode M uniquement)**

Sélectionnez les vitesses d'obturation suivantes pour photographier en pose longue des lumières en mouvement, étoiles, paysages nocturnes et feux d'artifice.

• **Pose B (B)** : l'obturateur reste ouvert tant que vous appuyez sur le déclencheur. Pour éviter les effets de flou, utilisez un trépied, une télécommande radio sans fil ([1] [325\)](#page-344-0) ou une télécommande filaire (disponibles en option) ( $\Box$  [325](#page-344-1)).

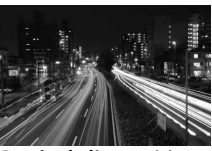

**Durée de l'exposition : 35 s Ouverture : f/25**

• **Pose T (T)** : démarrez l'exposition à l'aide du déclencheur de l'appareil photo ou de celui d'une télécommande filaire ou télécommande radio sans fil (disponibles en option). L'obturateur reste ouvert pendant trente minutes ou jusqu'à ce que vous appuyiez sur le déclencheur une seconde fois.

Avant de commencer, montez l'appareil photo sur un trépied ou placez-le sur une surface plane et stable. Utilisez un accumulateur entièrement chargé ou un adaptateur secteur et un connecteur d'alimentation (disponibles en option) afin de prévenir toute coupure d'alimentation avant la fin de l'exposition. Notez que du bruit (points lumineux, pixels lumineux répartis de manière aléatoire ou voile) risque d'être présent en cas d'exposition prolongée ; avant la prise de vue, choisissez **Activée** pour l'option **Réduction du bruit** du menu Prise de vue ( $\Box$  [242](#page-261-0)). Pour empêcher la lumière passant par le viseur d'interférer avec les photos ou l'exposition, couvrez le viseur avec le protecteur d'oculaire fourni ( $\Box$  [23\)](#page-42-0).

### **1 Tournez le sélecteur du mode d'exposition sur M.**

### **Sélecteur du mode d'exposition**

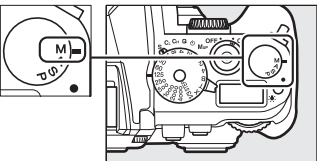

### **2 Choisissez une vitesse d'obturation.**

Tout en maintenant appuyée la commande de déverrouillage de la molette de vitesse d'obturation, tournez la molette de vitesse d'obturation sur **B** (pose B) ou **T** (pose T ; si la molette de vitesse d'obturation est tournée sur **1/3 STEP**, vous pouvez sélectionner la vitesse d'obturation en tournant la molette de commande principale). En pose B, l'écran de contrôle et le viseur indiquent bu L b, tandis qu'en pose T, ils indiquent  $-$ .

### **Molette de vitesse d'obturation**

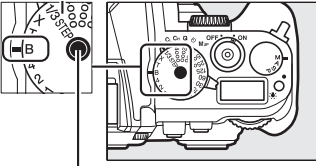

**Commande de déverrouillage de la molette de vitesse d'obturation**

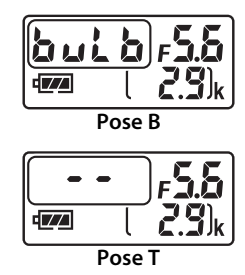

**PS**<br>AM

### **3 Ouvrez l'obturateur.**

**Pose B** : après avoir effectué la mise au point, appuyez sur le déclencheur de l'appareil photo, de la télécommande filaire ou de la télécommande radio sans fil (en option) jusqu'en fin de course. Maintenez appuyé le déclencheur jusqu'à ce que l'exposition soit terminée.

**Pose T** : appuyez sur le déclencheur jusqu'en fin de course.

### **4 Fermez l'obturateur.**

**Pose B** : relâchez le déclencheur.

**Pose T** : appuyez sur le déclencheur jusqu'en fin de course. La prise de vue se termine automatiquement au bout de trente minutes.

# k**Mode de déclenchement**

## **Choix d'un mode de déclenchement**

Pour choisir un mode de déclenchement, tournez le sélecteur du mode de déclenchement jusqu'au réglage souhaité  $(D27)$ .

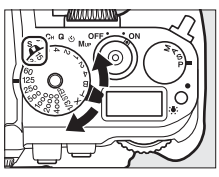

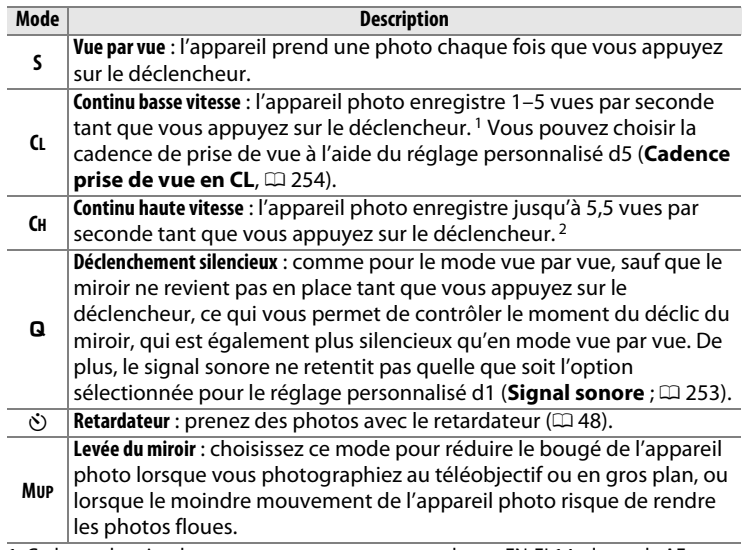

- 1 Cadence de prise de vue moyenne avec un accumulateur EN-EL14a, le mode AF continu, le mode d'exposition manuel ou auto à priorité vitesse, une vitesse d'obturation de 1/200 s ou plus rapide, et les autres réglages, à part le réglage personnalisé d5, définis sur leur valeur par défaut, ainsi que suffisamment de place dans la mémoire tampon.
- 2 Cadence de prise de vue moyenne avec un accumulateur EN-EL14a, le mode AF continu, le mode d'exposition manuel ou auto à priorité vitesse, une vitesse d'obturation de <sup>1</sup> /200 s ou plus rapide, et les autres réglages définis sur leur valeur par défaut ainsi que suffisamment de place dans la mémoire tampon.

 $\overline{\mathbb{P}}$ 

La cadence de prise de vue ralentit avec des vitesses d'obturation lentes ou de très petites ouvertures (grandes valeurs), lorsque la réduction de vibration (disponible avec les objectifs VR) ou le réglage automatique de la sensibilité est activé ( $\Box$  [70,](#page-89-0) [72](#page-91-0)), ou lorsque la charge de l'accumulateur est faible.

### <span id="page-66-0"></span>A **Mémoire tampon**

L'appareil photo est doté d'une mémoire tampon servant à stocker temporairement les images, ce qui permet de poursuivre la prise de vue pendant l'enregistrement des photos sur la carte mémoire. Jusqu'à 100 photos peuvent être prises à la suite. Notez toutefois que la cadence de prise de vue ralentit lorsque la mémoire tampon est pleine

d 771  $125 - 556$ 655)

( $f$  $^n$  $i$  $i$ ). Le nombre approximatif de photos pouvant être stockées dans la mémoire tampon avec les réglages actuels apparaît à la place du compteur de vues dans le viseur et sur l'écran de contrôle lorsque vous appuyez sur le déclencheur. L'illustration ci-contre montre l'affichage lorsqu'il reste suffisamment de place dans la mémoire tampon pour environ 55 images.

Pendant l'enregistrement des photos sur la carte mémoire, le voyant d'accès de la carte mémoire s'allume. En fonction des conditions de prise de vue et des performances de la carte mémoire, l'enregistrement peut prendre de quelques secondes à quelques minutes. Ne retirez pas la carte mémoire, ni ne retirez ou débranchez l'alimentation tant que le voyant d'accès est allumé. Si l'appareil photo est mis hors tension alors qu'il reste des données dans la mémoire tampon, il ne s'éteindra qu'une fois toutes les images présentes dans la mémoire tampon auront été enregistrées. Si l'accumulateur est déchargé alors que des images se trouvent encore dans la mémoire tampon, le déclenchement est désactivé et les images sont transférées sur la carte mémoire.

### A **Visée écran**

Si un mode de déclenchement continu est utilisé en visée écran photo ( $\Box$ ) [172](#page-191-0)), les photos s'affichent à la place de la vue passant par l'objectif lorsque vous appuyez sur le déclencheur.

### A **Informations complémentaires**

Pour en savoir plus sur le choix du nombre maximal de photos pouvant être prises en une seule rafale, reportez-vous au réglage personnalisé d6 (**Nombre de vues maximal**,  $\Box$  [254\)](#page-273-1). Pour en savoir plus sur le nombre de vues pouvant être prises en une seule rafale, reportez-vous à la page [364.](#page-383-0)

 $\overline{\mathbb{P}}$ 

## <span id="page-67-0"></span>**Mode retardateur**

Le retardateur permet de réduire le bougé de l'appareil photo ou de réaliser des autoportraits.

- **1 Installez l'appareil photo sur un trépied.** Installez l'appareil photo sur un trépied ou placez-le sur une surface plane et stable.
- **2 Sélectionnez le mode retardateur.**

Tournez le sélecteur du mode de déclenchement sur  $\ddot{\text{S}}$ .

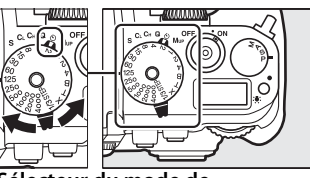

**Sélecteur du mode de déclenchement**

### **3 Cadrez la photo.**

### A **Obturation du viseur**

Pour empêcher la lumière passant par le viseur d'interférer avec les photos et l'exposition, couvrez le viseur avec le protecteur d'oculaire DK-26 fourni ( $\Box$  [23\)](#page-42-0).

### **4 Prenez la photo.**

Appuyez sur le déclencheur à micourse pour effectuer la mise au point, puis appuyez jusqu'en fin

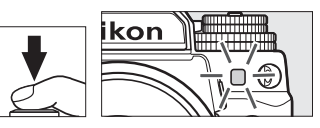

de course pour activer le retardateur (notez que le compte à rebours ne démarre pas si l'appareil photo ne parvient pas à effectuer la mise au point ou dans tous les autres cas où le déclenchement ne peut avoir lieu). Le témoin du retardateur se met à clignoter. Deux secondes avant la prise de vue, le témoin du retardateur s'arrête de clignoter. Le déclenchement a lieu environ dix secondes après l'activation du compte à rebours. Pour annuler la prise de vue, sélectionnez un autre mode de déclenchement.

### A **Informations complémentaires**

Pour en savoir plus sur la sélection de la temporisation du retardateur, du nombre de vues prises et de l'intervalle entre les vues, reportez-vous au réglage personnalisé c3 (Retardateur ; **Q** [252\)](#page-271-0). Pour en savoir plus sur la sélection du signal sonore à émettre pendant l'utilisation du retardateur, reportez-vous au réglage personnalisé d1 (**Signal sonore** ;  $\Box$  [253\)](#page-272-0).

## **Mode levée du miroir**

Choisissez ce mode pour réduire l'effet de flou provoqué par le bougé de l'appareil photo au moment de la levée du miroir. L'utilisation d'un trépied est recommandée.

**1 Sélectionnez le mode levée du miroir.**

Tournez le sélecteur du mode de déclenchement sur **MUP**.

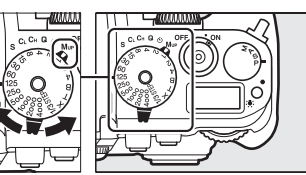

**Sélecteur du mode de déclenchement**

### **2 Levez le miroir.**

Cadrez la photo, effectuez la mise au point, puis appuyez sur le déclencheur jusqu'en fin de course pour lever le miroir.

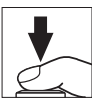

### **Levée du miroir**

Lorsque le miroir est levé, vous ne pouvez pas cadrer avec le viseur et la mise au point automatique et la mesure ne sont pas effectuées.

## **3 Prenez une photo.**

Pour prendre une photo, appuyez de nouveau à fond le déclencheur. Pour éviter tout effet de flou dû au bougé de l'appareil

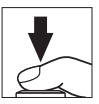

photo, appuyez doucement sur le déclencheur. Le miroir s'abaisse à la fin de la prise de vue.

### A **Mode levée du miroir**

Une photo est prise automatiquement si aucune opération n'est effectuée pendant environ 30 s après la levée du miroir.

 $\overline{\mathbb{P}}$ 

# d **Options d'enregistrement des images**

## <span id="page-70-0"></span>**Zone d'image**

Vous avez le choix entre la zone d'image FX (36×24) 1.0× et DX (24×16) 1.5×.

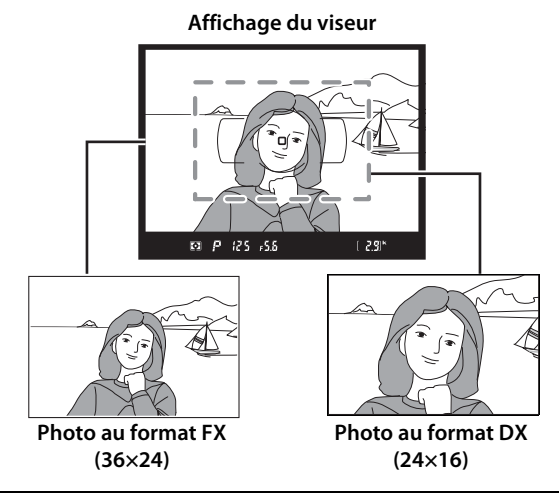

### A **Objectifs DX**

Les objectifs DX sont destinés à être utilisés avec les appareils photo de format DX et présentent un angle de champ inférieur à celui des objectifs pour appareils photo 24x36. Si **Recadrage DX automatique** est désactivé et que **FX (36×24) 1.0×** (format FX) est sélectionné pour **Choisir la zone d'image** lorsque l'appareil photo est équipé d'un objectif DX, les bords de l'image peuvent être tronqués. Cela peut ne pas être apparent dans le viseur, mais au moment de visualiser les photos, vous risquez de remarquer une diminution de la résolution ou la disparition des bords de l'image.

### ❚❚ **Choisir la zone d'image**

Choisissez la zone d'image à utiliser lorsque l'appareil photo est équipé d'un objectif non DX, ou s'il est équipé d'un objectif DX et que **Désactivé** est sélectionné pour **Recadrage DX automatique** ( $\Box$  [53\)](#page-72-0).

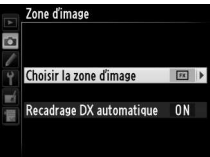

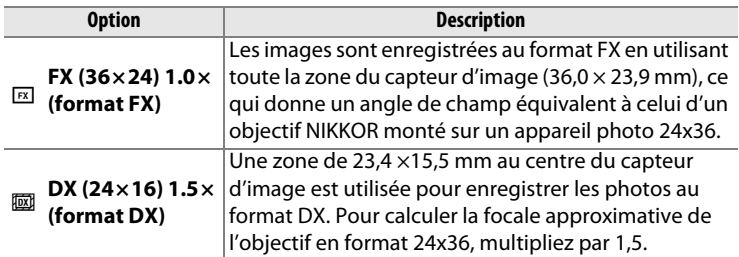

### ❚❚ **Recadrage DX automatique**

Vous pouvez choisir de sélectionner automatiquement le recadrage DX lorsque l'appareil photo est équipé d'un objectif DX.

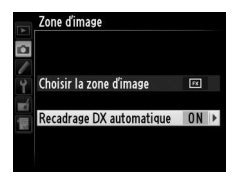

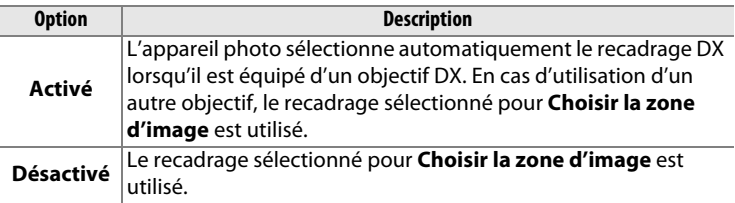

### A **Affichage du viseur**

Le recadrage de format DX est représenté à droite ; la zone en dehors du recadrage peut être grisée lorsque **Désactivé** est sélectionné pour le réglage personnalisé a5 (**Éclairage du point AF**) > **Éclairage du point AF** ( $\Box$  [248\)](#page-267-0).

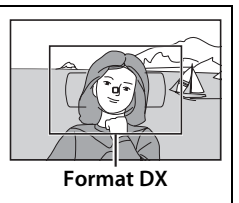

 $\left| \cdot \right|$
Il est possible de sélectionner la zone d'image à l'aide de l'option **Zone d'image** du menu Prise de vue ou bien en appuyant sur une commande et en tournant une molette de commande.

# ❚❚ **Menu Zone d'image**

**1 Sélectionnez Zone d'image dans le menu Prise de vue.**

Appuyez sur la commande MENU pour afficher les menus. Mettez en surbrillance **Zone d'image** dans le menu Prise de vue ( $\Box$  [235\)](#page-254-0) et appuyez sur  $\blacktriangleright$ .

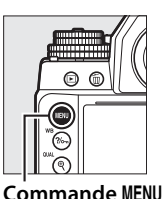

**MENU PRISE DE VUE** Jeux de réglages Prise de vue A 100 Dossier de stockage Nom de fichier DSC Qualité d'image **NORK**  $\square$ Taille d'image Zone d'image **Compression JPEG** Ħ. Enregistrement NEF (RAW)

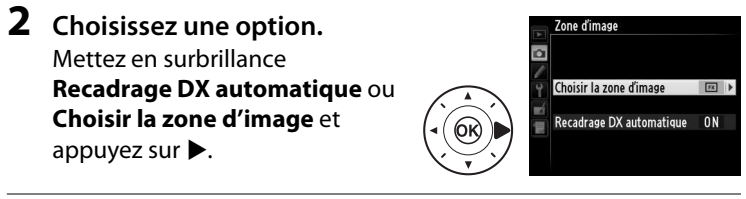

**3 Modifiez les réglages.** Zone d'image Choisir la zone d'image Choisissez une option et appuyez sur ®. Le recadrage sélectionné  $(36x24)$  1.0× s'affiche dans le viseur ( $\Box$  [52](#page-71-0)).  $\Box$  DX  $(24x16)$  1.5×

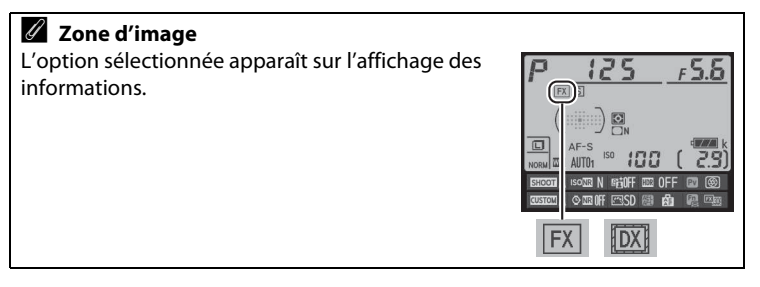

d

# **1 Attribuez la sélection de la zone d'image à une commande de l'appareil photo.**

Dans le menu Réglages personnalisés, sélectionnez **Choisir la zone d'image** comme option « Sollicitation + molettes cde » pour l'une des commandes de l'appareil photo ( $\Box$  [266](#page-285-0)). La sélection de la zone d'image peut être attribuée à la commande **Fn** (Réglage personnalisé f4, **Régler la commande Fn**,  $\Box$  [263](#page-282-0)), à la commande **Pv** (Réglage personnalisé f5, **Régler commande d'aperçu**,  $\Box$  [266\)](#page-285-1) ou à la commande H **AE-L/AF-L** (Réglage personnalisé f6, **Régler commande AE-L/AF-L,**  $\Box$  **[267\)](#page-286-0).** 

# **2 Utilisez la commande sélectionnée pour choisir la zone d'image.**

Vous pouvez sélectionner la zone d'image en appuyant sur la commande sélectionnée et en tournant la molette de commande principale ou secondaire jusqu'à l'apparition du recadrage souhaité dans le viseur  $(1/2, 51)$  $(1/2, 51)$ .

Vous pouvez voir l'option actuellement sélectionnée en appuyant sur la commande afin d'afficher la zone d'image dans le viseur ou sur l'affichage des informations. Le format FX est indiqué sous la forme « 36 – 24 » et le format DX sous la forme  $\kappa$  24 –16 ».

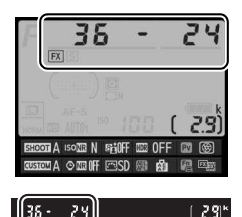

## D **Recadrage DX automatique**

La commande sélectionnée ne permet pas de choisir la zone d'image lorsque l'appareil photo est équipé d'un objectif DX et que le **Recadrage DX automatique** est activé.

#### A **Taille d'image**

La taille d'image dépend de l'option sélectionnée pour la zone d'image ( $\Box$  [58](#page-77-0)).

# **Qualité et taille d'image**

La qualité et la taille des images déterminent l'espace occupé par chaque photo sur la carte mémoire. Les images plus grandes et de meilleure qualité peuvent être imprimées à un format supérieur, mais elles nécessitent plus de mémoire, ce qui signifie que seule une quantité réduite de ces images peut être conservée sur la carte mémoire ( $\Box$  [364](#page-383-0)).

# **Qualité d'image**

Choisissez un format de fichier et un taux de compression (qualité d'image).

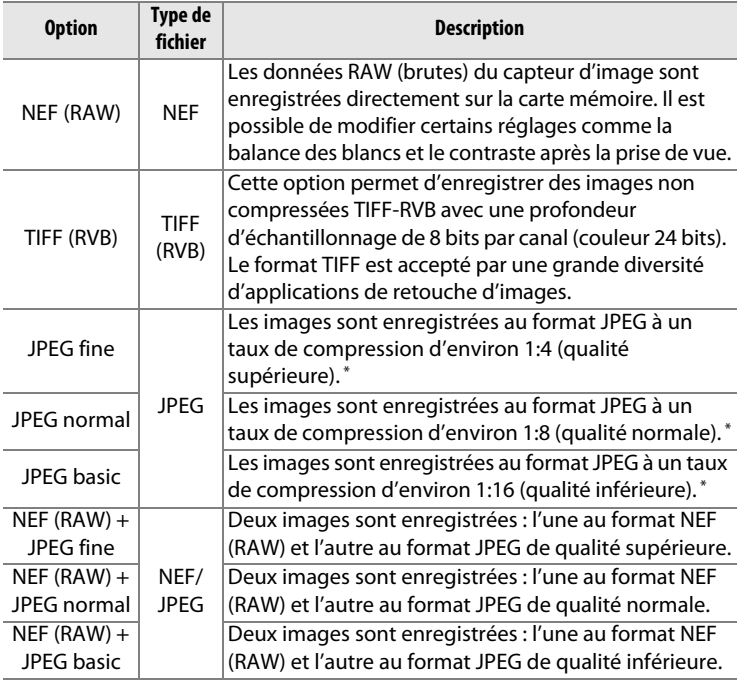

\* **Priorité à la taille** sélectionnée pour **Compression JPEG**.

Vous pouvez sélectionner la qualité d'image en appuyant sur la commande  $\mathcal{R}$  (QUAL) et en tournant la molette de commande principale jusqu'à l'apparition du réglage souhaité sur l'affichage des informations.

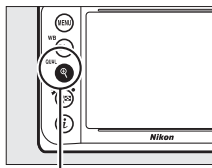

**Commande** X **(**T**) Molette de commande** 

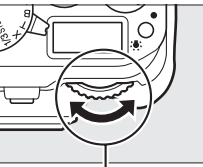

**principale**

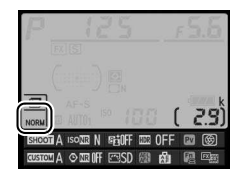

**Affichage des informations**

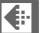

#### A **Menu Prise de vue**

Vous pouvez également régler la qualité d'image à l'aide de l'option **Qualité d'image** du menu Prise de vue  $(2235)$  $(2235)$  $(2235)$ .

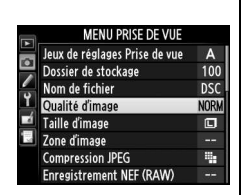

#### A **Images NEF (RAW)**

Vous pouvez visualiser les images NEF (RAW) sur l'appareil photo ou à l'aide d'un logiciel tel que Capture NX 2 (disponible séparément ;  $\Box$  [325\)](#page-344-0) ou ViewNX 2 (disponible sur le CD ViewNX 2 fourni). Notez que l'option sélectionnée pour la taille d'image ne modifie pas la taille des images NEF (RAW) ; lorsqu'elles sont affichées sur un ordinateur, les images NEF (RAW) ont les dimensions données pour les images larges (taille  $\Box$ -) dans le tableau de la page [58](#page-77-0). Il est possible de créer des copies JPEG d'images NEF (RAW) à l'aide de l'option **Traitement NEF (RAW)** du menu Retouche  $(D = 300)$  $(D = 300)$ .

#### A **NEF + JPEG**

Lorsque vous visualisez des photos prises au format NEF (RAW) + JPEG sur l'appareil photo, seule l'image JPEG s'affiche. La suppression de photos prises avec ces réglages efface à la fois l'image NEF et l'image JPEG.

Vous pouvez accéder aux options suivantes à partir du menu Prise de vue. Appuyez sur la commande MENU pour afficher les menus, mettez en surbrillance l'option souhaitée, puis appuyez sur  $\blacktriangleright$ .

# ❚❚ **Compression JPEG**

Choisissez le type de compression des images JPEG.

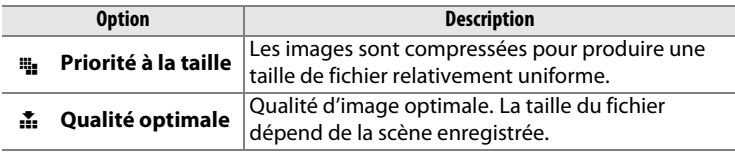

# ❚❚ **Enregistrement NEF (RAW) > Type**

Choisissez le type de compression des images NEF (RAW).

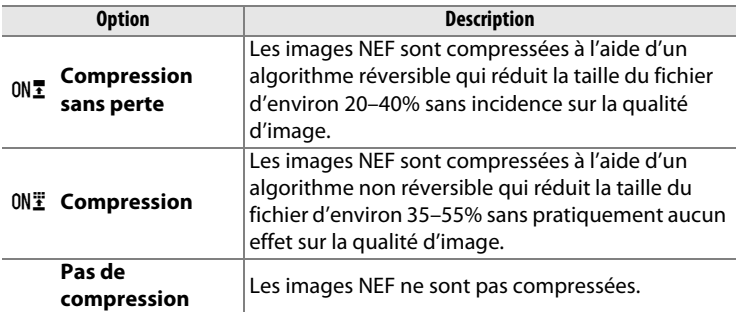

# ❚❚ **Enregistrement NEF (RAW) > Échantillonnage NEF (RAW)**

Choisissez une profondeur d'échantillonnage pour les images NEF (RAW).

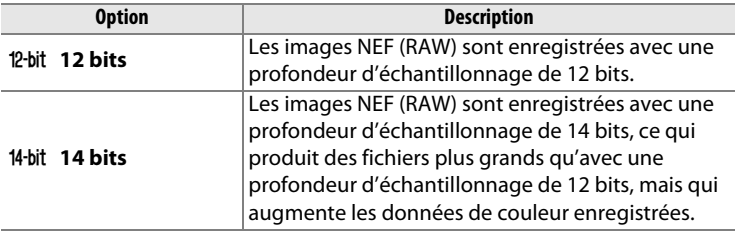

# <span id="page-77-0"></span>**Taille d'image**

La taille d'image est mesurée en pixels. Choisissez entre  $\blacksquare$  Large, **M** Moyenne ou **S** Petite (notez que la taille d'image dépend de l'option sélectionnée pour **Zone d'image**,  $\Box$  [51\)](#page-70-0) :

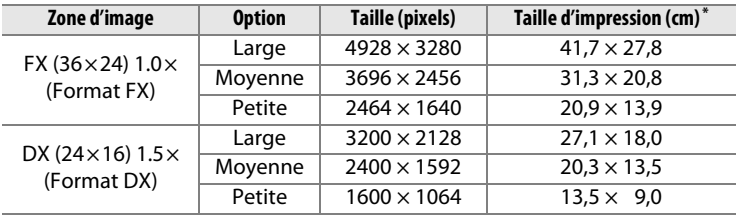

\* Taille approximative pour une impression à 300 ppp. La taille d'impression en pouces est égale à la taille d'image en pixels divisée par la résolution d'imprimante en **p**oints **p**ar **p**ouce (ppp ; 1 pouce=environ 2,54 cm).

Vous pouvez sélectionner la taille d'image en appuyant sur la commande  $\mathcal{R}$  (QUAL) et en tournant la molette de commande secondaire jusqu'à l'apparition du réglage souhaité sur l'affichage des informations.

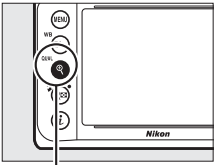

**Commande** X **(**T**) Molette de commande**

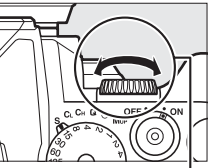

**secondaire**

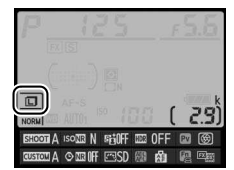

**Affichage des informations**

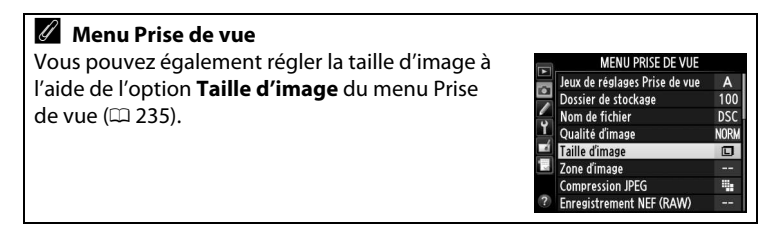

# **Mise au point**

Cette section décrit les options de mise au point disponibles lorsque le viseur est utilisé pour cadrer les photos. Vous pouvez effectuer la mise au point automatiquement (voir ci-dessous) ou manuellement  $(D \cap 68)$  $(D \cap 68)$  $(D \cap 68)$ . Vous pouvez également sélectionner le collimateur pour la mise au point automatique (point AF) ou manuelle  $(D \cap 64)$  $(D \cap 64)$  ou encore mémoriser la mise au point afin de recomposer la photo après avoir effectué la mise au point  $(1.66)$  $(1.66)$  $(1.66)$ .

# **Autofocus**

Pour utiliser l'autofocus, positionnez le sélecteur du mode de mise au point sur **AF**.

**Sélecteur du mode de mise au point**

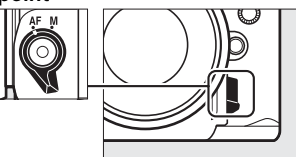

# **Mode autofocus**

Vous avez le choix entre les modes autofocus suivants :

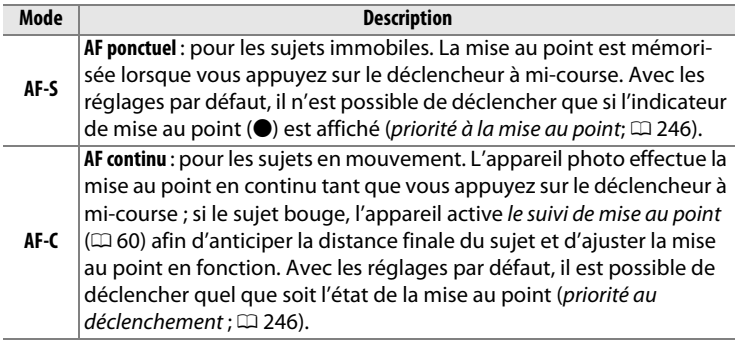

N

Vous pouvez sélectionner le mode AF en appuyant sur la commande de mode AF et en tournant la molette de commande principale jusqu'à l'apparition du réglage souhaité dans le viseur.

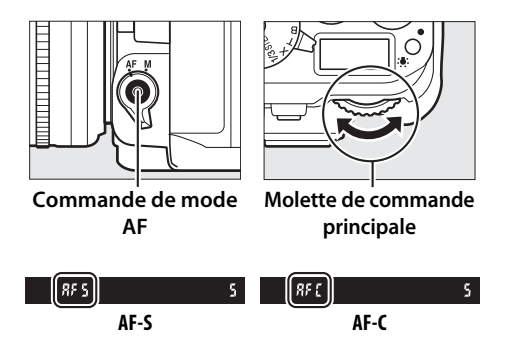

## <span id="page-79-1"></span>A **Commande** <sup>B</sup>

Pour les besoins de la mise au point, appuyer sur la commande AF-ON a le même effet qu'appuyer sur le déclencheur à mi-course.

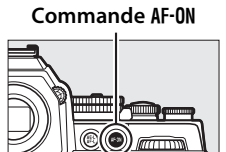

## <span id="page-79-0"></span>A **Suivi de mise au point**

En mode **AF-C**, l'appareil photo active le suivi de mise au point si le sujet se déplace vers l'appareil ou s'il s'en éloigne tant que vous appuyez sur le déclencheur à mi-course ou sur la commande AF-ON. L'appareil photo peut ainsi suivre la mise au point tout en essayant de prévoir l'emplacement du sujet au moment du déclenchement.

#### A **Informations complémentaires**

Pour en savoir plus sur l'utilisation de la priorité à la mise au point en mode AF continu, reportez-vous au réglage personnalisé a1 (**Priorité en mode AF-C**,  $\Box$  [246\)](#page-265-1). Pour en savoir plus sur l'utilisation de la priorité au déclenchement en mode AF ponctuel, reportez-vous au réglage personnalisé a2 (**Priorité en mode AF-S**,  $\Box$  [246\)](#page-265-0). Reportez-vous à la page [175](#page-194-0) pour en savoir plus sur les options autofocus disponibles en visée écran.

## <span id="page-80-0"></span>A **Optimisation des résultats avec l'autofocus**

L'autofocus (mise au point automatique) fonctionne mal dans les conditions décrites ci-dessous. Le déclenchement peut être désactivé si l'appareil photo n'arrive pas à effectuer la mise au point dans ces conditions, ou bien l'indicateur de mise au point ( $\bullet$ ) peut s'afficher et l'appareil photo émettre un son, permettant le déclenchement même si le sujet n'est pas net. Dans ces cas, utilisez la mise au point manuelle ( $\Box$  [68](#page-87-0)) ou la mémorisation de mise au point ( $\Box$  [66\)](#page-85-0) pour effectuer la mise au point sur un autre sujet se trouvant à égale distance, puis recomposer la photo.

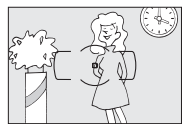

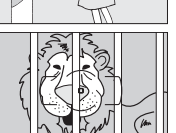

Il y a très peu ou pas du tout de contraste entre le sujet et l'arrière-plan.

**Exemple** : le sujet est de la même couleur que l'arrière-plan.

Le point AF contient des objets situés à différentes distances de l'appareil photo. **Exemple** : le sujet est à l'intérieur d'une cage.

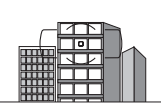

Le sujet est entouré de motifs géométriques réguliers. **Exemple** : des volets ou une rangée de fenêtres sur un gratte-ciel.

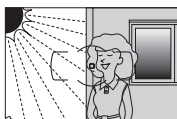

Le point AF contient des zones de luminosité très contrastées. **Exemple** : la moitié du sujet est située à l'ombre.

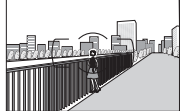

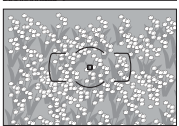

Les objets situés à l'arrière-plan paraissent plus grands que le sujet.

**Exemple** : un bâtiment apparaît dans le cadre derrière le sujet.

#### Le sujet contient trop de petits détails.

**Exemple** : un champ de fleurs ou d'autres sujets de petite taille ou à faible variation de luminosité.

# <span id="page-81-0"></span>**Mode de zone AF**

Choisissez le mode de sélection du point AF.

- **AF point sélectif** : sélectionnez le point AF comme décrit à la page [64](#page-83-0) ; l'appareil photo effectue la mise au point sur le sujet se trouvant uniquement dans le point AF sélectionné. À utiliser pour les sujets immobiles.
- **AF zone dynamique** : sélectionnez le point AF comme décrit à la page [64](#page-83-0). En mode de mise au point **AF-C**, l'appareil photo effectue la mise au point en fonction des informations provenant des points AF voisins si le sujet quitte brièvement le point sélectionné. Le nombre de points AF dépend du mode sélectionné :
	- **AF zone dynamique 9 points** : choisissez cette option lorsque vous avez le temps de composer la photo ou si vos sujets se déplacent de façon prévisible (par exemple, des coureurs à pied ou des voitures sur une piste).
	- **AF zone dynamique 21 points** : choisissez cette option pour photographier des sujets au déplacement imprévisible (par exemple, des joueurs de football).
	- **Zone AF dynamique 39 points** : choisissez cette option pour photographier des sujets qui se déplacent rapidement et sont difficiles à cadrer dans le viseur (par exemple, des oiseaux).
- **Suivi 3D** : sélectionnez le point AF comme décrit à la page [64](#page-83-0). En mode de mise au point **AF-C**, l'appareil photo suit les sujets qui quittent le point AF sélectionné et choisit de nouveaux points AF en conséquence. Utilisez cette option pour cadrer rapidement des sujets qui se déplacent de façon irrégulière (par exemple, des joueurs de tennis). Si le sujet quitte le viseur, relâchez le déclencheur et effectuez de nouveau le cadrage en plaçant le sujet dans le point AF sélectionné.

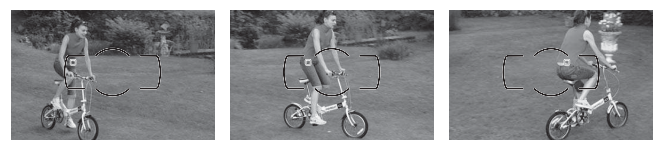

• **AF zone automatique** : l'appareil photo détecte le sujet et sélectionne le point AF automatiquement. Si un objectif de type G, E ou D est utilisé ( $\Box$  [320](#page-339-0)), l'appareil photo est capable de différencier les sujets humains de l'arrière-plan, ce qui permet d'améliorer la

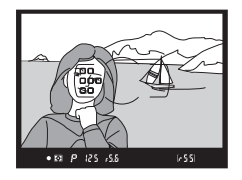

détection du sujet. Les points AF actifs s'allument brièvement une fois la mise au point effectuée ; en mode **AF-C**, le point AF principal reste allumé après l'extinction des autres points AF.

Vous pouvez sélectionner le mode de zone AF en appuyant sur la commande de mode AF et en tournant la molette de commande secondaire jusqu'à l'apparition du réglage souhaité dans le viseur.

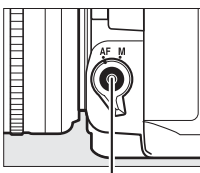

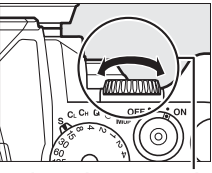

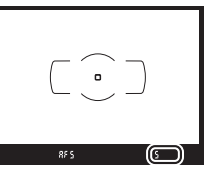

**Commande de mode AF**

**Molette de commande secondaire**

**Viseur**

# A **Suivi 3D**

Lorsque vous appuyez sur le déclencheur à mi-course, les couleurs de la zone environnant le point AF sont mémorisées dans l'appareil photo. Par conséquent, le suivi 3D peut ne pas produire les résultats voulus avec des sujets de la même couleur que l'arrière-plan ou qui occupent une très petite zone du cadre.

N

## A **Mode de zone AF**

Le mode de zone AF s'affiche dans le viseur.

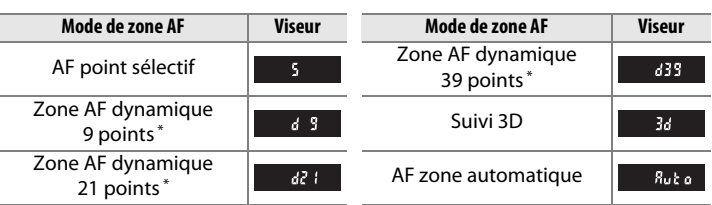

\* Seul le point AF actif s'affiche dans le viseur. Les autres points AF fournissent des informations permettant d'aider la mise au point.

## A **Mise au point manuelle**

Le mode AF point sélectif est automatiquement sélectionné si vous utilisez la mise au point manuelle.

#### A **Informations complémentaires**

Pour en savoir plus sur le réglage de la temporisation avant que l'appareil photo effectue de nouveau la mise au point lorsqu'un objet se déplace devant lui, reportez-vous au réglage personnalisé a3 (**Suivi MAP avec Lock-On**,  $\Box$  [247\)](#page-266-0). Reportez-vous à la page [177](#page-196-0) pour en savoir plus sur les options d'autofocus disponibles en visée écran.

# <span id="page-83-0"></span>**Sélection du point AF**

L'appareil photo offre un choix de 39 points AF, ce qui permet de composer des photos en positionnant le sujet principal à peu près n'importe où dans le cadre.

**1 Positionnez le loquet de verrouillage du sélecteur de mise au point sur** ●**.** Vous pouvez ainsi utiliser le sélecteur multidirectionnel pour sélectionner le point AF.

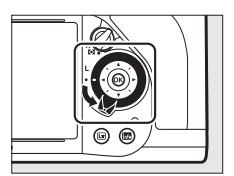

**Loquet de verrouillage du sélecteur de mise au point**

# **2 Sélectionnez le point AF.** Utilisez le sélecteur multidirectionnel pour

sélectionner le point AF dans le viseur alors que le système de mesure de l'exposition est activé. Appuyez sur ® pour sélectionner le point AF central.

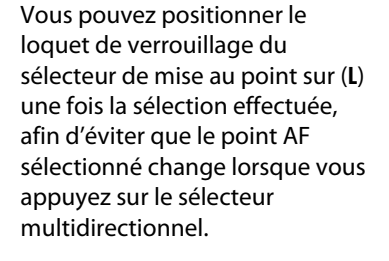

# A **AF zone automatique**

En mode AF zone automatique, le point AF est automatiquement sélectionné ; il est impossible de sélectionner manuellement le point AF.

# A **Informations complémentaires**

Pour savoir comment choisir le moment où le point AF s'éclaire, reportezvous au réglage personnalisé a5 (**Éclairage du point AF**,  $\Box$  [248](#page-267-0)). Pour savoir comment choisir la sélection du point AF « en boucle », reportez-vous au réglage personnalisé a6 (Rotation du point AF, CD [249\)](#page-268-0). Pour savoir comment définir le nombre de points AF qui peuvent être sélectionnés à l'aide du sélecteur multidirectionnel, reportez-vous au réglage personnalisé a7 (**Nombre de points AF**,  $\Box$  [249\)](#page-268-1). Pour en savoir plus sur le changement de fonction de la commande ®, reportez-vous au réglage personnalisé f2, **Bouton OK**;  $\Box$  [261](#page-280-0)).

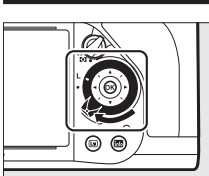

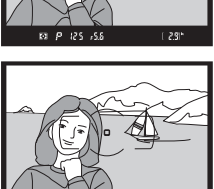

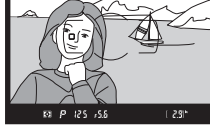

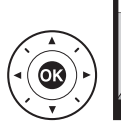

# <span id="page-85-0"></span>**Mémorisation de la mise au point**

La mémorisation de la mise au point permet de modifier la composition, une fois la mise au point obtenue, et ainsi d'effectuer la mise au point sur un sujet qui ne se trouve pas dans un point AF de la composition finale. Si l'appareil photo ne parvient pas à effectuer la mise au point à l'aide de l'autofocus ( $\Box$  [61\)](#page-80-0), vous pouvez également utiliser la mémorisation de la mise au point pour recomposer la photo après avoir fait la mise au point sur un autre objet situé à la même distance que votre sujet d'origine. La mémorisation de la mise au point est plus efficace lorsqu'une option autre que AF zone automatique est sélectionnée comme mode de zone AF ( $\Box$  [62](#page-81-0)).

**1 Effectuez la mise au point.** Positionnez le sujet dans le point AF sélectionné et appuyez sur le déclencheur à mi-course pour activer la mise au point. Vérifiez la présence de l'indicateur de mise au point  $\left( \bullet \right)$  dans le viseur.

**2 Mémorisez la mise au point. Mode de mise au point AF-C** : tout en maintenant le déclencheur appuyé à mi-course  $(1)$ , appuyez sur la commande A **AE-L/AF-L** (w) pour mémoriser à la fois la mise au point et l'exposition (l'icône **AE-L** s'affiche dans le viseur). La mise au point reste mémorisée tant que vous appuyez sur la commande **E AE-L/AF-L**, même si vous relâchez le déclencheur.

> **Mode de mise au point AF-S** : la mise au point est automatiquement

**Déclencheur**

i.ssi

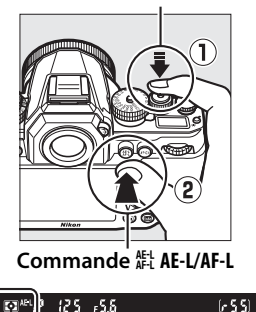

mémorisée lorsque l'indicateur de mise au point ( $\bullet$ ) apparaît, et le reste jusqu'à ce que le déclencheur soit relâché. Vous pouvez également mémoriser la mise au point en appuyant sur la commande 鮭 **AE-L/AF-L** (voir ci-dessus).

# **3 Recomposez et prenez la photo.**

La mise au point reste mémorisée entre les prises de vues si vous maintenez le déclencheur appuyé à mi-course (**AF-S**) ou la

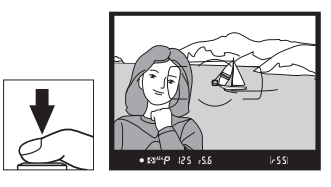

commande **FL AE-L/AF-L** appuyée, ce qui permet de prendre plusieurs photos à la suite avec le même réglage de mise au point.

Ne modifiez pas la distance entre l'appareil photo et le sujet pendant la mémorisation de la mise au point. Si le sujet se déplace, effectuez à nouveau la mise au point pour prendre en compte la nouvelle distance.

A **Mémorisation de la mise au point à l'aide de la commande** <sup>B</sup> Lorsque vous prenez des photos à l'aide du viseur, vous pouvez utiliser la commande AF-ON au lieu du déclencheur pour mémoriser la mise au point (0 [60\)](#page-79-1). Si **AF-ON seulement** est sélectionné pour le réglage personnalisé a4 (**Activation AF**,  $\Box$  [247\)](#page-266-1), l'appareil photo n'effectue pas la mise au point lorsque vous appuyez sur le déclencheur à mi-course ; en revanche, il l'effectue lorsque vous appuyez sur la commande AF-0N, après quoi la mise au point est mémorisée et le reste jusqu'à ce que vous appuyiez à nouveau sur cette commande. Le déclenchement peut avoir lieu à tout moment, indépendamment des options sélectionnées pour les réglages personnalisés a1 (**Priorité en mode AF-C**,  $\Box$  [246\)](#page-265-1) et a2 (**Priorité en mode AF-S**,  $\Box$  [246\)](#page-265-0); par ailleurs, l'indicateur de mise au point ( $\bigcirc$ ) ne s'affiche pas dans le viseur.

#### A **Informations complémentaires**

Reportez-vous au réglage personnalisé c1 (**Mémo expo par déclencheur**, 0 [251\)](#page-270-0) pour en savoir plus sur l'utilisation du déclencheur pour mémoriser l'exposition, au réglage personnalisé f6 (**Régler commande AE-L/AF-L**,  $\Box$  [267\)](#page-286-0) pour en savoir plus sur le choix de la fonction de la commande  $\sharp\sharp$ **AE-L/AF-L**.

N

# <span id="page-87-0"></span>**Mise au point manuelle**

Vous pouvez effectuer la mise au point manuellement avec les objectifs qui ne permettent pas le fonctionnement de l'autofocus (objectifs NIKKOR non AF) ou si l'autofocus ne produit pas les résultats souhaités  $( \Box 61)$  $( \Box 61)$ .

- **Objectifs AF-S** : positionnez le commutateur du mode de mise au point de l'objectif sur **M**.
- **Objectifs AF** : positionnez le commutateur du mode de mise au point de l'objectif (si présent) et le sélecteur du mode de mise au point de l'appareil photo sur **M**.

# **Z** Objectifs AF

N'utilisez pas d'objectifs AF avec le commutateur du mode de mise au point de l'objectif positionné sur **M** et le sélecteur du mode de mise au point de l'appareil photo réglé sur **AF**. Vous risquez sinon d'endommager l'appareil photo ou l'objectif.

#### **Sélecteur du mode de mise au point**

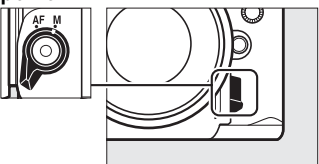

• **Objectifs à mise au point manuelle** : positionnez le commutateur du mode de mise au point de l'appareil photo sur **M**.

Pour effectuer la mise au point manuellement, tournez la bague de mise au point de l'objectif jusqu'à ce que l'image affichée dans le viseur soit nette. Vous pouvez prendre des photos à n'importe quel instant, que l'image soit nette ou non.

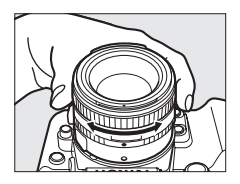

# ❚❚ **Télémètre électronique**

L'indicateur de mise au point du viseur permet de vérifier si la mise au point est correcte sur le sujet situé dans le sujet se trouvant dans le collimateur sélectionné (parmi les 39 collimateurs possibles) est correctement mis au point. Une fois le sujet placé dans le collimateur sélectionné, appuyez sur le déclencheur à mi-

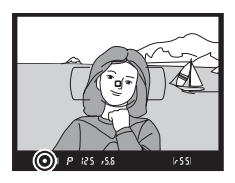

course et tournez la bague de mise au point de l'objectif jusqu'à ce que l'indicateur de mise au point ( $\bullet$ ) s'affiche. Notez qu'avec les sujets répertoriés en page [61](#page-80-0), il se peut que l'indicateur de mise au point s'affiche alors que la mise au point est incorrecte. Vérifiez la mise au point dans le viseur avant de prendre la photo. Pour en savoir plus sur l'utilisation du télémètre électronique avec les téléconvertisseurs AF-S/AF-I, reportez-vous à la page [321](#page-340-0).

#### A **Position du plan focal**

Pour déterminer la distance entre votre sujet et l'appareil photo, effectuez la mesure à partir du repère du plan focal (-e-) situé sur le boîtier de l'appareil photo. La distance entre le plan d'appui de la monture d'objectif et le plan focal est de 46,5 mm.

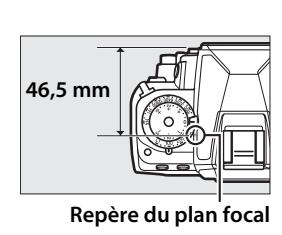

N

# S**Sensibilité (ISO)**

# **Molette de sensibilité**

Vous pouvez régler la sensibilité sur une valeur comprise entre 100 ISO et 12800 ISO par incréments de **<sup>1</sup> /3** IL ou choisir une valeur inférieure à 100 ISO (de 0,3 à 1 IL en-dessous) ou supérieure à 12800 ISO (de 0,3 à 4 IL au-dessus) dans des situations particulières.

Sélectionnez la sensibilité à l'aide de la molette de sensibilité. Tout en maintenant appuyée la commande de déverrouillage de la molette de sensibilité, tournez la molette jusqu'au réglage souhaité.

**Molette de sensibilité**

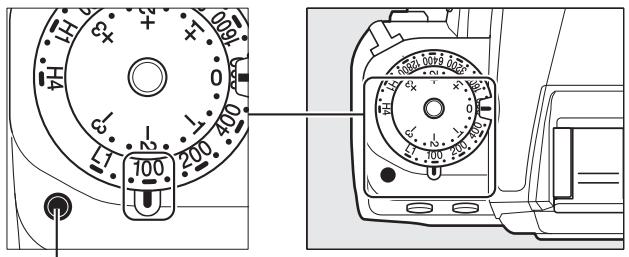

**Commande de déverrouillage de la molette de sensibilité**

La valeur sélectionnée s'affiche dans le viseur en même temps que la molette de sensibilité est tournée.

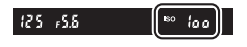

**I**so

# A **Hi 0,3–Hi 4**

Les réglages de Hi 0,3 à Hi 4 correspondent à des sensibilités de 0,3–4 IL supérieures à 12800 ISO (équivalent à 16 000–204 800 ISO). Les photos prises avec ces réglages sont plus sensibles au bruit (pixels lumineux répartis de manière aléatoire, voile ou lignes).

# A **Lo 0,3–Lo 1**

Les réglages de Lo 0,3 à Lo 1 correspondent à des sensibilités de 0,3–1 IL inférieures à 100 ISO (équivalent à 80–50 ISO). Utilisez-les avec de grandes ouvertures en cas de forte luminosité. Le contraste est légèrement plus élevé que la normale ; dans la plupart des cas, une sensibilité égale ou supérieure à 100 ISO est recommandée.

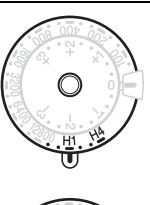

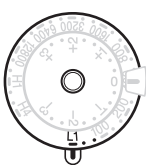

## A **Informations complémentaires**

Pour en savoir plus sur l'utilisation de l'option **Réduction du bruit ISO** du menu Prise de vue permettant de réduire le bruit aux sensibilités élevées, reportez-vous à la page [242.](#page-261-0)

**ISO** 

# **Réglage automatique de la sensibilité**

Si **Activé** est sélectionné pour **Contrôle sensibilité auto.** > **Contrôle sensibilité auto.** du menu Prise de vue, la sensibilité est automatiquement modifiée s'il est impossible d'obtenir l'exposition optimale avec la valeur que vous avez sélectionnée (la sensibilité est modifiée de manière appropriée en cas d'utilisation du flash).

**1 Sélectionnez Contrôle sensibilité auto. comme option pour Contrôle sensibilité auto. dans le menu Prise de vue.**

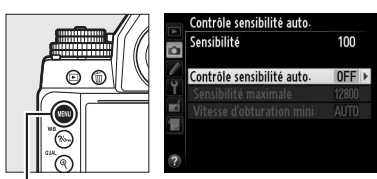

Pour afficher les menus, appuyez sur la commande **Commande MENU** 

G. Sélectionnez **Contrôle sensibilité auto.** dans le menu Prise de vue, mettez en surbrillance **Contrôle sensibilité auto.**, puis appuyez sur 2. L'option **Sensibilité** indique la valeur sélectionnée avec la molette de sensibilité.

# **2 Sélectionnez Activé.**

Mettez en surbrillance **Activé** et appuyez sur <sup>®</sup> (si **Désactivé** est sélectionné, la sensibilité utilisée est celle choisie avec la molette de sensibilité).

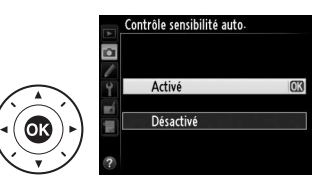

## **3 Modifiez les réglages.** Vous pouvez sélectionner la valeur maximale pour le réglage automatique de la sensibilité à l'aide de l'option **Sensibilité maximale** (la valeur minimale de

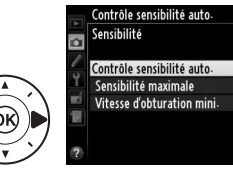

100

 $ON$ 12800

**AUTO** 

sensibilité est automatiquement réglée sur 100 ISO ; notez que si la sensibilité que vous avez sélectionnée est supérieure à celle indiquée dans **Sensibilité maximale**, c'est votre choix qui sera appliqué). En modes d'exposition **P** et **A**, la sensibilité est modifiée uniquement en cas de sous-exposition avec la vitesse d'obturation sélectionnée pour **Vitesse d'obturation mini.** ( 1 /2000–1 s ou **Automatique** ; en modes d'exposition **S** et **M**, la sensibilité est modifiée afin d'obtenir une exposition optimale avec la vitesse d'obturation que vous avez sélectionnée). Si **Automatique** est sélectionné, l'appareil photo choisit la vitesse d'obturation minimale selon la focale de l'objectif. Appuyez sur  $\circledR$  pour quitter lorsque vous avez effectué les réglages.

#### A **Vitesse d'obturation minimale**

Il est possible d'affiner la sélection automatique de la vitesse d'obturation en mettant en surbrillance **Automatique** et en appuyant sur  $\triangleright$ ; par exemple, des vitesses plus rapides que celles généralement sélectionnées automatiquement peuvent être utilisées avec les téléobjectifs afin de réduire l'effet de flou. Notez cependant que l'option **Automatique** est uniquement disponible avec les objectifs à microprocesseur ou lorsque vous spécifiez les données d'objectif en cas d'utilisation d'un objectif sans microprocesseur ; si un objectif sans microprocesseur est utilisé mais que ses données ne sont pas spécifiées, la vitesse d'obturation minimale est définie sur <sup>1</sup>/30 s. Les vitesses d'obturation peuvent être plus lentes que la vitesse minimale sélectionnée s'il n'est pas possible d'obtenir une exposition optimale avec la valeur choisie comme **Sensibilité maximale**.

#### A **Réglage automatique de la sensibilité**

Du bruit (pixels lumineux répartis de manière aléatoire, voile ou lignes) a de fortes chances d'apparaître aux sensibilités élevées. Utilisez l'option **Réduction du bruit ISO** dans le menu Prise de vue pour réduire le bruit (voir page [242\)](#page-261-0). En cas d'utilisation d'un flash, la valeur sélectionnée pour **Vitesse d'obturation mini.** est ignorée en faveur de l'option sélectionnée pour le réglage personnalisé e1 (Vitesse de synchro. flash,  $\Box$  [257\)](#page-276-0). Notez que la sensibilité peut également augmenter automatiquement lorsque le réglage automatique de la sensibilité est utilisé en même temps que les modes de flash synchro lente (disponibles avec les flashes optionnels ; 0 [116](#page-135-0)), ce qui peut éventuellement empêcher l'appareil photo de sélectionner des vitesses d'obturation lentes.

# **Exposition**

# <span id="page-94-0"></span>**Mesure**

La « mesure » permet de spécifier la manière avec laquelle l'appareil photo règle l'exposition. Vous disposez des options suivantes :

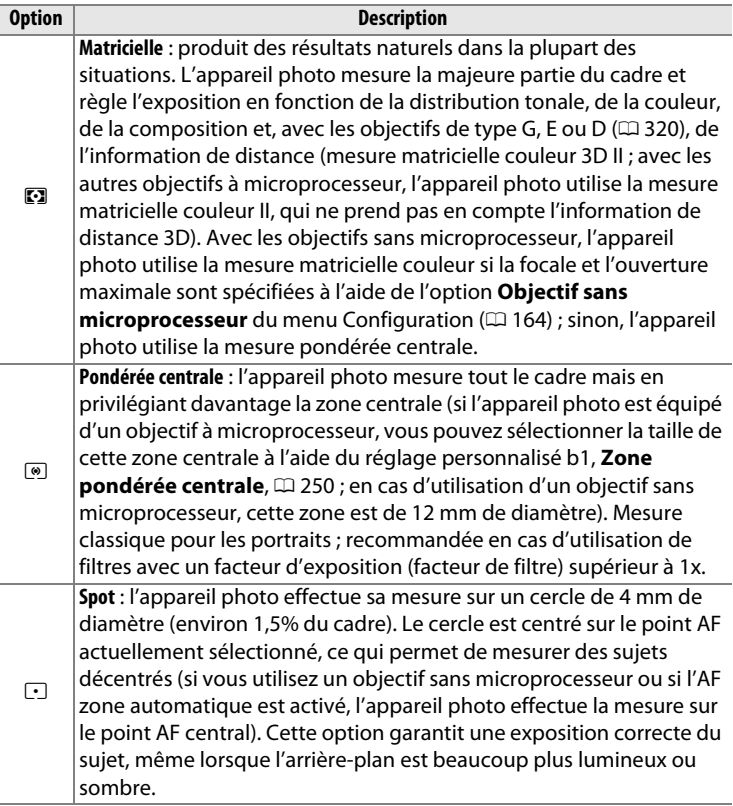

Pour choisir la méthode de mesure, tournez le sélecteur du système de mesure jusqu'à l'apparition du réglage souhaité dans le viseur.

#### **Sélecteur du système de mesure**

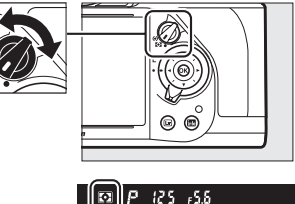

#### A **Informations complémentaires**

Pour en savoir plus sur le choix de la taille de la zone davantage prise en considération par la mesure pondérée centrale, reportez-vous au réglage personnalisé b1 (Zone pondérée centrale,  $\Box$  [250](#page-269-0)). Pour en savoir plus sur la manière de modifier certains réglages afin d'obtenir une exposition optimale avec chaque méthode de mesure, reportez-vous au réglage personnalisé b2 (**Réglage précis expo. opti.**,  $\Box$  [250](#page-269-1)).

# **Mémorisation de l'exposition automatique**

Recourez à la mémorisation de l'exposition automatique pour recomposer les photos après avoir utilisé la mesure pondérée centrale et la mesure spot afin de mesurer l'exposition. Notez que la mesure matricielle ne produira pas les résultats souhaités.

# **1 Mémorisez l'exposition.**

Positionnez le sujet dans le point AF sélectionné, puis appuyez sur le déclencheur à mi-course. Tout en maintenant le déclencheur appuyé à micourse et le sujet positionné dans le point AF, appuyez sur la commande A **AE-L/AF-L** pour mémoriser la mise au point et l'exposition (si vous utilisez l'autofocus, vérifiez que l'indicateur de mise au point  $\bullet$ apparaît bien dans le viseur).

Lorsque la mémorisation de l'exposition est activée, l'indicateur **AE-L** s'affiche dans le viseur.

#### **Déclencheur**

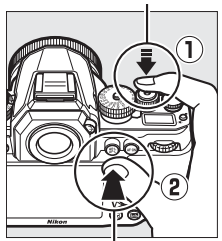

**Commande 結 AE-L/AF-L** 

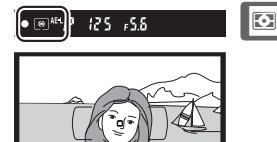

## **2 Recomposez la photo.** Tout en maintenant appuyée la commande FL AE-L/AF-L, modifiez la composition et prenez votre photo.

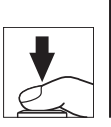

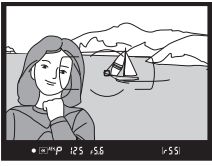

# A **Zone mesurée**

Avec la mesure spot, l'exposition est mémorisée sur la valeur mesurée dans le cercle de 4 mm situé au centre du point AF sélectionné. Avec la mesure pondérée centrale, l'exposition est mémorisée sur la valeur mesurée dans un cercle de 12 mm au centre du viseur.

## A **Réglage de la vitesse d'obturation et de l'ouverture**

Lorsque la mémorisation de l'exposition est activée, vous pouvez modifier les réglages suivants sans altérer la valeur d'exposition mesurée :

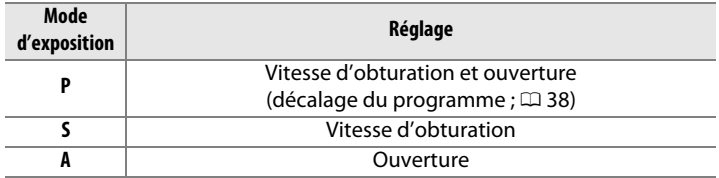

Vous pouvez vérifier les nouvelles valeurs dans le viseur et sur l'écran de contrôle. Notez que vous ne pouvez pas modifier la méthode de mesure lorsque la mémorisation de l'exposition est activée.

## A **Informations complémentaires**

Si **Activée** est sélectionné pour le réglage personnalisé c1 (**Mémo expo par déclencheur**,  $\Box$  [251](#page-270-0)), l'exposition est mémorisée lorsque vous appuyez sur le déclencheur à mi-course. Pour savoir comment modifier la fonction de la commande A **AE-L/AF-L**, reportez-vous au réglage personnalisé f6 (**Régler commande AE-L/AF-L,**  $\Box$  **[267](#page-286-0)).** 

 $\overline{\mathbf{C}}$ 

# **Correction de l'exposition**

La correction de l'exposition permet de modifier la valeur d'exposition proposée par l'appareil photo pour prendre des photos plus claires ou plus sombres. Elle est des plus efficaces lorsqu'elle est utilisée avec la mesure pondérée centrale ou la mesure spot  $(1/275)$  $(1/275)$ . Choisissez une valeur comprise entre –3 IL (sous-exposition) et +3 IL (surexposition) par incréments de <sup>1</sup>/3 lL. D'une manière générale, si vous choisissez une valeur positive, le sujet devient plus clair, tandis qu'une valeur négative l'assombrit.

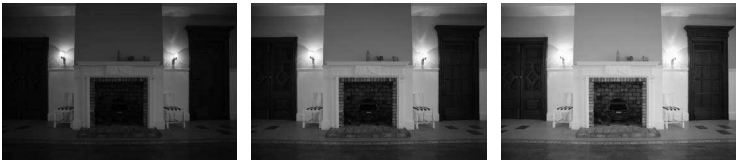

–1 IL Pas de correction de l'exposition

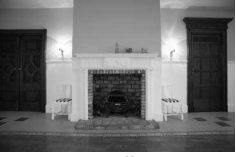

 $+1$  II

Réglez la correction de l'exposition à l'aide de la molette de correction de l'exposition. Tout en maintenant appuyée la commande de déverrouillage de la molette de correction de l'exposition, tournez cette dernière jusqu'au réglage souhaité.

**Molette de correction de l'exposition**

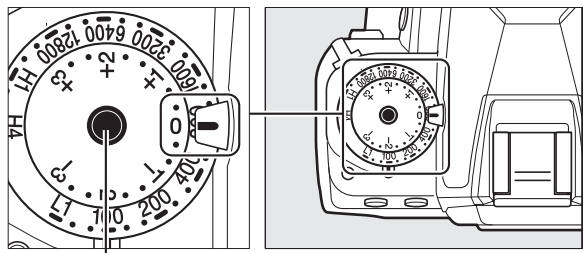

**Commande de déverrouillage de la molette de correction de l'exposition**

 $\overline{\mathbf{C}}$ 

La valeur sélectionnée s'affiche dans le viseur en même temps que la molette de correction de l'exposition est tournée.

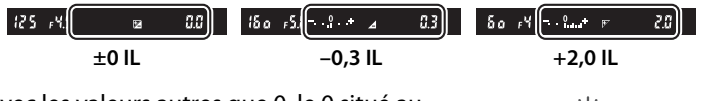

 $60 \frac{N}{10}$  MeV  $\Xi$ 

 $(-2.9)$ \*

Avec les valeurs autres que 0, le 0 situé au centre des indicateurs d'exposition clignote (modes d'exposition **P**, **S** et **A** uniquement) et l'icône **E** s'affiche après sélection de la valeur.

Vous pouvez rétablir l'exposition normale en réglant la correction de l'exposition sur 0.

#### A **Mode d'exposition <sup>M</sup>**

En mode d'exposition **M**, la correction de l'exposition n'a d'incidence que sur l'indicateur d'exposition ; la vitesse d'obturation et l'ouverture ne changent pas.

#### A **Utilisation d'un flash**

Lorsque vous utilisez un flash, la correction de l'exposition joue à la fois sur l'intensité du flash et sur l'exposition, modifiant aussi bien la luminosité du sujet principal que celle de l'arrière-plan. Vous pouvez utiliser le réglage personnalisé e4 (**Correction expo. pour flash**,  $\Box$  [259\)](#page-278-0) pour limiter les effets de la correction de l'exposition uniquement à l'arrière-plan.

#### A **Informations complémentaires**

Pour faire varier automatiquement l'exposition, l'intensité du flash, la balance des blancs ou le D-Lighting actif, reportez-vous à la page [136](#page-155-0).

# **Ralance des blancs**

# **Options de balance des blancs**

La balance des blancs permet aux couleurs du sujet de ne pas être influencées par la couleur de la source lumineuse. La balance des blancs automatique est recommandée avec la plupart des sources lumineuses. Si la balance des blancs automatique ne donne pas les résultats souhaités, choisissez une option dans la liste suivante ou utilisez le pré-réglage de la balance des blancs.

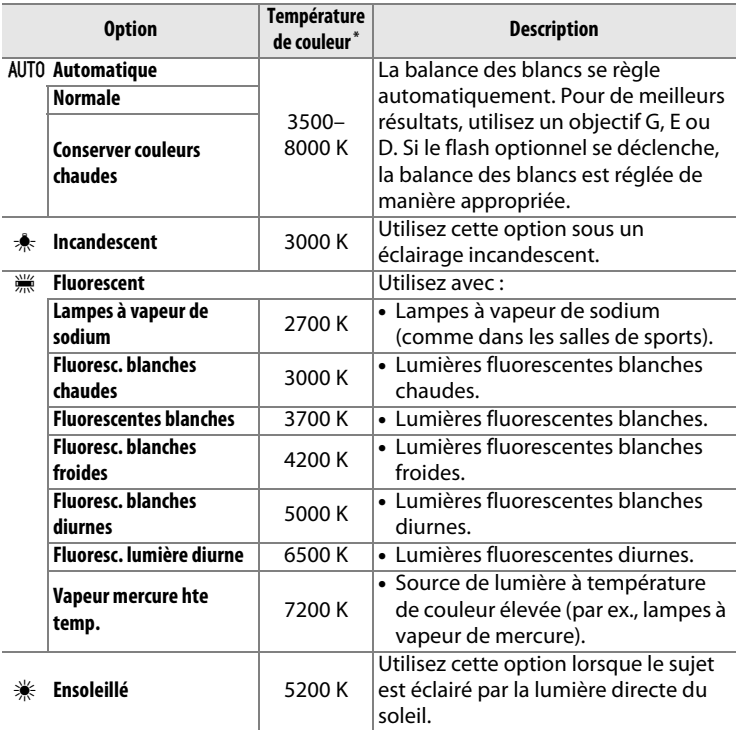

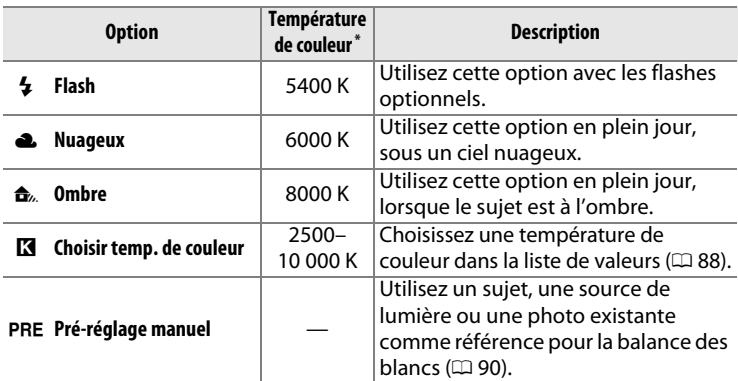

Les valeurs sont toutes approximatives et ne tiennent pas compte du réglage précis (si utilisable).

Vous pouvez sélectionner la balance des blancs en appuyant sur la commande  $\frac{2}{2}$  (WB) et en tournant la molette de commande principale jusqu'à l'apparition du réglage souhaité sur l'affichage des informations.

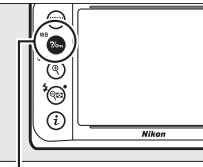

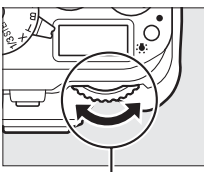

**Commande** L **(**U**) Molette de commande principale**

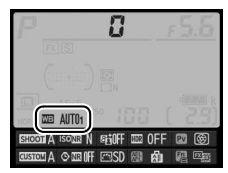

**Affichage des informations**

#### A **Menu Prise de vue**

Vous pouvez également choisir la balance des blancs à l'aide de l'option **Balance des blancs** du menu Prise de vue ( $\Box$  [235\)](#page-254-0), qui permet aussi de régler précisément la balance des blancs ( $\Box$  [84](#page-103-0)) ou de mesurer une valeur pour le pré-réglage de la balance des blancs ( $\Box$  [90\)](#page-109-0). L'option **Automatique** du menu **Balance des blancs** donne le choix entre

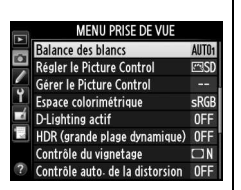

**Normale** et **Conserver couleurs chaudes**, qui préserve les couleurs chaudes produites par l'éclairage incandescent tandis que l'option **Eluorescent** permet de sélectionner la source lumineuse parmi différents types d'ampoules.

#### **IMB**

## A **Éclairage avec des flashes de studio**

La balance des blancs automatique peut ne pas produire les résultats souhaités avec des flashes de studio. Utilisez le pré-réglage de la balance des blancs ou réglez la balance des blancs sur **Flash**, puis utilisez le réglage précis.

## A **Température de couleur**

La perception de la couleur d'une source lumineuse varie selon la personne qui regarde et en fonction d'autres conditions. La température de couleur est une mesure objective de la couleur d'une source lumineuse, définie par référence à la température à laquelle un objet devrait être chauffé pour émettre une lumière possédant les mêmes longueurs d'onde. Alors que les sources lumineuses possédant une température de couleur située entre 5000–5500 K paraissent blanches, les sources lumineuses possédant une température de couleur plus basse, telles que les ampoules à lumière incandescente, apparaissent légèrement jaunes ou rouges. Les sources lumineuses possédant une température de couleur plus élevée apparaissent comme teintées de bleu. Les options de balance des blancs de l'appareil photo correspondent aux températures de couleur suivantes :

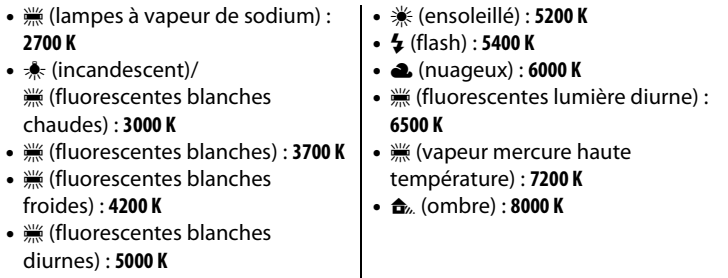

# <span id="page-103-0"></span>**Réglage précis de la balance des blancs**

La balance des blancs peut être « affinée » pour compenser les variations de couleur de la source lumineuse ou pour introduire une dominante de couleur dans l'image. Le réglage précis de la balance des blancs s'effectue à l'aide de l'option **Balance des blancs** du menu Prise de vue ou en appuyant sur la commande ?/ GT (WB) et en tournant la molette de commande secondaire.

# <span id="page-103-1"></span>❚❚**Menu Balance des blancs**

**1 Sélectionnez une option de balance des blancs dans le menu Prise de vue.**

> Pour afficher les menus, appuyez sur la commande G. Sélectionnez **Balance**

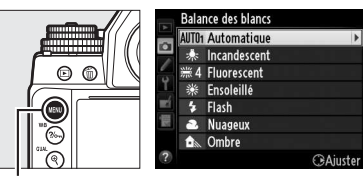

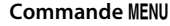

**des blancs** dans le menu Prise de vue, puis mettez en surbrillance une option de balance des blancs et appuyez sur  $\blacktriangleright$ . Si vous avez sélectionné une option autre que **Automatique**, **Fluorescent**, **Choisir temp. de couleur** ou **Pré-réglage manuel**, passez à l'étape 2. Si vous avez sélectionné **Automatique** ou **Fluorescent**, mettez en surbrillance le réglage souhaité et appuyez sur  $\blacktriangleright$ . Pour savoir comment affiner le pré-réglage de la balance des blancs, reportez-vous en page [97](#page-116-0).

<span id="page-104-1"></span><span id="page-104-0"></span>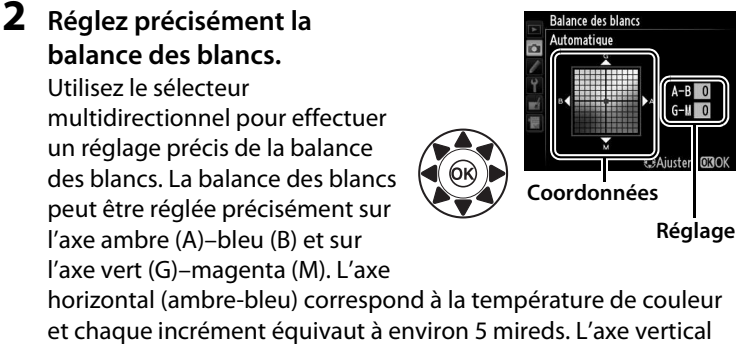

(vert-magenta) a des effets similaires aux filtres de **c**orrection des **c**ouleurs (CC).

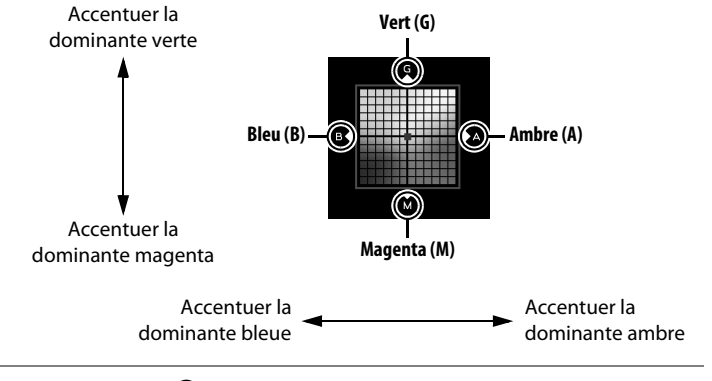

# **3** Appuyez sur  $\circledcirc$ .

Appuyez sur <sup>®</sup> pour enregistrer les réglages et revenir au menu Prise de vue. Le réglage précis est indiqué par un astérisque («  $\star$  ») sur l'affichage des informations.

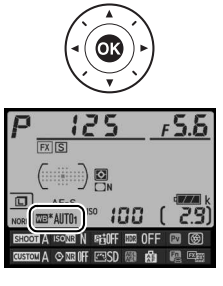

**WB** 

# ❚❚ **Commande** L **(**U**)**

Avec tous les réglages à l'exception de K (**Choisir temp. de couleur**) et PRE (Pré-réglage manuel), la commande ?/<sub>on</sub> (WB) permet de régler précisément la balance des blancs sur l'axe ambre (A)–bleu (B)  $($  $\Box$  [85](#page-104-0) ; pour régler précisément la balance des blancs lorsque PRE est sélectionné, utilisez le menu Prise de vue comme expliqué en page [84](#page-103-1)). Six réglages sont disponibles dans les deux directions, chaque incrément équivalant à environ 5 mireds ( $\Box$  [87](#page-106-0)). Appuyez sur la commande  $\frac{2}{2}$  (WB) et tournez la molette de commande secondaire jusqu'à l'apparition de la valeur souhaitée sur l'affichage des informations. Tournez la molette de commande secondaire vers la gauche pour augmenter la quantité d'ambre (A). Tournez la molette de commande secondaire vers la droite pour augmenter la quantité de bleu (B). Avec les réglages autres que 0, un astérisque (« $\star$ ») apparaît sur l'affichage des informations.

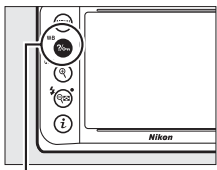

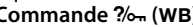

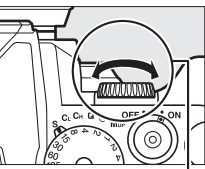

**Commande** L **(**U**) Molette de commande secondaire**

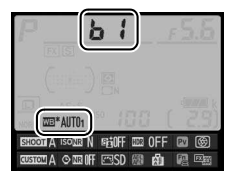

**Affichage des informations**

## A **Réglage précis de la balance des blancs**

Les couleurs des axes de réglage précis sont des couleurs relatives et non absolues. Par exemple, si vous déplacez le curseur vers **B** (bleu) alors qu'un réglage introduisant une touche « chaude » comme  $\triangleq$  (incandescent) est sélectionné pour la balance des blancs, les photos auront un rendu légèrement plus froid mais ne seront pas bleues pour autant.

## <span id="page-106-0"></span>A **« Mired »**

Toute modification déterminée de température de couleur produit une plus grande variation de couleur à des températures de couleur basses qu'à des températures de couleur élevées. Par exemple, une modification de 1000 K produit une modification de couleur beaucoup plus importante à 3000 K qu'à 6000 K. Le mired, calculé en multipliant l'inverse de la température de couleur par 10 6, est une mesure de température de couleur qui prend en compte cette variation et qui, de ce fait, est l'unité utilisée avec les filtres de correction de température de couleur. Par ex. :

• 4000 K–3000 K (une différence de 1000 K) = 83 mireds

• 7000 K–6000 K (une différence de 1000 K) = 24 mireds

#### A **Informations complémentaires**

Si l'option **Bracketing balance blancs** est sélectionnée pour le réglage personnalisé e6 (**Réglage du bracketing auto.**,  $\Box$  [259\)](#page-278-1), l'appareil photo crée plusieurs images chaque fois que vous appuyez sur le déclencheur. La balance des blancs change à chaque image, l'appareil photo prenant une série d'expositions différenciées autour de la valeur actuellement sélectionnée pour la balance des blancs ( $\Box$  [141](#page-160-0)).

# <span id="page-107-0"></span>**Sélection d'une température de couleur**

Si l'option **K** (**Choisir temp. de couleur**) est sélectionnée pour la balance des blancs, vous pouvez choisir la température de couleur à l'aide de l'option **Balance des blancs** du menu Prise de vue ou en utilisant la commande  $\frac{2}{2}$ , (WB), le sélecteur multidirectionnel et la molette de commande secondaire.

#### D **Choisir la température de couleur**

Veuillez remarquer que vous n'obtiendrez pas les résultats souhaités avec un flash ou un éclairage fluorescent. Choisissez  $\frac{1}{2}$  (Flash) ou I (**Fluorescent**) pour ces sources. Avec les autres sources lumineuses, prenez une photo test pour déterminer si la valeur sélectionnée est appropriée.

## ❚❚**Menu Balance des blancs**

Entrez les valeurs pour les axes ambre-bleu et vert-magenta ( $\Box$  [85](#page-104-1)).

# **1 Sélectionnez Choisir temp. de couleur.**

Appuyez sur la commande MENU et sélectionnez **Balance des blancs** dans le menu Prise de vue. Mettez en surbrillance **Choisir** 

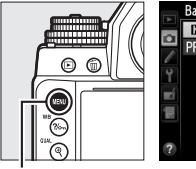

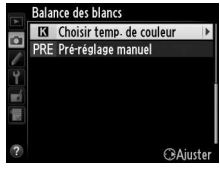

**Commande MENU** 

temp. de couleur et appuyez sur  $\blacktriangleright$ .

# **2 Sélectionnez une valeur pour ambre-bleu.**

Appuyez sur  $\triangleleft$  ou  $\triangleright$  pour mettre en surbrillance un chiffre, puis sur  $\triangle$  ou  $\nabla$  pour le modifier.

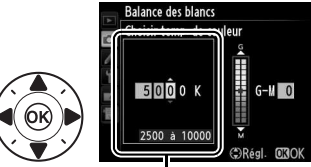

Valeur pour l'axe ambre (A)-bleu (B)
#### 89

#### **3 Sélectionnez une valeur pour vert-magenta.**

Appuyez sur  $\blacktriangleleft$  ou  $\blacktriangleright$  pour mettre en surbrillance l'axe **G** (vert) ou  $M$  (magenta) et appuyez sur  $\triangle$ ou ▼ pour sélectionner une valeur.

Valeur pour l'axe vert (G)-magenta (M)

 $G-H$  0

#### **4** Appuyez sur  $\otimes$ .

Appuyez sur @ pour enregistrer les réglages et revenir au menu Prise de vue. Si une valeur autre que 0 est sélectionnée pour l'axe vert (G)–magenta (M), un astérisque («  $\star$  ») s'affiche sur l'affichage des informations.

#### ❚❚ **Commande** L **(**U**)**

La commande  $\frac{2}{2}$  (WB) ne permet de sélectionner la température de couleur que pour l'axe ambre (A)–bleu (B). Appuyez sur la commande  $\%$ <sub>m</sub> (WB) et tournez la molette de commande secondaire jusqu'à l'apparition de la valeur souhaitée sur l'affichage des informations (les réglages se font en mireds ;  $\Box$  [87](#page-106-0)). Pour entrer directement une température de couleur par incréments de 10 K, appuyez sur la commande  $\frac{2}{2}$  (WB), puis appuyez sur  $\triangleleft$  ou  $\triangleright$  pour mettre en surbrillance un chiffre et ensuite sur  $\triangle$  ou  $\nabla$  pour le modifier.

**Commande**  L **(**U**)**

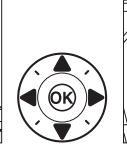

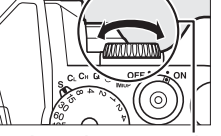

**Molette de commande secondaire**

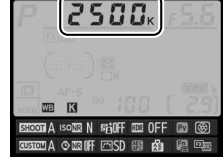

#### **Affichage des informations**

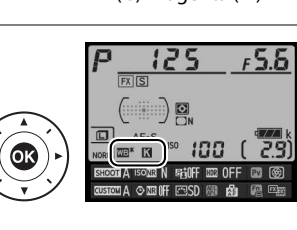

**Balance des blancs** Choisir temp. de,

5000

2500 à 1000

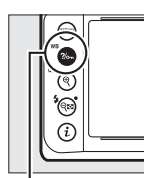

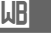

# **Pré-réglage manuel**

Le pré-réglage manuel permet d'enregistrer et de réutiliser des réglages de balance des blancs personnalisés pour les prises de vues avec des éclairages mixtes ou pour compenser des sources lumineuses à forte dominante de couleur. L'appareil photo peut enregistrer jusqu'à quatre valeurs de pré-réglage dans les emplacements d-1 à d-4. Vous pouvez utiliser deux méthodes pour pré-régler la balance des blancs :

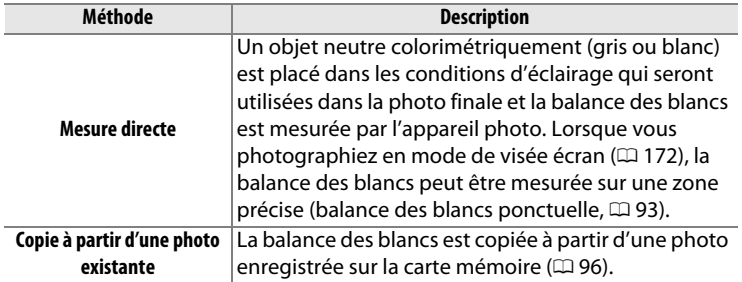

# **Photographie à l'aide du viseur**

#### **1 Éclairez un objet de référence.**

Placez un objet neutre colorimétriquement (gris ou blanc) dans les conditions d'éclairage qui seront utilisées pour la photo finale. En studio, une charte de gris standard peut être utilisée comme objet de référence. Notez que l'exposition augmente automatiquement de 1 IL lors de la mesure de la balance des blancs ; en mode d'exposition **M**, réglez l'exposition de façon à ce que l'indicateur d'exposition indique  $\pm 0$  ( $\Box$  [43](#page-62-0)).

**IMB** 

**2** Réglez la balance des blancs sur PRE (Pré-réglage manuel). Appuyez sur la commande  $\frac{2}{2}$  (WB) et tournez la molette de commande principale jusqu'à l'apparition de PRE sur l'affichage des informations.

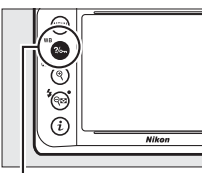

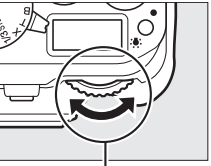

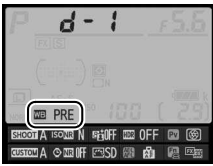

**Commande** L **(**U**) Molette de commande principale**

**Affichage des informations**

A **Pré-réglage manuel (photographie à l'aide du viseur)** Il n'est pas possible de pré-régler la balance des blancs lors de prises de vues HDR ou en surimpression ( $\Box$  [112,](#page-131-0) [149](#page-168-0)).

#### **3 Sélectionnez un pré-réglage.**

Appuyez sur la commande  $\frac{2}{2}$  (WB) et tournez la molette de commande secondaire jusqu'à l'apparition du pré-réglage de balance des blancs souhaité (d-1 à d-4) sur l'affichage des informations.

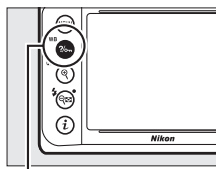

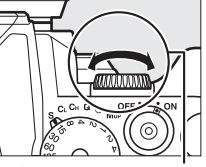

**ISOIN 唱听 图 OFF** 

**Commande** L **(**U**) Molette de commande secondaire**

**Affichage des informations**

#### **4 Sélectionnez le mode de mesure directe.**

Relâchez brièvement la commande ?/ $\sim$  (WB), puis appuyez sur celle-ci jusqu'à ce que  $P \in \mathcal{E}$  clignote sur l'écran de contrôle et dans le viseur.

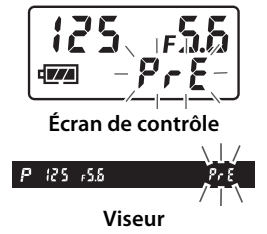

#### **5 Mesurez la balance des blancs.** Avant que les indicateurs cessent de

clignoter, cadrez l'objet de référence afin qu'il remplisse le viseur, puis appuyez sur

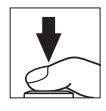

le déclencheur jusqu'en fin de course. L'appareil photo mesure une valeur pour la balance des blancs et l'enregistre dans le préréglage sélectionné à l'étape 3. Aucune photo n'est enregistrée. La balance des blancs peut être mesurée avec précision même si la mise au point n'a pas été effectuée.

### **6 Vérifiez le résultat.**

Si l'appareil photo a réussi à mesurer la valeur pour la balance des blancs, **Lood** clignote sur l'écran de contrôle pendant environ six secondes tandis que  $\overline{\mathbf{u}}$ d clignote dans le viseur.

Dans des conditions d'éclairage trop sombre ou trop lumineux, l'appareil photo risque de ne pas parvenir à mesurer la balance des blancs.  $\overline{\mathbf{a}}$  of se met alors à clignoter sur l'écran de contrôle et dans le viseur pendant environ six secondes. Appuyez sur le déclencheur à mi-course pour revenir à l'étape 5 et mesurer à nouveau la balance des blancs.

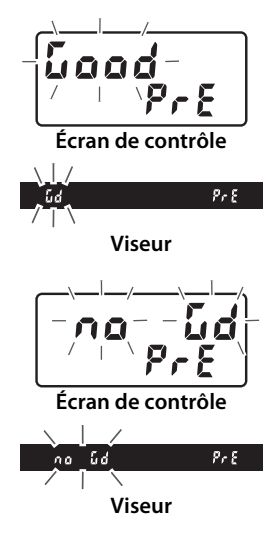

#### A **Pré-réglages protégés**

Si le pré-réglage actuellement sélectionné est protégé ( $\Box$  [99](#page-118-0)),  $P \cdot k$  clignote sur l'écran de contrôle et dans le viseur lorsque vous essayez de mesurer une nouvelle valeur.

#### **Mode de mesure directe**

Si aucune opération n'est effectuée pendant que les affichages clignotent, lors de l'utilisation du viseur, le mode de mesure directe cesse une fois atteinte la somme des durées spécifiées pour le réglage personnalisé c4 (**Extinction du moniteur**) > **Affichage des informations**, ( $\Box$  [253\)](#page-272-0) et le réglage personnalisé c2 (Temporisation mode veille,  $\Box$  [251](#page-270-0)).

#### A **Sélection d'un pré-réglage**

Sélectionner **Pré-réglage manuel** pour l'option **Balance des blancs** dans le menu Prise de vue fait apparaître la boîte de dialogue illustrée à droite ; mettez en surbrillance un pré-réglage et appuyez sur  $\omega$ . Si aucune valeur n'existe actuellement pour le pré-réglage sélectionné, la balance des blancs sera réglée sur 5200 K, comme pour **Ensoleillé**.

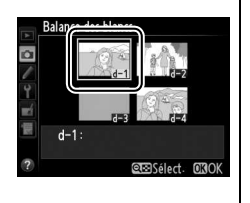

# <span id="page-112-0"></span>**Visée écran (balance des blancs ponctuelle)**

En visée écran, vous pouvez mesurer la balance des blancs dans une zone précise du cadre, ce qui vous évite de préparer un objet de référence ou de changer d'objectif lors de prises de vues au téléobjectif.

**1** Appuyez sur la commande  $\omega$ . Le miroir se lève et la vue passant par l'objectif s'affiche sur le moniteur de l'appareil photo.

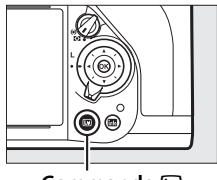

WB

**Commande a** 

**2** Réglez la balance des blancs sur PRE (Pré-réglage manuel). Appuyez sur la commande  $\frac{2}{2}$  (WB) et tournez la molette de commande principale jusqu'à l'apparition de PRE sur le moniteur.

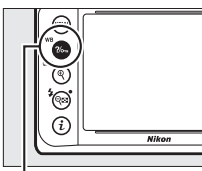

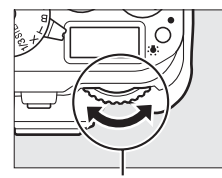

**principale**

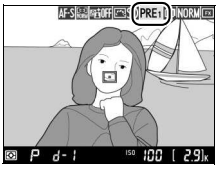

**Moniteur**

**Commande** L **(**U**) Molette de commande** 

## **3 Sélectionnez un pré-réglage.**

Appuyez sur la commande  $\frac{2}{2}$  (WB) et tournez la molette de commande secondaire jusqu'à l'apparition du pré-réglage de balance des blancs souhaité (d-1 à d-4) sur le moniteur.

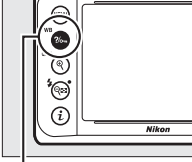

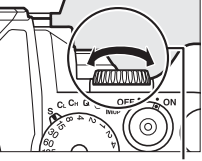

**Commande** L **(**U**) Molette de commande secondaire**

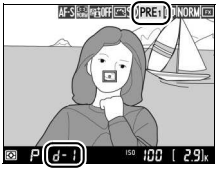

**Moniteur**

#### **4 Sélectionnez le mode de mesure directe.**

Relâchez brièvement la commande  $\frac{2}{2}$ , (WB), puis appuyez sur celle-ci jusqu'à ce que l'icône PRE clignote sur le moniteur. Une cible destinée à la balance des blancs ponctuelle  $(\Box)$  apparaît au niveau du point AF sélectionné.

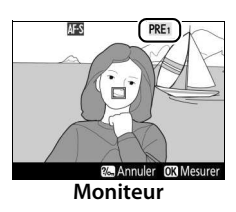

**WB** 

#### **5 Positionnez la cible sur une zone blanche ou grise.**

Pendant que P . E clignote à l'écran, servezvous du sélecteur multidirectionnel pour positionner le  $\Box$  sur une zone blanche ou grise du sujet.

#### **6 Mesurez la balance des blancs.**

Appuyez sur  $\circledast$  ou appuyez sur le déclencheur jusqu'en fin de course pour mesurer la balance des blancs. Le délai pendant lequel il est possible de mesurer la balance des blancs est identique à celui spécifié pour le réglage personnalisé c4 (**Extinction du moniteur**) > **Visée écran**  $(D253)$  $(D253)$  $(D253)$ 

Si l'appareil photo ne parvient pas à mesurer la balance des blancs, le message ci-contre s'affichera. Choisissez une nouvelle cible de balance des blancs et répétez la procédure à partir de l'étape 4.

Lorsque vous avez sélectionné **Préréglage manuel** pour l'option **Balance des blancs** du menu Prise de vue, la position de la cible utilisée pour la mesure de la balance des blancs s'affiche sur les pré-réglages enregistrés en mode de visée écran.

# Acquisition terminée

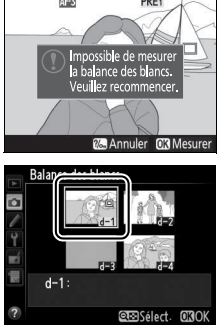

#### A **Pré-réglage manuel (visée écran)**

Le pré-réglage manuel de la balance des blancs est impossible si une exposition HDR est en cours de création ( $\Box$  [112\)](#page-131-0).

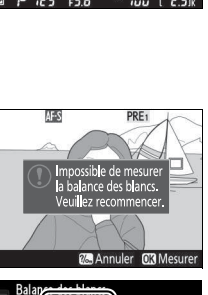

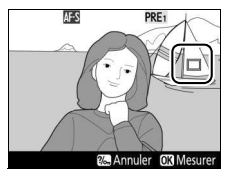

# **Gestion des pré-réglages**

#### <span id="page-115-0"></span>❚❚ **Copier la balance des blancs d'une photo**

Suivez les étapes décrites ci-dessous pour copier une valeur de balance des blancs à partir d'une photo existante et la mémoriser dans un pré-réglage sélectionné.

**1** Sélectionnez PRE (Pré**réglage manuel) pour l'option Balance des blancs du menu Prise de vue.**

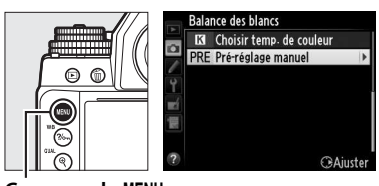

Appuyez sur la commande MFNU et sélectionnez

**Commande MENU** 

**Balance des blancs** dans le menu Prise de vue. Mettez en surbrillance **Pré-réglage manuel** et appuyez sur  $\blacktriangleright$ .

**2 Sélectionnez une destination.**

Mettez en surbrillance le pré-réglage de destination (d-1 à d-4) et appuyez sur  $Q_{\Box}(\mathbf{4})$ .

**3 Choisissez Sélectionner** 

Mettez en surbrillance

**l'image.**

 $sur \blacktriangleright$ .

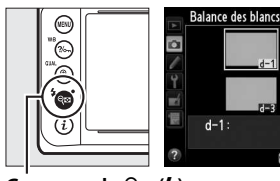

**Commande** W **(**M**)**

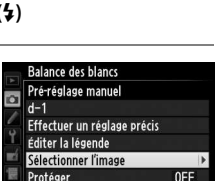

 $d-1$ :

QEOSélect. 030

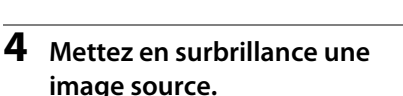

**Sélectionner l'image** et appuyez

Mettez en surbrillance l'image source.

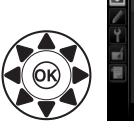

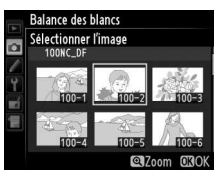

#### **5** Appuyez sur  $\otimes$ .

Appuyez sur <sup>®</sup> pour copier la valeur de balance des blancs de la photo en surbrillance dans le pré-réglage

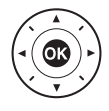

sélectionné. Si une légende existe pour la photo en surbrillance ( $\Box$ ) [278](#page-297-0)), elle est copiée dans la légende du pré-réglage sélectionné.

#### A **Choix d'une image source**

Pour afficher en plein écran l'image mise en surbrillance à l'étape 4, maintenez appuyée la commande  $\mathcal{R}$  (QUAL).

#### A **Choix d'un pré-réglage de balance des blancs**

Appuyez sur  $\triangle$  pour mettre en surbrillance le préréglage actuel de la balance des blancs (d-1–d-4) et appuyez sur  $\triangleright$  pour sélectionner un autre préréglage.

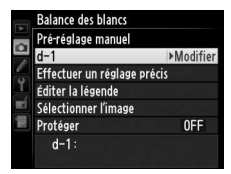

#### A **Réglage précis du pré-réglage de balance des blancs**

Le pré-réglage sélectionné peut être affiné en sélectionnant **Effectuer un réglage précis** et en ajustant la balance des blancs comme décrit à la page [85](#page-104-0).

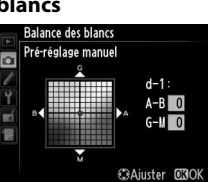

#### ❚❚ **Saisir une légende**

Suivez les étapes décrites ci-dessous pour entrer une légende de trente-six caractères maximum avec le pré-réglage de balance des blancs sélectionné.

#### **1** Sélectionnez PRE (Pré**réglage manuel).**

Mettez en surbrillance **Préréglage manuel** dans le menu Balance des blancs et appuyez  $\mathsf{sur} \blacktriangleright$ .

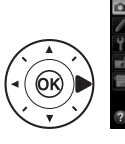

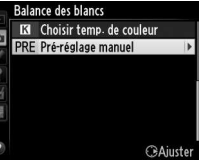

**2 Sélectionnez un préréglage.**

Mettez en surbrillance le pré-réglage souhaité et appuyez sur  $\mathbb{Q}$  ( $\sharp$ ).

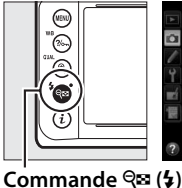

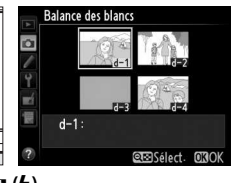

#### **3 Sélectionnez Éditer la légende.**

Mettez **Éditer la légende** en surbrillance et appuyez sur  $\blacktriangleright$ .

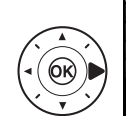

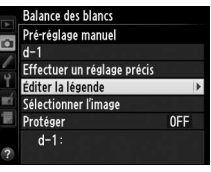

#### **4 Éditez la légende.**

Entrez votre légende, comme décrit à la page [107.](#page-126-0)

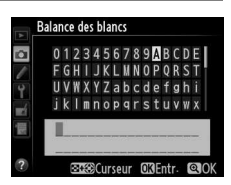

#### <span id="page-118-0"></span>❚❚ **Protéger un pré-réglage de balance des blancs**

Suivez les étapes décrites ci-dessous pour protéger le pré-réglage de balance des blancs sélectionné. Il est impossible de modifier les préréglages protégés comme d'utiliser avec eux les options de légende **Effectuer un réglage précis** et **Éditer la légende**.

**1** Sélectionnez PRE (Pré**réglage manuel).** Mettez en surbrillance **Pré-**

**réglage manuel** dans le menu Balance des blancs et appuyez  $\mathsf{sur}$ 

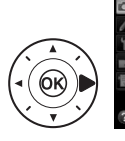

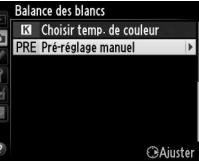

**2 Sélectionnez un préréglage.**

Mettez en surbrillance le pré-réglage souhaité et appuyez sur  $\mathbb{Q}$  ( $\sharp$ ).

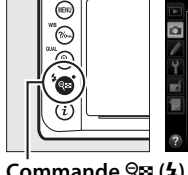

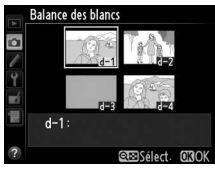

 $Commonade \, \mathcal{R} \, (\mathbf{A})$ 

**3 Sélectionnez Protéger. Balance des blancs** Pré-réglage manuel Mettez en surbrillance **Protéger**  $d-1$ Effectuer un réglage précis et appuyez sur  $\blacktriangleright$ . Éditer la légende Sélectionner l'image Protéger OFF<sub>></sub>  $d-1$ :

# **4 Sélectionnez Activé.**

Mettez en surbrillance **Activé** et appuyez sur ® pour protéger le pré-réglage de balance des blancs sélectionné. Pour retirer la protection, sélectionnez **Désactivé**.

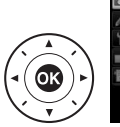

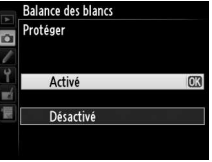

# J**Optimisation des images**

# **Système Picture Control**

Le système exclusif Picture Control proposé par Nikon permet de partager des réglages d'optimisation des images, comprenant l'accentuation, le contraste, la luminosité, la saturation et la teinte, entre différents appareils et logiciels compatibles.

# <span id="page-119-0"></span>**Sélection d'un Picture Control**

L'appareil photo offre un choix de Picture Control prédéfinis. Choisissez le Picture Control en fonction du sujet ou du type de scène.

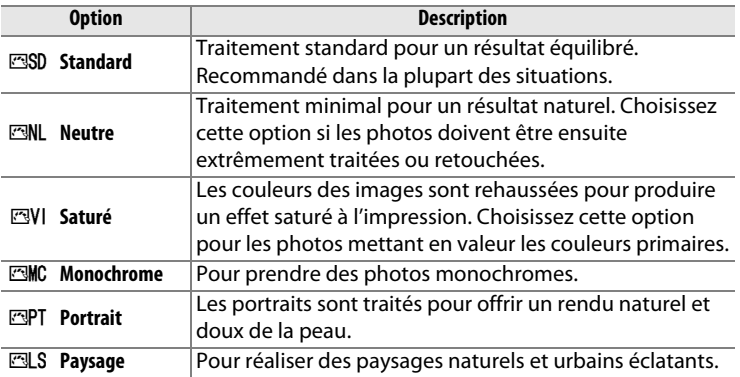

#### **1 Affichez les Picture Control.**

Pour afficher les menus, appuyez sur la commande MENU. Mettez en surbrillance **Régler le Picture Control**

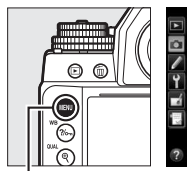

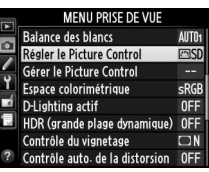

dans le menu Prise de vue et **Commande** G

appuyez sur 2 pour afficher la liste des Picture Control.

#### **2 Choisissez un Picture Control.**

Mettez en surbrillance le Picture Control souhaité et appuyez  $sur \circledR.$ 

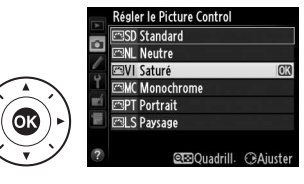

#### A **Picture Control personnalisés**

Les Picture Control personnalisés sont créés en modifiant les Picture Control existants à l'aide de l'option **Gérer le Picture Control** du menu Prise de vue ( $\Box$  [106](#page-125-0)). Les Picture Control personnalisés peuvent être enregistrés sur une carte mémoire pour être utilisés avec d'autres appareils photos du même modèle et des logiciels compatibles ( $\Box$  [109](#page-128-0)).

#### A **Indicateur du Picture Control**

Le Picture Control actuellement sélectionné apparaît sur l'affichage des informations lorsque vous appuyez sur la commande E.

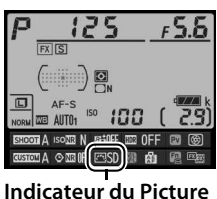

**Control**

# **Modification des Picture Control**

Vous pouvez modifier les Picture Control prédéfinis ou personnalisés  $($  $\Box$  [106\)](#page-125-1) en fonction de la scène ou de votre créativité. Choisissez une combinaison équilibrée de réglages à l'aide de l'option **Réglage rapide** ou modifiez manuellement chaque réglage.

**1 Sélectionnez un Picture Control.**

> Mettez en surbrillance le Picture Control souhaité dans la liste des Picture Control ( $\Box$  [100](#page-119-0)) et appuyez sur  $\blacktriangleright$ .

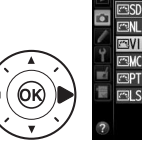

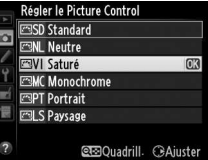

## <span id="page-121-0"></span>**2 Modifiez les réglages.**

Appuyez sur  $\triangle$  ou  $\nabla$  pour mettre en surbrillance le réglage souhaité ( $\Box$  [103\)](#page-122-0), puis sur  $\blacktriangleleft$  ou

 $\triangleright$  pour choisir une valeur.

Répétez cette étape jusqu'à ce

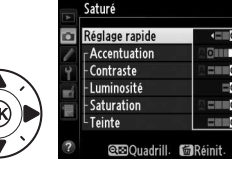

que tous les réglages soient modifiés ou sélectionnez l'option **Réglage rapide** pour choisir une combinaison prédéfinie de réglages. Vous pouvez rétablir les réglages par défaut en appuyant sur la commande  $\bar{m}$ .

# $\boxed{2}$

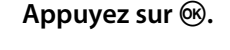

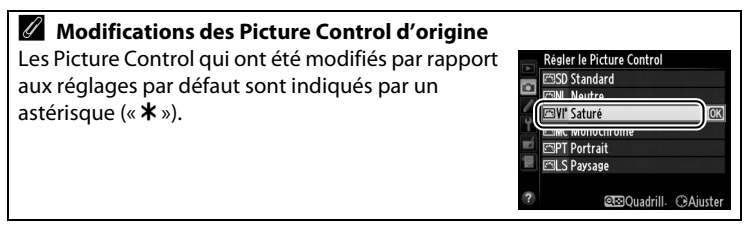

<span id="page-122-0"></span>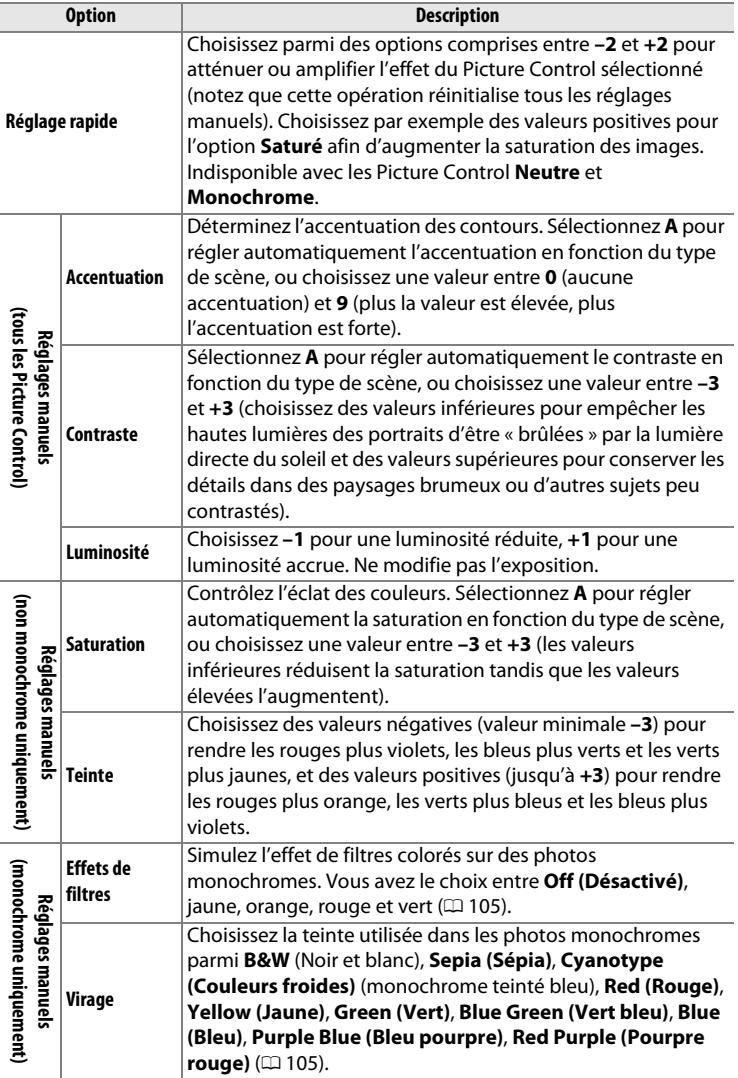

#### D **« A » (Automatique)**

Les résultats obtenus pour l'accentuation, le contraste et la saturation automatiques varient selon l'exposition et la position du sujet dans le cadre. Utilisez un objectif de type G, E ou D pour obtenir de meilleurs résultats.

#### A **Picture Control personnalisés**

Les options disponibles avec les Picture Control personnalisés sont les mêmes que celles à partir desquelles le Picture Control personnalisé a été créé.

#### A **Grille des Picture Control**

Appuyez sur la commande  $\mathbb{R}$  ( $\sharp$ ) à l'étape 2 en page [102](#page-121-0) pour afficher la grille des Picture Control. Cette grille représente le contraste et la saturation du Picture Control sélectionné par rapport aux autres Picture Control (seul le contraste s'affiche lorsque **Monochrome** est sélectionné). Relâchez la commande  $\mathbb{R}$  ( $\sharp$ ) pour revenir au menu Picture Control.

Les icônes des Picture Control utilisant le contraste et la saturation automatiques apparaissent en vert dans la grille des Picture Control et les lignes s'affichent parallèlement aux axes de la grille.

#### A **Réglages précédents**

Le tiret situé sous une valeur dans le menu de réglage des Picture Control signale la valeur précédemment sélectionnée pour ce paramètre. Utilisez-la comme référence lors du réglage.

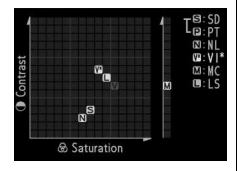

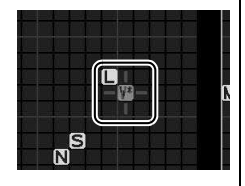

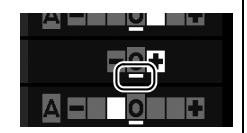

#### <span id="page-124-0"></span>A **Effets de filtres (Monochrome uniquement)**

Les options de ce menu simulent l'effet de filtres colorés sur des photos monochromes. Vous disposez des effets de filtres suivants :

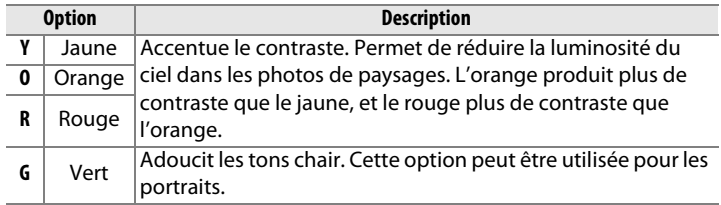

Notez que les effets obtenus avec l'option **Effets de filtres** sont plus prononcés que ceux produits par des filtres physiques en verre.

#### A **Virage (Monochrome uniquement)**

Appuyez sur ▼ lorsque Virage a été sélectionné pour afficher les options de saturation. Appuyez sur 4 ou 2 pour modifier la saturation. Vous ne pouvez pas modifier la saturation si vous avez sélectionné **B&W** (noir et blanc).

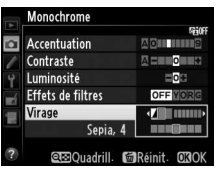

# <span id="page-125-1"></span>**Création de Picture Control personnalisés**

Les Picture Control fournis avec l'appareil photo peuvent être modifiés et enregistrés en tant que Picture Control personnalisés.

<span id="page-125-0"></span>**1 Sélectionnez Gérer le Picture Control dans le menu Prise de vue.**

> Pour afficher les menus, appuyez sur la commande MENU. Mettez en surbrillance **Gérer le Picture Control**

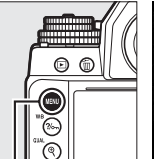

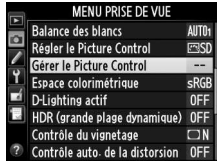

**Commande MENU** 

dans le menu Prise de vue et appuyez sur  $\blacktriangleright$ .

**2 Sélectionnez Enregistrer/ éditer.**

Mettez en surbrillance **Enregistrer/éditer** et appuyez  $\mathsf{sur} \blacktriangleright$ .

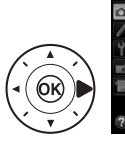

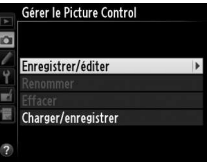

**3 Sélectionnez un Picture Control.**

> Mettez en surbrillance un Picture Control existant et appuyez

sur  $\blacktriangleright$ , ou appuyez sur  $\circledcirc$  pour passer à l'étape 5 afin

d'enregistrer une copie du Picture Control mis en surbrillance sans autre modification.

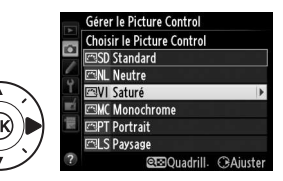

#### **4 Modifiez le Picture Control sélectionné.**

Pour en savoir plus, reportezvous à la page [103.](#page-122-0) Pour annuler les modifications et reprendre à partir des réglages par défaut,

appuyez sur la commande  $\tilde{a}$ . Appuyez sur  $\otimes$  une fois les réglages terminés.

#### **5 Sélectionnez une destination.**

Choisissez une destination pour le Picture Control personnalisé (de C-1 à C-9) et appuyez sur  $\blacktriangleright$ .

#### **6 Donnez un nom au Picture Control.**

<span id="page-126-0"></span>La boîte de dialogue de saisie de texte indiquée ci-contre s'affiche. Par défaut, le nom des nouveaux Picture

Control est créé en ajoutant un nombre à deux chiffres (attribué automatiquement) au nom du Picture Control existant ; pour utiliser le nom par défaut, passez à l'étape 7. Pour déplacer le curseur dans la zone du nom, maintenez appuyée la commande  $\mathbb{R}$  (\$) et appuyez sur  $\blacktriangleleft$  ou  $\blacktriangleright$ . Pour saisir une nouvelle lettre à l'emplacement en cours du curseur, mettez en surbrillance le caractère souhaité dans la zone du clavier à l'aide du sélecteur multidirectionnel et appuyez sur  $\otimes$ . Pour supprimer le caractère situé à l'emplacement en cours du curseur, appuyez sur la  $commande$   $\tilde{m}$ .

Le nom des Picture Control peut contenir jusqu'à dix-neuf caractères. Tout caractère au-delà du dix-neuvième sera effacé.

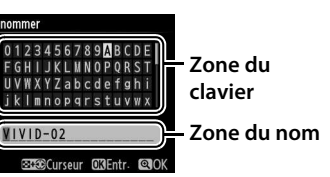

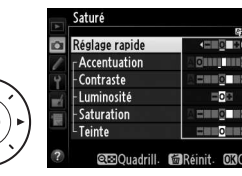

Gérer le Picture Control **Enregistrer** sous **C-1 Inutilisé** Inutilisé Inutilica Inutilisé

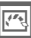

**7** Appuyez sur  $\mathcal{R}$  (QUAL). Appuyez sur la commande  $\mathcal{R}$  (QUAL) pour enregistrer vos modifications et quitter. Le nouveau Picture Control apparaît dans la liste des Picture Control.

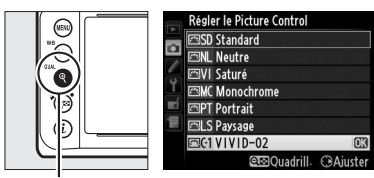

**Commande**  $\mathcal{R}$  (QUAL)

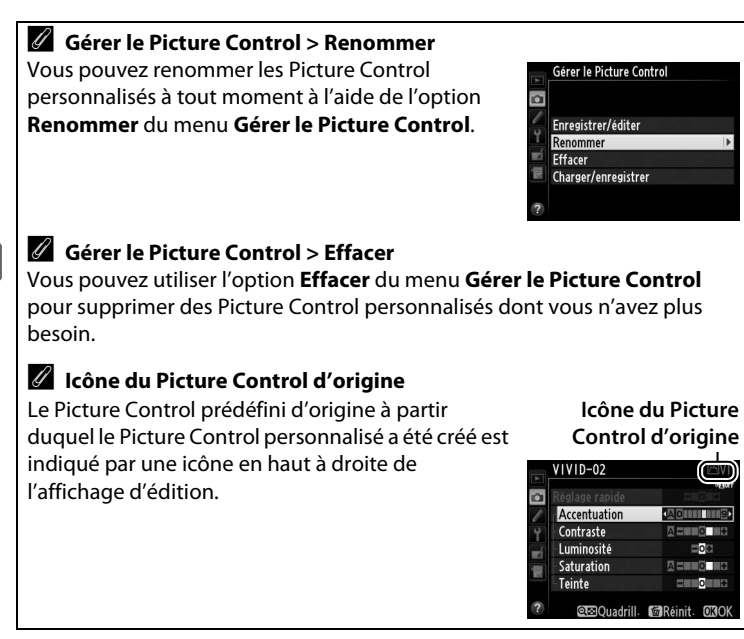

# <span id="page-128-0"></span>**Partage des Picture Control personnalisés**

Les Picture Control personnalisés créés à l'aide de Picture Control Utility disponible dans ViewNX 2 ou d'un logiciel optionnel tel que Capture NX 2 peuvent être copiés sur une carte mémoire et chargés dans l'appareil photo. De même, les Picture Control personnalisés créés avec l'appareil photo peuvent être copiés sur la carte mémoire afin d'être utilisés dans d'autres appareils photo Df et des logiciels compatibles, puis supprimés lorsque vous n'en avez plus besoin.

Pour copier des Picture Control personnalisés vers ou depuis une carte mémoire, ou pour supprimer des Picture Control personnalisés de la carte mémoire, mettez en surbrillance **Charger/enregistrer**

Gérer le Picture Control Enregistrer/éditer Renommer **Effacer** Charger/enregistrer

dans le menu Gérer le Picture Control et appuyez sur  $\blacktriangleright$ . Les options suivantes sont disponibles :

- **Copier vers l'appareil photo** : copiez les Picture Control personnalisés depuis la carte mémoire vers les Picture Control personnalisés C-1 à C-9 de l'appareil photo et attribuez-leur le nom que vous voulez.
- **Effacer de la carte** : supprimez de la carte mémoire les Picture Control personnalisés que vous avez sélectionnés. La boîte de dialogue de confirmation ci-contre s'affiche avant qu'un Picture Control ne soit

Non

supprimé ; pour supprimer le Picture Control sélectionné, mettez en surbrillance **Oui** et appuyez sur  $\circledR$ .

• **Copier vers la carte** : copiez un Picture Control personnalisé (C-1 à C-9) de l'appareil photo vers une destination sélectionnée (1 à 99) de la carte mémoire.

#### A **Enregistrement des Picture Control personnalisés**

La carte mémoire peut stocker jusqu'à 99 Picture Control personnalisés en même temps. La carte mémoire ne peut comporter que des Picture Control personnalisés créés par l'utilisateur. Les Picture Control prédéfinis fournis avec l'appareil photo ( $\Box$  [100](#page-119-0)) ne peuvent pas être copiés sur la carte mémoire, renommés ou supprimés.

 $\sqrt{2}$ 

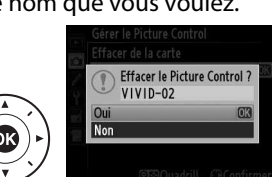

# **Préservation des détails dans les hautes lumières et les ombres**

# **D-Lighting actif**

La fonction D-Lighting actif préserve les détails dans les hautes lumières et les ombres et crée des photos avec des contrastes naturels. Utilisez cette option pour les scènes très contrastées, par exemple lors de la prise de vue d'un extérieur très lumineux à travers une porte ou une fenêtre ou lors de la prise de vue de sujets placés à l'ombre par une forte luminosité. Cette fonction est très efficace avec la mesure matricielle  $(D \cap 75)$  $(D \cap 75)$ .

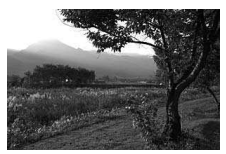

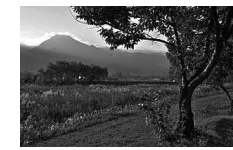

**D-Lighting actif désactivé D-Lighting actif : 酤 A Automatique** 

#### A **« D-Lighting actif » ou « D-Lighting »**

L'option **D-Lighting actif** du menu Prise de vue permet de régler l'exposition avant la prise de vue afin d'optimiser la plage dynamique, tandis que l'option **D-Lighting** du menu Retouche ( $\Box$  [291\)](#page-310-0) éclaircit les ombres des images après la prise de vue.

Pour utiliser le D-Lighting actif :

**1 Sélectionnez D-Lighting actif dans le menu Prise de vue.**

Pour afficher les menus, appuyez sur la commande MENU. Mettez en surbrillance **D-Lighting actif** dans le menu Prise de vue et appuyez sur ▶.

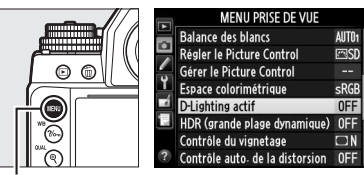

**Commande MENU** 

**2 Choisissez une option.**

Mettez en surbrillance l'option souhaitée et appuyez sur  $\otimes$ . Si vous avez sélectionné 畤 A **Automatique**, l'appareil photo ajuste automatiquement le

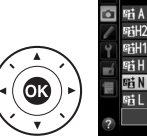

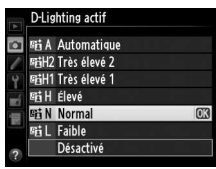

D-Lighting actif en fonction des conditions de prise de vue (toutefois, en mode d'exposition **M**, Y**Automatique** équivaut à Q**Normal**).

#### D **D-Lighting actif**

Du bruit (pixels lumineux répartis de manière aléatoire, voile ou lignes) risque d'apparaître sur les photos prises avec l'option D-Lighting actif. Des ombres irrégulières risquent également d'être visibles avec certains sujets. Vous ne pouvez pas utiliser l'option D-Lighting actif avec des sensibilités ISO égales ou supérieures à Hi 0,3.

A **Informations complémentaires**

Lorsque **Bracketing D-Lighting actif** est sélectionné pour le réglage personnalisé e6 (**Réglage du bracketing auto.**,  $\Box$  [259\)](#page-278-0), l'appareil photo fait varier le D-Lighting actif sur une série de photos ( $\Box$  [145](#page-164-0)).

 $\sqrt{2}$ 

# <span id="page-131-0"></span>**Grande plage dynamique (HDR)**

Utilisée avec des sujets très contrastées, l'option HDR (grande plage dynamique), de l'anglais **H**igh **D**ynamic **R**ange, préserve les détails des hautes lumières et des ombres en combinant deux vues prises avec des expositions différentes. L'option HDR est particulièrement efficace lorsqu'elle est utilisée avec la mesure matricielle ( $\Box$  [75](#page-94-0); avec les autres méthodes de mesure et un objectif sans microprocesseur, l'écart d'exposition avec **Automatique** équivaut à environ 2 IL). Cette option ne peut pas être utilisée pour enregistrer des images NEF (RAW). Elle ne peut pas être utilisée non plus avec l'éclairage au flash, le bracketing ( $\Box$  [136](#page-155-0)), la surimpression ( $\Box$  [149\)](#page-168-0), ou les vitesses d'obturation **B** (pose B) ou **T** (pose T).

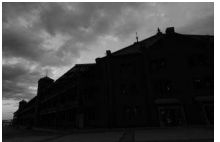

**Première vue (plus sombre)**

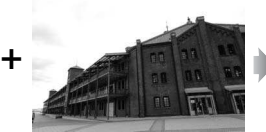

#### **Seconde vue (plus claire)**

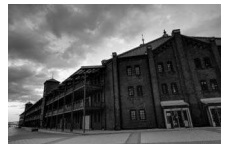

**Image HDR combinée**

#### **1 Sélectionnez HDR (grande plage dynamique).**

Appuyez sur la commande MENU pour afficher les menus. Mettez en surbrillance **HDR (grande plage dynamique)**

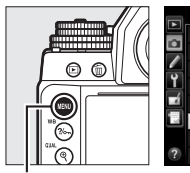

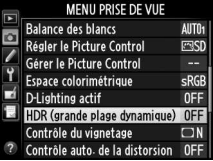

**Commande MENU** 

dans le menu Prise de vue et appuyez sur  $\blacktriangleright$ .

 $\sqrt{2}$ 

# 113

- Mettez en surbrillance l'une des options suivantes et appuyez  $sur$   $\circledR$ .
- **Pour photographier une série de photos HDR**, sélectionnez

vue HDR reste activée jusqu'à ce que vous sélectionniez **Désactivé** pour **Mode HDR**.

- **Pour prendre une seule photo HDR**, sélectionnez **Activé (une seule photo)**. La prise de vue normale reprend automatiquement dès que la photo HDR est créée.
- **Pour quitter sans créer d'autres photos HDR**, sélectionnez **Désactivé**.

HDR apparaît dans le viseur lorsque le mode HDR est activé.

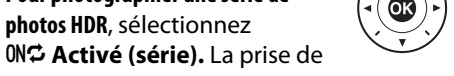

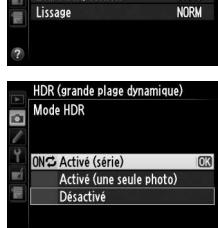

HDR (grande plage dynamique)

OFF >

AUTO

#### **2 Sélectionnez un mode.** Mettez en surbrillance **Mode**  HDR et appuyez sur  $\blacktriangleright$ .

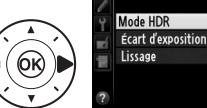

ø

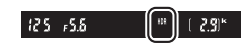

#### **3 Choisissez l'écart d'exposition.**

Pour choisir l'écart d'exposition entre les deux vues, mettez en surbrillance **Écart d'exposition** et appuyez sur  $\blacktriangleright$ .

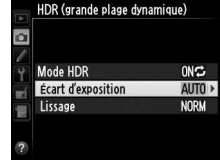

Les options ci-contre s'affichent. Mettez en surbrillance une option et appuyez sur . Choisissez des valeurs élevées pour des sujets très contrastés, mais notez que si ces valeurs sont plus élevées que

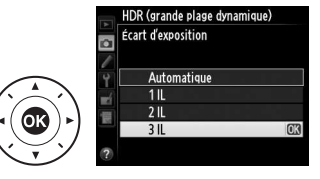

nécessaire, vous risquez de ne pas obtenir les résultats souhaités ; si **Automatique** est sélectionné, l'appareil photo modifie automatiquement l'exposition en fonction de la scène.

#### **4 Choisissez le degré de lissage.**

Pour définir le degré de lissage des limites entre les deux images, mettez en surbrillance **Lissage** et appuyez sur  $\blacktriangleright$ .

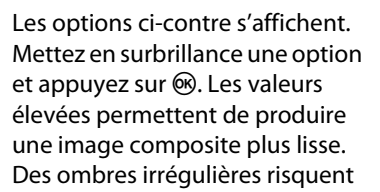

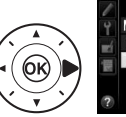

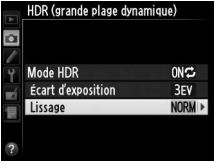

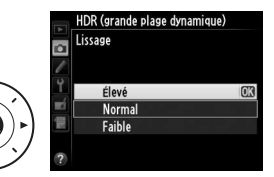

également d'être visibles avec certains sujets.

#### **5 Cadrez, effectuez la mise au point et prenez la photo.**

L'appareil prend deux photos lorsque vous appuyez à fond sur le déclencheur. Job Hdr s'affiche sur l'écran de contrôle et job HDR dans le viseur pendant la fusion des images ; vous ne pouvez prendre aucune photo tant que l'enregistrement n'est pas terminé. Quelle que soit l'option actuellement sélectionnée pour le mode de

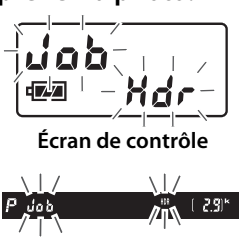

**Viseur**

déclenchement, une seule photo est prise chaque fois que vous appuyez sur le déclencheur.

Si vous avez sélectionné **Activé (série)**, le mode HDR ne se désactivera que lorsque vous sélectionnerez **Désactivé** pour **Mode HDR** ; si vous avez sélectionné **Activé (une seule photo)**, le mode HDR se désactive automatiquement une fois la photo prise. L'icône HDR disparaît de l'affichage à la fin de la prise de vue HDR.

#### D **Cadrage des photos HDR**

Les bords de l'image seront tronqués. Il se peut que vous n'obteniez pas les résultats souhaités si l'appareil photo ou le sujet bouge pendant la prise de vue. L'utilisation d'un trépied est recommandée. Selon la scène photographiée, des ombres peuvent apparaître autour des objets lumineux ou des halos peuvent se former autour des objets sombres ; vous pouvez atténuer ce phénomène en modifiant le degré de lissage.

#### A **Photographie en mode intervallomètre**

Si vous avez sélectionné **Activé (série)** pour **Mode HDR** avant le début de la prise de vue en mode intervallomètre, l'appareil photo continue de prendre des photos HDR selon l'intervalle sélectionné (si vous avez sélectionné **Activé (une seule photo)**, la prise de vue en mode intervallomètre cessera dès que vous aurez pris une photo).

# l**Photographie au flash**

# **Utilisation d'un flash**

L'appareil photo est compatible avec le système d'éclairage créatif Nikon (CLS), et peut être utilisé avec tous les flashes compatibles CLS. Les flashes optionnels peuvent être directement installés sur la griffe flash de l'appareil, comme décrit ci-dessous. La griffe flash est dotée d'un blocage de sécurité pour les flashes disposant d'une goupille d'arrêt.

#### **1 Retirez le volet de la griffe flash.**

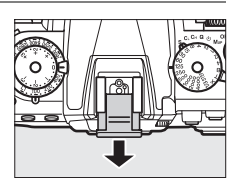

#### **2 Montez le flash sur la griffe flash.** Consultez le manuel du flash pour en savoir plus.

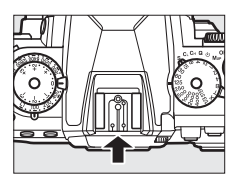

#### A **Prise synchro**

Un câble de synchronisation peut être connecté à la prise synchro. Lorsque vous photographiez en mode synchro sur le second rideau à l'aide d'un flash monté sur la griffe flash de l'appareil photo, ne connectez pas d'autre flash avec un câble de synchronisation.

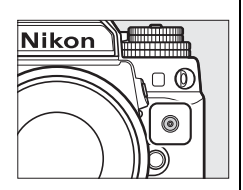

#### D **Utilisez exclusivement des flashes Nikon**

Utilisez exclusivement des flashes Nikon. Non seulement une tension négative ou supérieure à 250 V appliquée à la griffe flash risque de perturber le fonctionnement normal, mais elle peut également endommager les circuits de synchronisation de l'appareil photo ou du flash. Avant d'utiliser un flash Nikon non mentionné dans cette section, renseignez-vous auprès d'un représentant Nikon agréé.

# <span id="page-137-0"></span>**Système d'éclairage créatif Nikon (CLS)**

Le système évolué d'éclairage créatif (CLS, Creative Lighting System) de Nikon permet de produire de meilleures photos au flash grâce à une meilleure communication entre l'appareil photo et les flashes compatibles.

#### ❚❚ **Flashes compatibles CLS**

L'appareil photo peut être utilisé avec les flashes compatibles CLS suivants :

• **Les SB-910, SB-900, SB-800, SB-700, SB-600, SB-400, SB-300 et SB-R200 :**

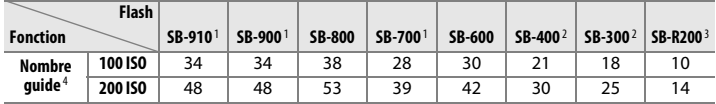

1 Si un filtre couleur est fixé au SB-910, SB-900 ou SB-700 lorsque AUT0 ou N (flash) est sélectionné pour la balance des blancs, l'appareil photo détecte automatiquement le filtre et modifie la balance des blancs en conséquence.

- 2 Il n'est pas possible de commander sans fil les flashes.
- 3 Commandé à distance avec un flash SB-910, SB-900, SB-800 ou SB-700 ou un contrôleur de flash sans fil SU-800 (optionnels).
- 4 m, 20 °C ; SB-910, SB-900, SB-800, SB-700 et SB-600 avec le réflecteur zoom réglé sur 35 mm ; SB-910, SB-900 et SB-700 avec zone d'illumination standard.
- **Contrôleur de flash sans fil SU-800** : lorsqu'il est monté sur un appareil photo compatible CLS, le SU-800 permet de commander à distance jusqu'à trois groupes de flashes SB-910, SB-900, SB-800, SB-700, SB-600 ou SB-R200. Le SU-800 n'est pas lui-même doté d'un flash.

#### A **Nombre guide**

Pour calculer la portée du flash à pleine puissance, divisez le nombre guide par l'ouverture. Si, par exemple, le flash possède un nombre guide de 34 m (100 ISO, 20°C), sa portée à une ouverture de f/5.6 est 34÷5,6, c'est-à-dire environ 6,1 mètres. Chaque fois que la sensibilité double, multipliez le nombre guide par la racine carrée de deux (environ 1,4).

l

Les fonctions suivantes sont disponibles avec les flashes compatibles CLS :

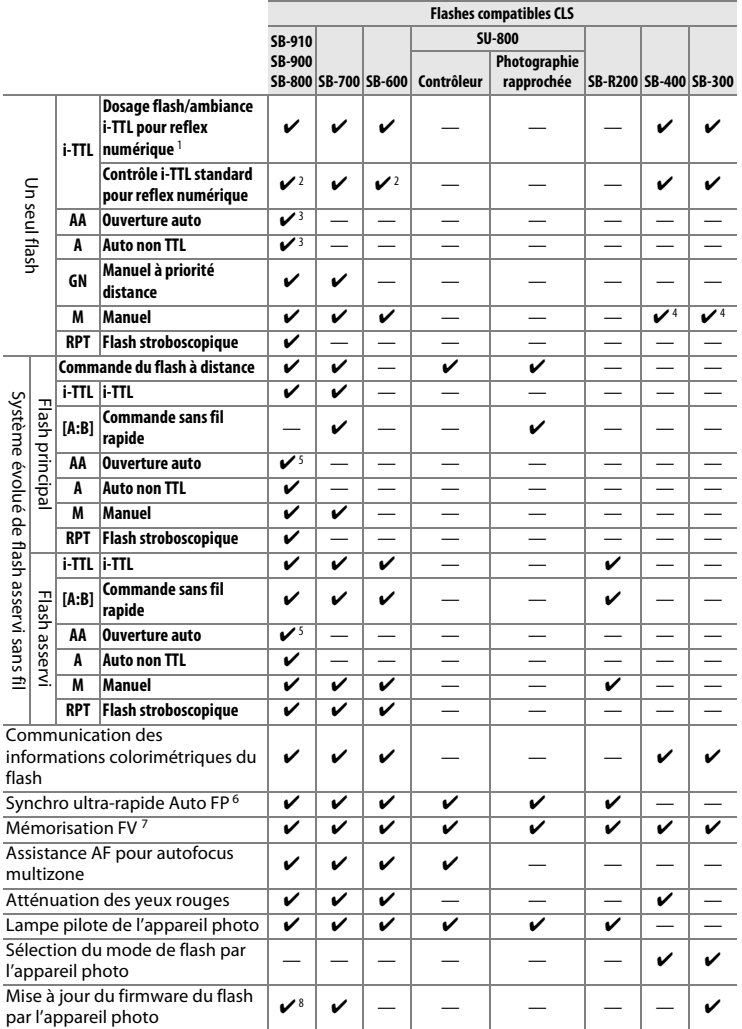

- 1 Non disponible avec la mesure spot.
- 2 Peut également être sélectionné avec le flash.
- 3 Sélection du mode AA/A effectuée sur le flash à l'aide de réglages personnalisés. Sauf si vous avez spécifié les données de l'objectif à l'aide de l'option **Objectif sans microprocesseur** du menu Configuration, « A » est sélectionné lorsque vous utilisez un objectif sans microprocesseur.
- 4 Peut uniquement être sélectionné avec l'appareil photo.
- 5 Sauf si vous avez spécifié les données de l'objectif à l'aide de l'option **Objectif sans microprocesseur** du menu Configuration, le mode auto non TTL (A) est utilisé avec les objectifs sans microprocesseur, quel que soit le mode sélectionné sur le flash.
- 6 Disponible uniquement en modes de contrôle i-TTL, AA, A, GN et M.
- 7 Disponible uniquement en modes de contrôle i-TTL, AA et A.
- 8 Il est possible de mettre à jour les firmware (microprogrammes) des SB-910 et SB-900 depuis l'appareil photo.

#### A **Lampe pilote**

Les flashes compatibles CLS comme les SB-910, SB-900, SB-800, SB-700, et SB-600 émettent un éclair (« lampe pilote ») lorsque vous appuyez sur la commande **Pv** de l'appareil photo. Cette fonction permet de prévisualiser l'éclairage global produit par l'ensemble des flashes, dans le cadre d'une installation sans fil. Vous pouvez désactiver la lampe pilote à l'aide du réglage personnalisé e5 Mode lampe pilote ( $\Box$  [259](#page-278-1)).

#### ❚❚ **Autres flashes**

Les flashes suivants peuvent être utilisés en modes Auto non TTL et Manuel.

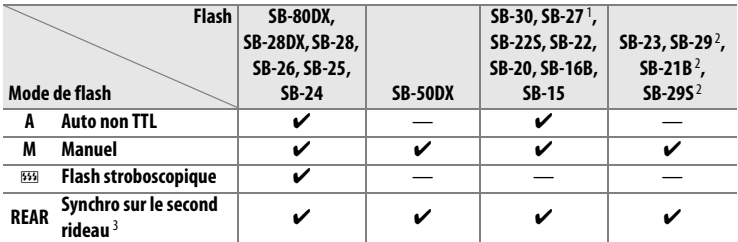

1 Le mode de flash est automatiquement réglé sur TTL et le déclenchement est impossible. Réglez le flash sur **A** (flash auto non TTL).

2 L'autofocus est disponible uniquement avec les objectifs AF-S VR Micro-Nikkor 105 mm f/2.8G IF-ED et AF-S Micro NIKKOR 60 mm f/2.8G ED.

3 Disponible si vous utilisez l'appareil photo pour sélectionner le mode de flash.

#### D **Remarques sur les flashes optionnels**

Reportez-vous au manuel du flash pour des instructions détaillées. Si le flash prend en charge le système d'éclairage créatif Nikon (CLS), reportez-vous à la section relative aux appareils photo reflex numériques compatibles CLS. Le Df n'est pas inclus dans la catégorie « Reflex numérique » des manuels du SB-80DX, du SB-28DX et du SB-50DX.

Vous pouvez utiliser le contrôle de flash i-TTL à des sensibilités comprises entre 100 et 12800 ISO. Si la sensibilité est supérieure à 12800 ISO, vous risquez de ne pas obtenir les résultats souhaités à certaines distances ou avec certaines ouvertures. Si le témoin de disponibilité du flash clignote pendant environ trois secondes après la prise de vue, cela signifie que le flash s'est déclenché à pleine puissance et que votre photo risque d'être sous-exposée.

Si vous utilisez un câble de synchronisation de la gamme SC-17, 28 ou 29 pour une prise de vue avec flash dissocié de l'appareil, une exposition correcte peut s'avérer impossible en mode i-TTL. Nous vous recommandons de sélectionner le mode de contrôle i-TTL standard. Faites une photo test et vérifiez les résultats sur le moniteur.

En mode i-TTL, utilisez le diffuseur intégré ou le dôme de diffusion fourni avec le flash. N'employez pas d'autres diffuseurs car cela peut vous empêcher d'obtenir une exposition correcte.

Les flashes SB-910, SB-900, SB-800, SB-700, SB-600 et SB-400 sont dotés d'une fonction d'atténuation des yeux rouges, et les flashes SB-910, SB-900, SB-800, SB-700, SB-600 ainsi que le contrôleur SU-800 disposent d'un illuminateur d'assistance AF, avec les restrictions suivantes :

00000000000<br>00000000000<br>000000000000

- **SB-910 et SB-900** : l'illuminateur d'assistance AF est disponible avec les objectifs AF 17–135 mm ; l'autofocus est néanmoins disponible uniquement avec les poi
- **SB-800, SB-600 et SU-800** : l'illuminateur d'assistance AF est disponible avec les objectifs AF 24–105 mm ; l'autofocus est

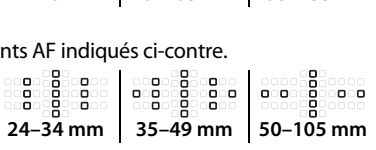

**17–19 mm 20–105 mm 106–135 mm**

0000000000

ooon

néanmoins disponible uniquement avec les points AF indiqués ci-contre.

• **SB-700** : l'illuminateur d'assistance AF est disponible avec les objectifs AF 24–135 mm ; l'autofocus est néanmoins

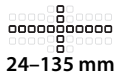

disponible uniquement avec les points AF indiqués ci-contre.

En mode d'exposition **P**, l'ouverture maximale (valeur minimale) est limitée en fonction de la sensibilité, comme indiqué ci-dessous :

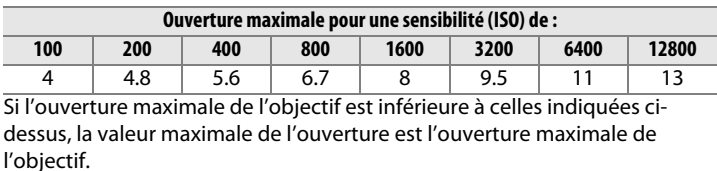

 $\overline{\mathbf{z}}$ 

#### A **Mode de contrôle du flash**

L'affichage des informations indique le mode de contrôle des flashes optionnels fixés à la griffe flash de l'appareil photo de la manière suivante :

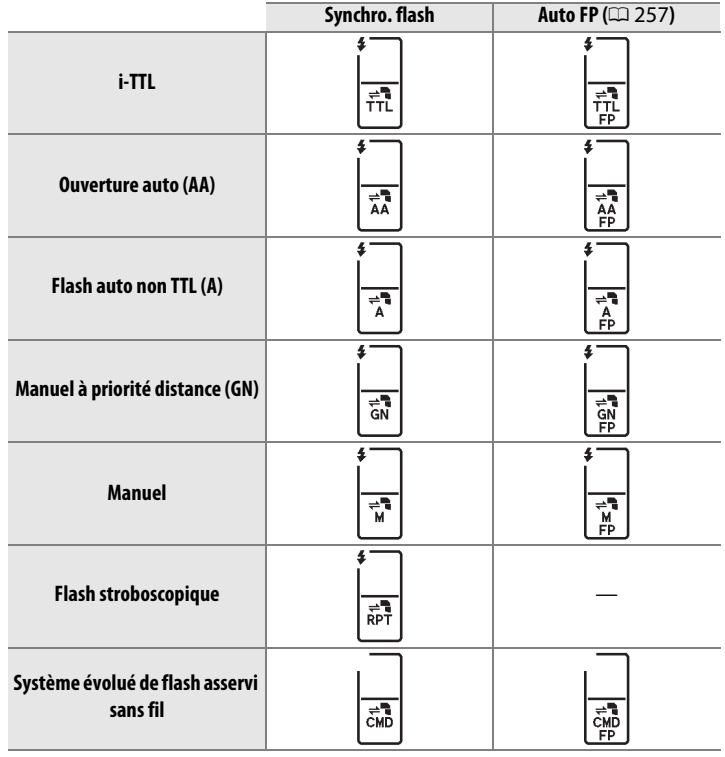

# **Contrôle de flash i-TTL**

Lorsqu'un flash compatible CLS ( $\Box$  [118\)](#page-137-0) est réglé sur TTL, l'appareil photo sélectionne automatiquement l'un des contrôles de flash suivants :

**Dosage flash/ambiance i-TTL pour reflex numérique** : le flash émet une série de prééclairs quasiment imperceptibles (pré-éclairs pilotes) immédiatement avant l'éclair principal. Les pré-éclairs reflétés par les objets dans tout le cadre sont capturés par un capteur RVB de 2016 photosites et analysés en combinaison avec l'information de distance du système de mesure matricielle, ce qui permet de régler l'intensité du flash pour produire un équilibre naturel entre le sujet principal et l'éclairage ambiant de l'arrière-plan. Si vous utilisez un objectif de type G, E ou D, l'information de distance est incluse dans le calcul de l'intensité du flash. Le calcul peut être plus précis pour les objectifs sans microprocesseur si vous spécifiez les données relatives à l'objectif (focale et ouverture maximale ; voir  $\Box$  [163](#page-182-0)). Indisponible en cas d'utilisation de la mesure spot.

**Contrôle i-TTL standard pour reflex numérique** : l'intensité du flash est réglée pour apporter de la lumière dans le cadre avec une intensité standard ; la luminosité de l'arrière-plan n'est pas prise en compte. Recommandé pour les photos dans lesquelles le sujet principal est mis en valeur par rapport aux détails de l'arrière-plan ou lorsque la correction de l'exposition est utilisée. Le mode de contrôle i-TTL standard pour reflex numérique est automatiquement activé lorsque vous sélectionnez la mesure spot.
# <span id="page-144-0"></span>**Modes de flash**

L'appareil photo permet les modes de flash suivants :

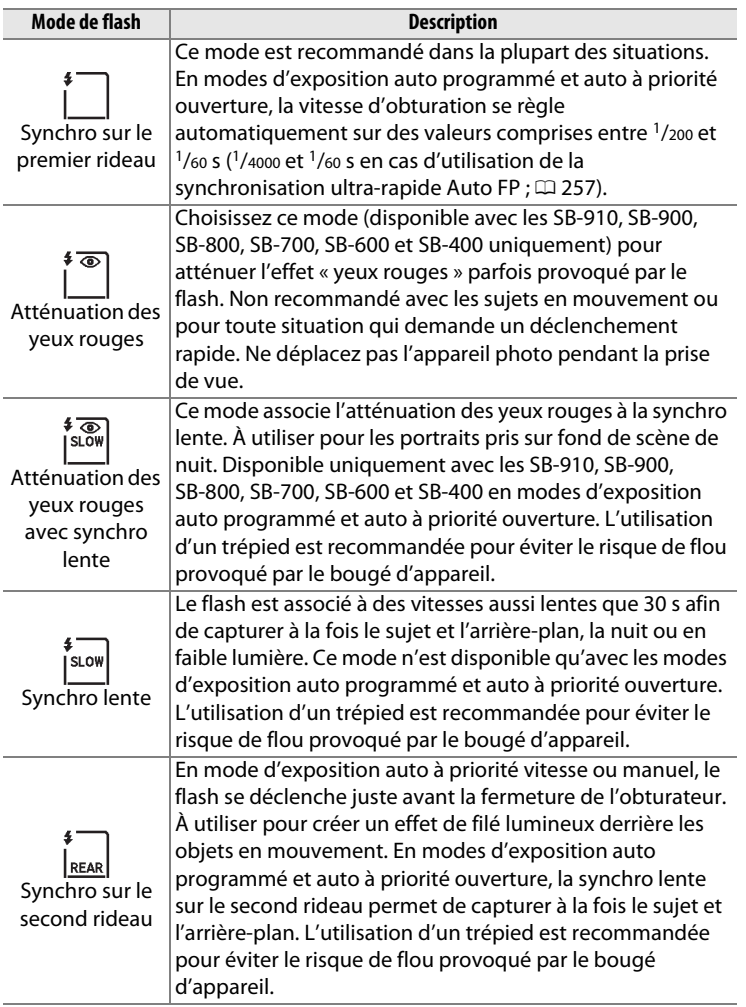

# ❚❚ **Choix d'un mode de flash**

Pour choisir un mode de flash, appuyez sur la commande  $\mathbb{Q}$  ( $\sharp$ ) et tournez la molette de commande principale jusqu'à l'apparition du mode de flash souhaité sur l'affichage des informations :

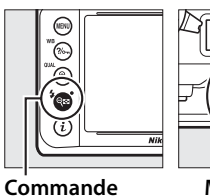

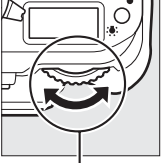

 $Q \equiv (4)$ 

**Molette de commande principale**

旺 00

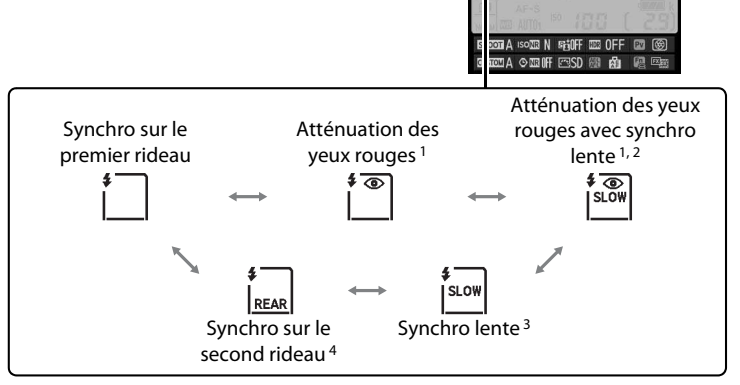

- $\overline{\mathbf{z}}$
- 1 L'icône  $\odot$  clignote si le flash ne permet pas l'atténuation des yeux rouges.
- 2 L'atténuation des yeux rouges avec synchro lente est uniquement disponible en modes d'exposition **P** et **A**. En modes d'exposition **S** et **M**, l'atténuation des yeux rouges avec synchro lente est remplacée par l'atténuation des yeux rouges.
- 3 Disponible uniquement en modes d'exposition **P** et **A**. En modes d'exposition **S** et **M**, la synchro lente est remplacée par la synchro sur le premier rideau.
- 4 En modes d'exposition **P** et **A**, le mode de synchro flash se règle sur synchro lente sur le second rideau lorsque vous relâchez la commande  $Q \equiv (4)$ .

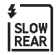

#### A **Systèmes de flashes de studio**

Vous ne pouvez pas utiliser la synchro sur le second rideau avec des systèmes de flashes de studio, car il est impossible d'obtenir une synchronisation correcte.

#### A **Vitesse d'obturation et ouverture**

Vous pouvez régler la vitesse d'obturation et l'ouverture de la manière suivante lorsque vous utilisez un flash optionnel :

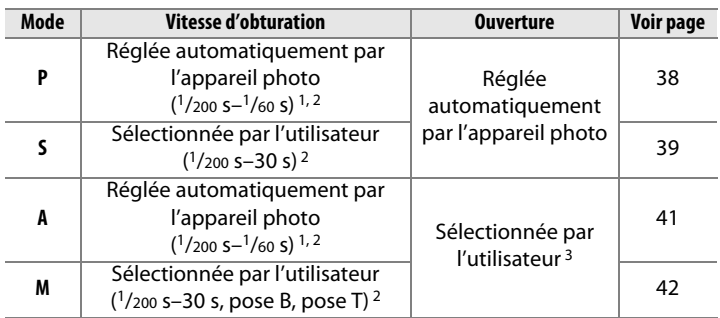

1 Vous pouvez régler la vitesse d'obturation sur 30 s avec les modes de flash synchro lente, synchro lente sur le second rideau et synchro lente avec atténuation des yeux rouges.

- 2 Lorsque **1/250 s (Auto FP)** ou **1/200 s (Auto FP)** est sélectionné pour le réglage personnalisé e1 (Vitesse de synchro. flash, **QD** [257](#page-276-1)), des vitesses pouvant atteindre <sup>1</sup>/4000 s sont disponibles avec les flashes optionnels qui permettent la synchronisation ultra-rapide auto FP.
- 3 La portée du flash varie en fonction de l'ouverture et de la sensibilité (ISO). Lorsque vous réglez l'ouverture en modes d'exposition **A** et **M**, consultez le tableau des portées du flash fourni avec le flash optionnel.

#### A **Informations complémentaires**

Pour choisir une vitesse de synchro flash, reportez-vous au réglage personnalisé e1 (Vitesse de synchro. flash,  $\Box$  [257\)](#page-276-1). Pour choisir la vitesse d'obturation la plus lente possible lorsque vous utilisez le flash, reportezvous au réglage personnalisé e2 (Vitesse d'obturation flash,  $\Box$  [258](#page-277-0)).

# <span id="page-147-0"></span>**Correction du flash**

La correction du flash permet de modifier l'intensité du flash de –3IL à +1IL par incrément de <sup>1</sup>/3IL, afin de modifier la luminosité du sujet principal par rapport à l'arrière-plan. L'intensité du flash peut être augmentée pour apporter plus de lumière sur le sujet principal, ou réduite pour empêcher une surexposition ou des reflets indésirables.

Appuyez sur la commande  $\mathbb{Q}$   $\equiv$  ( $\sharp$ ) et tournez la molette de commande secondaire jusqu'à l'apparition de la valeur souhaitée sur l'affichage des informations. D'une manière générale, si vous choisissez une valeur positive, le sujet devient plus clair, tandis qu'une valeur négative l'assombrit.

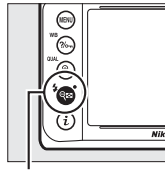

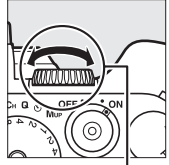

**Commande**   $Q = (4)$ 

**Molette de commande secondaire**

Aux valeurs autres que  $\pm$ 0.0, l'icône  $\sqrt{12}$ apparaît sur l'affichage des informations et dans le viseur, une fois que vous avez relâché la commande  $\mathbb{R}$  (\$). Vous pouvez vérifier la valeur actuellement sélectionnée pour la correction du flash en appuyant sur la commande  $\mathbb{R}$  ( $\sharp$ ).

Vous pouvez rétablir l'intensité normale du flash en réglant la correction du flash sur ±0,0. La correction du flash n'est pas réinitialisée par l'extinction de l'appareil photo.

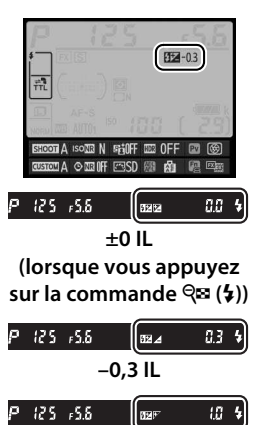

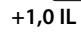

 $\frac{1}{4}$ 

#### A **Flashes optionnels**

La correction du flash sélectionnée avec le flash optionnel est ajoutée à celle sélectionnée avec l'appareil photo.

#### A **Informations complémentaires**

Pour savoir comment associer la correction du flash et la correction de l'exposition, reportez-vous au réglage personnalisé e4 (**Correction expo. pour flash**,  $\Box$  [259\)](#page-278-0). Pour savoir comment faire varier automatiquement l'intensité du flash sur une série de photos, reportez-vous à la page [136.](#page-155-0)

# <span id="page-149-0"></span>**Mémorisation FV**

Cette fonction est utilisée pour mémoriser l'intensité du flash, ce qui permet de recomposer les photos tout en gardant une intensité du flash adaptée au sujet même si celui-ci ne se trouve pas au centre du cadre. L'intensité du flash est réglée automatiquement en cas de modification de la sensibilité et de l'ouverture. La mémorisation FV est uniquement disponible avec les flashes compatibles CLS  $( \Box 118)$  $( \Box 118)$  $( \Box 118)$ .

Pour utiliser la mémorisation FV :

**1 Attribuez la fonction de mémorisation FV à une commande de l'appareil photo.**

Sélectionnez **Mémorisation FV** comme option de "sollicitation" pour le réglage personnalisé f4 (**Régler la commande Fn**,

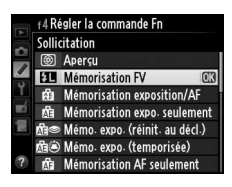

**□ [263\)](#page-282-0), f5 (Régler commande d'aperçu, □ [266](#page-285-0)), ou f6 (Régler commande AE-L/AF-L,**  $\Box$  **[267\)](#page-286-0).** 

# **2 Fixez un flash compatible CLS.**

Installez un flash compatible CLS  $( \Box 118)$  $( \Box 118)$  sur la griffe flash de l'appareil photo.

**3 Réglez le flash sur le mode approprié.**

Mettez le flash sous tension et choisissez le mode de flash TTL, pré-éclair pilote AA ou pré-éclair pilote A. Reportez-vous au manuel d'utilisation du flash pour en savoir plus.

**4 Effectuez la mise au point.** Positionnez le sujet au centre du cadre et appuyez sur le déclencheur à mi-course pour effectuer la mise au point.

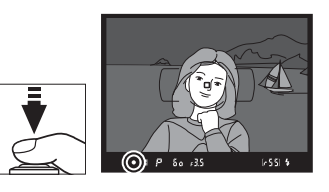

# **5 Mémorisez l'intensité du flash.**

Après avoir vérifié la présence du témoin de disponibilité  $(4)$  du flash dans le viseur, appuyez sur la commande sélectionnée à

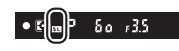

l'étape 1. Le flash émet un pré-éclair pilote pour déterminer l'intensité nécessaire. L'intensité du flash est mémorisée à ce niveau et l'icône de mémorisation FV ( $\mathbf{m}$ ) s'affiche dans le viseur.

# **6 Recomposez la photo.**

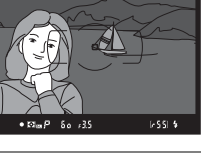

# **7 Prenez la photo.**

Appuyez sur le déclencheur jusqu'en fin de course pour prendre la photo. Si vous le souhaitez, d'autres photos peuvent être prises avec la même mémorisation FV.

**8 Annulez la mémorisation FV.**

Appuyez sur la commande sélectionnée à l'étape 1 pour annuler la mémorisation FV. Vérifiez que l'icône de mémorisation FV ( $\text{m}$ ) a disparu du viseur.

### A **Mesure**

Les zones de mesure pour la mémorisation FV en cas d'utilisation d'un flash optionnel sont les suivantes :

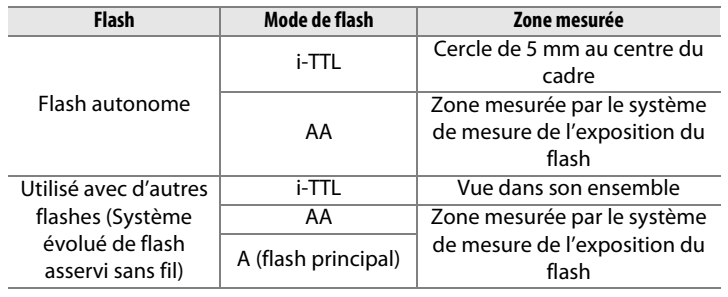

 $\vert \vert$ 

# **Autres options de prise de vue**

# <span id="page-152-0"></span>**Réinitialisation par deux commandes : rétablissement des réglages par défaut**

Vous pouvez rétablir les réglages par défaut de l'appareil photo en appuyant simultanément pendant plus deux secondes sur les commandes  $\mathbb{R}$  ( $\sharp$ ) et  $\ddot{\ast}$  (ces commandes sont marquées d'un point vert). L'écran de contrôle s'éteint brièvement pendant la réinitialisation des réglages.

#### **Commande**

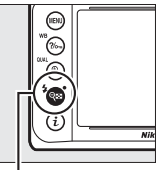

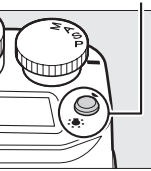

**Commande**  $\mathbb{Q}$ **x** (**4**)

### ❚❚ **Réglages accessibles à partir du menu Prise de vue** <sup>1</sup>

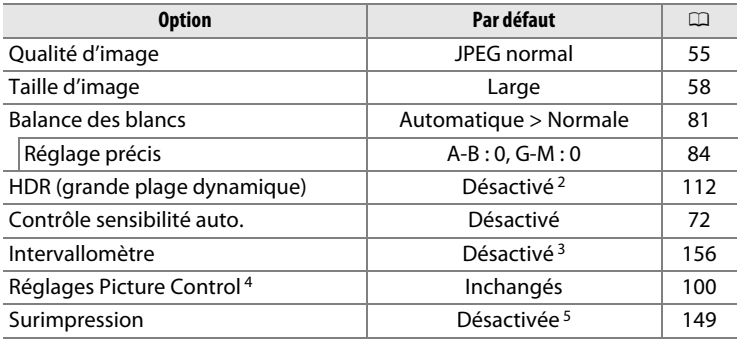

1 À l'exception des réglages de surimpression et d'intervallomètre, seuls les réglages du jeu actuellement sélectionné à l'aide de l'option **Jeux de réglages Prise de vue** seront réinitialisés ( $\Box$  [236](#page-255-0)). Les réglages des autres jeux ne sont pas concernés.

- 2 L'écart d'exposition et le lissage ne sont pas réinitialisés.
- 3 Si une prise de vue par intervallomètre est en cours, elle sera arrêtée. L'heure de démarrage, l'intervalle entre les prises de vues et le nombre d'intervalles ne sont pas réinitialisés.
- 4 Picture Control actuel uniquement.
- 5 Si une surimpression est en cours, la prise de vue cessera et la surimpression sera créée à partir des expositions enregistrées jusque-là. Le gain et le nombre de prises de vues ne sont pas réinitialisés.

#### ❚❚ **Autres réglages**

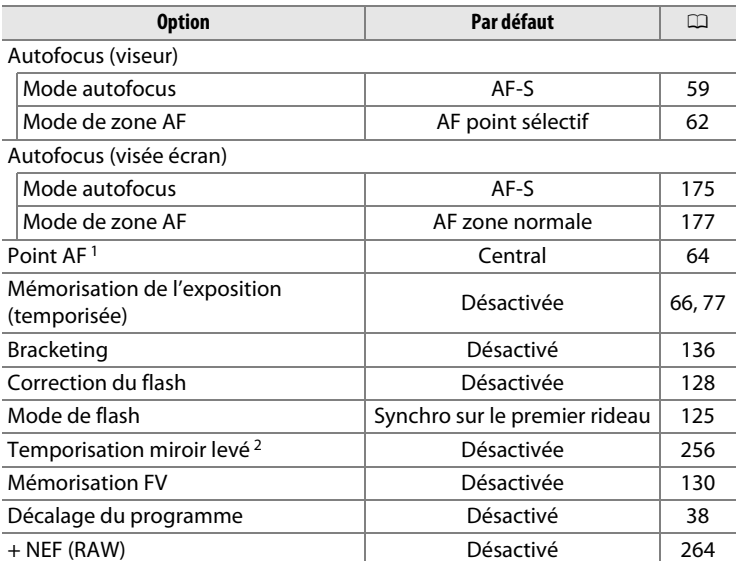

1 Le point AF ne s'affiche pas si AF zone automatique est sélectionné comme mode de zone AF.

2 Seuls les réglages du jeu actuellement sélectionné à l'aide de l'option **Jeux de**  réglages perso. sont réinitialisés ( $\Box$  [245](#page-264-0)). Les réglages des autres jeux ne sont pas concernés.

# <span id="page-155-1"></span><span id="page-155-0"></span>**Bracketing**

Le bracketing fait varier automatiquement l'exposition, l'intensité du flash, le D- Lighting actif (ADL) ou la balance des blancs pour changer légèrement l'exposition à chaque vue, prenant une série d'expositions différenciées autour de la valeur actuellement sélectionnée. À choisir dans les situations où il est difficile de déterminer l'exposition, l'intensité du flash (uniquement avec les modes i-TTL et, lorsqu'il est accepté, auto ouverture ; reportez-vous aux pages [119](#page-138-0) et [124](#page-143-0)), le D-Lighting actif ou la balance des blancs, lorsque vous n'avez pas assez de temps pour vérifier les résultats et modifier les réglages à chaque vue, ou encore pour essayer différents réglages sur un même sujet.

# ❚❚ **Bracketing de l'exposition et du flash**

Pour faire varier l'exposition et/ou l'intensité du flash sur une série de photos :

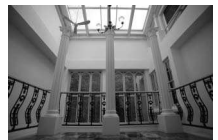

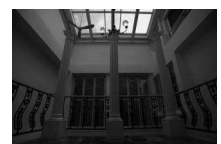

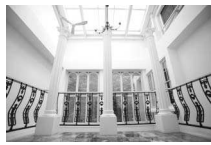

**Exposition modifiée de : 0 IL Exposition modifiée de : –1 IL Exposition modifiée de : +1 IL**

**1 Sélectionnez le bracketing du flash ou de l'exposition pour le réglage personnalisé e6 (Réglage du bracketing auto.) dans le menu Réglages personnalisés.** Pour afficher les menus, appuyez sur la commande MENU. Sélectionnez le réglage personnalisé e6 (**Réglage du bracketing auto.**) dans le menu Réglages personnalisés, mettez en surbrillance une

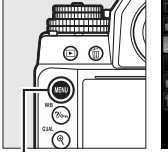

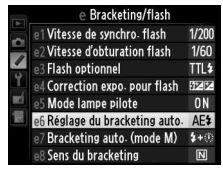

**Commande MENU** 

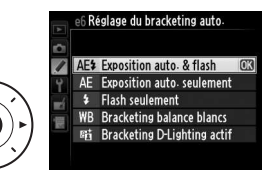

option, puis appuyez sur J. Choisissez **Exposition auto. & flash** pour faire varier à la fois l'exposition et l'intensité du flash, **Exposition auto. seulement** pour faire varier uniquement l'exposition ou **Flash seulement** pour ne faire varier que l'intensité du flash.

# <span id="page-156-0"></span>**2 Choisissez le nombre de prises de vues.**

Tout en appuyant sur la commande BKT, tournez la molette de commande principale pour choisir le nombre de prises de vues dans la séquence de bracketing. Le nombres de prises de vues est indiqué sur l'affichage des informations.

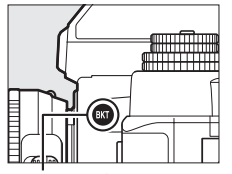

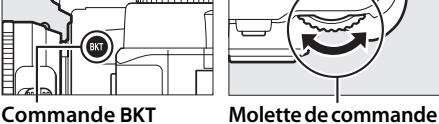

**principale**

Nombre de prises de vues

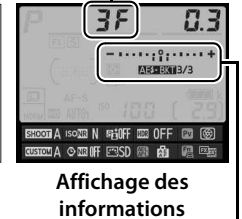

Indicateur de bracketing de l'exposition et du flash

Avec les réglages autres que DF, l'icône  $\overline{\mathbf{w}}$ est affichée sur l'écran de contrôle. BKT apparaît dans le viseur, tandis qu'un

indicateur de bracketing et une icône correspondant au type de bracketing activé sont visibles sur l'affichage des informations : **MEERII** (bracketing de l'exposition et du flash), **MEERII** (bracketing de l'exposition uniquement) ou **EEXI** (bracketing du flash uniquement).

 $125 - 555$  $2.9$ <sup>\*</sup> **Viseur**

# **3 Sélectionnez l'incrément d'exposition.**

Tout en appuyant sur la commande BKT, tournez la molette de commande secondaire pour choisir l'incrément d'exposition.

Incrément d'exposition

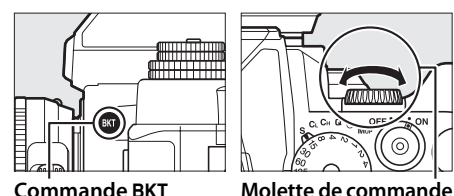

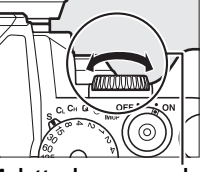

**secondaire**

35 **MEDIAN3/3** SHOOT A ISONE N SHIOFF **CPP HIER A LEGE Affichage des** 

**informations**

Avec les réglages par défaut, choisissez un incrément de 0,3 (1/3), 0,7  $(^{2}/_{3})$ , 1, 2 ou 3 IL. Les programmes de bracketing avec un incrément de <sup>1</sup> /3 IL sont répertoriés ci-dessous.

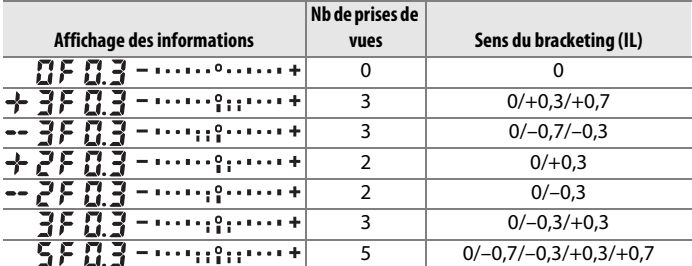

ń

#### A **Informations complémentaires**

Pour choisir le sens du bracketing, reportez-vous au réglage personnalisé e8 (**Sens du bracketing**,  $\Box$  [260\)](#page-279-0).

# **4 Cadrez, effectuez la mise au point et prenez la photo.**

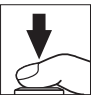

L'appareil photo modifie l'exposition et/ou l'intensité du flash, vue par vue, en fonction du programme de bracketing sélectionné. Les modifications apportées à l'exposition s'ajoutent à celles effectuées avec la correction de l'exposition (voir page [79\)](#page-98-0).

Activez l'affichage des informations pour consulter l'indicateur d'avancement du bracketing. Un tiret disparaît de l'indicateur après chaque prise de vue.

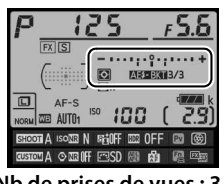

**Nb de prises de vues : 3 ; incrément : 0,7**

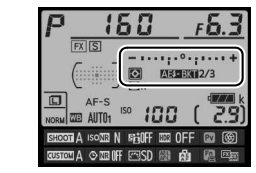

**Affichage après la première prise de vue**

# ❚❚ **Annulation du bracketing**

Pour annuler le bracketing, appuyez sur la commande BKT et tournez la molette de commande principale jusqu'à obtenir zéro pour le nombre de prises de vues de la séquence de bracketing ( $\mathbf{G}\mathbf{F}$ ) ou jusqu'à la disparition de l'icône de bracketing (**VEEKI, MEEKI**, ou EEKI). Le dernier programme en vigueur sera rétabli la prochaine fois que le bracketing sera activé. Vous pouvez également annuler le bracketing avec la réinitialisation par deux commandes ( $\Box$  [133\)](#page-152-0), mais dans ce cas, le programme de bracketing ne sera pas rétabli la prochaine fois que le bracketing sera activé.

#### A **Bracketing de l'exposition et du flash**

En modes continu basse vitesse et continu haute vitesse, la prise de vue s'arrête dès que le nombre de vues spécifié dans le programme de bracketing est atteint. La prise de vue reprend dès que vous appuyez sur le déclencheur. En mode retardateur, l'appareil photo prend le nombre de vues sélectionné à l'étape 2 en page [137](#page-156-0) chaque fois que vous appuyez sur le déclencheur, quelle que soit l'option sélectionnée pour le réglage personnalisé c3 (**Retardateur**) > **Nombre de prises de vues** ( $\Box$  [252\)](#page-271-0) ; l'intervalle entre les vues est néanmoins contrôlé par le réglage personnalisé c3 (**Retardateur**) > **Intervalle entre les vues**. Avec les autres modes, une vue est prise chaque fois que vous appuyez sur le déclencheur.

Si la carte mémoire est pleine avant que toutes les photos de la séquence aient été prises, la prise de vue peut reprendre à partir de la dernière photo de la séquence dès que vous avez remplacé la carte mémoire ou effacé des photos pour faire de la place. Si vous éteignez l'appareil photo avant la fin de la séquence, le bracketing reprend à partir de la photo suivante lorsque vous rallumez l'appareil photo.

#### A **Bracketing de l'exposition**

L'appareil photo modifie l'exposition en faisant varier la vitesse d'obturation et l'ouverture (auto programmé), l'ouverture (auto à priorité vitesse) ou la vitesse d'obturation (auto à priorité ouverture, mode d'exposition manuel). Si **Activé** est sélectionné pour **Contrôle sensibilité auto. > Contrôle sensibilité auto.** ( $\Box$  [72](#page-91-0)) en modes d'exposition **P**, **S** et **A** et qu'aucun flash n'est fixé, l'appareil photo modifie l'exposition en faisant varier la sensibilité (ISO) ; il fait varier la vitesse d'obturation et/ou l'ouverture uniquement si les limites du système de mesure de l'exposition sont dépassées. Le réglage personnalisé e7 (**Bracketing auto. (mode M)**,  $\Box$  [260\)](#page-279-1) permet de modifier la méthode de bracketing de l'exposition et du flash utilisée par l'appareil photo en mode d'exposition manuel. Le bracketing peut être réalisé en faisant varier à la fois l'intensité du flash et la vitesse d'obturation et/ou l'ouverture, ou uniquement l'intensité du flash.

t.

# ❚❚ **Bracketing de la balance des blancs**

L'appareil photo crée plusieurs copies de chaque photo, chacune avec une balance des blancs différente. Pour en savoir plus sur la balance des blancs, reportez-vous à la page [81.](#page-100-0)

**1 Sélectionnez le bracketing de la balance des blancs.** Choisissez **Bracketing balance blancs** pour le réglage personnalisé e6 **Réglage du bracketing auto.**

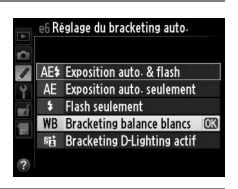

# **2 Choisissez le nombre de prises de vues.**

Tout en appuyant sur la commande BKT, tournez la molette de commande principale pour choisir le nombre de prises de vues dans la séquence de bracketing. Le nombres de prises de vues est indiqué sur l'affichage des informations.

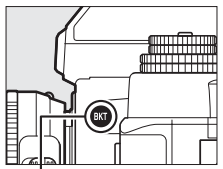

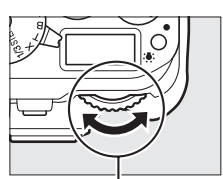

**Commande BKT** Molette de commande **principale**

Nombre de prises de vues

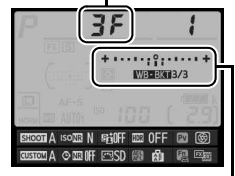

**Affichage des informations**

Indicateur de bracketing de la balance des blancs

Avec les réglages autres que  $\sqrt{a}F$ ,  $\overline{a}u$  et BKT sont affichés sur l'écran de contrôle et dans le viseur, respectivement ; l'icône WEEN et

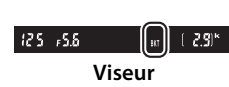

un indicateur de bracketing figurent sur l'affichage des informations.

t.

**3 Sélectionnez l'incrément de la balance des blancs.** Tout en appuyant sur la commande BKT, tournez la molette de commande secondaire pour choisir l'incrément. Chaque incrément équivaut approximativement à 5 mireds.

> Incrément de la balance des blancs

> > **MIRE 2013/3**

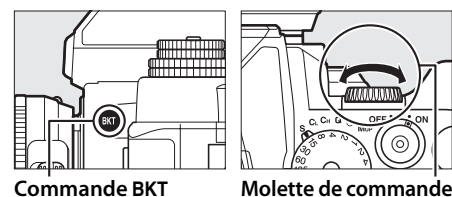

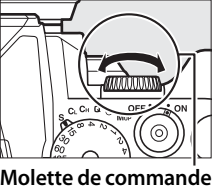

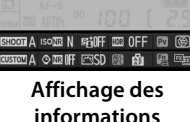

Vous avez le choix entre 1 (5 mireds), 2 (10 mireds) ou 3 (15 mireds). Les valeurs **B** supérieures correspondent à l'augmentation de la quantité de bleu, les valeurs **A** supérieures à l'augmentation de l'ambre  $(1/187)$  $(1/187)$ . Les programmes de bracketing avec un incrément de 1 sont répertoriés ci-dessous.

**secondaire**

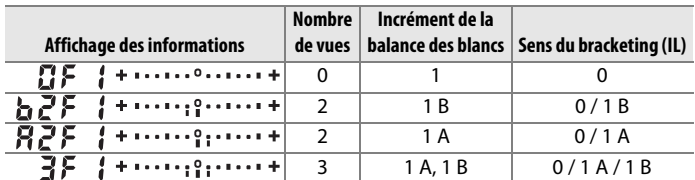

ri

#### A **Informations complémentaires**

Reportez-vous à la page [87](#page-106-0) pour avoir une définition de « mired ».

### **4 Cadrez, effectuez la mise au point et prenez la photo.**

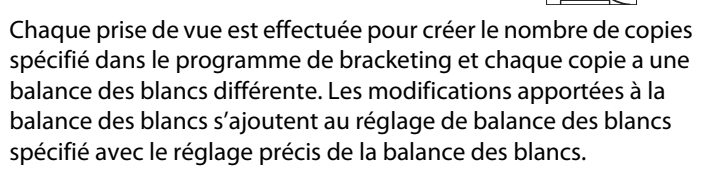

Si le nombre de prises de vues du programme de bracketing est supérieur clignote sur l'écran de contrôle, l'icône au nombre de vues restantes,  $F \cup L$  $f<sub>u</sub>$ , apparaît en clignotant dans le viseur comme illustré à droite et le déclenchement s'avère impossible. La prise de vue peut commencer après l'insertion d'une autre carte mémoire.

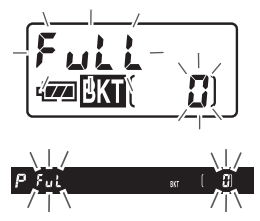

143

### ❚❚ **Annulation du bracketing**

Pour annuler le bracketing, appuyez sur la commande BKT et tournez la molette de commande principale jusqu'à obtenir zéro pour le nombre de prises de vues de la séquence de bracketing  $(TF)$  et jusqu'à ce que **WEBKI** disparaisse. Le dernier programme utilisé est rétabli lors de la prochaine activation du bracketing. Vous pouvez également annuler le bracketing en effectuant une réinitialisation par deux commandes ( $\Box$  [133](#page-152-0)), mais dans ce cas, le programme de bracketing ne sera pas rétabli lors de la prochaine activation du bracketing.

#### A **Bracketing de la balance des blancs**

Le bracketing de la balance des blancs n'est pas disponible si le format NEF (RAW) est sélectionné. Si vous sélectionnez **NEF (RAW)**, **NEF (RAW) + JPEG fine**, **NEF (RAW) + JPEG normal** ou **NEF (RAW) + JPEG basic**, le bracketing de la balance des blancs s'annule.

Le bracketing de la balance des blancs affecte uniquement la température de couleur (l'axe ambre-bleu dans l'affichage du réglage précis de la balance des blancs,  $\Box$  [84](#page-103-0)). Aucun réglage n'est effectué sur l'axe vertmagenta.

En mode retardateur ( $\Box$  [48\)](#page-67-0), l'appareil photo crée le nombre de copies spécifié dans le programme de la balance des blancs à chaque fois que le déclenchement a lieu, quelle que soit l'option sélectionnée pour le réglage personnalisé c3 (Retardateur) > Nombre de prises de vues ( $\Box$  [252\)](#page-271-0).

Si vous mettez l'appareil photo hors tension alors que le voyant d'accès de la carte mémoire est allumé, l'appareil photo ne s'éteindra qu'une fois toutes les photos de la séquence enregistrées.

t.

# ❚❚ **Bracketing du D-Lighting actif**

L'appareil photo fait varier le D-Lighting actif sur une série d'expositions. Pour en savoir plus sur le D-Lighting actif, reportez-vous à la page [110](#page-129-0).

# **1 Sélectionnez Bracketing D-Lighting actif.**

Choisissez **Bracketing D-Lighting actif** pour le réglage personnalisé e6 **Réglage du bracketing auto.**

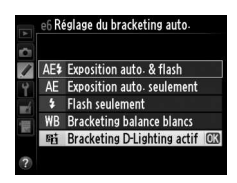

# <span id="page-164-0"></span>**2 Choisissez le nombre de prises de vues.**

Tout en appuyant sur la commande BKT, tournez la molette de commande principale pour choisir le nombre de prises de vues dans la séquence de bracketing. Le nombres de prises de vues est indiqué sur l'affichage des informations.

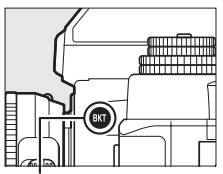

**Commande BKT Molette de commande principale**

Rd. **MORESCH OFFLH** SHOOTA ISOMEN FEUFF ME OFF ME GO

Nombre de prises de vues

**WHOLA O MB IFF ESD #B #A #B #B Affichage des informations**

Indicateur de bracketing du D-Lighting actif

Avec les réglages autres que  $\mathbf{G} \mathbf{F}$ ,  $\mathbf{M}$  et BKT sont affichés sur l'écran de contrôle et dans le viseur, respectivement ; l'icône **IDERT** et un indicateur de bracketing figurent sur l'affichage des informations. Choisissez deux vues si vous souhaitez une photo sans le D-Lighting actif et une autre avec la valeur de D-Lighting actif sélectionnée. Choisissez trois à cinq vues si vous souhaitez plusieurs photos avec différentes valeurs de D-Lighting actif : valeurs entre **Désactivé** et **Normal** (trois vues), entre **Désactivé** et **Élevé** (quatre vues) ou entre **Désactivé** et **Très élevé 1** ou **Faible** et **Très élevé 2** (cinq vues). Si vous choisissez plus de deux vues, passez à l'étape 4.

# **3 Sélectionnez le D-Lighting actif.**

Tout en appuyant sur la commande BKT, tournez la molette de commande secondaire pour choisir le D-Lighting actif.

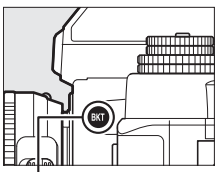

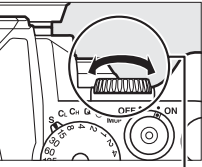

**Commande BKT** Molette de commande **secondaire**

Le D-Lighting actif est indiqué sur l'affichage des informations.

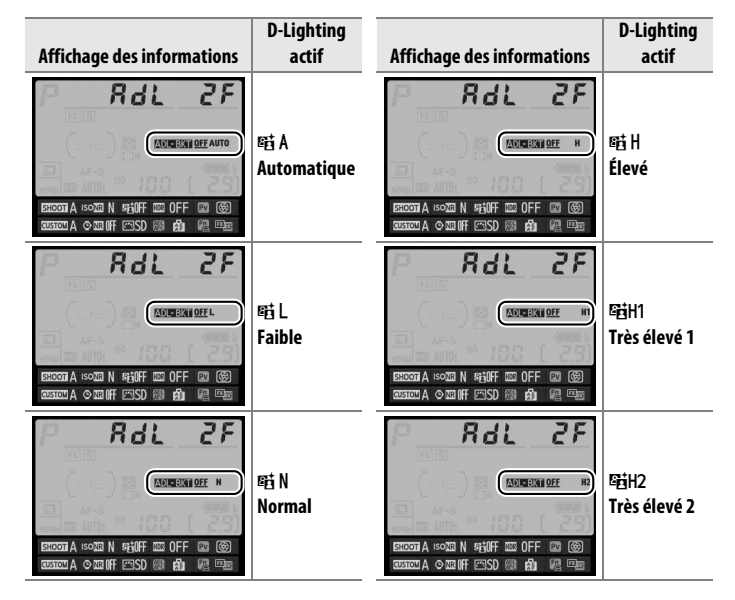

lđi

# **4 Cadrez, effectuez la mise au point et prenez la photo.**

L'appareil photo modifie le D-Lighting actif vue par vue en fonction du programme de bracketing sélectionné. Activez l'affichage des informations pour consulter l'indicateur d'avancement du bracketing. Un tiret disparaît de l'indicateur après chaque prise de vue.

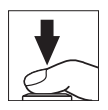

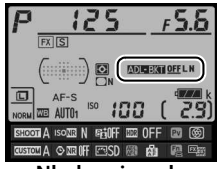

**Nb de prises de vues : 3**

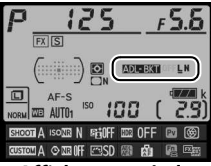

**Affichage après la première prise de vue**

# $\overline{\mathbf{b}}$

### ❚❚ **Annulation du bracketing**

Pour annuler le bracketing, appuyez sur la commande BKT et tournez la molette de commande principale jusqu'à obtenir zéro pour le nombre de prises de vues de la séquence de bracketing  $(TF)$  et jusqu'à ce que **NERT** disparaisse. Le dernier programme utilisé est rétabli lors de la prochaine activation du bracketing. Vous pouvez également annuler le bracketing en effectuant une réinitialisation par deux commandes ( $\Box$  [133](#page-152-0)), mais dans ce cas, le programme de bracketing ne sera pas rétabli lors de la prochaine activation du bracketing.

#### A **Bracketing du D-Lighting actif**

En modes continu basse vitesse et continu haute vitesse, la prise de vue s'arrête dès que le nombre de vues spécifié dans le programme de bracketing est atteint. La prise de vue reprend dès que vous appuyez sur le déclencheur. En mode retardateur, l'appareil photo prend le nombre de vues sélectionné à l'étape 2 en page [145](#page-164-0) chaque fois que vous appuyez sur le déclencheur, quelle que soit l'option sélectionnée pour le réglage personnalisé c3 (Retardateur) > Nombre de prises de vues ( $\Box$  [252\)](#page-271-0) ; l'intervalle entre les vues est néanmoins contrôlé par le réglage personnalisé c3 (**Retardateur**) > **Intervalle entre les vues**. Avec les autres modes, une vue est prise chaque fois que vous appuyez sur le déclencheur.

Si la carte mémoire est pleine avant que toutes les photos de la séquence aient été prises, la prise de vue peut reprendre à partir de la dernière photo de la séquence dès que vous avez remplacé la carte mémoire ou effacé des photos pour faire de la place. Si vous éteignez l'appareil photo avant la fin de la séquence, le bracketing reprend à partir de la photo suivante lorsque vous rallumez l'appareil photo.

# <span id="page-168-0"></span>**Surimpression**

Suivez les étapes ci-dessous pour enregistrer une série de deux à dix vues dans une seule photo. Les surimpressions peuvent utiliser les données RAW du capteur d'image de l'appareil photo pour produire des couleurs nettement supérieures à celles des superpositions photographiques générées par les logiciels.

#### ❚❚ **Création d'une surimpression**

Il est impossible d'enregistrer des surimpressions en mode de visée écran. Quittez la visée écran avant de poursuivre. Veuillez remarquer qu'avec les réglages par défaut, la prise de vue prend fin et une surimpression est enregistrée automatiquement si aucune opération n'est réalisée pendant 30 s.

#### A **Temps d'enregistrement prolongés**

Pour un intervalle entre les expositions de plus de 30 s, rallongez la temporisation prévue avant l'extinction du système de mesure à l'aide du réglage personnalisé c2 (Temporisation mode veille, CD [251](#page-270-0)). L'intervalle maximal entre les vues est 30 s plus long que celui de l'option sélectionnée pour le réglage personnalisé c2. Si le moniteur s'est éteint pendant la visualisation ou pendant que vous effectuiez des opérations dans les menus, la prise de vue prend fin au bout de 30 s après l'extinction du système de mesure de l'exposition et une surimpression est créée à partir des images enregistrées jusque-là.

### **1 Sélectionnez Surimpression dans le menu Prise de vue.**

Appuyez sur la commande MENU pour afficher les menus. Mettez en surbrillance **Surimpression** dans le

menu Prise de vue et appuyez sur 2.

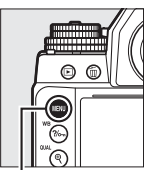

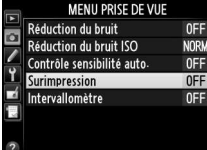

**Commande MENU** 

id.

**2 Sélectionnez un mode.** Mettez en surbrillance **Mode de surimpression** et appuyez sur  $\blacktriangleright$ .

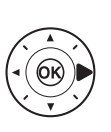

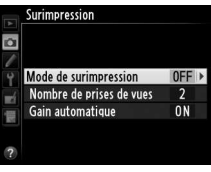

Activé (une seule photo) Désactivé

Surimpression Mode de surimpression

Mettez en surbrillance l'une des options suivantes et appuyez  $sur$   $\circledcirc$ .

• **Pour prendre une série de surimpressions**, sélectionnez 6**Activé (série)**. La prise de

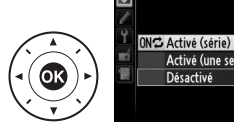

vue en surimpression continue jusqu'à ce que vous sélectionniez **Désactivé** pour **Mode de surimpression**.

- **Pour prendre une seule surimpression**, sélectionnez **Activé (une seule photo)**. La prise de vue normale reprend automatiquement, une fois la surimpression créée.
- **Pour quitter sans créer d'autres surimpressions**, sélectionnez **Désactivé**.

Si vous avez sélectionné **Activé (série)** ou **Activé (une seule photo), l'icône ■** apparaît sur l'écran de contrôle.

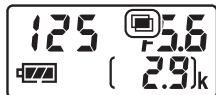

t

 $\overline{\mathbf{b}}$ 

# **3 Choisissez le nombre de prises de vues.** Mettez en surbrillance **Nombre de prises de vues** et appuyez  $sur \blacktriangleright$ .

Appuyez sur  $\triangle$  ou  $\nabla$  pour choisir le nombre de vues qui seront combinées pour ne former qu'une seule photo et appuyez  $sur$   $\circledR$ .

#### A **Molette de commande**

Si **Surimpression** est sélectionné comme l'option « + molettes cde » du réglage personnalisé f4 (**Régler la commande Fn**, 0 [263\)](#page-282-0) ou f5 (**Régler commande d'aperçu**, 0 [266\)](#page-285-0), vous pouvez sélectionner le mode de surimpression en appuyant sur la commande choisie et en tournant la molette de commande principale, et le nombre de vues en appuyant sur la commande choisie et en tournant la molette de commande secondaire. Votre sélection est indiquée sur l'affichage des informations ; lorsque la surimpression est activée, le mode de surimpression est signalé comme suit : ■ (avec un *l* à droite) pour **Activé** 

**(une seule photo)** et ■ (avec un  $\Gamma$  à droite) pour **Activé** (série).

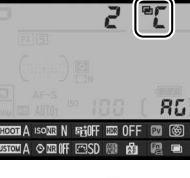

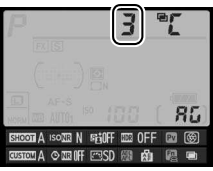

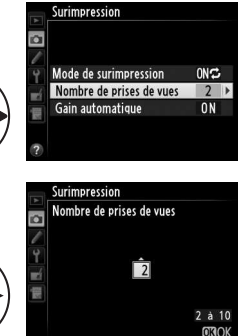

**4 Choisissez le niveau de gain.** Mettez en surbrillance **Gain automatique** et appuyez sur  $\blacktriangleright$ .

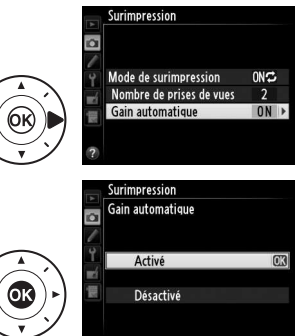

Les options suivantes apparaissent. Mettez une option en surbrillance et appuyez sur  $\circledast$ .

• **Activé** : le gain est réglé en fonction du nombre de vues réellement enregistrées (le gain

pour chaque vue est réglé sur <sup>1</sup> /2 pour 2 vues, <sup>1</sup> /3 pour 3 vues, etc.).

• **Désactivé** : le gain n'est pas réglé lors de l'enregistrement de la surimpression. Recommandé si l'arrière-plan est sombre, mais notez que les photos peuvent présenter du bruit (pixels lumineux répartis de manière aléatoire, voile ou lignes).

t

# **5 Cadrez, effectuez la mise au point et prenez la photo.**

Avec les modes de déclenchement continu  $(D \cap 46)$  $(D \cap 46)$  $(D \cap 46)$ , l'appareil photo enregistre toutes

les vues en une seule rafale. Si **Activé (série)** est sélectionné, l'appareil photo continue d'enregistrer des surimpressions lorsque vous appuyez sur le déclencheur ; si **Activé (une seule photo)** est sélectionné, le mode de surimpression s'annule une fois la première photo prise. En mode retardateur, l'appareil photo enregistre automatiquement le nombre de vues sélectionné à l'étape 3, quelle que soit l'option sélectionnée pour le réglage personnalisé c3 (**Retardateur**) > **Nombre de prises de vues** ( $\Box$  [252\)](#page-271-1). L'intervalle entre les prises de vues est néanmoins contrôlé par le réglage personnalisé c3 (**Retardateur**) > **Intervalle entre les vues**. Avec les autres modes de déclenchement, une seule photo est prise à chaque pression du déclencheur ; continuez de photographier jusqu'à ce que toutes les vues aient été prises (pour en savoir plus sur l'interruption d'une surimpression avant que toutes les vues aient été enregistrées, reportez-vous à la page [154\)](#page-173-0).

L'icône ■ clignote jusqu'à la fin de la prise de vue. Si vous avez sélectionné **Activé (série)**, la prise de vue en mode de surimpression ne cesse que lorsque vous sélectionnez **Désactivé** comme option de

d 771

surimpression ; si vous avez sélectionné **Activé (une seule photo)**, le mode de surimpression cesse automatiquement dès que la surimpression est terminée. L'icône n disparaît de l'affichage lorsque la prise de vue en mode surimpression est terminée.

t.

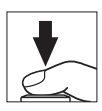

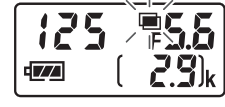

### <span id="page-173-0"></span>❚❚ **Interrompre les surimpressions**

Pour interrompre la surimpression avant d'avoir pris le nombre de vues spécifié, sélectionnez **Désactivé** comme option pour le mode de surimpression. Si la prise de vue s'arrête avant que le nombre de vues spécifié ait été pris, une surimpression est créée à partir des images

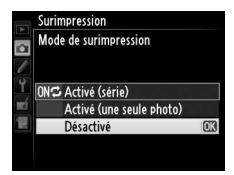

enregistrées jusque-là. Si **Gain automatique** est activé, le gain est réglé pour refléter le nombre de vues réellement enregistrées. Notez que la prise de vue s'arrête automatiquement si :

- Une réinitialisation par deux commandes est effectuée ( $\Box$  [133\)](#page-152-0)
- L'appareil photo est mis hors tension
- L'accumulateur est déchargé
- Des photos sont effacées

t

#### D **Surimpressions**

Ne retirez pas, ni ne remplacez la carte mémoire pendant l'enregistrement d'une surimpression.

Les données de prise de vue apparaissant dans l'affichage des informations photo pendant la visualisation (dont la date d'enregistrement et l'orientation de l'appareil photo) sont celles de la première vue de la surimpression.

La sensibilité (ISO) est définie sur la valeur de la première vue de chaque série. La rotation de la molette de sensibilité pendant la prise de vue reste sans effet.

#### A **Photographie en mode intervallomètre**

Si la photographie en mode intervallomètre est activée avant la première prise de vue, l'appareil photo enregistre les vues à l'intervalle sélectionné jusqu'à ce que le nombre de vues spécifié dans le menu surimpression soit atteint (le nombre de vues indiqué dans le menu intervallomètre est ignoré). Ces vues seront ensuite enregistrées sur une même photographie et la prise de vue en mode intervallomètre cessera (si **Activé (une seule photo)** est sélectionné pour le mode de surimpression, la prise de vue en mode surimpression cessera aussi automatiquement).

#### A **Autres réglages**

Pendant la réalisation de surimpressions, il est impossible de formater les cartes mémoire et certaines rubriques de menu sont grisées et ne peuvent pas être modifiées.

# <span id="page-175-0"></span>**Photographie en mode intervallomètre**

L'appareil photo permet de prendre automatiquement des photos à des intervalles prédéfinis.

#### D **Avant la prise de vue**

Ne sélectionnez pas le mode retardateur (E) ou **MUP** lorsque vous utilisez l'intervallomètre. Avant de commencer à photographier en mode intervallomètre, prenez une photo test avec les réglages actuels et regardez le résultat sur le moniteur.

Avant de choisir une heure de démarrage, sélectionnez **Fuseau horaire et date** dans le menu Configuration et assurez-vous que la date et l'heure sont bien réglées (CD [276\)](#page-295-0).

L'utilisation d'un trépied est recommandée. Installez l'appareil photo sur un trépied avant de commencer la prise de vue. Afin de ne pas risquer une interruption de la prise de vue, assurez-vous que l'accumulateur de l'appareil photo est entièrement chargé. En cas de doute, chargez-le avant de commencer ou servez-vous d'un adaptateur secteur et d'un connecteur d'alimentation (disponibles séparément).

# **1 Sélectionnez Intervallomètre dans le menu Prise de vue.**

Appuyez sur la commande MENU pour afficher les menus. Mettez en surbrillance **Intervallomètre** dans le

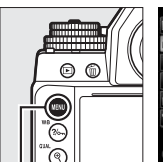

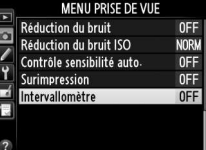

**Commande MENU** 

menu Prise de vue et appuyez sur 2.

t.

### **2 Choisissez une heure de démarrage.**

Choisissez à quel moment l'intervallomètre va démarrer parmi les options suivantes.

- **Pour démarrer immédiatement la prise de vue**, mettez en surbrillance **Maintenant** et appuyez sur  $\blacktriangleright$ . La prise de vue commence 3 s environ après la fin des réglages ; passez à l'étape 3.
- **Pour choisir une heure de démarrage**, mettez en surbrillance **Heure de démarrage** et appuyez sur  $\blacktriangleright$  afin d'afficher les options d'heure de démarrage indiquées à droite. Appuyez sur

4 ou 2 pour mettre en surbrillance les heures ou les minutes, puis appuyez sur  $\triangle$  ou  $\nabla$  pour les modifier. Appuyez sur  $\triangleright$ pour continuer.

**3 Choisissez l'intervalle.**

Appuyez sur  $\blacktriangleleft$  ou  $\blacktriangleright$  pour mettre en surbrillance les heures, les minutes ou les secondes ; appuyez sur  $\triangle$  ou  $\nabla$  pour les modifier. Choisissez un intervalle

plus long que le temps nécessaire pour prendre le nombre de prises de vues sélectionné à l'étape 4. Si l'intervalle est trop court, le nombre de photos réellement prises peut être inférieur au nombre total indiqué à l'étape 4 (le nombre d'intervalles multiplié par le nombre de vues par intervalle). Appuyez sur  $\triangleright$  pour continuer.

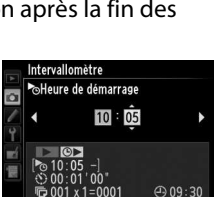

 $① 09:30$ 

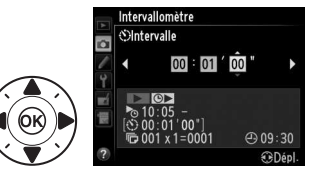

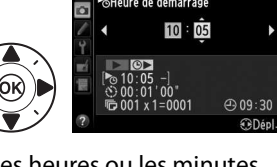

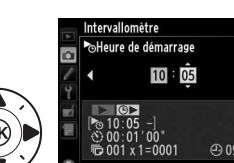

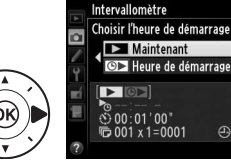

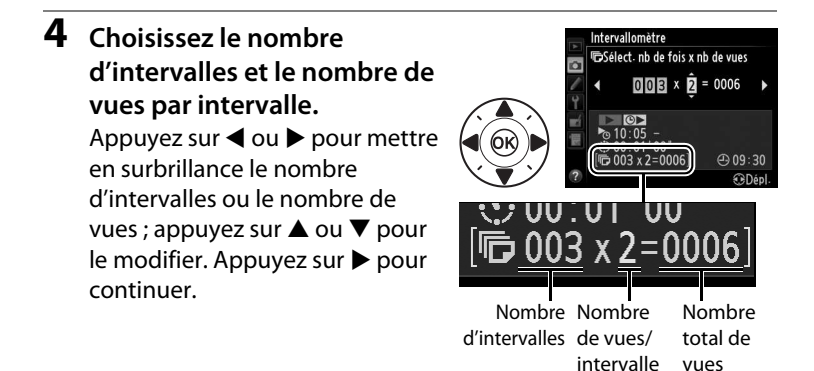

**5 Démarrez la prise de vue.** Mettez en surbrillance **Activé** et appuyez sur ® (pour revenir au menu Prise de vue sans démarrer l'intervallomètre, mettez en surbrillance **Désactivé** et

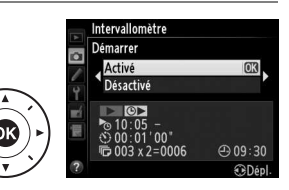

appuyez sur <sup>®</sup>). La première série de vues sera prise à l'heure de démarrage spécifiée ou après environ 3 s si l'option **Maintenant** a été sélectionnée pour **Choisir l'heure de démarrage** à l'étape 2. La prise de vue se poursuit en respectant l'intervalle sélectionné jusqu'à ce que toutes les photos aient été prises. Notez que la vitesse d'obturation, la cadence de prise de vue et le temps nécessaire pour enregistrer les images peuvent varier d'un intervalle à l'autre. Par conséquent, la durée entre la fin d'un intervalle et le commencement du suivant peut être variable. S'il est impossible de poursuivre la prise de vue avec les réglages actuels (par exemple, si la vitesse d'obturation **B** (pose B) ou **T** (pose T) est actuellement sélectionnée en mode d'exposition manuel ou si l'heure de démarrage est dans moins d'une minute), un avertissement s'affiche sur le moniteur.

#### D **Manque de mémoire**

Si la carte mémoire est pleine, l'intervallomètre reste activé mais vous ne pouvez prendre aucune photo. Reprenez la prise de vue  $(1/161)$  après avoir effacé quelques photos ou mettez l'appareil photo hors tension et insérez une autre carte mémoire.

#### A **Obturation du viseur**

Pour empêcher la lumière passant par le viseur d'interférer avec les photos et l'exposition, couvrez le viseur avec le protecteur d'oculaire DK-26 fourni  $(D23)$  $(D23)$ .

#### A **Photographie en mode intervallomètre**

La photographie en mode intervallomètre ne peut pas être associée aux poses longues ( $\Box$  [44](#page-63-0)) ou à la visée écran ( $\Box$  [172](#page-191-0)).

#### A **Mode de déclenchement**

Quel que soit le mode de déclenchement sélectionné, l'appareil photo prend le nombre de vues spécifié à chaque intervalle.

#### A **Bracketing**

Modifiez les réglages du bracketing avant de démarrer la photographie en mode intervallomètre. Si le bracketing de l'exposition, du flash ou du D-Lighting actif est activé en même temps que le mode intervallomètre, l'appareil photo prendra le nombre de vues spécifié dans le programme de bracketing à chaque intervalle, quel que soit le nombre de vues spécifié dans le menu Intervallomètre. Si le bracketing de la balance des blancs est activé en même temps que le mode intervallomètre, l'appareil photo prend une vue à chaque intervalle et la traite de manière à créer le nombre de copies spécifié dans le programme de bracketing.

t

#### A **Pendant la prise de vue**

Pendant la prise de vue en mode intervallomètre, l'icône ma clignote sur l'affichage des informations. Juste avant que l'intervalle de prise de vue suivant commence, le nombre d'intervalles restants s'affiche à la place de la vitesse d'obturation sur l'écran de contrôle, et le nombre de vues restantes dans l'intervalle en

cours à la place de l'ouverture. Sinon, vous pouvez voir le nombre d'intervalles restants et le nombre de vues par intervalle en appuyant à micourse sur le déclencheur (une fois le déclencheur relâché, la vitesse d'obturation et l'ouverture restent affichées tant que l'appareil photo n'est pas en mode veille).

sélectionnez **Intervallomètre** entre les prises de vues. Pendant que vous photographiez en mode intervallomètre, le menu Intervallomètre indique l'heure de démarrage, l'intervalle de prise de vue et le nombre d'intervalles et de vues restants. Aucun de ces éléments ne peut être modifié lorsque la prise de vue est en cours.

Vous pouvez visualiser les photos et ajuster librement les réglages de prise de vue et de menu lorsque la prise de vue en mode intervallomètre est en cours. Le moniteur s'éteint automatiquement environ quatre secondes avant chaque intervalle.

Pour voir les réglages actuels de l'intervallomètre, Intervallomètre Démarrer Pause Désactivé

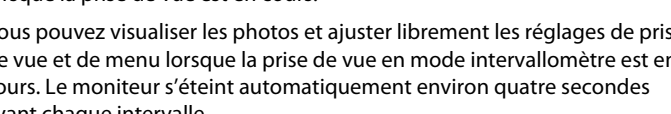

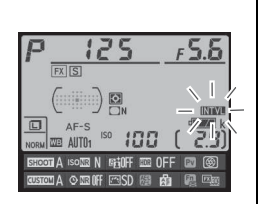

 $\overline{\text{OK}}$ 

En cours

 $Q$ 09:30 **ODépl** 

 $00:01'00$  $003 \times 2 = 0006$
## ❚❚ **Suspendre la photographie en mode intervallomètre**

La prise de vue en mode intervallomètre peut être interrompue en :

- appuyant sur la commande ® entre les intervalles
- mettant en surbrillance **Démarrer** > **Pause** dans le menu Intervallomètre et en appuyant sur ®
- mettant l'appareil photo hors tension et à nouveau sous tension (si vous le souhaitez, vous pouvez remplacer la carte mémoire pendant que l'appareil photo est éteint)
- sélectionnant comme mode de déclenchement le retardateur  $(\circlearrowright)$ ou la levée du miroir **MUP**

Pour reprendre la prise de vue :

**1 Choisissez une nouvelle heure de démarrage.**

Choisissez une nouvelle heure de démarrage comme décrit en page [157](#page-176-0).

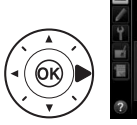

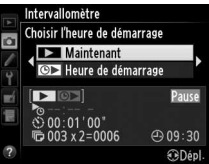

**2 Reprenez la prise de vue.** Mettez en surbrillance

**Redémarrer** et appuyez sur  $\circledR$ . Notez que si la photographie en mode intervallomètre est suspendue au moment de la prise

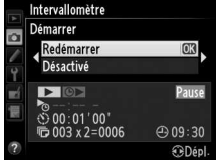

de vue, toutes les vues restant dans l'intervalle actuel sont annulées.

#### ❚❚ **Interrompre la photographie en mode intervallomètre**

L'intervallomètre s'arrête automatiquement si l'accumulateur est déchargé. La photographie en mode intervallomètre peut aussi être interrompue en :

- sélectionnant **Démarrer** > **Désactivé** dans le menu Intervallomètre
- effectuant une réinitialisation par deux commandes  $(1, 133)$  $(1, 133)$
- réinitialisant les réglages du jeu de réglages Prise de vue actuellement sélectionné à l'aide de l'option **Jeux de réglages Prise de vue** du menu Prise de vue ( $\text{ } \square$  [236](#page-255-0))
- modifiant les paramètres de bracketing  $(11 136)$  $(11 136)$

La prise de vue normale reprend lorsque la photographie en mode intervallomètre cesse.

## ❚❚ **Pas de photo**

L'appareil photo passe l'intervalle actuel si l'une des situations suivantes se prolonge pendant au moins huit secondes après le démarrage prévu de l'intervalle : la photo ou les photos de l'intervalle précédent ne sont toujours pas prises, la mémoire tampon est pleine ou l'appareil photo ne réussit pas à effectuer la mise au point en mode **AF-S** (notez que l'appareil photo effectue la mise au point avant chaque prise de vue). La prise de vue reprend avec l'intervalle suivant.

t

# <span id="page-182-1"></span>**Objectifs sans microprocesseur**

<span id="page-182-0"></span>Il est possible d'utiliser des objectifs sans microprocesseur en modes d'exposition **A** et **M**, l'ouverture se réglant alors à l'aide de la bague des ouvertures de l'objectif. En spécifiant les données d'objectif (focale et ouverture maximale), vous pouvez avoir accès aux fonctions d'objectif à microprocesseur suivantes.

#### Si la focale de l'objectif est connue :

- Le zoom motorisé peut être utilisé avec les flashes optionnels  $(D 119)$  $(D 119)$  $(D 119)$
- La focale de l'objectif apparaît (avec un astérisque) dans les données de prise de vue des photos

#### Si l'ouverture maximale de l'objectif est connue :

- La valeur d'ouverture s'affiche sur l'écran de contrôle et dans le viseur
- L'intensité du flash est modifiée en fonction de l'ouverture si le flash permet le mode AA (ouverture auto)
- L'ouverture apparaît (avec un astérisque) dans les données de prise de vue des photos

#### En spécifiant à la fois la focale et l'ouverture maximale de l'objectif :

- Possibilité de mesure matricielle couleur (notez qu'il peut être nécessaire d'utiliser la mesure pondérée centrale ou la mesure spot pour obtenir des résultats précis avec certains objectifs, dont les objectifs Reflex-NIKKOR)
- Amélioration de la précision de la mesure pondérée centrale, de la mesure spot et du dosage flash/ambiance i-TTL pour reflex numérique

 $\overline{\mathbf{b}}$ 

### ❚❚ **Enregistrement des données d'objectifs sans microprocesseur**

<span id="page-183-0"></span>L'appareil photo peut enregistrer les données de neuf objectifs sans microprocesseur. Pour saisir ou modifier les données d'un objectif sans microprocesseur :

#### **1 Sélectionnez Objectif sans microprocesseur.** Appuyez sur la commande

MENU pour afficher les menus. Mettez en surbrillance **Objectif sans microprocesseur** dans le

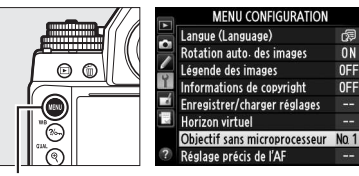

Commande **MENU** 

menu Configuration et appuyez sur  $\blacktriangleright$ .

#### **2 Choisissez un numéro d'objectif.**

Mettez en surbrillance **Numéro d'objectif** et appuyez sur ◀ ou ▶ pour choisir un numéro d'objectif entre 1 et 9.

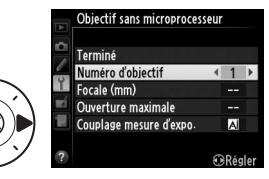

t

## **3 Saisissez la focale et l'ouverture.**

Mettez en surbrillance **Focale (mm)** ou **Ouverture maximale** et

appuyez sur  $\blacktriangleleft$  ou  $\blacktriangleright$  pour modifier l'élément en

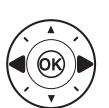

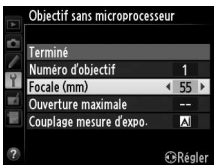

surbrillance. Vous pouvez sélectionner une focale comprise entre 6 et 4000 mm et une ouverture maximale comprise entre f/1.2 et  $f/22$ 

#### A **Focale non répertoriée**

Si la focale exacte n'est pas répertoriée, choisissez la valeur supérieure la plus proche de la focale actuelle de l'objectif.

#### A **Téléconvertisseurs et zooms**

L'ouverture maximale pour les téléconvertisseurs est l'ouverture maximale combinée du téléconvertisseur et de l'objectif. Notez que les données de l'objectif ne sont pas modifiées lorsque vous zoomez avec des objectifs sans microprocesseur. Les données pour les différentes focales peuvent être saisies comme des numéros d'objectif différents ou les données de l'objectif peuvent être modifiées pour refléter les nouvelles valeurs de focale et d'ouverture maximale de l'objectif à chaque réglage du zoom.

### **4 Choisir une méthode de couplage de la mesure d'exposition.**

Mettez en surbrillance **Couplage mesure d'expo.** et appuyez sur  $\blacktriangleright$ , puis appuyez sur  $\blacktriangle$  ou  $\nabla$  pour mettre en surbrillance **Objectif AI** et appuyez sur <sup>o</sup> pour valider votre sélection (ne choisissez **Objectif non AI** que si l'objectif n'est pas équipé d'un mécanisme AI ;  $\Box$  [167](#page-186-0)).

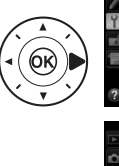

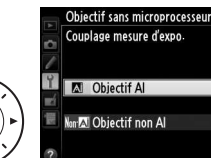

Terminé Numéro d'objectif Focale (mm)

Ouverture maximale

Couplage mesure d'expo

Objectif sans microprocesseur

 $\overline{\mathbf{b}}$ 

55

 $F2.8$ 

 $\blacksquare$ 

**5 Sélectionnez Terminé.** Mettez en surbrillance **Terminé** et appuyez sur <sup>®</sup>. La focale et l'ouverture spécifiées sont sauvegardées sous le numéro d'objectif choisi.

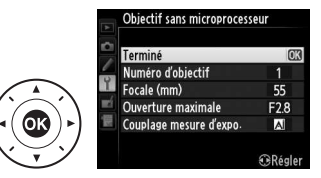

#### ❚❚ **Rappel des données des objectifs sans microprocesseur**

<span id="page-185-0"></span>Vous pouvez rappeler les données des objectifs sans microprocesseur à l'aide de leur numéro d'objectif comme décrit ci-dessous.

- **1 Attribuez le numéro de l'objectif sans microprocesseur à une commande de l'appareil photo.** Sélectionnez **Choisir num. objectif sans CPU** comme l'option « + molettes cde » du réglage personnalisé f4 (**Régler la commande Fn**,  $\Box$  [263](#page-282-0)), f5 (**Régler commande d'aperçu**,  $\Box$  [266\)](#page-285-0) ou f6 **(Régler commande AE-L/AF-L, CD [267](#page-286-0)).**
- **2 Utilisez la commande sélectionnée pour choisir le numéro d'objectif.**

Appuyez sur la commande sélectionnée et tournez la molette de commande principale jusqu'à l'apparition du numéro d'objectif souhaité sur l'affichage des informations.

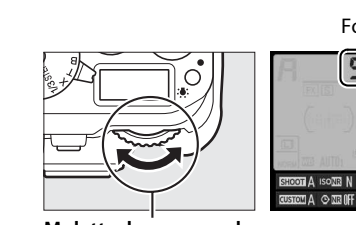

**Molette de commande principale**

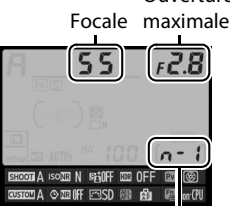

Numéro d'objectif

**Ouverture** 

# <span id="page-186-0"></span>**Objectifs non AI**

Vous pouvez utiliser l'appareil photo avec des objectifs sans microprocesseur (à savoir des objectifs non équipés de mécanismes AI). Avant de fixer l'objectif, veillez à sortir le levier de couplage photométrique. Vous risquez sinon d'endommager l'appareil photo ou l'objectif.

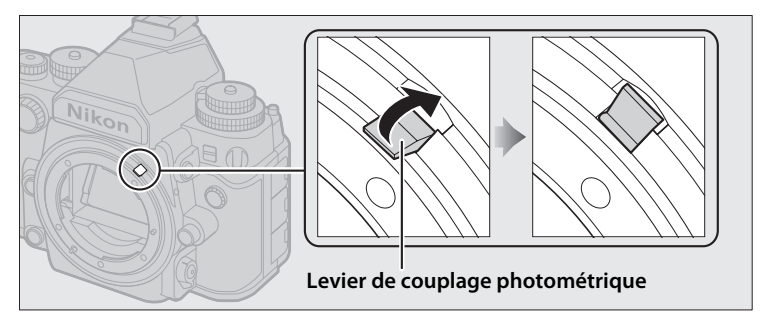

# ❚❚ **Objectifs AI et objectifs non AI**

Il existe deux types d'objectifs « sans microprocesseur » : les objectifs avec mécanismes AI (« objectifs AI ») et ceux sans (« objectifs non AI »).

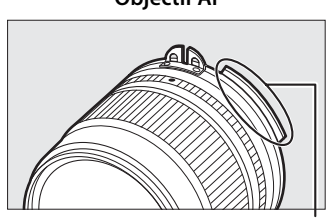

Arête de couplage de la mesure Absence d'arête de

**Objectif AI Objectif non AI**

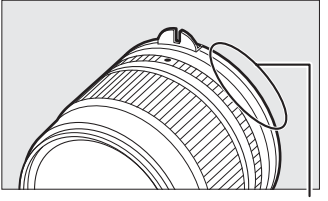

couplage de la mesure

#### A **Objectifs incompatibles**

Certains objectifs non AI ne peuvent pas être fixés même si le levier de couplage photométrique est sorti. Pour en savoir plus, reportez-vous à la page [320.](#page-339-0)

#### A **Objectifs AI**

Abaissez le levier de couplage photométrique avant de fixer des objectifs AI.

t di

### ❚❚ **Prise de vue avec des objectifs non AI**

L'absence de mécanisme AI signifie qu'il est impossible d'utiliser les commandes de l'appareil photo pour régler l'ouverture lorsqu'un objectif non AI est installé. Pour obtenir une exposition optimale, vous devez faire correspondre manuellement le réglage d'ouverture de l'appareil photo à celui de l'objectif.

# **1 Fixez l'objectif.**

Fixez un objectif non AI dont vous avez spécifié les données au préalable  $( \Box$  [164\)](#page-183-0).

#### **2** Sélectionnez le numéro d'objectif ( $\Box$  [166\)](#page-185-0). Vérifiez que **Objectif non AI** est sélectionné pour **Objectif sans microprocesseur** > **Couplage mesure d'expo.**

« F » clignote sur l'écran de contrôle et indiqué sur l'affichage des informations.

## **3 Sélectionnez le mode d'exposition <sup>A</sup> ou M.**

Tournez le sélecteur du mode d'exposition sur **A** ou **M**.

# **4 Réglez l'ouverture.**

Choisissez une ouverture à l'aide de la bague des ouvertures de l'objectif.

## **5 Choisissez la même ouverture sur l'appareil photo.**

Lorsque le système de mesure de l'exposition est activé, tournez la molette

de commande secondaire pour paramétrer l'appareil photo sur l'ouverture sélectionnée à l'étape 4.

 $\overline{P}$  $\sqrt{rx}$  $\Box$  o

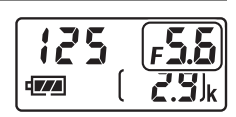

-∩⊞‼

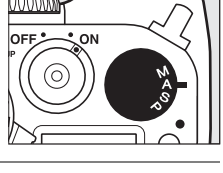

# **6 Prenez des photos.**

Répétez les étapes 4 et 5 si vous devez modifier l'ouverture pendant la prise de vue.

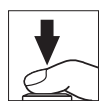

# <span id="page-189-0"></span>**Données de position**

Lorsqu'ils sont insérés dans l'appareil photo, les modules GPS GP-1 et GP-1A optionnels ( $\Box$  [325\)](#page-344-0) incorporent les informations suivantes dans les photos : longitude, latitude, altitude et temps universel coordonné (UTC). Ces données figurent parmi les informations photo, sur la page des données de position  $(11 188)$  $(11 188)$  $(11 188)$ .

### ❚❚ **Insertion d'un module GPS**

Mettez l'appareil photo hors tension et insérez le module GPS dans la prise pour accessoires ( $\Box$  [325\)](#page-344-0) à l'aide du câble fourni avec le module. Reportez-vous au manuel du module GPS pour en savoir plus.

## ❚❚ **Options du menu Configuration**

La rubrique **Données de position** du menu Configuration contient les options suivantes.

• **Temporisation mode veille** : cette option permet d'activer ou de désactiver le système de mesure automatiquement lorsqu'un module GPS est inséré.

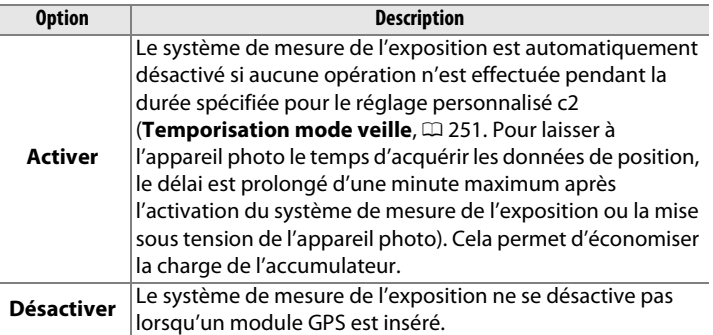

- **Position**: cette option n'est disponible que si un module GPS est inséré ; elle affiche alors les valeurs actuelles de latitude, longitude, altitude et temps universel coordonné (UTC), telles que communiquées par le module GPS.
- **Utiliser satellite pr horloge** : sélectionnez **Oui** pour synchroniser l'horloge de l'appareil photo avec l'heure communiquée par le module GPS.

ائه

#### A **Temps universel coordonné (UTC)**

Les données de temps universel coordonné sont fournies par le module GPS et sont indépendantes de l'horloge de l'appareil photo.

## A **Icône** <sup>o</sup>

L'état de la connexion est indiqué par l'icône  $\clubsuit$ :

• **%** (fixe) : l'appareil photo a établi la communication avec le module GPS. Les informations des photos prises alors que cette icône est affichée comportent une page supplémentaire de données de position  $( \Box 194)$  $( \Box 194)$ .

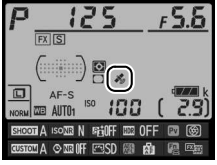

- $\mathcal{E}$  **(dignotant)** : le module GPS recherche un signal. Les données de position ne sont pas incluses avec les photos si cette icône clignote.
- **Aucune icône**: le module GPS n'a reçu aucune autre donnée de position pendant au moins deux secondes. Les données de position ne sont pas incluses avec les photos prises alors que l'icône sest affichée.

# x **Prise de vue en visée écran**

Suivez la procédure décrite ci-dessous pour photographier en visée écran.

#### **Z** Obturation du viseur

Pour empêcher la lumière passant par le viseur d'interférer avec les photos ou l'exposition, couvrez le viseur avec le protecteur d'oculaire DK-26 fourni avant la prise de vue  $(1/23)$  $(1/23)$ .

## **1** Appuyez sur la commande  $\omega$ .

Le miroir se lève et la vue passant par l'objectif s'affiche sur le moniteur de l'appareil photo. Le sujet n'est plus visible dans le viseur.

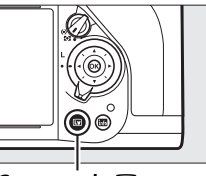

**Commande** 网

# <span id="page-191-0"></span>**2 Positionnez le point AF.**

Placez le point AF sur votre sujet tel que décrit à la page [175](#page-194-0).

 $\boxed{\cup}$ 

 $\boxed{\boxdot}$ 

Le point AF clignote en vert le temps que l'appareil photo effectue la mise au point. Si l'appareil photo parvient à effectuer la mise au point, le point AF s'affiche en vert ; sinon, il clignote en rouge (notez que vous pouvez prendre des photos même si le point AF clignote en rouge ; vérifiez la mise au point sur le moniteur avant de prendre la photo).

Il est possible de mémoriser l'exposition en appuyant sur la commande H **AE-L/AF-L** (□ [77\)](#page-96-0) ; la mise au point reste mémorisée tant que vous appuyez sur le déclencheur à mi-course. En mode d'exposition **M**, il est possible d'ajuster l'exposition à l'aide d'un indicateur d'exposition ( $\Box$  [43](#page-62-0)).

# **4 Prenez la photo.**

Appuyez sur le déclencheur jusqu'en fin de course pour prendre la photo. Le moniteur s'éteint.

**5 Quittez le mode de visée écran.**

Appuyez sur la commande  $\Box$  pour quitter le mode de visée écran.

## **Commande 紙 AE-L/AF-L**

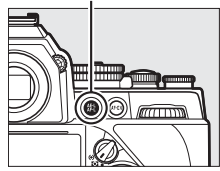

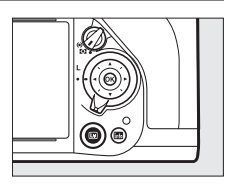

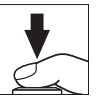

#### A **Aperçu de l'exposition (mode d'exposition M uniquement)**

En mode d'exposition **M**, appuyez sur la commande **Pv** pour voir l'impact de la vitesse d'obturation, de l'ouverture et de la sensibilité (ISO) sur l'exposition.

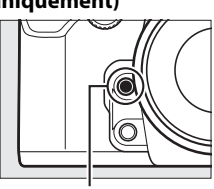

**Commande Pv**

## D **Fin de la visée écran**

La visée écran s'arrête automatiquement si vous retirez l'objectif. Il est aussi possible que le mode de visée écran se désactive automatiquement afin d'éviter d'endommager les circuits internes de l'appareil photo ; quittez le mode de visée écran lorsque vous n'utilisez pas l'appareil photo. Notez que la température des circuits internes de l'appareil photo peut augmenter et qu'un effet de « bruit » (points lumineux, pixels lumineux répartis de manière aléatoire ou voile) peut apparaître dans les situations suivantes (l'appareil photo peut également paraître chaud, mais cela n'est pas le signe d'un dysfonctionnement) :

- Température ambiante élevée
- Utilisation prolongée de la visée écran
- Utilisation prolongée de l'appareil photo en mode de déclenchement continu

Si la visée écran ne démarre pas lorsque vous appuyez sur la commande  $\Box$ , laissez refroidir les circuits internes, puis réessayez.

# <span id="page-194-0"></span>**Mise au point en mode de visée écran**

Pour mettre au point avec l'autofocus, positionnez le sélecteur du mode de mise au point sur **AF** et suivez les étapes décrites ci-dessous pour choisir le mode autofocus et le mode de zone AF. Pour en savoir plus sur la mise au point manuelle, reportezvous à la page [183.](#page-202-0)

**Sélecteur du mode de mise au point**

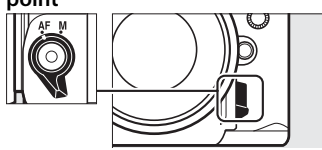

### <span id="page-194-1"></span>❚❚ **Choisir un mode de mise au point**

Les modes autofocus suivants sont disponibles avec la visée écran :

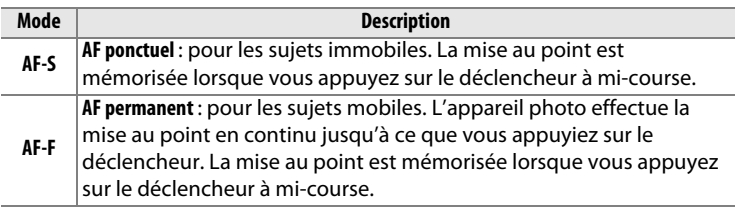

Pour choisir un mode autofocus, appuyez sur la commande de mode AF et tournez la molette de commande principale jusqu'à ce que le mode souhaité apparaisse sur le moniteur.

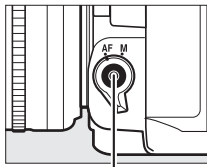

**AF**

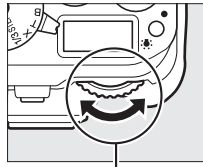

**Commande de mode Molette de commande principale**

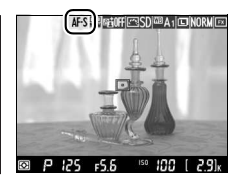

**Moniteur**

 $\boxed{\boxdot}$ 

#### D **Utilisation de l'autofocus en visée écran**

Utilisez un objectif AF-S. Il n'est pas forcément possible d'obtenir les résultats souhaités avec d'autres objectifs ou téléconvertisseurs. Notez qu'en mode de visée écran, l'autofocus est plus lent et le moniteur peut s'éclaircir ou s'assombrir lorsque l'appareil photo effectue la mise au point. Le point AF peut parfois s'afficher en vert même si l'appareil photo ne parvient pas à effectuer la mise au point. Dans les situations suivantes, il se peut que l'appareil photo ne parvienne pas à effectuer la mise au point :

- Le sujet contient des lignes parallèles au bord horizontal de la vue
- Le sujet manque de contraste
- Le sujet cadré dans le point AF comporte des zones de luminosité très contrastées, ou comprend une lumière ponctuelle, une enseigne lumineuse ou toute autre source à luminosité variable
- Un phénomène de scintillement ou un effet de bande apparaît sous les lampes fluorescentes, à vapeur de mercure ou de sodium ou tout autre éclairage similaire
- Un filtre en croix (étoile) ou tout autre filtre spécial est utilisé
- Le sujet est plus petit que le point AF
- Le sujet est principalement composé de formes géométriques régulières (des volets ou une rangée de fenêtres sur un gratte-ciel, par exemple)
- Le sujet se déplace

 $\boxed{\boxdot}$ 

## <span id="page-196-0"></span>❚❚ **Choisir un mode de zone AF**

Vous pouvez sélectionner les modes de zone AF suivants en visée écran :

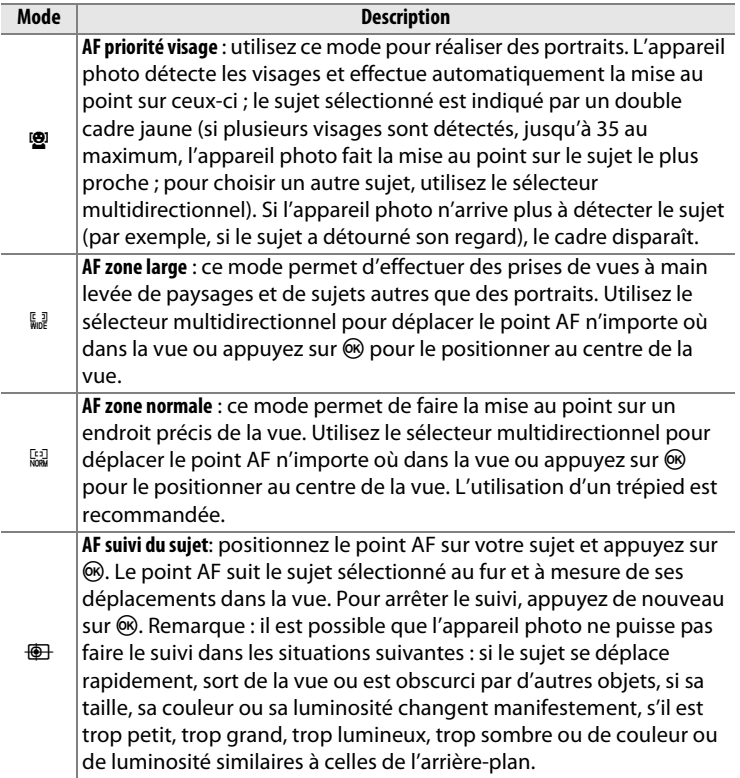

 $\sqrt{\text{Lv}}$ 

Pour choisir un mode de zone AF, appuyez sur la commande de mode AF et tournez la molette de commande secondaire jusqu'à ce que le mode souhaité s'affiche sur le moniteur.

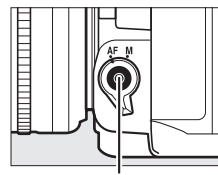

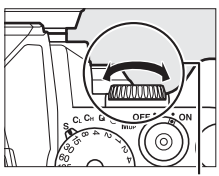

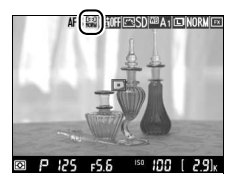

**AF**

**Commande de mode Molette de commande secondaire**

**Moniteur**

# **Utilisation de la commande i**

Vous pouvez accéder aux options indiquées ci-dessous en appuyant sur la commande  $i$  en mode de visée écran. Mettez les rubriques en surbrillance à l'aide du sélecteur multidirectionnel et appuyez sur  $\triangleright$  pour afficher les

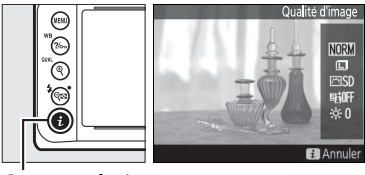

**Commande i** 

options de la rubrique en surbrillance. Après avoir effectué les réglages, appuyez sur ® pour quitter.

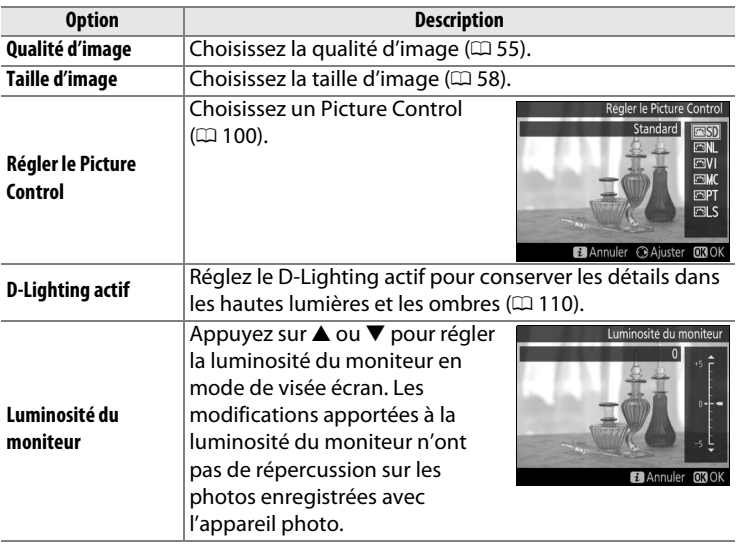

# **Affichage en mode de visée écran : prise de vue en visée écran**

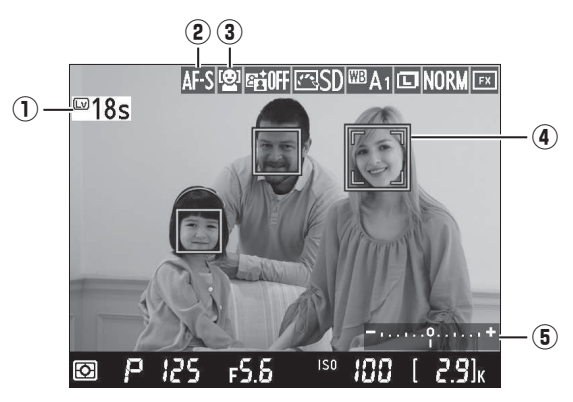

<span id="page-199-0"></span>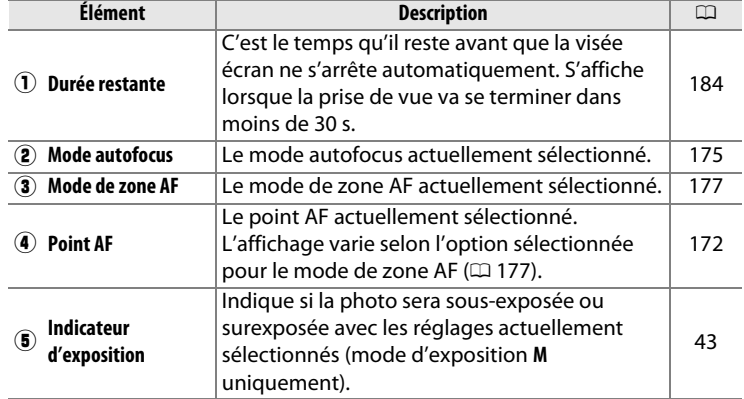

180

 $\boxed{\omega}$ 

#### D **Affichage en mode de visée écran**

Bien qu'ils ne soient pas visibles sur la photo finale, des brèches, des franges de couleur, des effets de moiré et des points lumineux peuvent apparaître sur le moniteur, ainsi que des bandes lumineuses dans certaines zones, en présence d'enseignes clignotantes et autres éclairages intermittents ou si le sujet est brièvement éclairé par un stroboscope ou une autre source lumineuse puissante et temporaire. En outre, on peut constater un phénomène de distorsion si on effectue un filé panoramique à l'horizontale ou si un objet traverse le cadre très rapidement. Il est possible d'atténuer le scintillement et les effets de bande qui apparaissent sur le moniteur sous un éclairage fluorescent, à vapeur de mercure ou au sodium, à l'aide de l'option **Réduction du scintillement** ( $\Box$  [276\)](#page-295-0). Ces effets peuvent néanmoins être toujours perceptibles sur la photo finale, à certaines vitesses d'obturation. Lors de prises de vues en mode de visée écran, évitez de diriger l'appareil photo vers le soleil ou toute autre source de lumière puissante. Vous risquez sinon d'endommager les circuits internes de l'appareil photo.

#### A **Exposition**

En fonction de la scène, l'exposition peut différer de celle obtenue lorsque le mode de visée écran n'est pas utilisé. La mesure en mode de visée écran s'adapte à l'affichage de la visée écran ; ainsi, l'exposition des photos obtenues est proche du rendu sur le moniteur.

# **Affichage des informations : prise de vue en visée écran**

Pour masquer ou afficher les indicateurs sur le moniteur en mode de visée écran, appuyez sur la commande m.

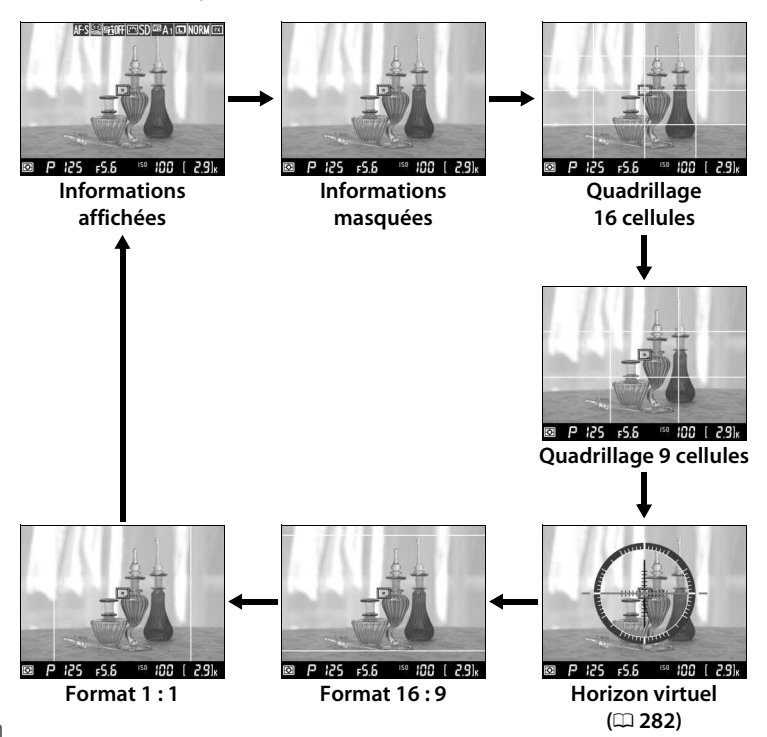

 $\overline{\mathbb{E}}$ 

# <span id="page-202-0"></span>**Mise au point manuelle**

Pour effectuer la mise au point manuellement  $(1.68)$  $(1.68)$  $(1.68)$ , tournez la bague de mise au point de l'objectif jusqu'à ce que le sujet soit net.

Pour agrandir la vue sur le moniteur jusqu'à environ  $15 \times$  et permettre une mise au point précise, appuyez sur la commande  $\mathcal{R}$  (QUAL). Lorsque vous effectuez un zoom avant sur la vue passant par l'objectif, une fenêtre de navigation s'affiche dans un cadre gris en bas à droite de l'affichage. Servez-vous du sélecteur multidirectionnel pour faire défiler les zones de la vue qui n'apparaissent pas sur le moniteur (disponible uniquement si AF zone large ou AF zone normale est sélectionné comme mode de zone AF), ou appuyez sur  $\mathbb{R}$  ( $\sharp$ ) pour effectuer un zoom arrière.

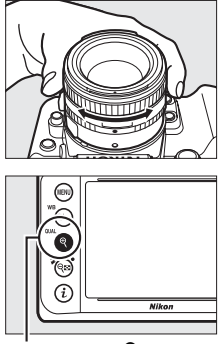

 $\overline{\text{Commande}} \text{ } \textcircled{R} \text{ } (\text{QUAL})$ 

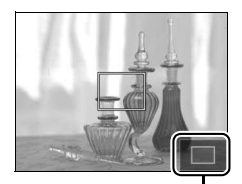

**Fenêtre de navigation**

 $\boxed{\boxdot}$ 

#### <span id="page-203-0"></span>D **Compte à rebours**

Un compte à rebours s'affiche 30 s avant l'extinction automatique de la visée écran ( $\Box$  [180](#page-199-0) ; le compteur s'affiche en rouge lorsque la visée écran est sur le point de s'arrêter pour protéger les circuits internes ou, si une option autre que **Pas de limite** est sélectionnée pour le réglage personnalisé c4 — **Extinction du moniteur > Visée écran** :  $\Box$  [253](#page-272-0) — 5 s avant l'extinction automatique prévue du moniteur. Selon les conditions de prise de vue, le compteur peut apparaître immédiatement lorsque la visée écran est sélectionnée. Remarque : bien que le compteur n'apparaisse pas pendant la visualisation, la visée écran cesse automatiquement à l'expiration du délai.

## A **HDMI**

Si l'appareil photo est relié à un

périphérique vidéo HDMI en mode de visée écran, le moniteur de l'appareil photo reste allumé et le périphérique vidéo affiche la vue passant par l'objectif comme illustré à droite. Si le périphérique prend en charge la norme HDMI-CEC, sélectionnez **Désactivé**

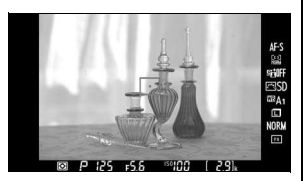

pour l'option **HDMI** > **Contrôle du périphérique** du menu Configuration ( $\Box$ ) [223\)](#page-242-0) avant de photographier en mode de visée écran.

#### A **Informations complémentaires**

Pour en savoir plus sur l'utilisation de la commande  $\otimes$  afin de sélectionner le point AF central ou de basculer entre le plein écran et la fonction Loupe notamment, reportez-vous au réglage personnalisé f2 (**Bouton OK**;  $\Box$  [261\)](#page-280-0). Pour en savoir plus sur la réduction du scintillement ou sur la mesure de la balance des blancs ponctuelle en mode de visée écran, reportez-vous aux pages [276](#page-295-0) et [93.](#page-112-0)

 $\boxed{\boxdot}$ 

# I **Visualisation avancée**

# **Visualisation plein écran**

Pour visualiser vos photos, appuyez sur la commande E. La photo la plus récente s'affiche sur le moniteur.

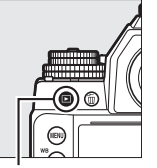

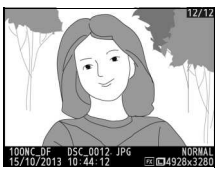

**Commande** K

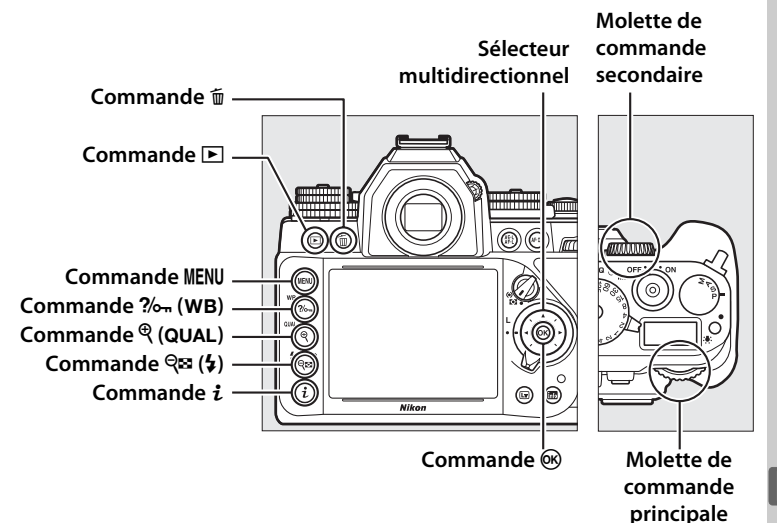

 $\overline{\phantom{1}}$ 

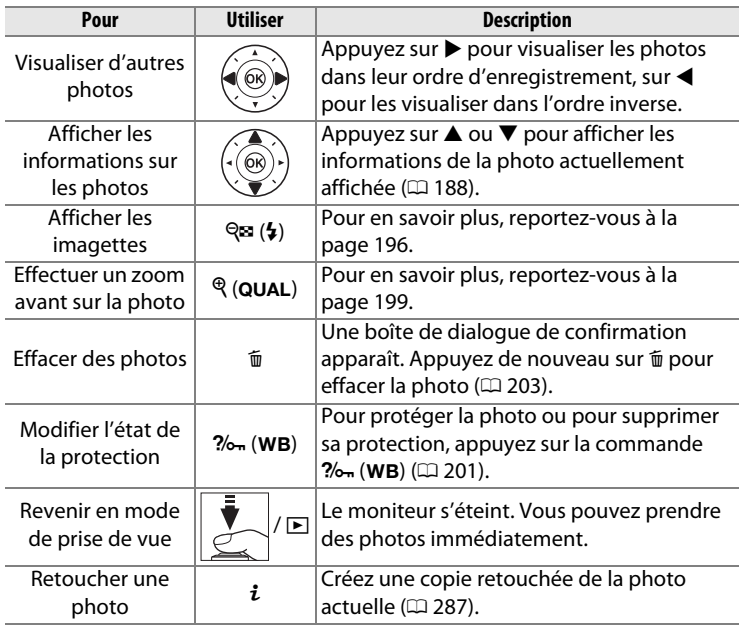

#### A **Rotation des images**

Pour afficher verticalement des photos prises à la verticale, sélectionnez **Activée** pour l'option **Rotation des images** du menu Visualisation  $(D233)$  $(D233)$  $(D233)$ .

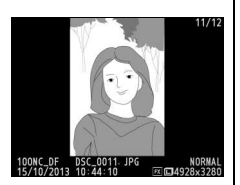

#### A **Affichage des images**

Lorsque l'option **Activé** est sélectionnée pour **Affichage des images** dans le menu Visualisation ( $\Box$  [232](#page-251-0)), les photos s'affichent automatiquement sur le moniteur pendant 4 s après la prise de vue (étant donné que l'appareil photo est déjà correctement orienté, les images ne seront pas automatiquement pivotées à ce moment-là). En mode de déclenchement continu, l'affichage démarre à la fin de la prise de vue, par la première image de la série en cours.

#### A **Informations complémentaires**

Pour en savoir plus sur le choix de la durée pendant laquelle le moniteur reste allumé en cas d'inactivité prolongée, reportez-vous au réglage personnalisé c4 (**Extinction du moniteur**,  $\Box$  [253\)](#page-272-0).

# <span id="page-207-1"></span><span id="page-207-0"></span>**Informations sur les photos**

Les informations sur les photos se superposent aux images affichées en mode de visualisation plein écran. Appuyez sur  $\triangle$  ou  $\nabla$  pour parcourir ces informations, comme indiqué ci-dessous. Notez cependant que l'« image seule », les données de prise de vue, les histogrammes RVB, les hautes lumières et l'aperçu des données ne s'affichent que si l'option correspondante a été sélectionnée dans **Options de visualisation** ( $\Box$  [232\)](#page-251-1). Les données de position s'affichent uniquement si un module GPS GP-1 ou GP-1A a été utilisé lors de la prise de vue.

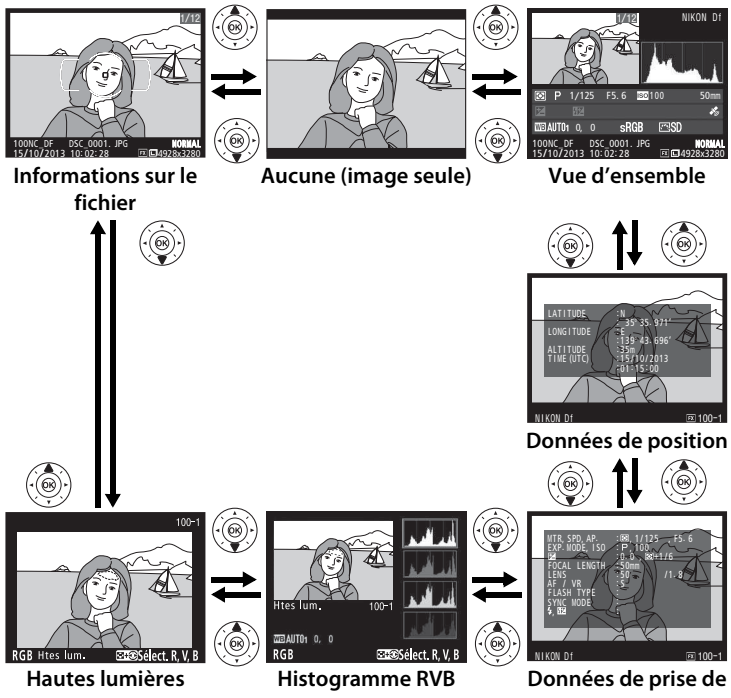

**vue**

 $\boxed{\triangleright}$ 

#### ❚❚ **Informations sur le fichier**

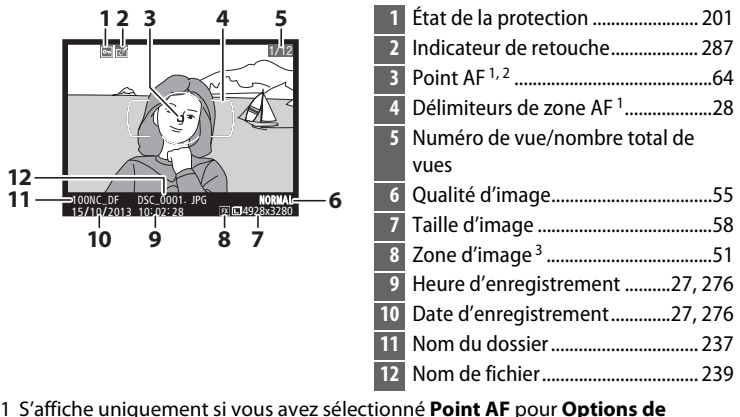

- **visualisation** ( $\Box$  [232\)](#page-251-1).
- 2 Si la photo a été prise en mode **AF-S**, l'affichage indique le point AF sur lequel la mise au point a été mémorisée en premier. Si la photo a été prise avec l'option **AF-C**, le point AF ne s'affiche que si une option différente de zone AF automatique a été sélectionnée comme mode de zone AF, et que l'appareil a été capable d'effectuer la mise au point.
- 3 S'affiche en jaune si la photo est au format DX ( $\Box$  [51](#page-70-0)).

#### ❚❚ **Hautes lumières**

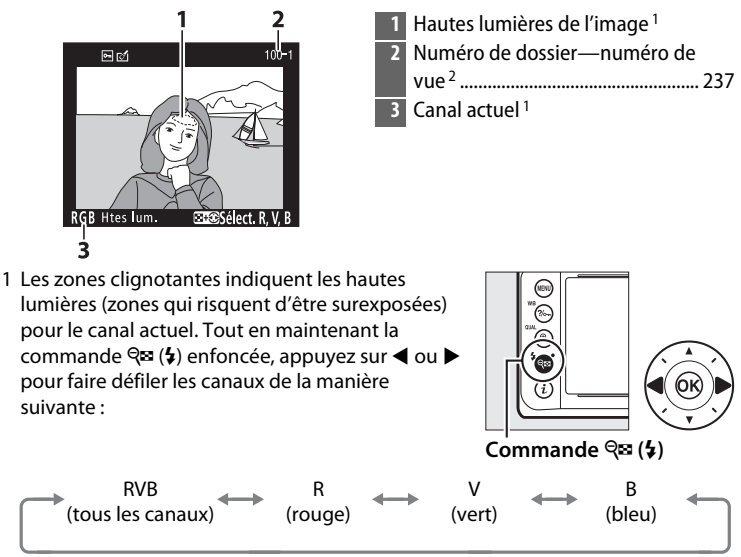

2 S'affiche en jaune si la photo est au format DX ( $\Box$  [51\)](#page-70-0).

### ❚❚ **Histogramme RVB**

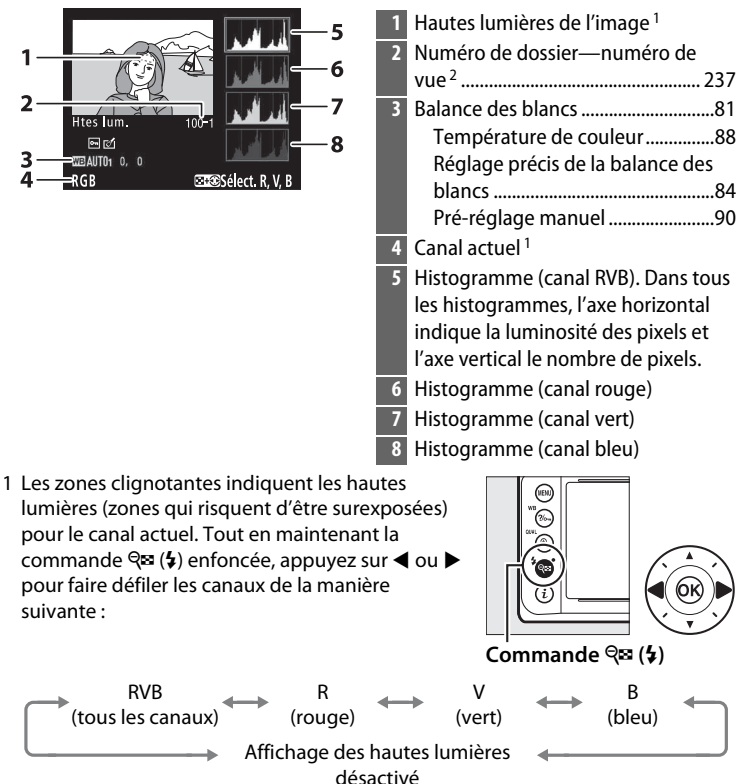

2 S'affiche en jaune si la photo est au format DX ( $\Box$  [51](#page-70-0)).

#### A **Fonction Loupe**

Pour agrandir la photo lorsque l'histogramme est affiché, appuyez sur  $\mathcal{R}$  (QUAL). Utilisez les commandes  $\mathcal{R}$  (QUAL) et  $\mathcal{R}$  ( $\sharp$ ) pour agrandir et réduire l'image, et le sélecteur multidirectionnel pour la faire défiler. L'histogramme est mis à jour afin de ne représenter que les données

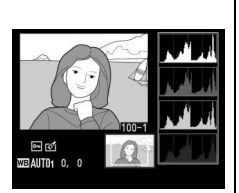

correspondant à la portion de l'image affichée sur le moniteur.

#### <span id="page-211-0"></span>A **Histogrammes**

Les histogrammes de l'appareil photo ne doivent servir que de référence. Ils peuvent varier par rapport à ceux des applications de retouche d'images. Voici quelques exemples d'histogrammes :

Si la plage de luminosité de l'image est étendue, la répartition des tons est relativement régulière.

Si l'image est sombre, la répartition des tons est décalée vers la gauche.

Si l'image est claire, la répartition des tons est décalée vers la droite.

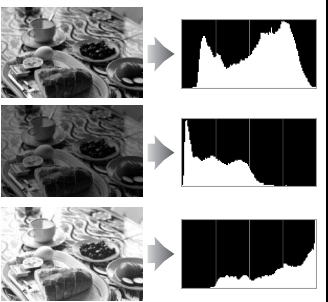

Si vous augmentez la correction de l'exposition, la répartition des tons est décalée vers la droite, alors que si vous la diminuez, la répartition des tons est décalée vers la gauche. Les histogrammes donnent une idée de l'exposition générale lorsqu'une forte luminosité ambiante empêche de bien voir les photos sur le moniteur.

❚❚ **Données de prise de vue**

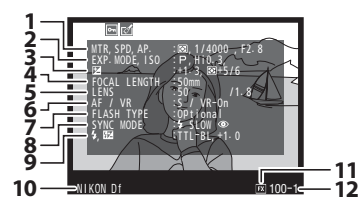

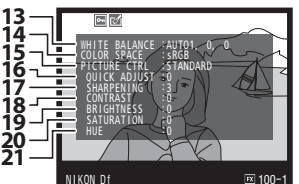

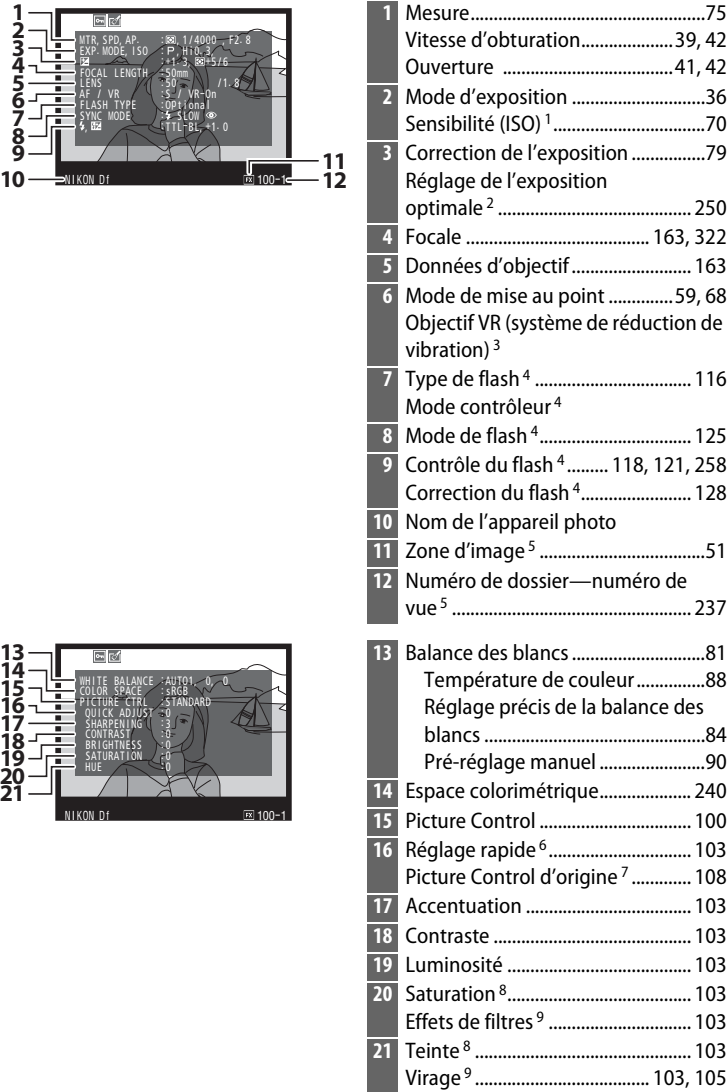

#### $\boxed{\triangleright}$

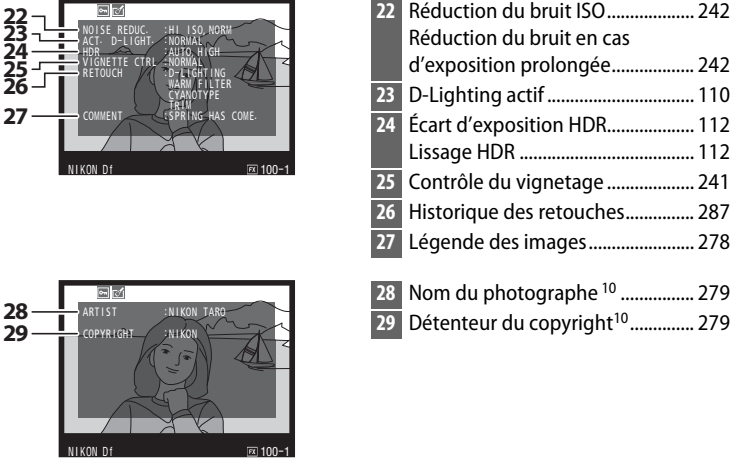

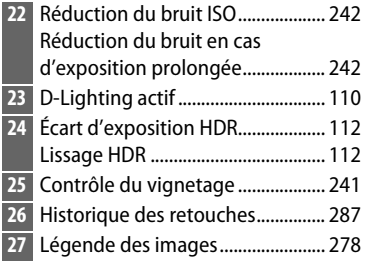

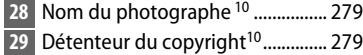

- 1 S'affiche en rouge si la photo a été prise alors que le réglage automatique de la sensibilité était activé.
- 2 S'affiche si le réglage personnalisé b2 (**Réglage précis expo. opti.**,  $\Box$  [250\)](#page-269-0) est réglé sur une valeur autre que zéro pour toute méthode de mesure.
- 3 S'affiche seulement si un objectif VR est fixé sur l'appareil photo.
- 4 S'affiche seulement si un flash optionnel ( $\Box$  [116\)](#page-135-1) est utilisé.
- 5 S'affiche en jaune si la photo est au format DX ( $\Box$  [51\)](#page-70-0).
- 6 Picture Control **Standard**, **Saturé**, **Portrait** et **Paysage** uniquement.
- 7 Picture Control **Neutre**, **Monochrome** et personnalisé.
- 8 Ne s'affiche pas avec les Picture Control monochromes.
- 9 Picture Control monochromes uniquement.
- 10 La quatrième page des données de prise de vue ne s'affiche que si les informations de copyright ont été enregistrées avec la photo comme décrit à la page [279](#page-298-0).

<span id="page-213-0"></span>❚❚ **Données de position**

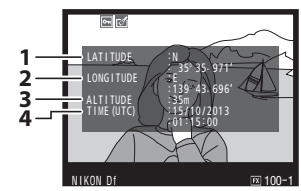

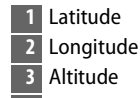

**4** Temps universel coordonné (UTC)

 $\boxed{P}$ 

### ❚❚ **Aperçu des données**

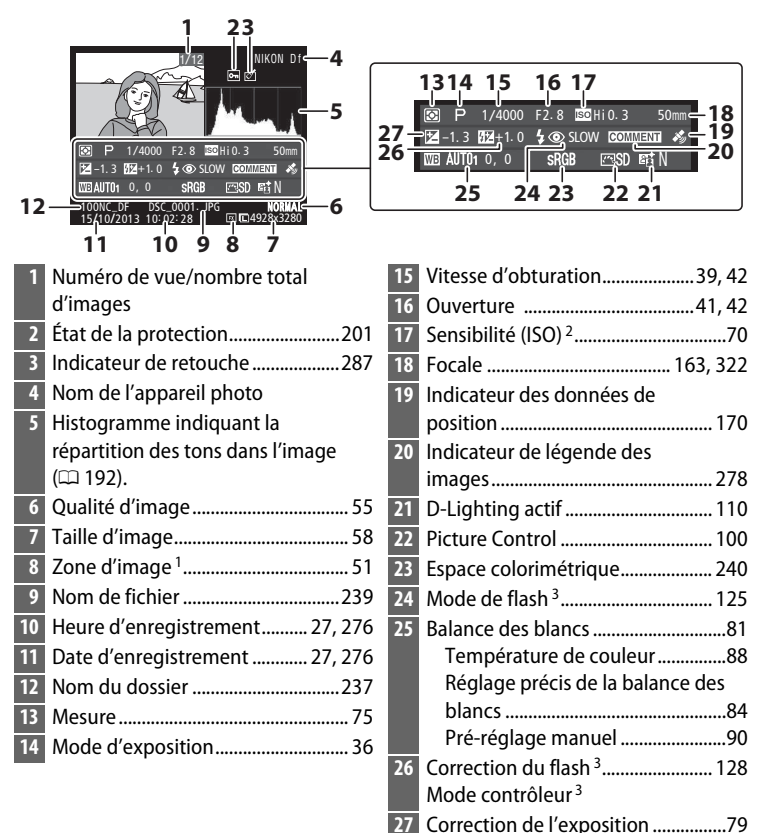

- 1 Format DX affiché en jaune ( $\Box$  [51\)](#page-70-0).
- 2 S'affiche en rouge si la photo a été prise alors que le réglage automatique de la sensibilité était activé.
- 3 S'affiche seulement si la photo a été prise avec un flash optionnel ( $\Box$  [116\)](#page-135-1).

 $\overline{\blacktriangleright}$ 

# <span id="page-215-0"></span>**Visualisation par planche d'imagettes**

Pour afficher vos images par « planches-contacts » de quatre, neuf ou 72 vues, appuyez sur la commande  $\mathbb{Q}$  (\$).

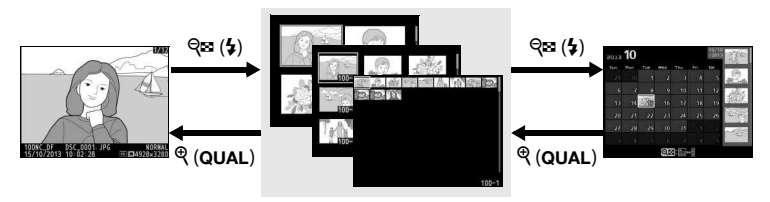

Visualisation plein écran

**Visualisation par planche d'imagettes**

Visualisation par calendrier

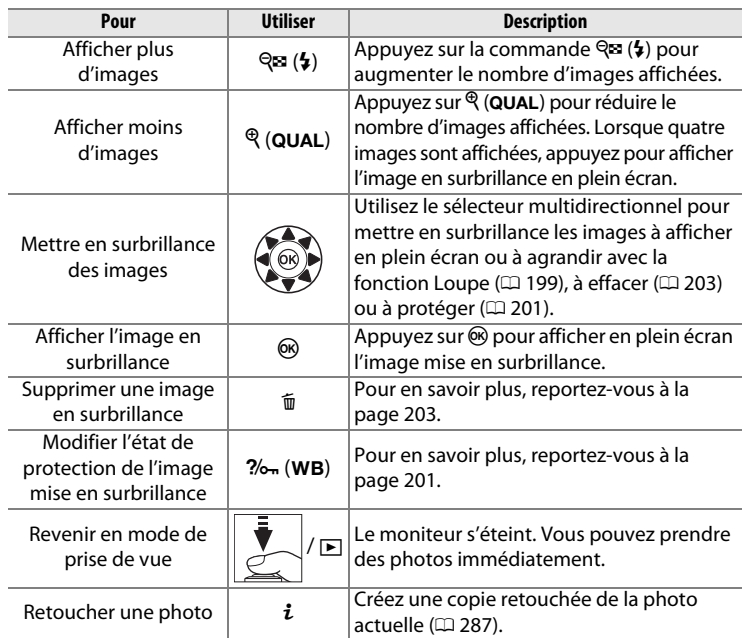
# <span id="page-216-0"></span>**Visualisation par calendrier**

Lorsque 72 vues sont affichées, appuyez sur la commande  $\mathbb{Q}$  ( $\sharp$ ) pour voir les photos prises à une date précise.

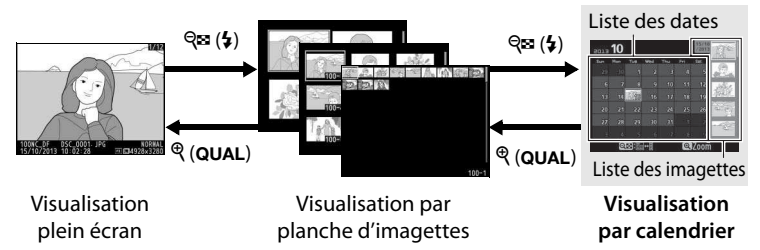

Les différentes opérations qui peuvent être exécutées dépendent de l'emplacement du curseur dans la liste des dates ou des imagettes :

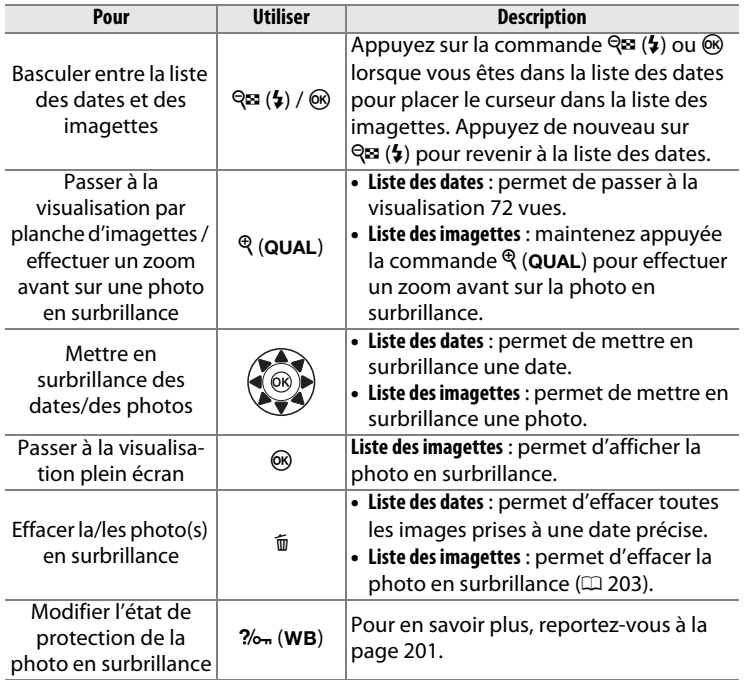

 $\boxed{\blacksquare}$ 

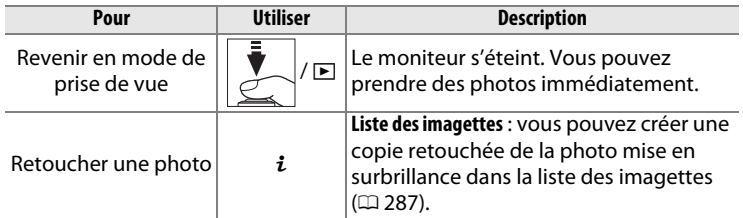

 $\boxed{\Xi}$ 

# <span id="page-218-0"></span>**Regarder de plus près : fonction Loupe**

Appuyez sur la commande  $\mathcal{R}$  (QUAL) pour agrandir l'image affichée en plein écran ou l'image mise en surbrillance sur la planche d'imagettes. Vous pouvez effectuer les opérations suivantes avec la fonction Loupe :

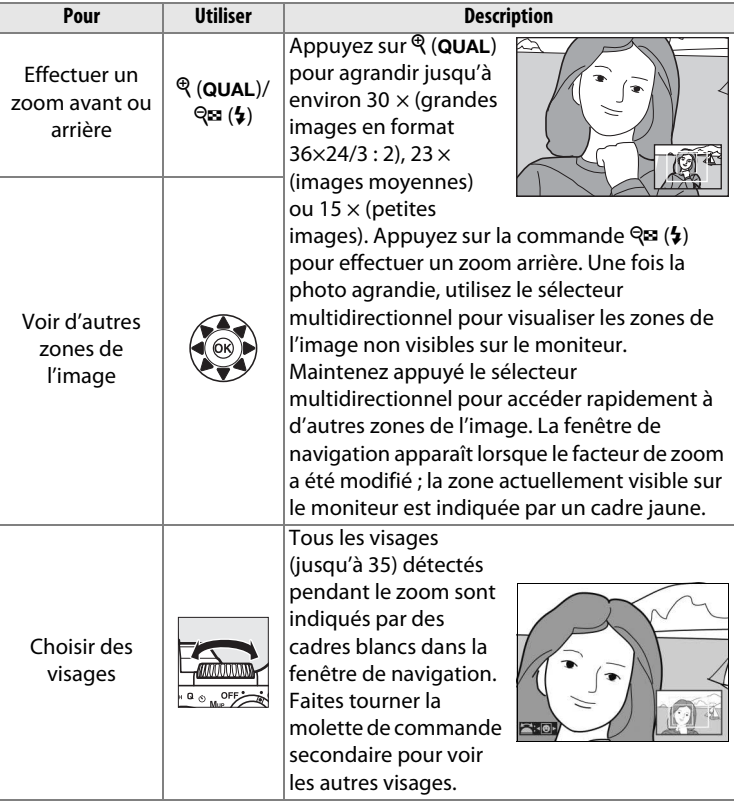

 $\boxed{\blacksquare}$ 

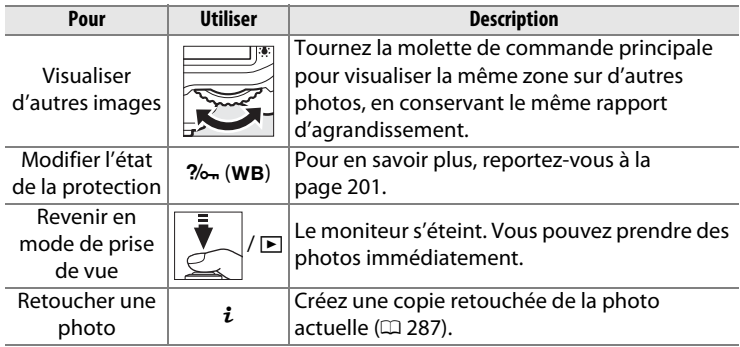

# <span id="page-220-0"></span>**Protection des photos contre l'effacement**

En mode de visualisation plein écran, loupe, imagettes et calendrier, la commande  $\frac{2}{2}$  (WB) permet de protéger les photos contre toute suppression accidentelle. Il est impossible d'effacer les fichiers protégés à l'aide de la commande  $\tilde{w}$  ou de l'option **Effacer** du menu Visualisation. Notez cependant que les images protégées seront effacées en cas de formatage de la carte mémoire ( $\Box$  [22](#page-41-0), [272](#page-291-0)).

Pour protéger une photo :

# **1 Sélectionnez une photo.**

Affichez la photo en mode de visualisation plein écran ou loupe, ou mettez-la en surbrillance dans la liste des imagettes en mode de visualisation par planche d'imagettes ou par calendrier.

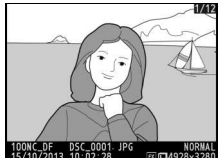

**Visualisation plein écran**

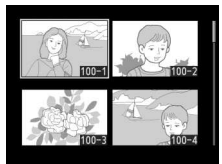

**Visualisation par planche d'imagettes**

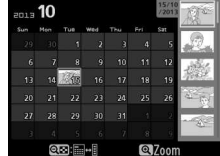

**Visualisation par calendrier**

 $\boxed{\blacksquare}$ 

# **2 Appuyez sur la**  commande  $\frac{2}{2}$  (WB).

L'icône **I** apparaît sur la photo. Pour supprimer la protection d'une photo afin de pouvoir l'effacer, affichez la photo ou mettez-la en

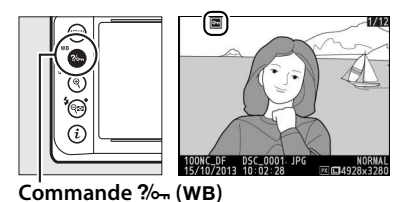

surbrillance dans la liste des imagettes, puis appuyez sur la commande  $\frac{2}{m}$  (WB).

#### A **Suppression de la protection de toutes les images**

Pour supprimer la protection de toutes les images contenues dans le ou les dossiers actuellement sélectionnés dans le menu **Dossier de visualisation**, appuyez simultanément sur les commandes  $\frac{2}{2}$  (WB) et  $\overline{\mathbb{u}}$  pendant environ deux secondes lors de la visualisation.

# <span id="page-222-0"></span>**Suppression de photos**

Pour effacer la photo affichée en mode de visualisation plein écran ou mise en surbrillance dans la liste des imagettes, appuyez sur la commande  $\tilde{w}$ . Pour effacer plusieurs photos sélectionnées, toutes les photos prises à une certaine date ou toutes les photos contenues dans le dossier de visualisation sélectionné, utilisez la fonction **Effacer** du menu Visualisation. Une fois effacées, les photos ne peuvent plus être récupérées. Notez que les photos qui sont protégées ou masquées ne peuvent pas être effacées.

# **Visualisation plein écran, par planche d'imagettes et calendrier**

Pour effacer la photo actuellement affichée, appuyez sur la commande  $\tilde{w}$ .

# **1 Sélectionnez une photo.**

Affichez la photo ou mettez-la en surbrillance dans la liste des imagettes en mode de visualisation par planche d'imagettes ou par calendrier.

### **2** Appuyez sur la commande  $\tilde{a}$ . Une boîte de dialogue de confirmation

s'affiche.

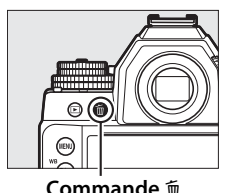

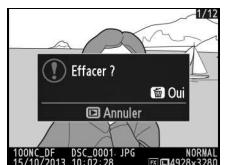

**Visualisation plein écran**

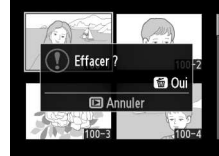

**Visualisation par planche d'imagettes**

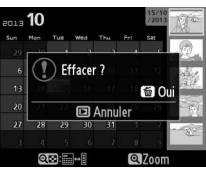

**Visualisation par calendrier (liste des imagettes)**

# **3 Appuyez de nouveau sur la commande**  $\tilde{m}$ .

Pour effacer la photo, appuyez de nouveau sur la commande  $\overline{u}$ . Pour quitter sans effacer la photo, appuyez sur la commande  $\mathbf{E}$ 

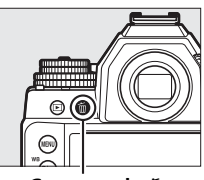

**Commande**  $\tilde{m}$ 

#### A **Visualisation par calendrier**

En mode de visualisation par calendrier, vous pouvez effacer toutes les photos prises à une certaine date en mettant en surbrillance une date dans la liste et en appuyant sur la commande  $\tilde{w}$  ( $\Box$  [197\)](#page-216-0).

#### A **Informations complémentaires**

L'option **Après effacement** du menu Visualisation permet de déterminer quelle image, précédente ou suivante, sera affichée après la suppression de l'image actuelle ( $\Box$  [233](#page-252-0)).

 $\boxed{P}$ 

# **Menu Visualisation**

L'option **Effacer** du menu Visualisation contient les options suivantes. Notez que le temps nécessaire à la suppression des images dépend du nombre d'images à effacer.

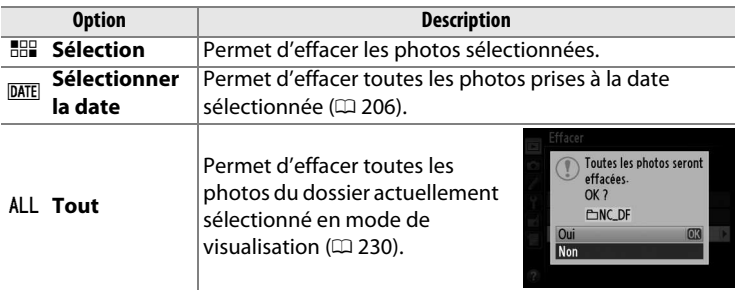

### <span id="page-224-0"></span>❚❚ **Sélection : suppression des photos sélectionnées**

**1 Choisissez Sélection pour l'option Effacer du menu Visualisation.**

Appuyez sur la commande MENU et sélectionnez **Effacer** dans le menu Visualisation. Mettez en surbrillance

Effacer Sélection Sélectionner la date **ALL Tout** 

l'option **Sélection** et appuyez sur  $\blacktriangleright$ .

### **2 Mettez une photo en surbrillance.**

Utilisez le sélecteur multidirectionnel pour mettre une photo en surbrillance. Pour afficher la photo en surbrillance

sur tout l'écran, maintenez appuyée la commande  $\mathcal{R}$  (QUAL).

 $\boxed{\blacksquare}$ 

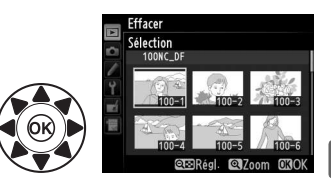

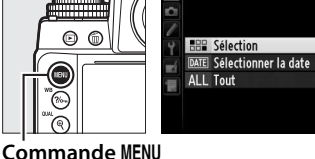

#### **3 Sélectionnez la photo en surbrillance.**

Appuyez sur la commande  $\mathbb{R}$  ( $\sharp$ ) pour sélectionner la photo en surbrillance. L'icône  $\overline{u}$  apparaît sur les photos sélectionnées.

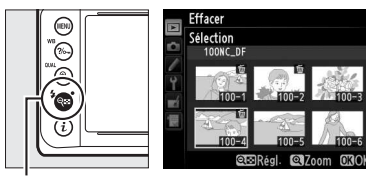

**Commande**  $Q\equiv (1)$ 

Répétez les étapes 2 et 3 pour sélectionner d'autres photos. Pour désélectionner une photo, mettez-la en surbrillance et appuyez sur  $\mathbb{G}$  ( $\sharp$ ).

### **4** Appuyez sur  $\circledR$  pour **terminer l'opération.** Une boîte de dialogue de

confirmation apparaît ; mettez en surbrillance **Oui** et appuyez sur <sub>(ok)</sub>.

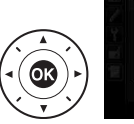

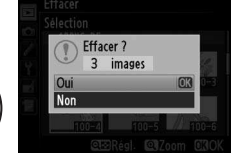

# <span id="page-225-0"></span>❚❚ **Sélectionner la date : suppression de photos prises à une date précise**

#### **1 Choisissez l'option Sélectionner la date.**

Dans le menu Effacer, mettez en surbrillance l'option **Sélectionner la date** et appuyez  $\mathsf{sur} \blacktriangleright$ .

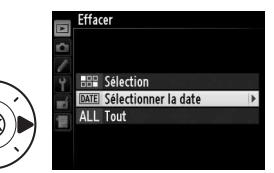

I

# **2 Mettez une date en surbrillance.**

Appuyez sur  $\triangle$  ou  $\nabla$  pour mettre une date en surbrillance.

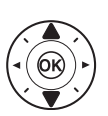

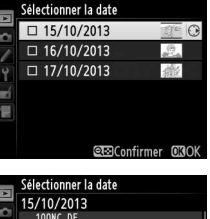

Pour visualiser les photos prises à la date mise en surbrillance, appuyez sur la commande  $\mathbb{R}$  ( $\sharp$ ). Utilisez le sélecteur multidirectionnel pour parcourir les photos ou maintenez  $\mathcal{R}$  (QUAL) appuyé

ั(วิ

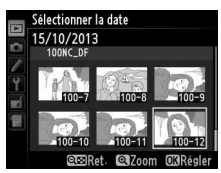

**Commande** W **(**M**)**

pour afficher en plein écran la photo sélectionnée. Appuyez sur  $\mathbb{R}$  ( $\sharp$ ) pour revenir à la liste des dates.

### **3 Sélectionnez la date en surbrillance.**

Appuyez sur ▶ pour sélectionner toutes les photos prises à la date en surbrillance. La coche M apparaît à côté des dates

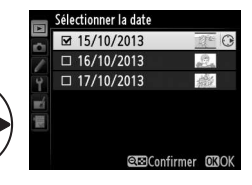

sélectionnées. Répétez les étapes 2 et 3 pour sélectionner d'autres dates. Pour désélectionner une date, mettez-la en surbrillance et appuyez sur  $\blacktriangleright$ .

**4** Appuyez sur  $\circledast$  pour **terminer l'opération.**

Une boîte de dialogue de confirmation apparaît ; mettez en surbrillance **Oui** et appuyez  $sur \omega$ .

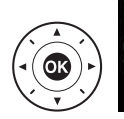

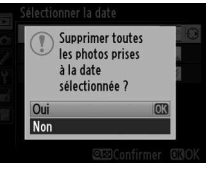

# Q**Connexions**

# <span id="page-227-0"></span>**Installation de ViewNX 2**

Installez le logiciel fourni pour afficher et éditer les photos et les vidéos que vous avez copiées sur votre ordinateur. Avant d'installer ViewNX 2, vérifiez que votre ordinateur répond à la

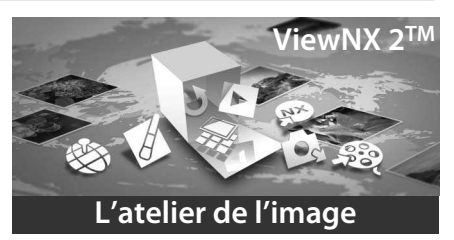

configuration système indiquée à la page [210.](#page-229-0) Veillez à utiliser la dernière version de ViewNX 2, téléchargeable depuis les sites Web répertoriés à la page [xvii](#page-18-0), étant donné que les versions antérieures ne prennent pas en charge le Df et peuvent donc ne pas transférer correctement les images NEF (RAW).

#### **1 Lancez le programme d'installation.**

Démarrez l'ordinateur, insérez le CD d'installation de ViewNX 2, puis lancez le programme d'installation.

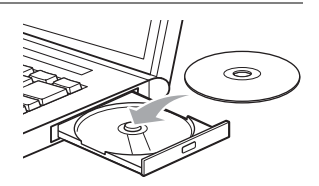

 $\overline{\mathcal{M}}$ 

**2 Sélectionnez une langue.**

Si la langue souhaitée n'est pas disponible, cliquez sur **Sélection de votre région** pour choisir une autre région, puis

sélectionnez la langue

q **Sélectionnez la région (si nécessaire)** (2) Sélection**nez une langue** e **Cliquez**  iction de votre région Suivant **sur Suivant**

souhaitée (la sélection de la région n'est pas disponible dans la version européenne).

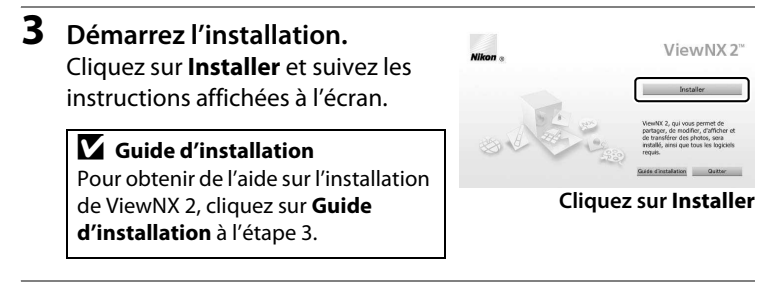

# **4 Quittez le programme d'installation.**

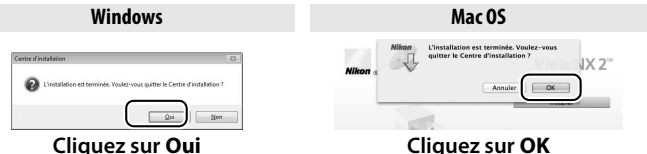

# **5 Retirez le CD d'installation du lecteur de CD-ROM.**

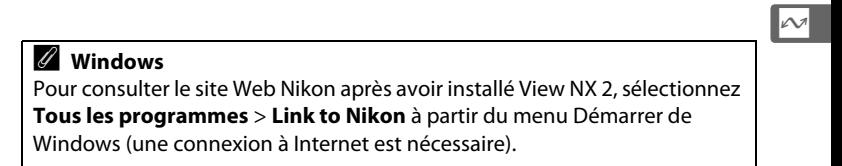

<span id="page-229-0"></span>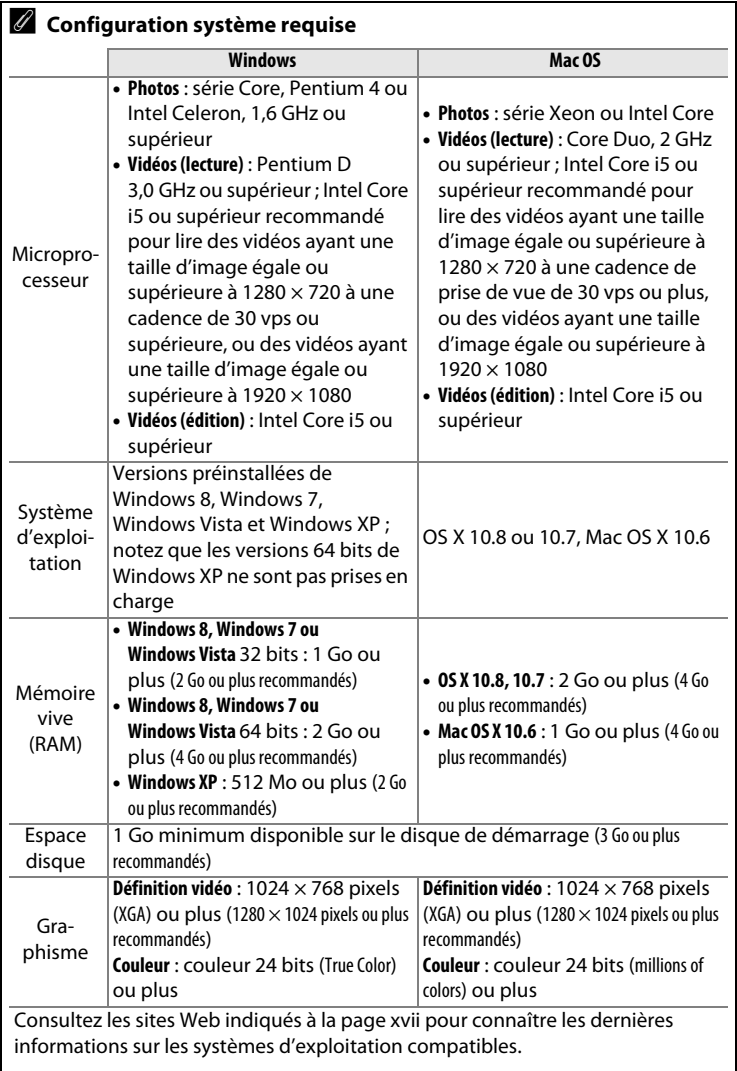

# **Utilisation de ViewNX 2**

# **Copier les photos sur l'ordinateur**

Avant d'aller plus loin, vérifiez que vous avez installé le logiciel disponible sur le CD de ViewNX 2 (fourni) ( $\Box$  [208](#page-227-0)).

- **1 Choisissez la méthode de copie des photos sur l'ordinateur.** Vous avez le choix entre les méthodes suivantes :
	- **Connexion USB directe** : mettez l'appareil photo hors tension et vérifiez que la carte mémoire est insérée dans l'appareil photo. Raccordez l'appareil photo à l'ordinateur à l'aide du câble USB fourni, puis mettez l'appareil photo sous tension.

#### A **Utiliser une source d'alimentation fiable**

Afin de ne pas risquer une interruption du transfert des données, assurez-vous que l'accumulateur de l'appareil photo est entièrement chargé. En cas de doute, chargez-le avant de commencer ou servezvous d'un adaptateur secteur et d'un connecteur d'alimentation (disponibles séparément).

#### A **Hub USB**

Connectez l'appareil photo directement à l'ordinateur ; ne branchez pas le câble via un hub USB ou le port USB du clavier.

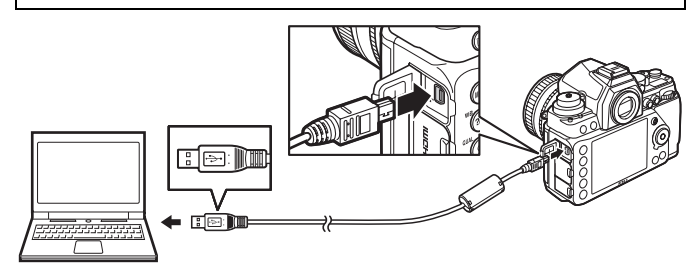

- **Logement pour carte SD** : si votre ordinateur est équipé d'un logement pour carte SD, vous pouvez insérer la carte directement dans le logement.
- **Lecteur de cartes SD** : connectez un lecteur de cartes (disponible séparément auprès d'autres fabricants) à l'ordinateur et insérez la carte mémoire.

# **2 Démarrez l'élément Nikon Transfer 2 de ViewNX 2.**

Si un message vous invite à choisir un programme, sélectionnez Nikon Transfer 2.

#### A **Windows 7**

Si la boîte de dialogue suivante s'affiche, sélectionnez Nikon Transfer 2 comme décrit ci-dessous.

**1** Sous **Importer vos images et vos vidéos**, cliquez sur **Modifier le programme**. Une boîte de dialogue de sélection de programmes s'affiche ; sélectionnez **Importer le fichier avec Nikon Transfer 2** et cliquez sur **OK**.

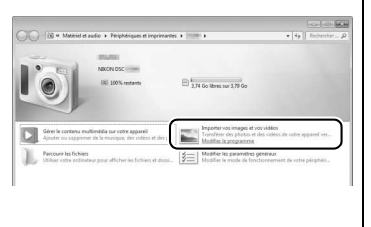

**2** Double-cliquez sur **Importer le fichier**.

**3 Cliquez sur Démarrer le transfert.**

> Avec les réglages par défaut, toutes les photos enregistrées sur la carte mémoire sont copiées sur l'ordinateur.

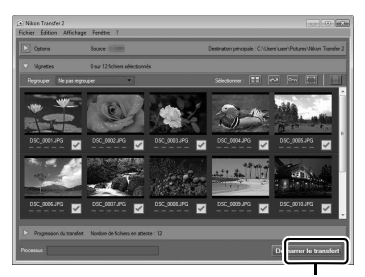

**Démarrer le transfert**

# **4 Mettez fin à la connexion.**

Si l'appareil photo est raccordé à l'ordinateur, mettez l'appareil photo hors tension et débranchez le câble USB. Si vous utilisez un lecteur de cartes ou un logement pour carte, sélectionnez l'option appropriée du système d'exploitation de l'ordinateur pour éjecter le disque amovible correspondant à la carte mémoire, puis retirez la carte du lecteur de cartes ou du logement pour carte.

# **Visualiser les photos**

Les photos s'affichent dans ViewNX 2 une fois le transfert terminé.

#### A **Démarrer ViewNX 2 manuellement**

- Windows : double-cliquez sur le raccourci ViewNX 2 du bureau.
- Mac OS : cliquez sur l'icône ViewNX 2 du Dock.

### ❚❚ **Retouche des photos**

Pour recadrer les photos et régler, entre autres, l'accentuation et les densités, cliquez sur le bouton **Édition** dans la barre des tâches de ViewNX 2.

### ❚❚ **Impression des photos**

Cliquez sur le bouton **Imprimer** dans la barre des tâches de ViewNX 2. Une boîte de dialogue vous permet d'imprimer les photos avec une imprimante raccordée à l'ordinateur.

### A **Informations complémentaires**

Consultez l'aide en ligne pour en savoir plus sur l'utilisation de ViewNX 2.

#### A **Connexion des câbles**

Vérifiez que l'appareil photo est éteint avant de brancher ou de débrancher les câbles d'interface. Ne forcez pas et n'inclinez pas les connecteurs en les insérant. Fermez les caches des connecteurs si vous n'utilisez pas ces derniers.

#### **M** Pendant le transfert

N'éteignez pas l'appareil photo, ni ne débranchez le câble USB pendant le transfert.

 $\sim$ 

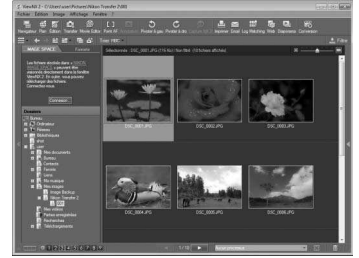

Fichier

**Edition** 

Image

Affic  $\bullet$ .

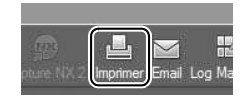

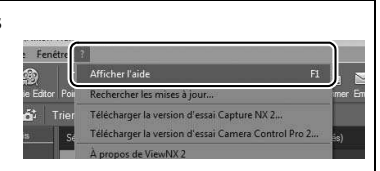

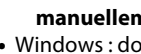

# **Impression de photos**

Vous pouvez imprimer les images JPEG sélectionnées avec une imprimante PictBridge ( $\Box$  [362\)](#page-381-0) raccordée directement à l'appareil photo.

# **Connexion de l'imprimante**

Raccordez l'appareil photo à l'aide du câble USB fourni.

**1 Mettez l'appareil photo hors tension.**

# **2 Branchez le câble USB.**

Mettez l'imprimante sous tension et branchez le câble USB comme illustré. Ne forcez pas et n'inclinez pas les connecteurs en les insérant.

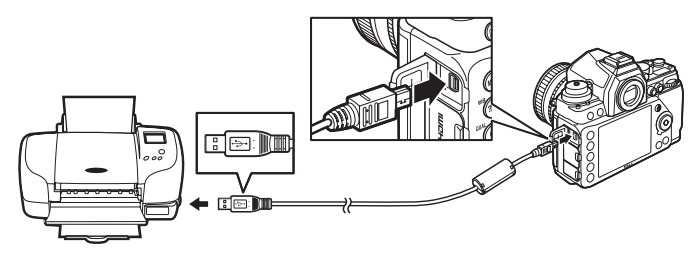

#### **M** Hub USB

Raccordez l'appareil photo directement à l'imprimante ; ne branchez pas le câble via un hub USB.

# <span id="page-233-0"></span>**3 Mettez l'appareil photo sous tension.**

Un écran d'accueil apparaît sur le moniteur, suivi de l'écran de visualisation PictBridge.

#### A **Impression via une connexion USB directe**

Veillez à ce que l'accumulateur soit entièrement chargé ou utilisez un adaptateur secteur et un connecteur d'alimentation (disponibles en option). Lorsque vous prenez des photos à imprimer par connexion USB directe, réglez **Espace colorimétrique** sur l'option **sRVB** ( $\Box$  [240\)](#page-259-0).

#### D **Sélection des photos à imprimer**

Il est impossible de sélectionner les images crées avec une qualité d'image NEF (RAW) ou TIFF (RGB) ( $\Box$  [55](#page-74-0)) afin de les imprimer. Vous pouvez créer des copies JPEG des images NEF (RAW) à l'aide de l'option **Traitement NEF (RAW)** du menu Retouche ( $\Box$  [300\)](#page-319-0).

#### A **Informations complémentaires**

Reportez-vous à la page [351](#page-370-0) pour en savoir plus sur la procédure à suivre en cas d'erreur lors de l'impression.

# **Impression vue par vue**

# **1 Sélectionnez une photo.**

Appuyez sur  $\triangleleft$  ou  $\triangleright$  pour afficher d'autres photos. Appuyez sur la commande  $\mathcal{R}$  (QUAL) pour effectuer un zoom avant sur

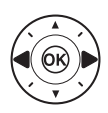

la vue sélectionnée ( $\Box$  199; appuyez sur  $\blacktriangleright$  pour annuler le zoom). Pour afficher six photos à la fois, appuyez sur la commande  $\mathbb{R}$  ( $\sharp$ ). Utilisez le sélecteur multidirectionnel pour mettre en surbrillance les photos ou appuyez sur  $\mathcal{R}$  (QUAL) pour afficher la photo en surbrillance en plein écran.

**2 Affichez les options d'impression.** Appuyez sur  $\circledR$  pour afficher les options d'impression PictBridge.

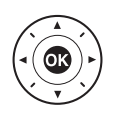

# <span id="page-235-0"></span>**3 Réglez les options d'impression.**

Appuyez sur  $\triangle$  ou  $\nabla$  pour mettre en surbrillance une option et appuyez sur  $\blacktriangleright$  pour la sélectionner.

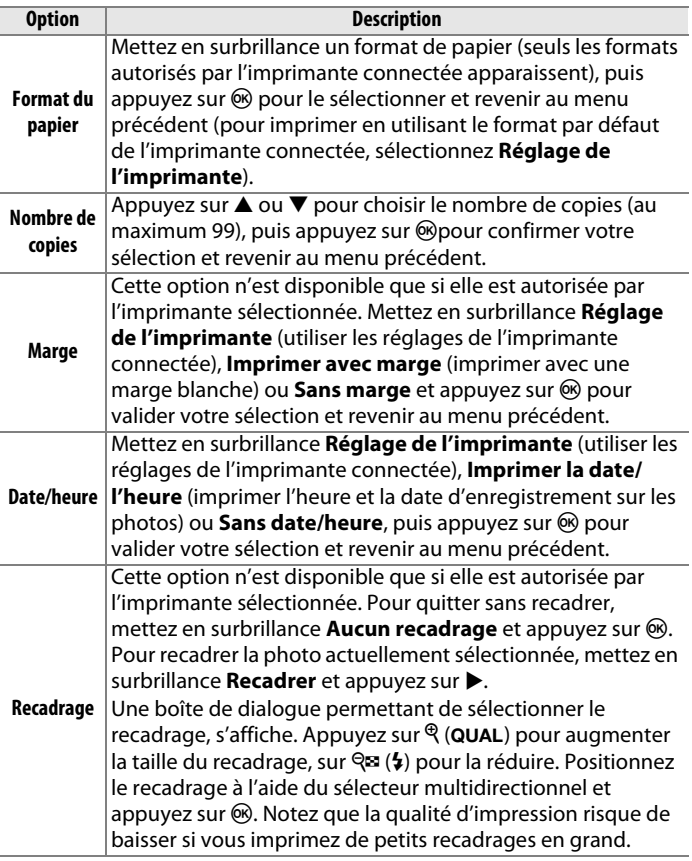

 $\sim$ 

# **4 Lancez l'impression.**

Sélectionnez **Lancer l'impression** et appuyez sur  $\circledR$  pour commencer l'impression. Pour annuler avant la fin de l'impression, appuyez sur  $\otimes$ .

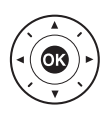

# <span id="page-236-0"></span>**Impression de plusieurs photos**

### **1 Affichez le menu PictBridge.**

Appuyez sur la commande MENU lorsque l'écran PictBridge apparaît (reportez-vous à l'étape 3, page [214](#page-233-0)).

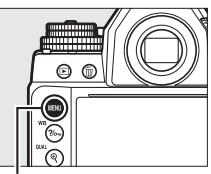

**Commande MENU** 

# **2 Choisissez une option.**

Mettez en surbrillance l'une des options suivantes et appuyez sur  $\blacktriangleright$ .

- **Imprimer la sélection** : sélectionnez les photos à imprimer.
- **Sélectionner la date** : imprimez une copie de toutes les photos prises à la date sélectionnée.
- **Impression (DPOF)** : imprimez une commande d'impression existante créée avec l'option **Commande d'impression DPOF** du menu Visualisation ( $\Box$  [219\)](#page-238-0). La commande d'impression en cours s'affiche à l'étape 3.
- **Impression de l'index** : pour imprimer l'index de toutes les photos JPEG ( $\Box$  [55\)](#page-74-1) de la carte mémoire, passez à l'étape 4. Notez que si la carte mémoire contient plus de 256 photos, seules les 256 premières seront imprimées.

#### **3 Sélectionnez les photos ou choisissez une date. Si vous choisissez Imprimer la sélection ou Impression (DPOF) à l'étape 2**, utilisez le sélecteur multidirectionnel pour parcourir les photos contenues sur la carte mémoire. Pour afficher la photo actuelle en plein écran, maintenez enfoncée la commande  $\mathcal{R}$  (QUAL). Si vous souhaitez imprimer la photo sélectionnée, maintenez enfoncée la commande  $\mathbb{R}$  ( $\sharp$ ) et appuyez sur **A**. La photo sera marquée de l'icône <u>A</u> et le nombre d'impressions sera réglé W **(**M**) +** 13 **: choisir le nombre de copies**

**Commande** X **(**T**) : voir la photo en mode plein écran**

appuyez sur  $\triangle$  ou  $\nabla$  pour spécifier le nombre d'impressions (jusqu'à 99 ; pour désélectionner la photo, appuyez sur  $\blacktriangledown$  lorsque le nombre d'impressions est réglé sur 1). Continuez jusqu'à ce que toutes les photos de votre choix soient sélectionnées.

**Si vous choisissez Sélectionner la date** à l'étape 2, appuyez sur  $\triangle$  ou  $\blacktriangledown$  pour mettre une date en surbrillance, puis appuyez sur pour sélectionner ou désélectionner la date en surbrillance. Pour voir les photos prises à la date sélectionnée, appuyez sur  $\mathbb{Q}$  (4). Utilisez le sélecteur multidirectionnel pour parcourir les photos ou maintenez appuyé  $\mathcal{R}$  (QUAL) pour afficher la photo sélectionnée en plein écran. Appuyez à nouveau sur  $\mathbb{Q}$  ( $\sharp$ )

sur 1. Tout en maintenant la commande  $\mathbb{R}$  ( $\mathbf{G}$ ) enfoncée.

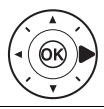

**Commande** X **(**T**) : voir la photo en surbrillance en mode plein écran**

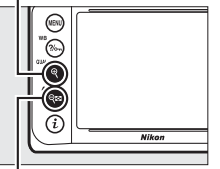

**Commande**  $\mathbb{R}$ **:** voir les photos **prises à la date sélectionnée**

pour revenir à la boîte de dialogue de sélection des dates.

 $\sim$ 

**4 Affichez les options d'impression.** Appuyez sur <sup>®</sup> pour afficher les options d'impression PictBridge.

# **5 Réglez les options d'impression.**

Choisissez les options de format de papier, de marge et de date/ heure comme décrit à la page [216](#page-235-0) (un avertissement apparaît si le format de papier sélectionné est trop petit pour un index photo).

# **6 Lancez l'impression.**

Sélectionnez **Lancer l'impression** et appuyez sur ® pour commencer l'impression. Pour annuler avant la fin de l'impression, appuyez sur  $\circledcirc$ .

# <span id="page-238-1"></span><span id="page-238-0"></span>**Création d'une commande d'impression DPOF : réglage d'impression**

L'option **Commande d'impression DPOF** du menu Visualisation permet de créer des « commandes d'impression » numériques pour les imprimantes et les périphériques compatibles avec PictBridge et prenant en charge le format DPOF.

**1 Choisissez Sélectionner/ régler dans la rubrique Commande d'impression DPOF du menu Visualisation.**

> Appuyez sur la commande MENU et sélectionnez

**Commande MENU** 

**Commande d'impression DPOF** dans le menu Visualisation. Mettez en surbrillance **Sélectionner/régler** et appuyez sur ▶ (pour supprimer toutes les photos de la commande d'impression, sélectionnez **Désélectionner tout**).

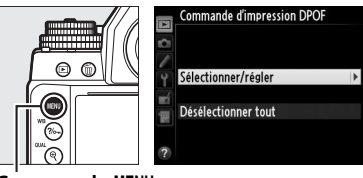

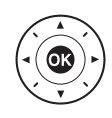

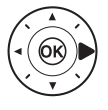

# **2 Sélectionnez les photos.**

Utilisez le sélecteur multidirectionnel pour parcourir les photos enregistrées sur la carte mémoire. Pour afficher la photo actuelle en plein écran, maintenez enfoncée la commande  $\mathcal{R}$  (QUAL). Si vous souhaitez imprimer la photo sélectionnée, maintenez enfoncée la commande  $Q\equiv (\frac{1}{2})$  et appuyez sur  $\blacktriangle$ . La photo sera marquée de l'icône  $\triangle$ et le nombre d'impressions sera réglé sur 1. Tout en maintenant la commande  $\mathbb{Q}$  ( $\sharp$ ) enfoncée, appuyez sur ▲ ou ▼ pour spécifier le nombre d'impressions (jusqu'à 99 ; pour

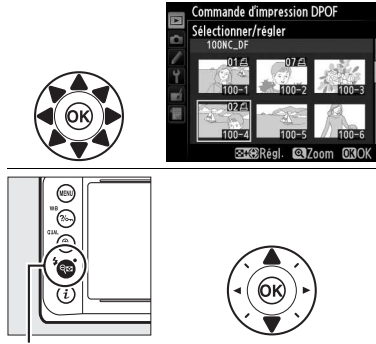

W **(**M**) +** 13 **: choisir le nombre de copies**

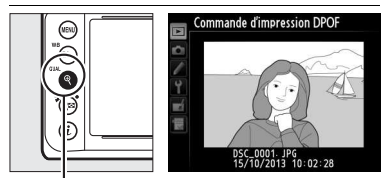

**Commande** X **(**T**) : voir la photo en mode plein écran**

désélectionner la photo, appuyez sur ▼ lorsque le nombre d'impressions est réglé sur 1). Continuez jusqu'à ce que toutes les photos de votre choix soient sélectionnées.

**3 Affichez les options d'impression.**

> Appuyez sur  $\circledast$  pour afficher les options d'impression des données.

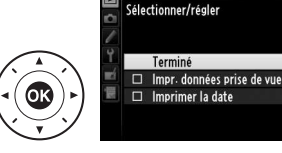

Commande d'impression DPOF

- **4 Sélectionnez les options d'impression.** Mettez en surbrillance les options suivantes et appuyez sur  $\blacktriangleright$  pour cocher ou décocher l'option en surbrillance (pour valider la commande d'impression sans inclure ces informations, passez à l'étape 5).
	- **Impr. données prise de vue** : permet d'imprimer la vitesse d'obturation et l'ouverture sur toutes les photos de la commande d'impression.
	- **Imprimer la date** : permet d'imprimer la date d'enregistrement sur toutes les photos de la commande d'impression.
- **5 Validez la commande d'impression.** Mettez en surbrillance **Terminé** et appuyez sur ® pour valider la commande d'impression.

#### D **Commande d'impression DPOF**

Pour imprimer la commande d'impression en cours lorsque l'appareil photo est connecté à une imprimante PictBridge, sélectionnez **Impression (DPOF)** dans le menu PictBridge et suivez les étapes « Impressions de plusieurs images » pour modifier et imprimer la commande en cours ( $\text{1217}$  $\text{1217}$  $\text{1217}$ ). Les options d'impression de la date DPOF et des données de prise de vue ne sont pas disponibles avec l'impression par connexion USB directe ; pour imprimer la date d'enregistrement sur les photos de la commande d'impression en cours, utilisez l'option PictBridge **Date/heure**.

Vous ne pouvez pas utiliser l'option **Commande d'impression DPOF** si la carte mémoire n'a pas assez d'espace libre pour enregistrer la commande d'impression.

Il est impossible de sélectionner les photos NEF (RAW)  $(4.55)$  $(4.55)$  avec cette option. Mais, vous pouvez créer des copies JPEG à partir d'images NEF (RAW) à l'aide de l'option **Traitement NEF (RAW)** du menu Retouche  $(D 300)$  $(D 300)$  $(D 300)$ .

Les commandes d'impression risquent de ne pas s'imprimer correctement, si, après leur création, des images sont supprimées à l'aide d'un ordinateur ou d'un autre périphérique.

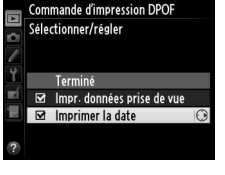

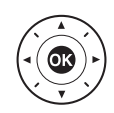

# **Visualisation des photos sur un téléviseur**

Un câble HDMI (**H**igh-**D**efinition **M**ultimedia **I**nterface) à mini-broches de type C (disponible auprès d'autres fabricants) permet de raccorder l'appareil photo à un périphérique vidéo haute définition.

**1 Mettez l'appareil photo hors tension.** Éteignez toujours l'appareil photo avant de brancher ou de débrancher un câble HDMI.

# **2 Branchez le câble HDMI comme illustré.**

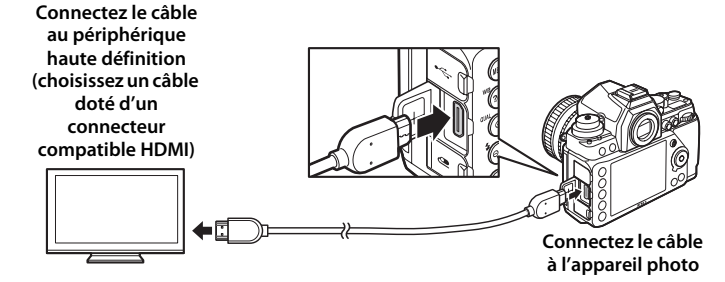

- **3 Réglez le périphérique sur le canal HDMI.**
- **4 Mettez l'appareil photo sous tension et appuyez sur la commande**  $\blacktriangleright$ **.** Pendant la visualisation, les images sont

affichées sur le téléviseur.

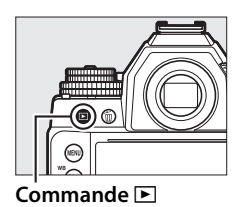

 $\sim$ 

#### A **HDMI et visée écran**

En mode de visée écran, il est possible d'utiliser des écrans HDMI raccordés à l'aide d'un câble HDMI ( $\Box$  [172\)](#page-191-0).

# <span id="page-242-0"></span> $\P$  Options HDMI

L'option **HDMI** du menu Configuration ( $\Box$  [271\)](#page-290-0) permet de choisir la résolution de sortie et d'activer la commande à distance de l'appareil photo à partir de périphériques compatibles avec HDMI-CEC (**H**igh-**D**efinition **M**ultimedia **I**nterface–**C**onsumer **E**lectronics **C**ontrol, une norme permettant aux périphériques HDMI de commander les appareils auxquels ils sont connectés).

#### **Résolution de sortie**

Choisissez le format de sortie des images sur le périphérique HDMI. Si **Automatique** est sélectionné, l'appareil photo sélectionne automatiquement le format approprié.

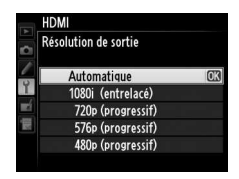

#### **Contrôle du périphérique**

Si **Activé** est sélectionné pour **HDMI** > **Contrôle du périphérique** dans le menu Configuration lorsque l'appareil photo est raccordé à un téléviseur compatible HDMI-CEC et que l'appareil photo et le téléviseur sont sous tension, il est possible d'utiliser la télécommande du téléviseur à la place du sélecteur multidirectionnel et de la commande  $\otimes$  de l'appareil photo au cours de la visualisation plein écran et de l'exécution des diaporamas. Si **Désactivé** est sélectionné, la télécommande du téléviseur ne permet pas de commander l'appareil photo.

#### A **Périphériques HDMI-CEC**

Lorsque l'appareil photo est raccordé à un périphérique HDMI-CEC, [ E [ s'affiche dans le viseur à la place du nombre de vues restantes.

#### A **Contrôle du périphérique**

Consultez le manuel du téléviseur pour en savoir plus.

#### A **Visualisation sur le téléviseur**

Il est recommandé d'utiliser un adaptateur secteur et un connecteur d'alimentation (vendus séparément) en cas de visualisation prolongée. Le téléviseur affiche les images en plein écran si les informations des photos sont masquées lors de la visualisation plein écran ( $\Box$  [188](#page-207-0)). Notez que les bords des photos peuvent être tronqués en cas de visionnage sur l'écran d'un téléviseur.

# U**Guide des menus**

# **Réglages par défaut**

Vous trouverez ci-dessous les réglages par défaut des options des différents menus de l'appareil photo. Pour en savoir plus sur la réinitialisation par deux commandes, reportez-vous à la page [133.](#page-152-0)

#### <span id="page-243-0"></span>❚❚ **Réglages par défaut du menu Visualisation**

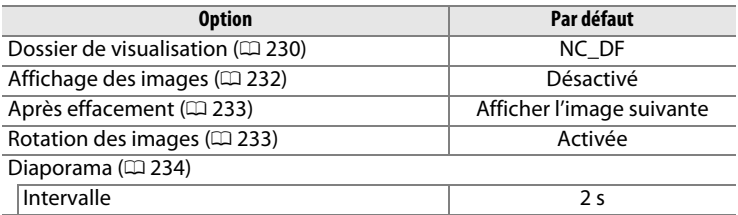

#### ❚❚ **Réglages par défaut du menu Prise de vue**<sup>1</sup>

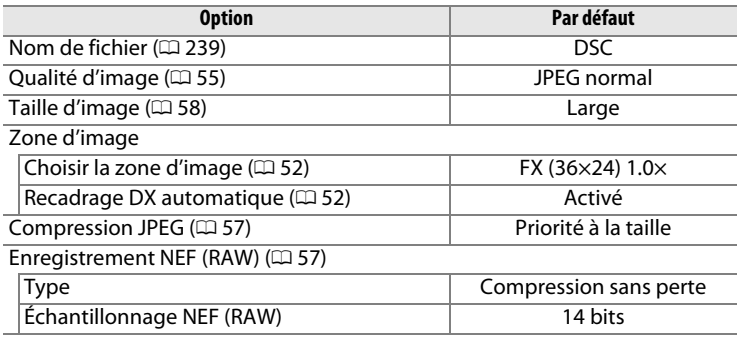

E

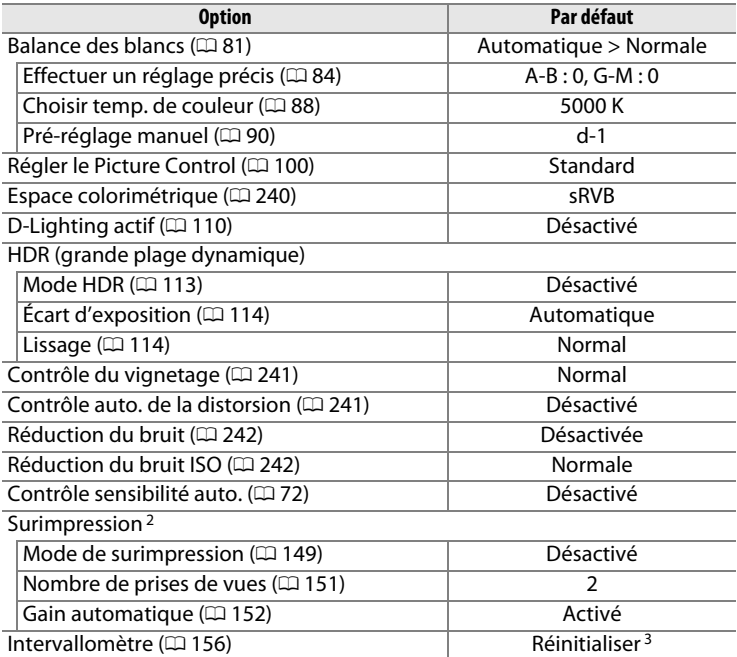

- 1 Les réglages par défaut peuvent être rétablis à l'aide de l'option **Jeux de réglages Prise de vue** ( $\Box$  [236\)](#page-255-0). À l'exception des options **Surimpression** et **Intervallomètre**, seuls les réglages du jeu de réglages du menu actuel sont réinitialisés.
- 2 S'applique à tous les jeux de réglages. La réinitialisation du menu Prise de vue n'est pas possible pendant la prise de vue.
- 3 S'applique à tous les jeux de réglages. L'heure de démarrage est réinitialisée sur **Maintenant**, l'intervalle sur 1 minute, le nombre de prises de vues et l'intervalle sur 1 et **Démarrer** sur **Désactivé**. La prise de vue s'arrête lorsque la réinitialisation est effectuée.

#### īΞ

# ❚❚ **Réglages par défaut du menu Réglages perso.** \*

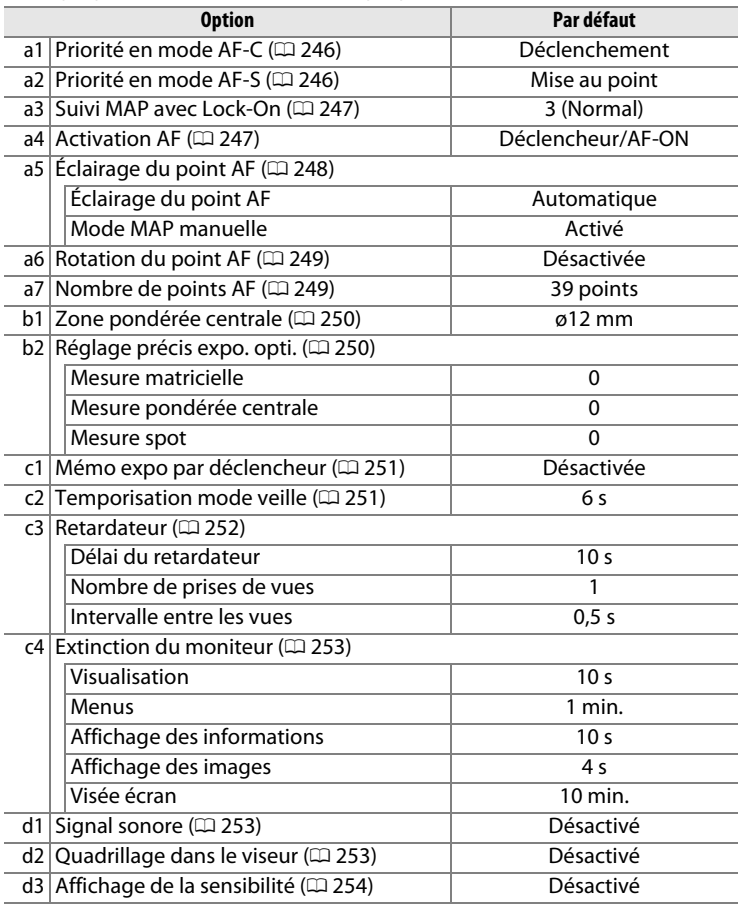

 $\blacksquare$ 

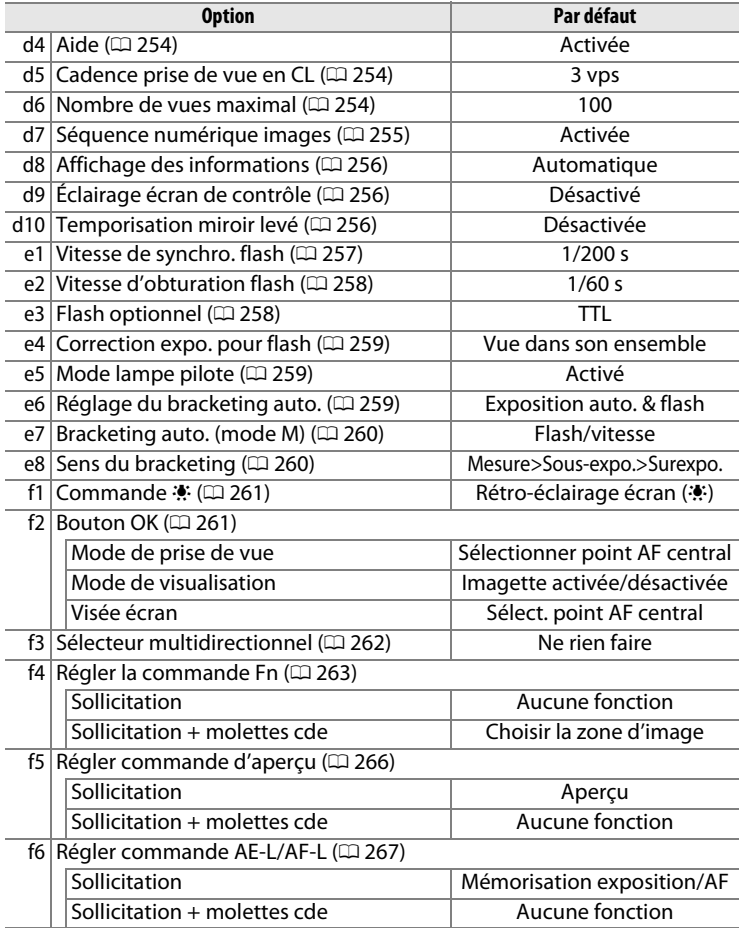

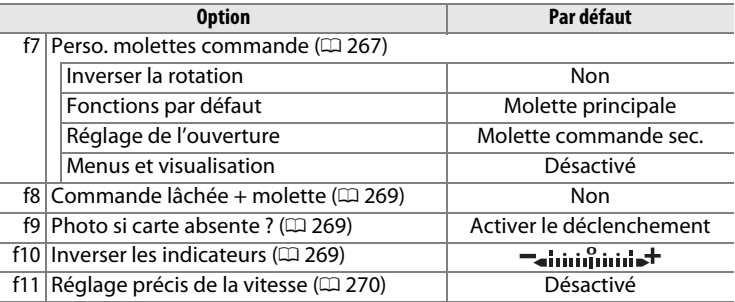

\* Les paramètres par défaut du jeu de réglages personnalisés actuellement sélectionné peuvent être rétablis à l'aide de **Jeux de réglages perso.** (CD [245\)](#page-264-0).

#### ❚❚ **Réglages par défaut du menu Configuration**

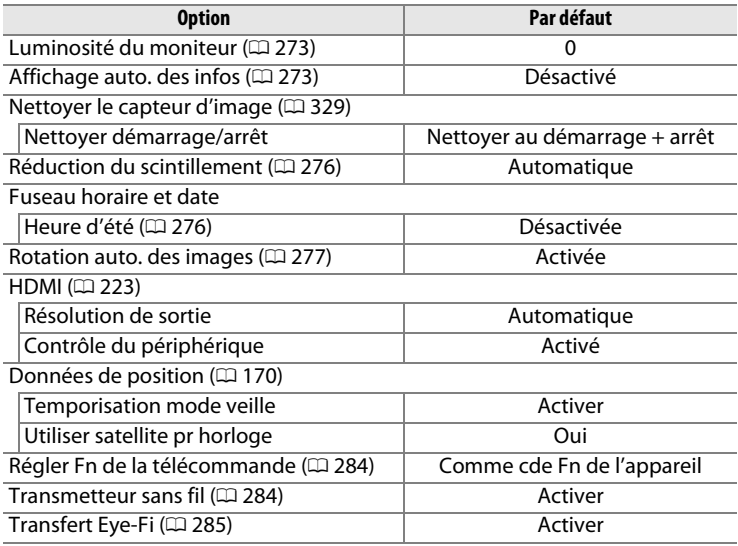

EI

# D **Menu Visualisation : gestion des images**

Pour afficher le menu Visualisation, appuyez sur MENU et sélectionnez l'onglet  $\blacksquare$  (menu Visualisation).

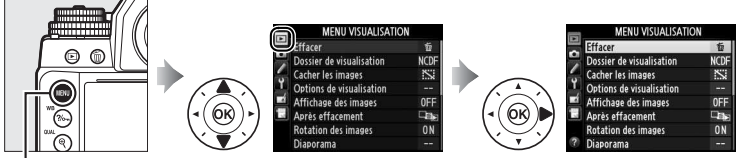

**Commande MENU** 

Le menu Visualisation contient les options suivantes :

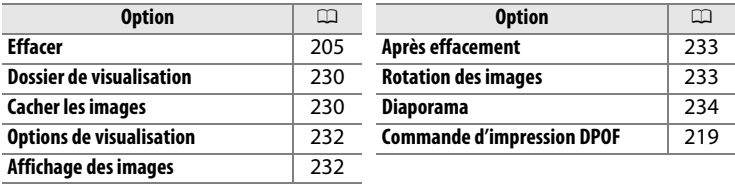

#### A **Informations complémentaires**

Les réglages par défaut des menus sont répertoriés à la page [224.](#page-243-0)

#### E

<span id="page-249-1"></span><span id="page-249-0"></span>Choisissez un dossier pour la visualisation  $( \Box 185)$  $( \Box 185)$ :

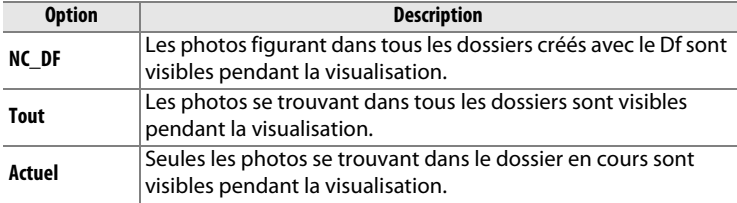

#### <span id="page-249-2"></span>**Cacher les images** Commande MENU → El menu Visualisation

Masquez ou affichez des photos. Les photos masquées ne sont visibles que dans le menu **Cacher les images** et ne peuvent être effacées que par le formatage de la carte mémoire.

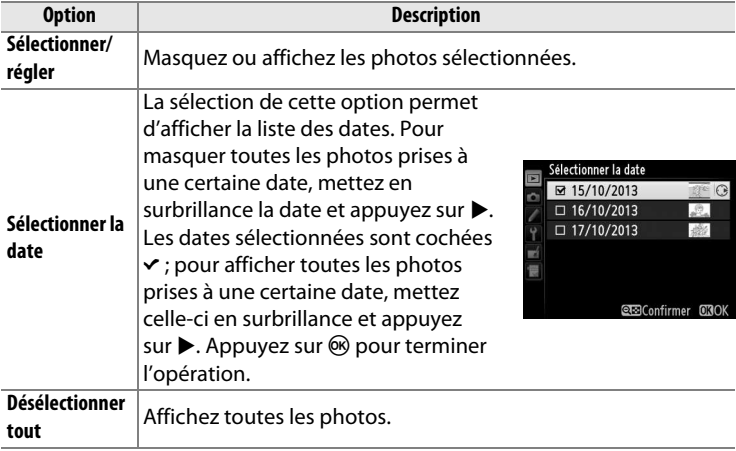

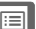

D **Images protégées et masquées**

En révélant une image protégée, vous retirez aussi sa protection.

Suivez les étapes ci-dessous pour masquer ou afficher les photos sélectionnées.

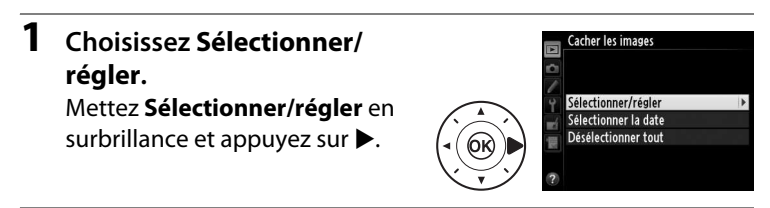

**2 Sélectionnez les photos.** Servez-vous du sélecteur multidirectionnel pour parcourir les photos de la carte mémoire (pour afficher la photo en surbrillance en plein écran, maintenez

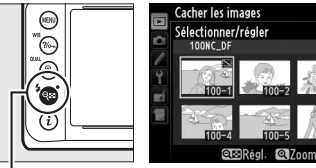

**Commande**  $Q\equiv (4)$ 

appuyée la commande  $\mathcal{R}$  (QUAL)) et appuyez sur  $\mathcal{R}$  ( $\sharp$ ) pour sélectionner la photo actuelle. Les photos sélectionnées sont marquées de l'icône  $\ddot{\mathbf{x}}$  ; pour désélectionner une photo, mettezla en surbrillance et appuyez une nouvelle fois sur la commande  $\mathbb{R}$  (\$). Continuez jusqu'à ce que toutes les photos souhaitées soient sélectionnées.

### **3** Appuyez sur  $\circledR$ .

Appuyez sur  $\circledR$  pour terminer l'opération.

 $\overline{\boxdot}$ 

#### <span id="page-251-1"></span>**Options de visualisation** Commande MENU → El menu Visualisation

Choisissez les informations à afficher en mode de visualisation ( $\Box$  [188](#page-207-0)). Appuyez sur  $\triangle$  ou  $\nabla$  pour mettre en surbrillance une option, puis appuyez sur  $\triangleright$  pour sélectionner l'option à afficher. Une coche v apparaît à côté des éléments sélectionnés ; pour désélectionner l'option, mettez-la en surbrillance et appuyez sur  $\blacktriangleright$ . Pour revenir au menu Visualisation, mettez en surbrillance **Terminé** et appuyez sur <sub>(ok)</sub>.

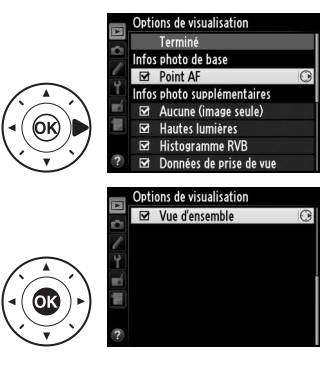

#### <span id="page-251-0"></span>**Affichage des images** Commande MENU → E menu Visualisation

Indiquez si les images doivent automatiquement être affichées sur le moniteur immédiatement après la prise de vue. Si vous sélectionnez **Désactivé**, les photos ne peuvent être vues qu'en appuyant sur la commande  $\blacktriangleright$ .
Choisissez l'image affichée après la suppression d'une image.

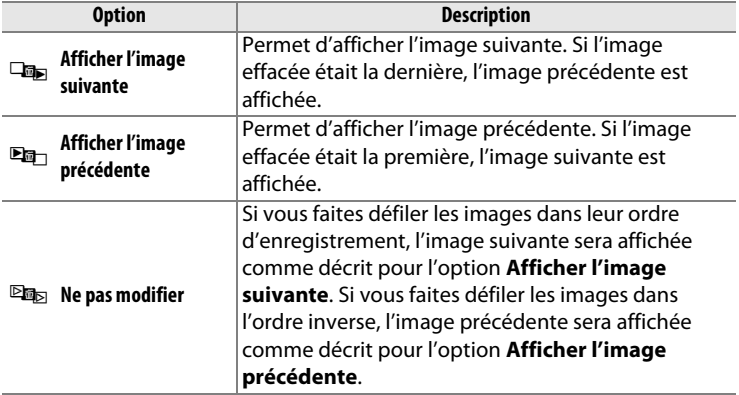

#### **Rotation des images** Commande MENU → E menu Visualisation

Spécifiez si les photos verticales doivent pivoter pendant la visualisation. Notez que l'appareil photo étant déjà correctement orienté pendant la prise de vue, les images ne pivotent pas automatiquement lorsqu'elles s'affichent juste après la prise de vue.

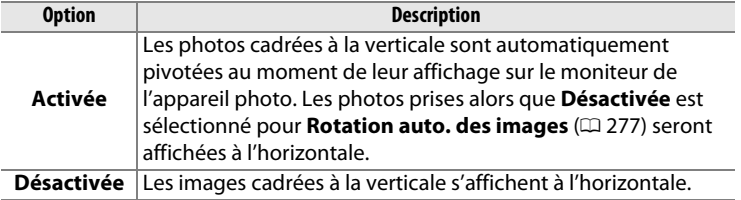

# $\overline{\boxdot}$

Créez un diaporama avec les photos figurant dans le dossier de visualisation sélectionné ( $\Box$  [230\)](#page-249-1). Les images cachées ( $\Box$  230) ne sont pas affichées.

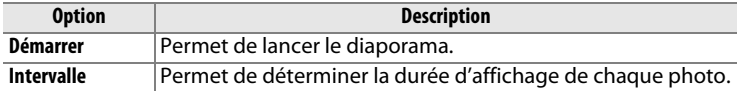

Pour lancer le diaporama, mettez en surbrillance **Démarrer** et appuyez sur  $\circledast$ . Vous pouvez effectuer les opérations suivantes pendant le diaporama :

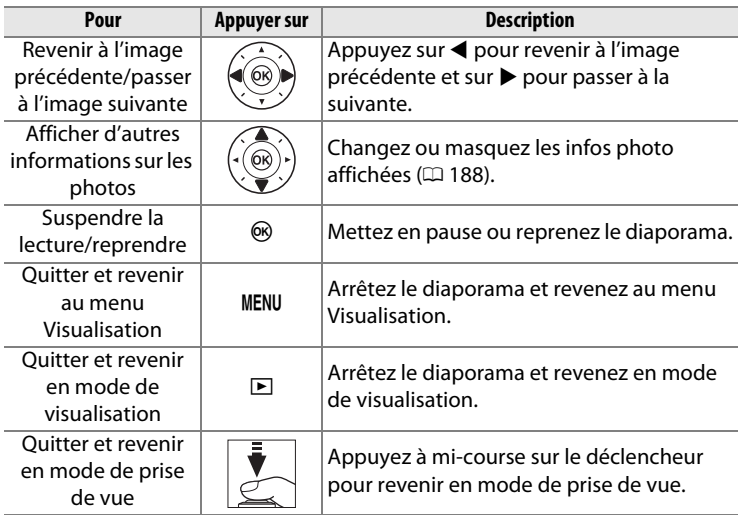

La boîte de dialogue illustrée ci-contre s'affiche à la fin du diaporama. Sélectionnez **Redémarrer** pour redémarrer ou **Quitter** pour revenir au menu Visualisation.

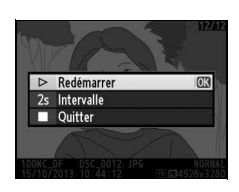

# C **Menu Prise de vue : options de prise de vue**

Pour afficher le menu Prise de vue, appuyez sur MENU et sélectionnez l'onglet **O** (menu Prise de vue).

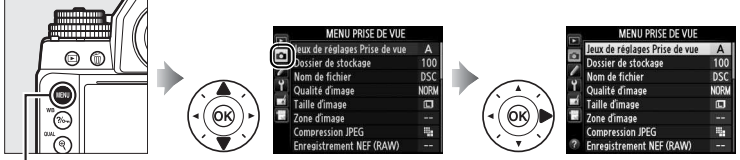

**Commande MENU** 

#### Le menu Prise de vue contient les options suivantes :

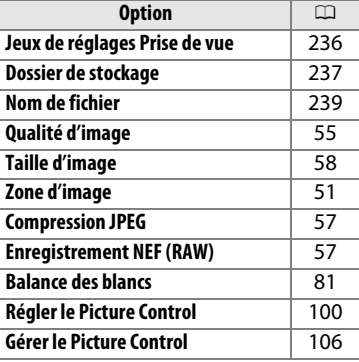

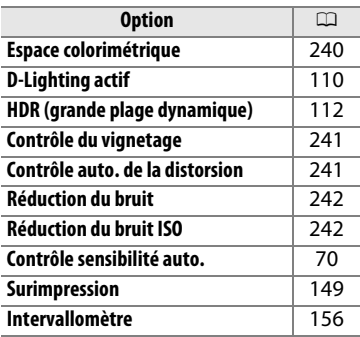

#### A **Informations complémentaires**

Les réglages par défaut des menus sont répertoriés à la page [224.](#page-243-0)

<span id="page-255-0"></span>Les options du menu Prise de vue sont mémorisées dans l'un des quatre jeux de réglages. À l'exception de **Surimpression**,

**Intervallomètre** et des modifications apportées aux Picture Control (réglage rapide et autres réglages manuels), les modifications apportées aux réglages d'un jeu n'ont aucun effet sur les autres jeux. Pour mémoriser une combinaison particulière de réglages fréquemment utilisés, sélectionnez l'un des quatre jeux et effectuez les réglages de votre choix sur l'appareil photo. Ces réglages sont ensuite mémorisés dans le jeu, même si l'appareil photo est mis hors tension, et sont rétablis une fois le jeu sélectionné. D'autres combinaisons de réglages peuvent être mémorisées dans les autres jeux, ce qui vous permet ainsi de passer instantanément d'une combinaison à l'autre en sélectionnant simplement le jeu souhaité dans le menu Jeux de réglages.

Les noms par défaut des quatre jeux de réglages Prise de vue sont A, B, C et D. Un commentaire comprenant jusqu'à 20 caractères peut être ajouté comme décrit à la page [107](#page-126-0), en mettant en surbrillance le jeu de réglages et en appuyant sur  $\blacktriangleright$ .

#### A **Jeux de réglages Prise de vue**

L'affichage des informations indique le jeu de réglages Prise de vue actuellement sélectionné.

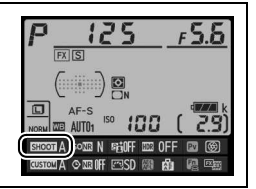

# ❚❚ **Rétablissement des réglages par défaut**

Pour rétablir les réglages par défaut, mettez en surbrillance un jeu de réglages dans le menu **Jeux de réglages Prise de vue** et appuyez sur  $\tilde{w}$ . Une boîte de dialogue de confirmation s'affiche ; mettez en surbrillance **Oui** et

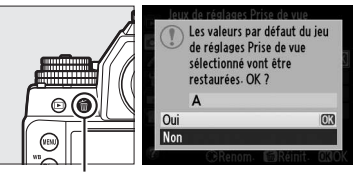

**Commande**  $\mathbf{\tilde{u}}$ 

appuyez sur ® afin de rétablir les

réglages par défaut pour le jeu de réglages sélectionné. Reportez-vous à la page [224](#page-243-0) pour consulter la liste des réglages par défaut.

<span id="page-256-0"></span>Choisissez le dossier dans lequel vous souhaitez enregistrer les images à venir.

#### ❚❚ **Sélection par numéro de dossier**

**1 Choisissez Sélectionner par numéro**.

> Mettez en surbrillance **Sélectionner par numéro** et appuyez sur 2. La boîte de dialogue ci-contre s'affiche.

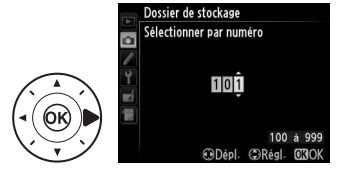

# **2 Choisissez un numéro de dossier.**

Appuyez sur  $\triangle$  ou  $\triangleright$  pour mettre en surbrillance un chiffre, sur  $\triangle$ ou ▼ pour le modifier. Si un dossier portant ce numéro existe déjà, l'icône  $\Box$ ,  $\Box$  ou  $\blacksquare$  s'affiche à gauche du numéro du dossier :

- $\bullet$   $\Box$  : le dossier est vide.
- $\bullet \Box$ : le dossier n'est pas complètement plein.
- $\bullet \blacksquare$ : le dossier contient 999 photos ou une photo portant le numéro 9999. Aucune autre photo ne peut être stockée dans ce dossier.

# **3 Enregistrez les modifications et quittez.**

Appuyez sur  $\circledR$  pour terminer l'opération et revenir au menu Prise de vue (pour quitter sans choisir le dossier de stockage, appuyez sur la commande MENU). Si ce numéro ne correspond à aucun dossier existant, un nouveau dossier est créé. Les photos suivantes seront enregistrées dans le dossier sélectionné, à condition qu'il ne soit pas déjà plein.

# $\overline{\boxdot}$

#### D **Numéros de dossier et de fichier**

Si le dossier en cours est numéroté 999 et contient 999 photos ou une photo portant le numéro 9999, le déclenchement est désactivé et aucune autre photo ne peut être prise. Pour pouvoir continuer la prise de vue, créez un dossier et attribuez-lui un numéro inférieur à 999, ou sélectionnez un dossier existant dont le numéro est inférieur à 999 et qui contient moins de 999 images.

#### A **Temps de démarrage**

L'appareil photo peut prendre plus de temps à démarrer si la carte mémoire contient un très grand nombre de fichiers ou de dossiers.

# ❚❚ **Sélection de dossiers à partir d'une liste**

**1 Choisissez Sélectionner dans une liste.**

Mettez en surbrillance **Sélectionner dans une liste** et appuyez sur  $\blacktriangleright$ .

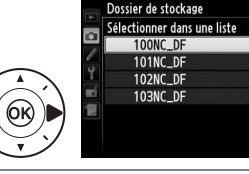

# **2 Mettez un dossier en surbrillance.**

Appuyez sur  $\triangle$  ou  $\nabla$  pour mettre un dossier en surbrillance.

# **3 Sélectionnez le dossier en surbrillance.**

Appuyez sur <sup>®</sup> pour sélectionner le dossier en surbrillance et revenir au menu Prise de vue. Les photos à venir seront enregistrées dans le dossier sélectionné.

l≔

<span id="page-258-0"></span>Les photos sont enregistrées sous des noms de fichier se composant de « DSC\_ » ou, dans le cas d'images utilisant l'espace colorimétrique Adobe RVB, de « \_DSC » suivi d'un nombre à quatre chiffres et d'une extension à trois lettres (par exemple, « DSC\_0001.JPG »). L'option **Nom de fichier** permet de sélectionner trois lettres pour remplacer la partie « DSC » du nom de fichier. Pour en savoir plus sur la modification des noms de fichier, reportez-vous à la page [107](#page-126-1).

#### A **Extensions**

Les extensions utilisées sont les suivantes : « .NEF » pour les images NEF (RAW), « .TIF » pour les images TIFF (RVB), « .JPG » pour les images JPEG et « .NDF » pour les données de correction poussière. Dans chaque paire de photos enregistrées avec le réglage de qualité d'image NEF (RAW)+JPEG, les images NEF et JPEG possèdent le même nom de fichier mais avec une extension différente.

 $\overline{\boxdot}$ 

<span id="page-259-0"></span>L'espace colorimétrique détermine la gamme de couleurs disponible pour la reproduction des couleurs. Choisissez **sRVB** pour les photos qui seront imprimées ou utilisées « en l'état », sans modification supplémentaire. **Adobe RVB** possède une gamme de couleurs plus étendue et est recommandé pour les images qui seront fortement retouchées et traitées une fois transférées sur l'ordinateur.

#### A **Espace colorimétrique**

Les espaces colorimétriques définissent la correspondance entre les couleurs et les valeurs numériques qui les représentent dans un fichier numérique. L'espace colorimétrique sRVB est largement utilisé, tandis que l'espace colorimétrique Adobe RVB est le plus répandu dans le cadre des impressions commerciales et éditoriales. L'option sRVB est recommandée pour les photos destinées à être imprimées sans modification ou visualisées dans des applications qui ne prennent pas en charge la gestion des couleurs, pour les photos qui seront imprimées avec ExifPrint, avec l'option d'impression directe disponible sur certaines imprimantes familiales, ou avec les bornes d'impression ou tout autre service d'impression commercial. Les photos au format Adobe RVB peuvent également être imprimées à l'aide de ces options, mais les couleurs ne seront pas aussi vives.

Les photos au format JPEG prises dans l'espace colorimétrique Adobe RVB sont conformes à la norme DCF ; les applications et imprimantes qui prennent en charge la norme DCF sélectionnent automatiquement l'espace colorimétrique approprié. Si l'application ou le périphérique ne prend pas en charge la norme DCF, sélectionnez manuellement l'espace colorimétrique approprié. Un profil couleur ICC est incorporé avec les photos TIFF prises dans l'espace colorimétrique Adobe RVB, permettant aux applications autorisant la gestion des couleurs de sélectionner automatiquement l'espace colorimétrique correct. Pour en savoir plus, reportez-vous à la documentation fournie avec l'application ou le périphérique.

#### A **Logiciels Nikon**

ViewNX 2 (fourni) et Capture NX 2 (disponible séparément) sélectionnent automatiquement le bon espace colorimétrique lors de l'ouverture de photos créées avec cet appareil photo.

<span id="page-260-0"></span>Le « vignetage » est une baisse de luminosité sur les bords d'une photo. **Le contrôle du vignetage** réduit le vignetage avec les objectifs de type G, E et D (à l'exception des objectifs DX et PC). Son effet varie d'un objectif à l'autre et s'avère le plus efficace aux ouvertures maximales. Vous avez le choix entre **Élevé**, **Normal**, **Faible** et **Désactivé**.

#### A **Contrôle du vignetage**

Selon la scène, les conditions de prise de vue et le type d'objectif, les images TIFF et JPEG peuvent présenter du bruit (voile) ou des variations dans les luminosités périphériques, tandis que les Picture Control personnalisés et les Picture Control prédéfinis qui ont été modifiés par rapport aux réglages par défaut peuvent ne pas produire l'effet souhaité. Prenez des photos test et regardez les résultats sur le moniteur. Le contrôle du vignetage ne peut pas s'appliquer aux surimpressions ( $\Box$  [149\)](#page-168-0) ou aux images de format DX ( $\Box$  [52](#page-71-0)).

#### <span id="page-260-1"></span>**Contrôle auto, de la distorsion** Commande MENU → **o** menu Prise de vue

Sélectionnez **Activé** pour réduire la distorsion en barillet en cas d'utilisation de grands angulaires et pour réduire la distorsion en coussinet en cas d'utilisation de téléobjectifs (notez que les bords de la zone visible dans le viseur risquent d'être coupés sur la photo finale et que le temps nécessaire pour traiter les photos avant leur enregistrement peut augmenter). Cette option est uniquement disponible avec les objectifs de type G, E et D (à l'exception des PC, fisheye et certains autres objectifs) ; les résultats ne sont pas garantis avec les autres objectifs. Avant d'utiliser le contrôle de la distorsion automatique avec les objectifs DX, sélectionnez **Activé** pour le **Recadrage DX automatique** ou choisissez comme zone d'image **DX (24×16) 1.5×** ( $\Box$  [52](#page-71-1)); les autres options risquent de tronquer fortement les photos ou d'engendrer une importante distorsion en périphérie.

#### A **Retouche : contrôle de la distorsion**

Pour en savoir plus sur la création de copies de photos existantes incluant une réduction de la distorsion en barillet et en coussinet, reportez-vous à la page [305.](#page-324-0)

眉

l≔

#### <span id="page-261-0"></span>**Réduction du bruit (réduction du bruit en cas d'exposition prolongée)**

Si **Activée** est sélectionné, les photos prises à des vitesses d'obturation plus lentes que 1 s sont traitées de manière à réduire le bruit (points lumineux, pixels lumineux répartis de manière aléatoire ou voile). La durée requise pour le traitement est à peu près doublée ; pendant le traitement, « job n r » clignote à

la place de la vitesse d'obturation/ouverture et il est impossible de prendre des photos (si vous mettez l'appareil photo hors tension avant que le traitement ne soit terminé, la photo est enregistrée, mais la réduction du bruit n'est pas effectuée). En mode de déclenchement continu, la cadence de prise de vue ralentit et, pendant le traitement des photos, la capacité de la mémoire tampon diminue.

#### <span id="page-261-1"></span>**Réduction du bruit ISO** Commande MENU → **△** menu Prise de vue

Les photos prises à des sensibilités élevées peuvent être traitées de manière à réduire le « bruit ».

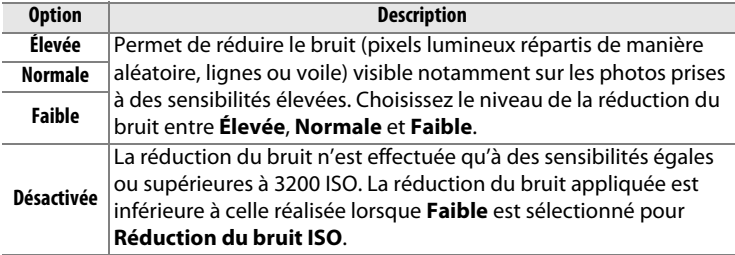

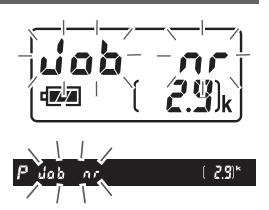

Commande MENU → <del>O</del> menu Prise de vue

# A **Réglages personnalisés : réglage précis des paramètres de l'appareil photo**

Pour afficher le menu Réglages personnalisés, appuyez sur MENU et sélectionnez l'onglet / (menu Réglages personnalisés).

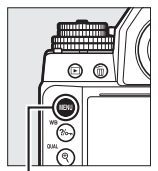

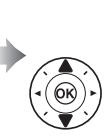

r de réglages perso Mesure/exposition Tempo-/mémo-exposition Prise de vue/affichage **Bracketing/flash** Commande:

**MENIL RÉGLAGES PERSC** 

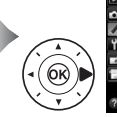

**AENU RÉGLAGES PERSC** eux de réglages ne Autofocus **b** Mesure/exposition C Tempo./mémo-exposition d Prise de vue/affichage **Rracketing/flash** Commandes

**Commande MENU** 

Les réglages personnalisés permettent d'adapter les réglages de l'appareil photo en fonction de ses propres préférences.

# **Groupes de réglages personnalisés**

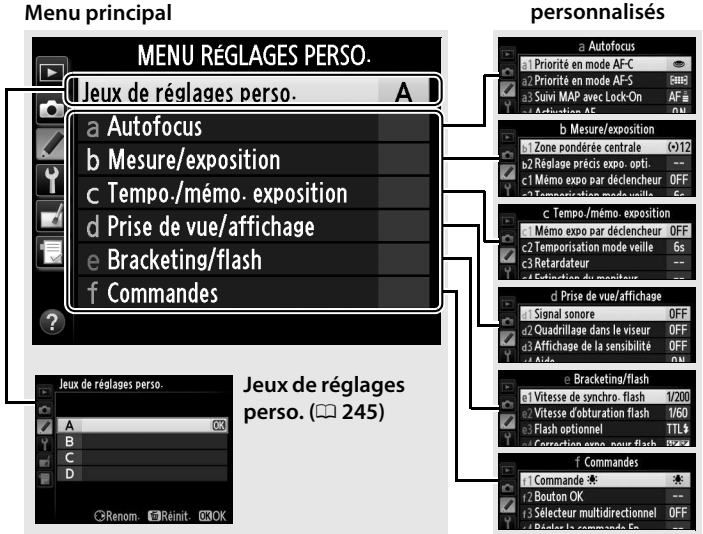

Vous disposez des réglages personnalisés suivants :

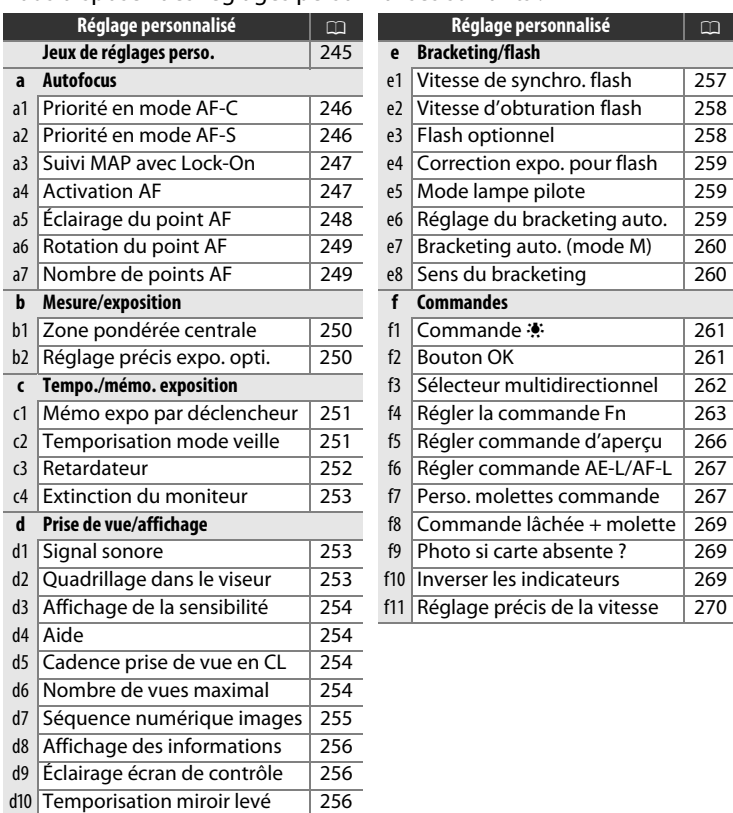

**Remarque** : si les réglages du jeu actuel ont été modifiés et ne correspondent plus aux valeurs par défaut ( $\Box$  [226](#page-245-0)), un astérisque apparaît à côté des réglages modifiés, au second niveau du menu Réglages personnalisés.

<span id="page-264-0"></span>Les réglages personnalisés peuvent être mémorisés dans l'un des quatre jeux de réglages disponibles. La modification des réglages de l'un de ces jeux n'a aucune incidence sur les autres jeux. Pour mémoriser une combinaison particulière de réglages fréquemment utilisés, sélectionnez l'un des quatre jeux et effectuez les réglages de votre choix sur l'appareil photo. Ces réglages sont ensuite mémorisés dans le jeu, même si l'appareil photo est mis hors tension, et sont rétablis une fois le jeu sélectionné. D'autres combinaisons de réglages peuvent être mémorisées dans les autres jeux, ce qui vous permet ainsi de passer instantanément d'une combinaison à l'autre en sélectionnant simplement le jeu souhaité dans le menu Jeux de réglages.

Les noms par défaut des quatre jeux de réglages personnalisés sont A, B, C et D. Un commentaire comprenant jusqu'à 20 caractères peut être ajouté comme décrit à la page [107](#page-126-0) en mettant en surbrillance le jeu de réglages et en appuyant sur  $\blacktriangleright$ .

# ❚❚ **Rétablissement des réglages par défaut**

Pour rétablir les réglages par défaut, mettez en surbrillance un jeu dans le menu **Jeux de réglages perso.** et appuyez sur  $\overline{w}$ . Une boîte de dialoque de confirmation s'affiche ; mettez en surbrillance **Oui** et appuyez sur ® pour redonner au jeu sélectionné les réglages par défaut  $($  $\Box$  [226\)](#page-245-0).

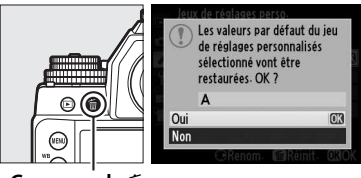

**Commande** m

#### A **Jeux de réglages perso.**

L'affichage des informations indique le jeu de réglages personnalisés actuellement sélectionné.

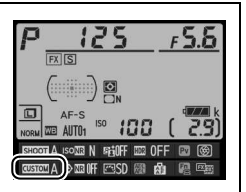

ΠΞ

# <span id="page-265-0"></span>**a1 : Priorité en mode AF-C** Commande MENU → *A* menu

Réglages personnalisés

Lorsque AF-C est sélectionné et que le viseur est utilisé (CD [59](#page-78-0)), cette option permet de définir si une photo est prise à chaque pression du déclencheur (priorité au déclenchement) ou seulement lorsque la mise au point est correcte (priorité à la mise au point).

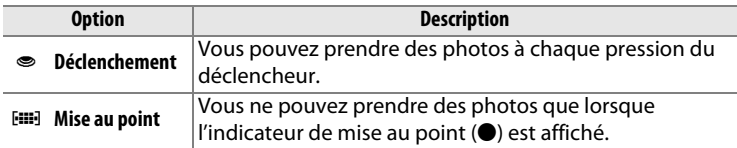

Quelle que soit l'option sélectionnée, la mise au point n'est pas mémorisée lorsque **AF-C** est sélectionné comme mode autofocus. L'appareil photo continue à effectuer la mise au point jusqu'à ce que vous preniez la photo.

<span id="page-265-1"></span>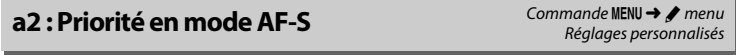

Lorsque **AF-S** est sélectionné et que le viseur est utilisé pour la prise de vue  $(1.59)$  $(1.59)$  $(1.59)$ , cette option permet de définir si une photo est prise seulement lorsque la mise au point est correcte (priorité à la mise au point) ou à chaque pression du déclencheur (priorité au déclenchement).

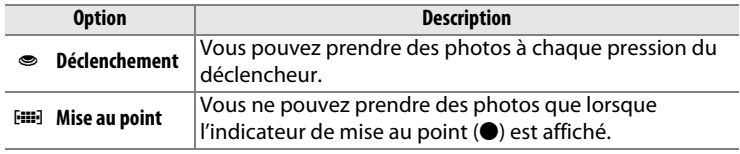

Quelle que soit l'option sélectionnée, si l'indicateur de mise au point (I) est affiché alors que **AF-S** est sélectionné comme mode autofocus, la mise au point est mémorisée lorsque vous appuyez sur le déclencheur à mi-course. Elle reste mémorisée jusqu'à ce que vous preniez la photo.

#### <span id="page-266-0"></span>**a3 : Suivi MAP avec Lock-On** Commande MENU → *A* menu

Cette option permet de déterminer la façon dont l'autofocus gère les changements importants de distance du sujet lorsque **AF-C** est sélectionné et que le viseur est utilisé pour la prise de vue  $(1.59)$  $(1.59)$ .

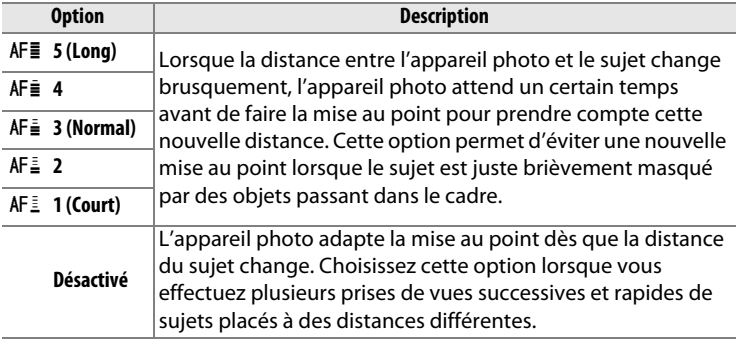

<span id="page-266-1"></span>**a4 : Activation AF** Commande MENU→ primary menu Réglages personnalisés

Si **Déclencheur/AF-ON** est sélectionné, l'autofocus peut être activé aussi bien par le déclencheur que par la commande AF-ON. Sélectionnez **AF-ON seulement** pour empêcher l'activation de la mise au point lorsque le déclencheur est appuyé à mi-course.

<span id="page-267-0"></span>**a5 : Éclairage du point AF** Commande MENU→ *A* menu

Les options de ce menu permettent de spécifier si les points AF s'éclairent ou non.

# ❚❚ **Éclairage du point AF**

Déterminez si le point AF actif doit être éclairé en rouge dans le viseur.

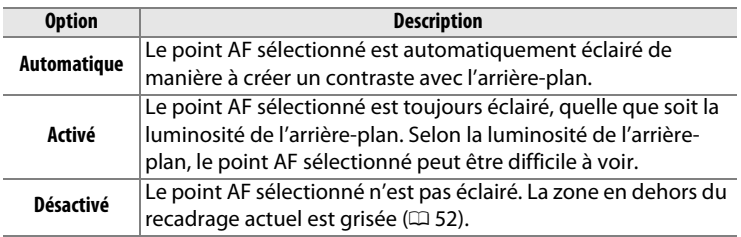

### ❚❚**Mode MAP manuelle**

Choisissez **Activé** pour afficher le collimateur de mise au point actif en mode de mise au point manuel.

<span id="page-268-0"></span>Cette option permet de renvoyer le point AF sélectionné d'un bord à l'autre du viseur.

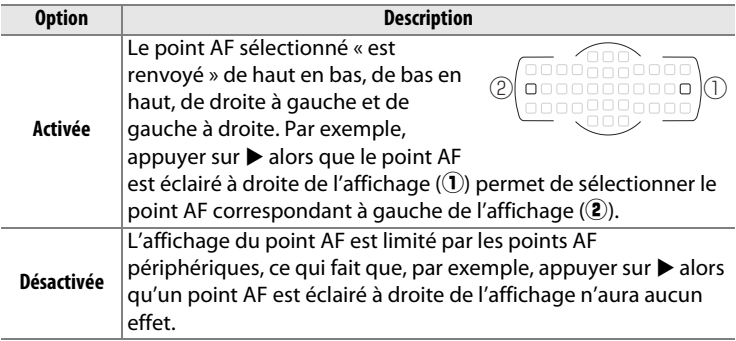

# <span id="page-268-1"></span>**a7 : Nombre de points AF** Commande MENU → *A* menu

Réglages personnalisés

Cette option permet de choisir le nombre de points AF disponibles lorsque vous sélectionnez manuellement le point AF.

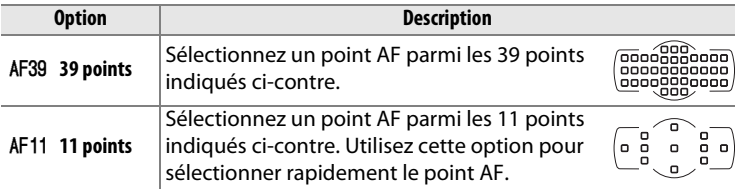

l≔

# <span id="page-269-0"></span>**b1 : Zone pondérée centrale** Commande MENU → *Commande* MENU → *Commande* MENU → *Commande* MENU → *Commande* MENU → *Commande* MENU → *Commande* MENU → *Commande* MENU → *Commande* MENU → *Commande* MENU → *Commande* ME

Dans son calcul de l'exposition, la mesure pondérée centrale accorde la part la plus importante à un cercle situé au centre du cadre de visée. Le diamètre (φ) de ce cercle peut être défini sur 8, 12, 15 ou 20 mm ou sur la moyenne du cadre de visée entier.

Notez que le diamètre est fixé sur 12 mm lorsqu'un objectif sans microprocesseur est utilisé, quel que soit le réglage sélectionné pour **Objectif sans microprocesseur** dans le menu Configuration ( $\Box$  [163](#page-182-0)).

# **b2 : Réglage précis expo. opti.** Commande MENU → *J* menu

Cette option permet de régler plus précisément la valeur d'exposition sélectionnée par l'appareil photo. L'exposition peut être affinée pour chaque méthode de mesure de +1 à –1 IL, par incréments de <sup>1</sup> /6 IL.

#### D **Réglage précis de l'exposition**

L'exposition peut être réglée de façon précise pour chaque jeu de réglages personnalisés et elle n'est pas modifiée lors d'une réinitialisation par deux commandes. Notez que l'icône de correction d'exposition (E) n'étant pas affichée, vous devez accéder au menu de réglage précis de l'exposition pour déterminer dans quelle mesure l'exposition a été modifiée. Dans la plupart des cas, il est conseillé d'utiliser la correction de l'exposition  $(1/279)$  $(1/279)$  $(1/279)$ .

ь1 Zone pondérée centrale  $\left(\cdot\right)$  8  $\Phi$  8 mm  $(•)12$   $012$  mm  $(.)15$   $015$  mm (-)20 ¢20 mm O Avg Movenne

Réglages personnalisés

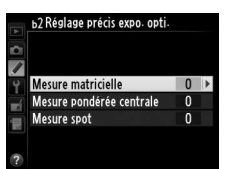

Réglages personnalisés

# c : Tempo./mémo. exposition

# <span id="page-270-0"></span>**c1 : Mémo expo par déclencheur** Commande MENU → *J* menu

Si **Activée** est sélectionné, l'exposition est mémorisée lorsque vous appuyez à mi-course sur le déclencheur.

# <span id="page-270-1"></span>**c2 : Temporisation mode veille** Commande MENU→ *j* menu

Cette option permet de déterminer le temps pendant lequel l'appareil photo continue de mesurer l'exposition alors qu'aucune opération n'est effectuée. L'affichage de la vitesse d'obturation et de l'ouverture sur l'écran de contrôle et dans le viseur s'éteint

automatiquement lorsque l'appareil photo passe en mode veille.

Choisissez une temporisation plus courte pour prolonger l'autonomie de l'accumulateur.

c2 Temporisation mode veille  $4<sub>5</sub>$  $6s$  $\overline{10s}$  $30<sub>s</sub>$  $1 min$ 5 min.  $10$  min. 30 min

Réglages personnalisés

Réglages personnalisés

 $\overline{\mathbb{E}}$ 

Choisissez la temporisation du déclenchement, le nombre de vues prises à chaque pression du déclencheur ainsi que l'intervalle entre les prises de vues en mode retardateur.

- **Délai du retardateur** : cette option permet de choisir la temporisation du déclenchement  $(D = 48)$  $(D = 48)$ .
- **Nombre de prises de vues** : appuyez sur  $\triangle$  et  $\nabla$ pour choisir le nombre de vues prises à chaque pression du déclencheur.
- **Intervalle entre les vues** : choisissez l'intervalle entre les vues lorsque **Nombre de prises de vues** est supérieur à 1.

旧

c3 Retardateur Délai du retardateur  $O10s$ Nombre de prises de vues  $\overline{1}$ Intervalle entre les vues **OL5s** 

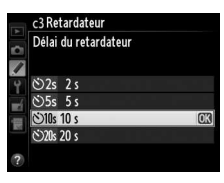

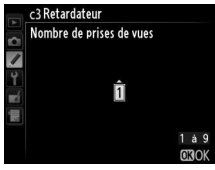

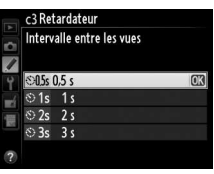

<span id="page-271-0"></span>**c3 : Retardateur** Commande MENU  $\rightarrow$  menu Réglages personnalisés

ΠΞ

#### <span id="page-272-0"></span>**c4 : Extinction du moniteur** Commande MENU → *I* menu

Cette option permet de choisir la durée pendant laquelle le moniteur reste allumé alors qu'aucune opération n'est effectuée lorsque l'appareil photo est en mode de visualisation (**Visualisation** ; par défaut 10 s) et d'affichage des images (**Affichage des images** ; par défaut

4 s), lors de l'affichage des menus (**Menus** ; par défaut 1 minute) ou des informations (**Affichage des informations** ; par défaut 10 s), ou en mode de visée écran (**Visée écran** ; par défaut 10 minutes). Pour prolonger l'autonomie de l'accumulateur, choisissez de préférence un délai court.

# d : Prise de vue/affichage

# <span id="page-272-1"></span>**d1 : Signal sonore** Commande MENU→ *p* menu

Choisissez le ton du signal sonore émis lorsque l'appareil effectue la mise au point en mode AF ponctuel (AF-S;  $\Box$  [59](#page-78-0)), lorsque la mise au point est mémorisée, pendant le décompte du retardateur en mode retardateur ( $\Box$  [48](#page-67-0)), ou si vous essayez de prendre une photo alors que la carte mémoire est verrouillée  $(1/22)$  $(1/22)$ .

Pour désactiver le signal sonore, choisissez **Désactivé**.  $\triangleright$  est indiqué sur l'affichage des informations lorsqu'une option autre que **Désactivé** est sélectionnée. Notez que le signal sonore ne retentit pas en mode de déclenchement silencieux (mode  $\mathbf{Q}$  ;  $\Box$  [46\)](#page-65-0), quelle que soit l'option sélectionnée.

# <span id="page-272-2"></span>**d2 : Quadrillage dans le viseur** Commande MENU → *I* menu

Réglages personnalisés

Sélectionnez **Activé** pour afficher un quadrillage de référence dans le viseur afin de faciliter le cadrage  $( \Box 9)$ .

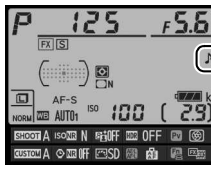

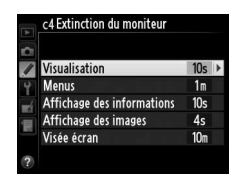

Réglages personnalisés

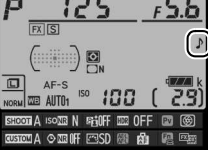

Réglages personnalisés

Si **Activé** est sélectionné, le viseur affiche la sensibilité à la place du nombre de vues restantes.

# <span id="page-273-1"></span>**d4 : Aide** Commande MENU → *Commande* MENU → *Commande* MENU → *Commande* MENU → *Commande* MENU → *Commande* MENU → *Commande* MENU → *Commande* MENU → *Commande* MENU → *Commande* MENU → *Commande* MENU → *Commande* ME

Choisissez **Activée** pour afficher l'aide concernant les éléments sélectionnés sur l'affichage des informations ( $\Box$  [14\)](#page-33-0).

# <span id="page-273-2"></span>**d5 : Cadence prise de vue en CL** Commande MENU → *J* menu

Choisissez la cadence de prise de vue maximale en mode **CL** (continu basse vitesse) ( $\Box$  [46](#page-65-1) ; lors de prises de vues en mode intervallomètre, ce réglage détermine également la cadence de prise de vue pour le mode vue par vue).

#### <span id="page-273-3"></span>**d6 : Nombre de vues maximal** Commande MENU → *I* menu

Le nombre maximal de prises de vues pouvant être réalisées en une seule rafale en mode de déclenchement continu peut être compris entre 1 et 100.

#### A **Mémoire tampon**

Quelle que soit l'option sélectionnée pour le réglage personnalisé d6, la prise de vue ralentit lorsque la mémoire tampon est pleine ( $\tau$ H). Pour en savoir plus sur la capacité de la mémoire tampon, reportez-vous à la page [364](#page-383-0).

#### <span id="page-273-0"></span>**d3 : Affichage de la sensibilité** Commande MENU → *Commande* MENU → *Commande* MENU → *Commande* MENU → *Commande* MENU → *Commande* MENU → *Commande* MENU → *Commande* MENU → *Commande* MENU → *Commande* MENU → *Command*

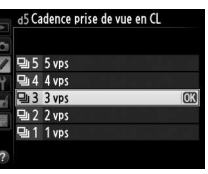

Réglages personnalisés

Réglages personnalisés

Réglages personnalisés

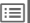

254

<span id="page-274-0"></span>À chaque prise de vue, l'appareil photo nomme le fichier en ajoutant un au dernier numéro de fichier utilisé. Cette option permet de spécifier si la numérotation des fichiers reprend à partir du dernier numéro utilisé après la création d'un nouveau dossier, le formatage de la carte

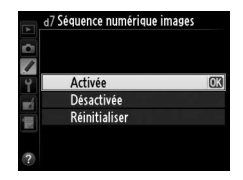

mémoire ou l'insertion d'une nouvelle carte mémoire dans l'appareil photo.

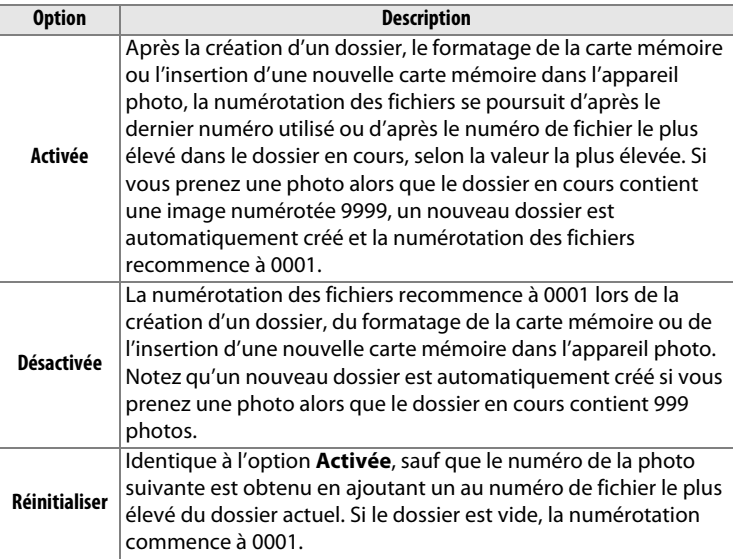

#### D **Séquence numérique images**

Si le dossier en cours est numéroté 999 et qu'il contient 999 photos ou une photo numérotée 9999, le déclenchement est désactivé et aucune autre prise de vue supplémentaire ne peut être effectuée. Choisissez **Réinitialiser** pour le réglage personnalisé d7 (**Séquence numérique images**), puis formatez la carte mémoire actuelle ou insérez-en une autre.

#### <span id="page-275-0"></span>**d8 : Affichage des informations** Commande MENU→ *I* menu

Si **Automatique** (AUTO) est sélectionné, la couleur des lettres de l'affichage des informations ( $\Box$  [11](#page-30-0)) passe automatiquement du noir au blanc ou du blanc au noir afin de préserver le contraste avec l'arrière-plan. Pour utiliser toujours la même couleur de lettres, sélectionnez **Manuel** et **Sombre sur clair** (B ; lettres noires) ou **Clair sur sombre** (W : lettres claires). La luminosité du moniteur est automatiquement adaptée afin d'obtenir un contraste maximal avec la couleur de texte sélectionnée.

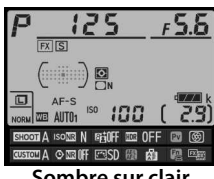

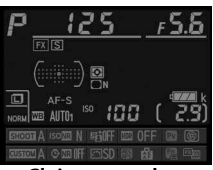

**Sombre sur clair Clair sur sombre**

# <span id="page-275-1"></span>**d9 : Éclairage écran de contrôle** Commande MENU→ *Commande* MENU→ *Commande* MENU→ *Commande* MENU→ *Commande* MENU→ *Commande* MENU→ *Commande* MENU→ *Commande* MENU→ *Commande* MENU→ *Commande* MENU→ 2010

Réglages personnalisés

Si **Désactivé** est sélectionné, le rétro-éclairage de l'écran de contrôle s'allume uniquement lorsque vous appuyez sur la commande  $\ddot{\bullet}$ . Si **Activé** est sélectionné, l'écran de contrôle reste allumé tant que l'appareil photo n'est pas en mode veille  $( \Box 5;$  remarque : quelle que soit l'option sélectionnée, le rétro-éclairage s'éteint lorsque vous appuyez sur le déclencheur). Sélectionnez **Désactivé** pour prolonger l'autonomie de l'accumulateur.

# <span id="page-275-2"></span>**d10 : Temporisation miroir levé** Commande MENU→ *j* menu

Dans les situations où le moindre mouvement de l'appareil peut rendre les photos floues, vous pouvez sélectionner **1 s**, **2 s** ou **3 s** afin de retarder le déclenchement d'une, deux ou trois secondes après la levée du miroir.

Réglages personnalisés

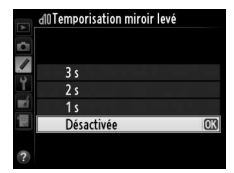

# <span id="page-276-0"></span>**e1 : Vitesse de synchro. flash** Commande MENU → *J* menu

Réglages personnalisés

Cette option permet de contrôler la vitesse de synchronisation du flash.

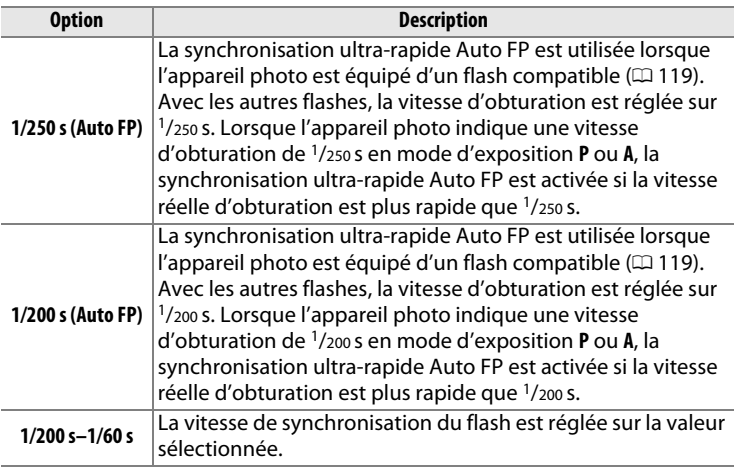

A **Vitesse d'obturation = vitesse maximale de synchronisation du flash**

Pour définir la vitesse d'obturation sur la vitesse maximale de synchronisation du flash en mode d'exposition **S** ou **M**, positionnez la molette de vitesse d'obturation sur **X**. Un X (indicateur de synchronisation du flash) s'affiche alors dans le viseur et sur l'écran de contrôle.

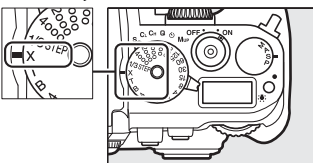

#### A **Synchro ultra-rapide Auto FP**

Elle permet d'utiliser le flash à la vitesse d'obturation la plus rapide autorisée par l'appareil photo et de choisir ainsi l'ouverture maximale afin d'obtenir une profondeur de champ réduite, même lorsque le sujet est en contre-jour par grand soleil. L'indicateur du mode de flash sur l'affichage des informations indique « FP » lorsque la synchronisation ultra-rapide Auto FP est activée  $($  $\Box$  [123\)](#page-142-0).

**IEE** 

#### <span id="page-277-0"></span>**e2 : Vitesse d'obturation flash** Commande MENU → *I* menu

Cette option permet de déterminer la vitesse d'obturation la plus lente disponible lorsque vous utilisez la synchronisation sur le premier ou le second rideau ou l'atténuation des yeux rouges en mode d'exposition **P** ou **A** (quel que soit le réglage choisi, les vitesses d'obturation

peuvent descendre jusqu'à 30 s en modes **S** et **M** ou lorsque le flash est réglé sur synchro lente, synchro lente sur le second rideau ou atténuation des yeux rouges avec synchro lente). La plage des options s'étend de <sup>1</sup> /60 s (**1/60 s**) à 30 s (**30 s**).

# <span id="page-277-1"></span>**e3 : Flash optionnel** and a method commande MENU → *t* menu

Choisissez un mode de contrôle pour les flashes optionnels SB-400 ou SB-300.

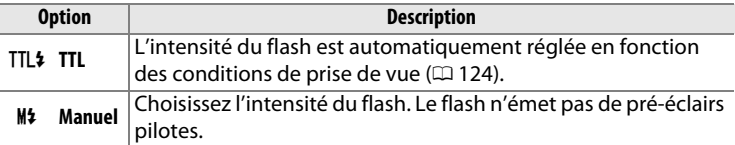

#### A **Mode de contrôle du flash**

Le mode de contrôle du flash est indiqué sur l'affichage des informations ( $\Box$  [11,](#page-30-0) [123\)](#page-142-0).

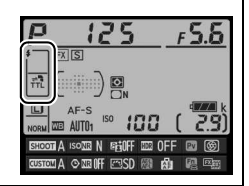

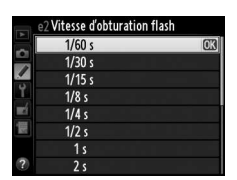

Réglages personnalisés

Réglages personnalisés

#### <span id="page-278-0"></span>**e4 : Correction expo. pour flash** Commande MENU  $\rightarrow \bullet$  menu

Choisissez la manière dont l'appareil photo ajuste l'intensité du flash lors de l'utilisation de la correction d'exposition.

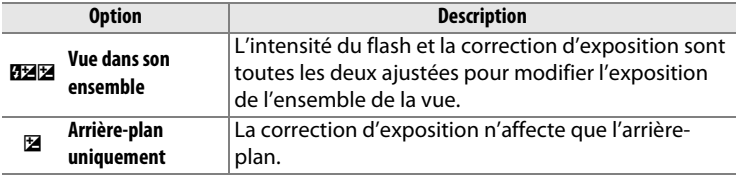

#### <span id="page-278-1"></span>**e5 : Mode lampe pilote** Commande MENU → *t* menu

Réglages personnalisés

Si **Activé** est sélectionné lorsqu'un flash optionnel compatible avec le système d'éclairage créatif de Nikon ( $\Box$  [118](#page-137-0)) est utilisé, un éclair (« lampe pilote ») est émis lorsque vous appuyez sur la commande **Pv** (0 [41](#page-60-0)). Aucun éclair n'est émis si l'option **Désactivé** est sélectionnée.

# <span id="page-278-2"></span>**e6 : Réglage du bracketing auto.** Commande MENU → *J* menu

Réglages personnalisés

Choisissez le ou les réglages pris en compte lorsque le bracketing automatique ( $\Box$  [136](#page-155-0)) est en fonction. Choisissez **Exposition auto. & flash** ( $\mathbf{f}$ ) pour effectuer un bracketing à la fois de l'exposition et de l'intensité du flash, **Exposition auto. seulement** (AE) pour un bracketing limité à l'exposition, **Flash seulement** (\*) pour un bracketing limité à l'intensité du flash, **Bracketing balance blancs** (WB) pour le bracketing de la balance des blancs ( $\Box$  [141](#page-160-0)), ou **Bracketing du D-Lighting actif (酤) pour le bracketing de la fonction** D-Lighting actif ( $\Box$  [145\)](#page-164-0). Notez que le bracketing de la balance des blancs n'est pas disponible si les réglages de qualité d'image sélectionnés sont NEF (RAW) ou NEF (RAW) + JPEG.

#### <span id="page-279-0"></span>**e7 : Bracketing auto. (mode M)** Commande MENU→ *p* menu

Cette option permet de choisir les réglages concernés lorsque l'option **Exposition auto. & flash** ou **Exposition auto. seulement** est sélectionnée pour le réglage personnalisé e6 en mode d'exposition manuel.

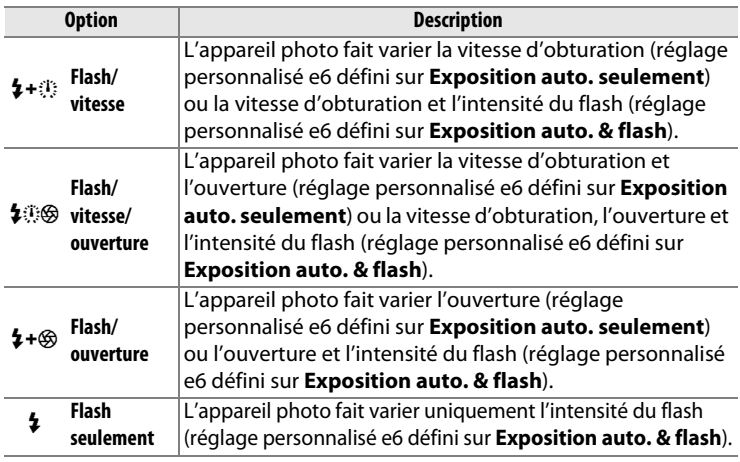

Le bracketing du flash est effectué uniquement avec le contrôle du flash i-TTL ou AA. Si un réglage autre que **Flash seulement** est sélectionné et que le flash n'est pas utilisé, la sensibilité (ISO) est fixée sur la valeur de la première vue de la série, quel que soit le réglage sélectionné pour le réglage automatique de la sensibilité ( $\Box$  [72](#page-91-0)).

# <span id="page-279-1"></span>**e8 : Sens du bracketing** Commande MENU→ *s* menu

Réglages personnalisés

Avec le réglage par défaut Mesure>Sous-expo.>Surexpo. (M), les bracketing de l'exposition, du flash et de la balance des blancs sont effectués dans l'ordre décrit aux pages [137](#page-156-0) et [141](#page-160-0). Si **Sous-**

**expo.>Mesure>Surexpo.** (-<sup>++</sup>) est sélectionné, la prise de vue continue dans l'ordre depuis la valeur la plus faible jusqu'à la plus élevée. Ce réglage n'a aucun effet sur le bracketing du D-Lighting actif.

# f : Commandes

<span id="page-280-0"></span>**f1 : Commande : ♦** Commande **D** Commande MENU → *A* menu Réglages personnalisés

Choisissez la fonction de la commande  $\ddot{\bullet}$  : allumer ou éteindre le rétroéclairage de l'écran de contrôle (D **Rétro-éclairage écran (**D**)** activé/ désactivé) ou allumer ou éteindre l'écran de contrôle et l'affichage des informations (漢國 **※ et affichage des infos** activé/désactivé).

<span id="page-280-1"></span>**f2 : Bouton OK** Commande MENU → *p* menu Réglages personnalisés

Cette option permet de définir la fonction du bouton ® lors de l'utilisation du viseur, du mode de visualisation et du mode de visée écran.

#### ❚❚ **Mode de prise de vue**

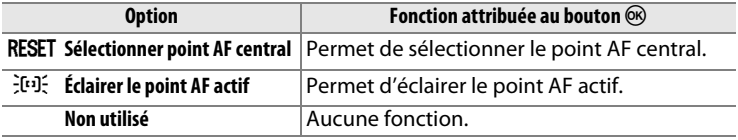

#### ❚❚ **Mode de visualisation**

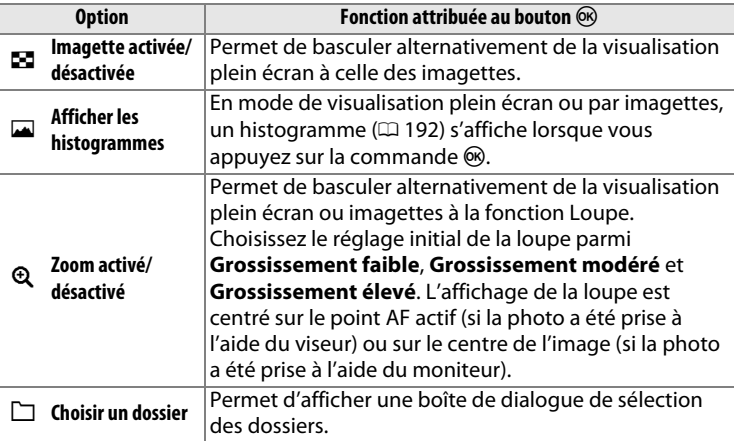

 $\overline{\mathbb{E}}$ 

# ❚❚ **Visée écran**

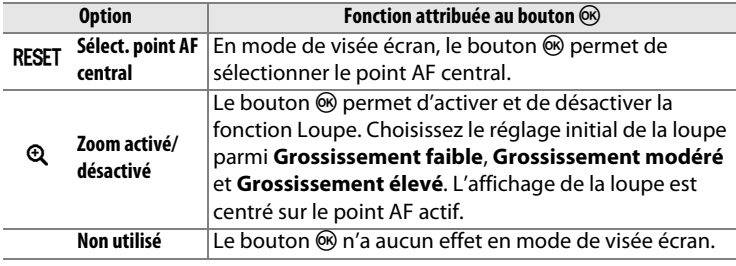

## <span id="page-281-0"></span>**f3 : Sélecteur multidirectionnel** Commande MENU → *A* menu

Réglages personnalisés

Si **Redémarrer tempo.mode veille** est sélectionné et que vous utilisez le sélecteur multidirectionnel au moment de l'activation du mode veille ( $\Box$  [33\)](#page-52-0), le système de mesure se réactive et la temporisation du mode veille redémarre. Si **Ne rien faire** est sélectionné, la temporisation ne redémarre pas si vous appuyez sur le sélecteur multidirectionnel.

l≔l

ΓΞ

# <span id="page-282-0"></span>**f4 : Régler la commande Fn** Commande MENU → *J* menu

Choisissez la fonction de la commande **Fn**, soit seule (**Sollicitation**), soit en combinaison avec les molettes de commande (**Sollicitation + molettes cde**).

# $\blacksquare$  Sollicitation

Lorsque vous sélectionnez **Sollicitation**, les options suivantes apparaissent :

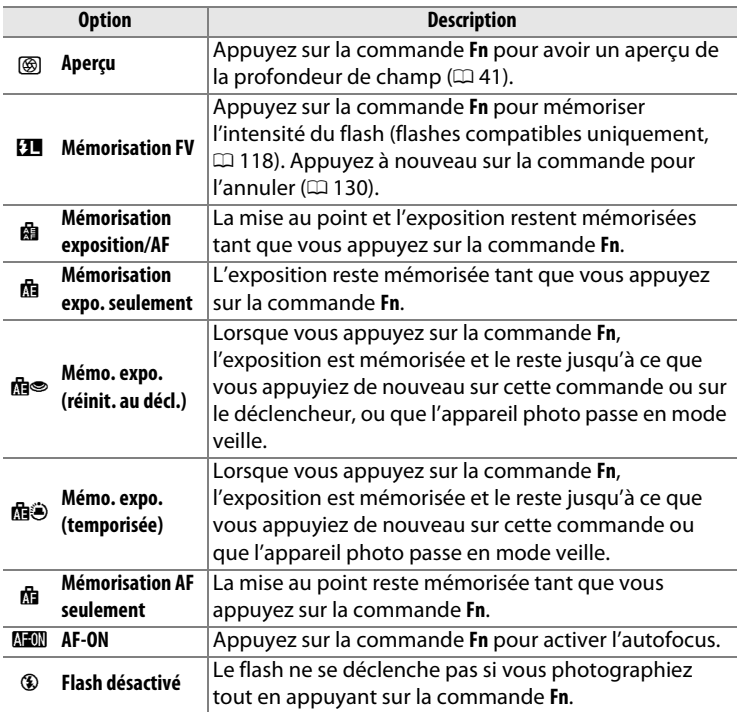

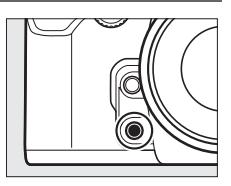

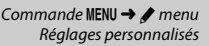

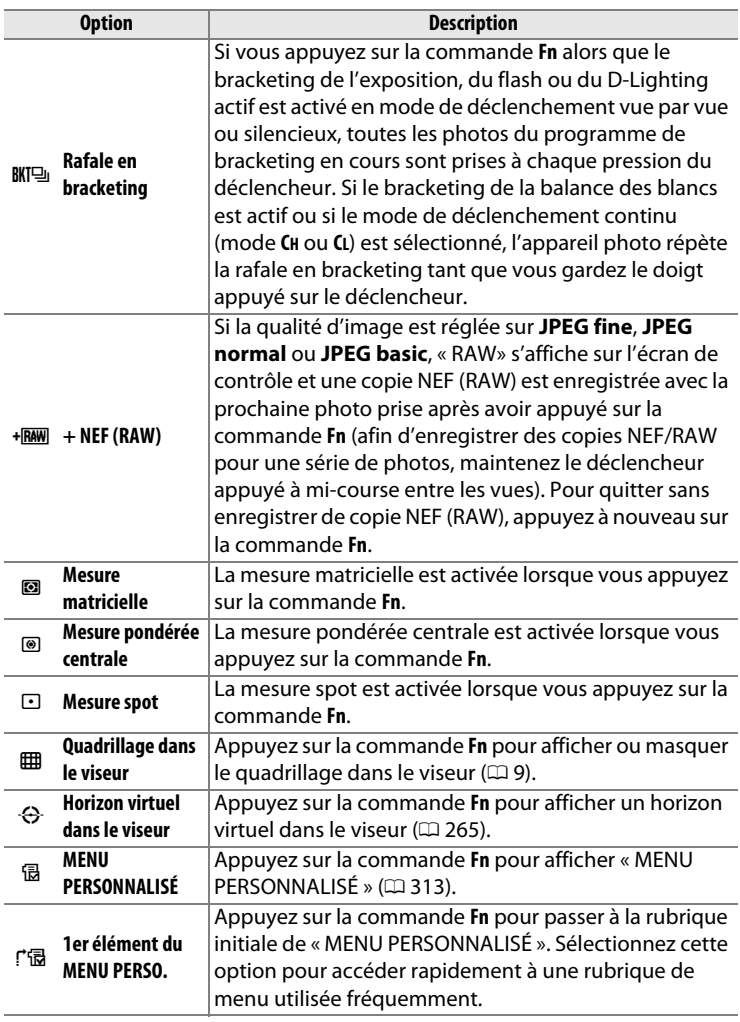

 $\boxed{\blacksquare}$ 

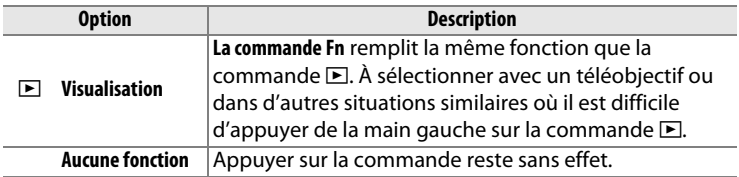

#### A **Options incompatibles**

Si l'option sélectionnée pour **Sollicitation** ne peut pas être utilisée en association avec l'option sélectionnée pour **Sollicitation + molettes cde**, un message s'affiche et l'élément sélectionné en premier (**Sollicitation** ou **Sollicitation + molettes cde**) est paramétré sur **Aucune fonction**.

# <span id="page-284-0"></span>A **Horizon virtuel du viseur**

Lorsque **Horizon virtuel dans le viseur** est sélectionné pour le réglage personnalisé f4 (**Régler la commande Fn**) > Sollicitation, la commande **Fn** permet d'afficher un affichage de roulis dans le viseur à la place de l'indicateur d'exposition. Appuyez de nouveau sur la commande pour revenir à l'indicateur d'exposition.

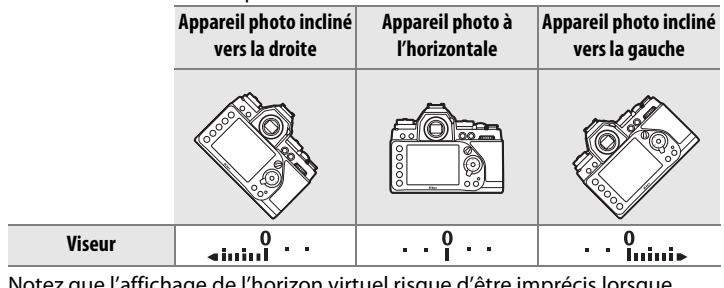

Notez que l'affichage de l'horizon virtuel risque d'être imprécis lorsque l'appareil photo est fortement incliné vers l'avant ou vers l'arrière. Pour afficher à la fois le tangage et le roulis, servez-vous de l'option **Horizon virtuel** du menu Configuration ( $\Box$  [282\)](#page-301-0).

# ❚❚ **Sollicitation + molettes cde**

Sélectionnez **Sollicitation + molettes cde** pour afficher les options suivantes :

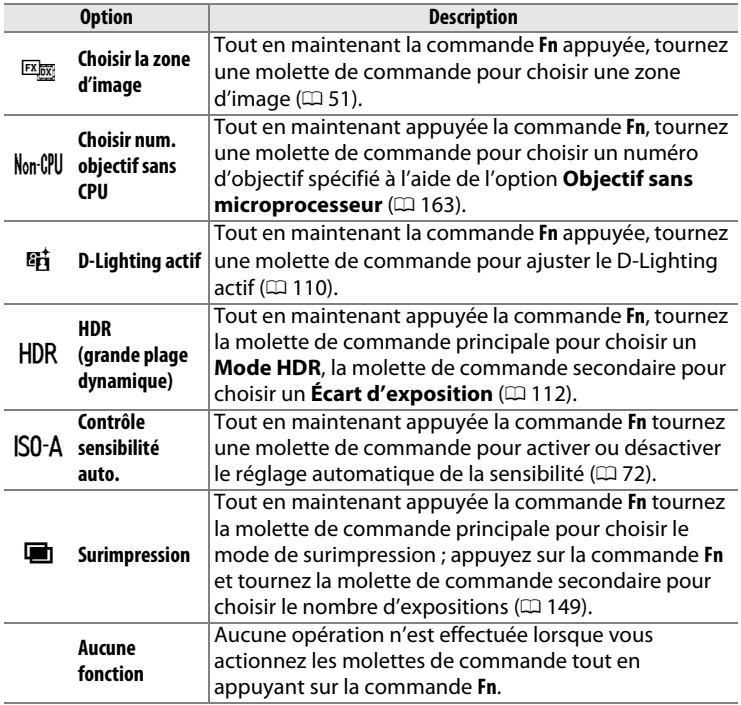

# <span id="page-285-0"></span>**f5 : Régler commande d'aperçu** Commande MENU → *J* menu

Réglages personnalisés

Choisissez la fonction de la commande **Pv**, soit seule (**Sollicitation**), soit en combinaison avec les molettes de commande (**Sollicitation + molettes cde**). Les options disponibles sont les mêmes que pour **Régler la commande Fn**  $(D 263)$  $(D 263)$ . Les options par défaut pour **Sollicitation** et **Sollicitation + molettes cde** sont **Aperçu** ( $\Box$  [41](#page-60-1)) et **Aucune fonction**, respectivement.

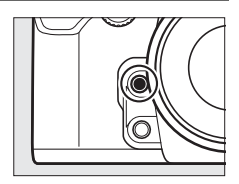

EI

#### <span id="page-286-0"></span>**f6 : Régler commande AE-L/AF-L** Commande MENU  $\rightarrow$  *Commande* MENU  $\rightarrow$  *Commande* MENU  $\rightarrow$

Choisissez la fonction de la commande A **AE-L/AF-L**, soit seule (**Sollicitation**), soit en combinaison avec les molettes de commande (**Sollicitation** + **molettes cde**). Les options disponibles sont identiques à celles de **Régler la commande Fn** ( $\Box$  [263\)](#page-282-0), sauf que **HDR** (grande

**plage dynamique**) et **Surimpression** ne sont pas disponibles pour **Sollicitation** + **molettes cde**. Les options par défaut de **Sollicitation** et **Sollicitation** + **molettes cde** sont **Mémorisation exposition/AF** et **Aucune fonction**, respectivement.

# <span id="page-286-1"></span>**f7 : Perso. molettes commande** Commande MENU → *t* menu

Cette option permet de choisir le fonctionnement des molettes de commande principale et secondaire.

- **Inverser la rotation** : permet d'inverser le sens de rotation des molettes de commande.
- **Fonctions par défaut** : si **Molette principale** est sélectionné, la molette principale commande la vitesse d'obturation tandis que la molette secondaire contrôle l'ouverture. Si **Molette secondaire** est sélectionné, la molette principale commande l'ouverture tandis que

la molette secondaire contrôle la vitesse d'obturation. Si **Molette secondaire (mode A)** est sélectionné, la molette de commande principale ne sert à régler l'ouverture qu'en mode d'exposition **A**.

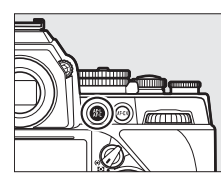

Réglages personnalisés

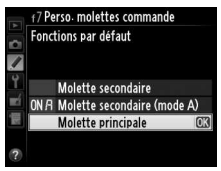

Réglages personnalisés

# $\overline{\mathbb{E}}$

- **Réglage de l'ouverture** : si **Molette commande sec.** est sélectionné, l'ouverture ne peut être réglée qu'à l'aide de la molette de commande secondaire (ou avec la molette de commande principale si **Molette secondaire** a été choisi pour **Fonctions par défaut**). Si **Bague des ouvertures** est sélectionné, l'ouverture ne peut être réglée qu'à l'aide de la bague des ouvertures de l'objectif et l'affichage de l'ouverture de l'appareil photo indique l'ouverture par incréments de 1 IL (l'ouverture des objectifs de type G et E est toujours réglée à l'aide de la molette de commande secondaire). Notez que, quel que soit le réglage choisi, vous devez vous servir de la bague des ouvertures pour régler l'ouverture d'un objectif sans microprocesseur.
- **Menus et visualisation** : si **Désactivé** est sélectionné, le sélecteur multidirectionnel permet de choisir l'image affichée lors de la visualisation plein écran, de mettre en surbrillance les imagettes et de parcourir les menus. Si **Activé** ou **Activé (affichage images exclu)** est sélectionné, la molette de commande principale permet de choisir l'image affichée en visualisation plein écran, de déplacer le curseur vers la droite ou la gauche lors de la visualisation par imagettes et de déplacer la barre de mise en surbrillance des menus vers le haut ou vers le bas. La molette de commande secondaire permet d'afficher des informations supplémentaires sur les photos en mode de visualisation plein écran et de déplacer le curseur vers le haut ou le bas lors de la visualisation des imagettes. Sélectionnez **Activé (affichage images exclu)** afin de bloquer l'utilisation des molettes de commande lors du visionnage des images en mode affichage des images. Lorsque les menus sont affichés, tournez la molette de commande secondaire vers la droite pour afficher les sous-menus de l'option sélectionnée et vers la gauche pour afficher le menu précédent. Pour valider votre sélection, appuyez sur ou <sub>(ok)</sub>.
#### **f8 · Commande lâchée + molette** Commande MENU → *I* menu

En sélectionnant **Oui**, vous pouvez effectuer des réglages qui se font normalement en maintenant appuyée la commande  $\mathbb{R}$  (4),  $\mathbb{R}$  (QUAL),  $\frac{2}{2}$ , (WB), mode AF ou BKT et en tournant une molette de commande, en faisant tourner la molette de commande après avoir relâché la commande (cela vaut également pour les commandes **Fn**, **Pv** et AF-L**AF-L** si elles se sont vues attribuer une fonction « + molettes cde » (sauf **Choisir la zone d'image**, **Choisir num. objectif sans CPU** ou **Contrôle sensibilité auto.**) à l'aide du réglage personnalisé f4, **Régler la commande Fn**, f5, **Régler commande d'aperçu** ou f6 **Régler commande AE-L/AF-L**). Ce réglage est annulé dès que l'on appuie une nouvelle fois sur une des touches en question, que l'appareil entre en mode veille ou que l'on appuie à mi-course sur le déclencheur.

#### **f9 : Photo si carte absente ?** Commande MENU  $\rightarrow$  *S* menu

Réglages personnalisés

Le réglage **Activer le déclenchement** permet d'activer le déclenchement sans qu'aucune carte mémoire ne soit présente dans l'appareil, mais aucune photo ne sera enregistrée (les photos s'afficheront toutefois sur le moniteur en mode Démo). Si **Désactiver déclenchement** est sélectionné, le déclencheur ne peut être utilisé que si une carte mémoire est insérée dans l'appareil photo.

#### **f10 : Inverser les indicateurs** Commande MENU → *I* menu

Réglages personnalisés

 $Si =$   $\frac{1}{2}$  in  $\frac{1}{2}$  in  $\frac{1}{2}$   $\frac{1}{2}$  (-0+) est sélectionné, les indicateurs d'exposition dans le viseur et sur l'affichage des informations présentent les valeurs négatives à gauche et les positives à droite. Sélectionnez **+**- $\frac{0}{1}$  is interest (+0-) pour afficher les valeurs positives à gauche et les négatives à droite.

#### $\overline{\mathbb{E}}$

#### **f11 : Réglage précis de la vitesse** Commande MENU → *Commande MENU*

Si **Activé** est sélectionné, la molette de commande principale permet de régler la vitesse d'obturation choisie avec la molette de vitesse d'obturation de  $\pm$ <sup>2</sup>/3 IL par incréments de <sup>1</sup>/3 IL. Si la molette de vitesse d'obturation est positionnée sur **4** (4 s, marqué en rouge), la molette de commande principale permet de sélectionner une vitesse d'obturation aussi lente que 30 s.

## B **Menu Configuration : configuration de l'appareil photo**

Pour afficher le menu Configuration, appuyez sur MENU et sélectionnez l'onglet  $\P$  (menu Configuration).

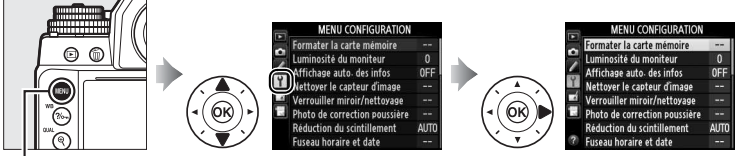

**nmande** MENU

#### Le menu Configuration contient les options suivantes :

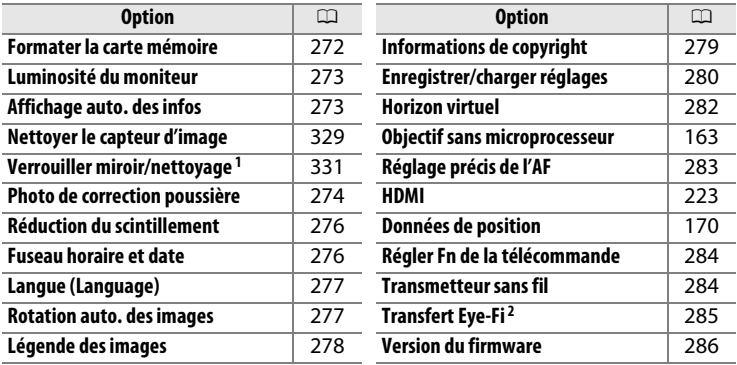

1 Fonction non disponible lorsque le niveau de charge de l'accumulateur est insuffisant.

2 Uniquement affiché lorsqu'une carte mémoire compatible Eye-Fi est insérée dans l'appareil photo  $(1285)$  $(1285)$ .

#### A **Informations complémentaires**

Les réglages par défaut des menus sont répertoriés à la page [228.](#page-247-0)

<span id="page-291-0"></span>Les cartes mémoire doivent être formatées avant toute utilisation ou après avoir été formatées dans d'autres appareils. Suivez la procédure ci-dessous pour formater la carte.

#### **LA Formatage des cartes mémoire**

Le formatage efface définitivement toutes les données contenues sur les cartes mémoire. Veillez donc à bien copier toutes les photos et autres données que vous souhaitez conserver sur un ordinateur avant de formater  $( \square 211)$  $( \square 211)$  $( \square 211)$ .

**1 Mettez Oui en surbrillance.** Pour quitter sans formater la carte mémoire, mettez **Non** en

surbrillance puis appuyez sur  $\mathcal{R}$ .

### **2** Appuyez sur  $\otimes$ .

Appuyez sur <sup>®</sup> pour lancer le formatage. Ne retirez pas la carte mémoire, ni ne retirez ou débranchez la source d'alimentation avant la fin du formatage.

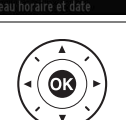

Toutes les photos sur la carte mémoire vont être effacées.  $OK<sub>2</sub>$ Non

<span id="page-292-0"></span>Appuyez sur  $\triangle$  ou  $\nabla$  afin de régler la luminosité du moniteur pour la visualisation, les menus et l'affichage des informations. Sélectionnez des valeurs élevées pour augmenter la luminosité et des valeurs faibles pour la réduire.

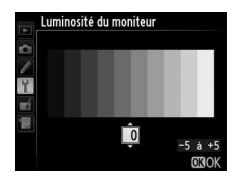

#### A **Informations complémentaires**

Pour en savoir plus sur le réglage de la luminosité du moniteur en visée écran, reportez-vous à la page [179.](#page-198-0)

<span id="page-292-1"></span>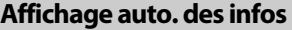

Commande MENU → Y menu Configuration

Si **Affichage auto. des infos** est sélectionné, les informations de prise de vue s'affichent automatiquement sur le moniteur lorsque le déclencheur revient à sa position d'origine après avoir été appuyé à mi-course.

 $\overline{\mathbb{E}}$ 

<span id="page-293-0"></span>Cette option permet d'acquérir des données de référence pour l'option de correction de la poussière de Capture NX 2 (disponible séparément ; pour en savoir plus, reportez-vous au manuel de Capture NX 2).

**L'option Photo de correction poussière** n'est disponible qu'avec les objectifs à microprocesseur. Nous vous recommandons d'utiliser un objectif non DX ayant au moins une focale de 50 mm. Lorsque vous utilisez un zoom, effectuez un zoom avant complet.

**1 Choisissez une option de démarrage.**

> Mettez l'une des options suivantes en surbrillance et appuyez sur . Pour quitter sans acquérir les données de

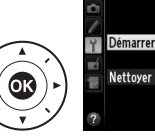

Photo de correction poussière Démarrer Nettoyer capteur et démarrer

correction de la poussière, appuyez sur MENU.

- **Démarrer** : le message indiqué à droite s'affiche et « rEF » apparaît dans le viseur et sur l'écran de contrôle.
- **Nettoyer capteur et démarrer** : sélectionnez cette option pour nettoyer le capteur d'image avant de démarrer. Le message indiqué à droite s'affiche et « rEF » apparaît dans le viseur et sur l'écran de contrôle à la fin du nettoyage.

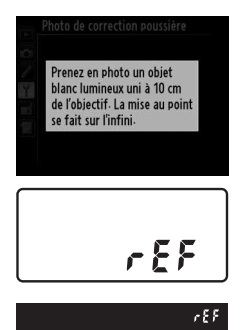

## **2 Cadrez un objet blanc uniforme dans le viseur.**

Positionnez l'objectif à dix centimètres environ d'un objet blanc, bien éclairé et uniforme. Cadrez cet objet de manière à ce qu'il remplisse le viseur, puis appuyez sur le déclencheur à mi-course.

En mode autofocus, la mise au point est automatiquement réglée sur l'infini ; en mode de mise au point manuelle, réglez manuellement la mise au point sur l'infini.

旧

#### **3 Acquérez les données de référence de correction de la poussière.**

Appuyez sur le déclencheur jusqu'en fin de course pour acquérir les données de référence de correction de la poussière. Le moniteur s'éteint lorsque vous appuyez sur le déclencheur. Notez qu'une réduction du bruit sera effectuée si le sujet est faiblement éclairé, ce qui risque de prolonger les durées d'enregistrement.

Si l'objet de référence est trop clair ou trop sombre, il est possible que l'appareil photo ne parvienne pas à obtenir les données de référence de correction de la poussière. Dans ce cas, le message indiqué à droite apparaît. Choisissez un autre objet de

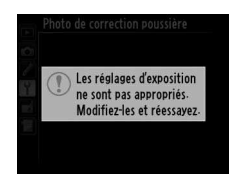

référence et répétez la procédure à partir de l'étape 1.

#### D **Nettoyage du capteur d'image**

Les données de référence de correction de la poussière enregistrées avant le nettoyage du capteur ne peuvent pas être utilisées avec les photos prises après le nettoyage du capteur. Sélectionnez l'option **Nettoyer capteur et démarrer** uniquement si les données de référence de correction de la poussière ne seront pas utilisées avec les photos existantes.

#### **2** Données de référence de correction de la poussière

Vous pouvez utiliser les mêmes données de référence pour les photos prises avec différents objectifs ou à diverses ouvertures. Les images de référence ne peuvent pas être visualisées à l'aide d'un logiciel de retouche d'images. Un quadrillage apparaît lorsque vous visualisez les images de référence sur l'appareil photo.

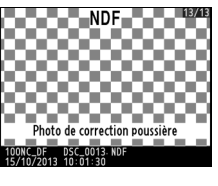

 $\overline{\mathbb{E}}$ 

<span id="page-295-0"></span>Cette option permet de réduire le scintillement et l'effet de bande lorsque vous prenez des photos en mode de visée écran sous un éclairage fluorescent ou à vapeur de mercure. Choisissez **Automatique** pour permettre à l'appareil photo de choisir automatiquement la fréquence correcte, ou réglez manuellement la fréquence en fonction de l'alimentation secteur locale.

#### A **Réduction du scintillement**

Si **Automatique** ne donne pas les résultats souhaités et que vous ne connaissez pas la fréquence de l'alimentation secteur locale, testez les deux options 50 et 60 Hz et choisissez celle qui offre les meilleurs résultats. La réduction du scintillement peut ne pas produire les résultats souhaités si le sujet est très lumineux. Dans ce cas, essayez d'utiliser une ouverture plus petite (valeur plus grande).

#### <span id="page-295-1"></span>**Fuseau horaire et date** Commande MENU + Y menu Configuration

Cette option permet de modifier le fuseau horaire, de régler l'horloge de l'appareil photo, de choisir un format de date et d'activer ou de désactiver l'heure d'été ( $\Box$  [27\)](#page-46-0).

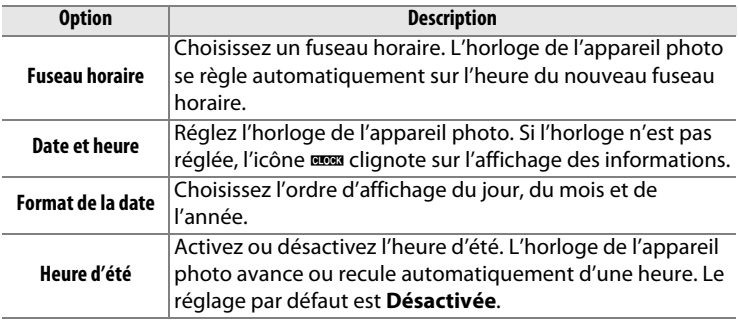

l≔

<span id="page-296-0"></span>Choisissez une langue pour les menus et les messages de l'appareil photo.

#### <span id="page-296-1"></span>**Rotation auto. des images** Commande MENU → Y menu Configuration

Les photos prises lorsque cette option est définie sur **Activée** contiennent des informations sur l'orientation de l'appareil photo. Vous pouvez ainsi les faire pivoter automatiquement pendant la visualisation ( $\Box$  [187](#page-206-0)) ou lorsqu'elles sont affichées dans ViewNX 2 (fourni) ou Capture NX 2 (disponible séparément ;  $\Box$  [325](#page-344-0)). Les orientations suivantes sont enregistrées :

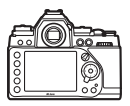

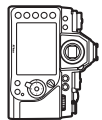

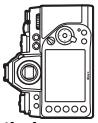

**Cadrage horizontal Appareil photo tourné à Appareil photo tourné à 90° dans le sens des aiguilles d'une montre**

**90° dans le sens inverse des aiguilles d'une montre**

L'orientation de l'appareil photo n'est pas enregistrée quand l'option **Désactivée** est sélectionnée. Choisissez cette option lorsque vous effectuez un filé panoramique ou prenez des photos en pointant l'objectif vers le haut ou vers le bas.

#### A **Rotation des images**

Pour faire pivoter automatiquement les photos à la verticale pendant la visualisation, sélectionnez **Activée** pour l'option **Rotation des images** du menu Visualisation ( $\Box$  [233](#page-252-0)).

<span id="page-297-0"></span>Cette option permet d'ajouter une légende à vos nouvelles photos au fur et à mesure de leur enregistrement. Les légendes peuvent être affichées sous forme de métadonnées dans le logiciel ViewNX 2 (fourni) ou Capture NX 2 (disponible séparément ;  $\Box$  [325\)](#page-344-0). Elles apparaissent également sur la page des données de prise de vue (0 [193\)](#page-212-0).

- **Terminé** : permet d'enregistrer les modifications apportées et de revenir au menu Configuration.
- **Entrer une légende** : permet d'entrer une légende, comme décrit à la page [107.](#page-126-0) Les légendes peuvent comporter jusqu'à 36 caractères.
- **Joindre une légende** : sélectionnez cette option pour joindre une légende à toutes les photos à venir. Pour cocher ou décocher l'option **Joindre une légende**, mettez-la en surbrillance et appuyez sur  $\blacktriangleright$ .

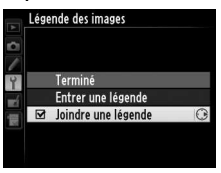

<span id="page-298-0"></span>Ajoutez les informations de copyright aux nouvelles photos au fur et à mesure que vous les prenez. Les informations de copyright figurent dans les données de prise de vue ( $\Box$  [193\)](#page-212-0). Vous pouvez également les afficher sous forme de métadonnées dans ViewNX 2 (fourni) ou Capture NX 2 (disponible séparément ;  $\Box$  [325\)](#page-344-0).

- **Terminé** : permet d'enregistrer les modifications apportées et de revenir au menu Configuration.
- **Photographe** : entrez le nom du photographe comme décrit à la page [107.](#page-126-0) Les noms de photographes peuvent contenir jusqu'à 36 caractères.
- **Copyright** : entrez le nom du détenteur du copyright comme décrit à la page [107](#page-126-0). Le nom peut comporter jusqu'à 54 caractères.
- **Joindre les infos de copyright** : sélectionnez cette option pour ajouter les informations de copyright à toutes les photos suivantes. **Joindre les infos de copyright** peut être coché et décoché en mettant l'option en surbrillance et en appuyant sur  $\blacktriangleright$ .

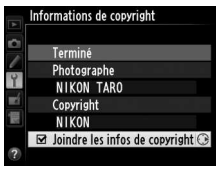

#### **Z** Informations de copyright

Afin d'éviter toute utilisation frauduleuse du nom du photographe ou du propriétaire des droits de reproduction, vérifiez que **Joindre les infos de copyright** n'est pas sélectionné et que les champs **Photographe** et **Copyright** sont vides avant de prêter ou de confier votre appareil photo à quelqu'un d'autre. Nikon décline toute responsabilité concernant les dommages ou différends causés par l'utilisation de l'option **Informations de copyright**.

<span id="page-299-0"></span>Sélectionnez **Enregistrer les réglages** pour enregistrer les réglages suivants sur la carte mémoire (si la carte est pleine, un message d'erreur apparaît). Utilisez cette option pour partager vos réglages avec d'autres appareils photo Df.

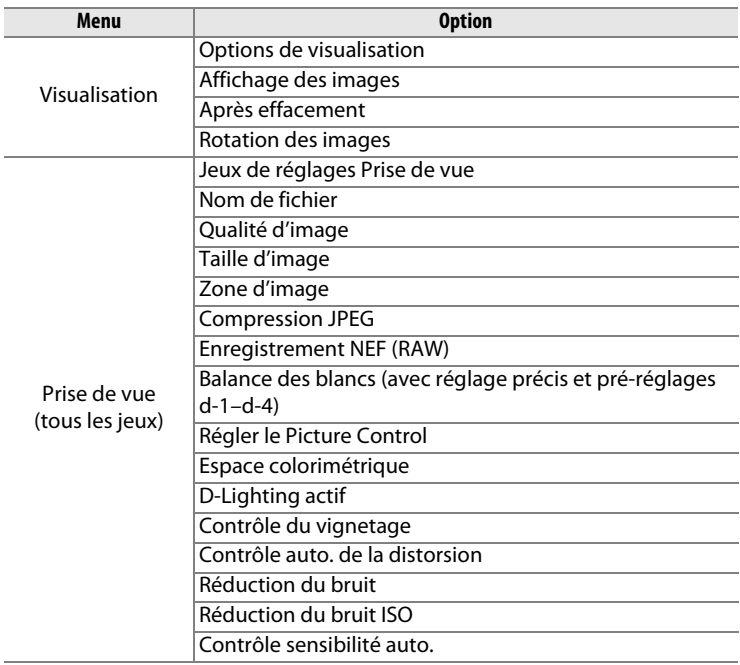

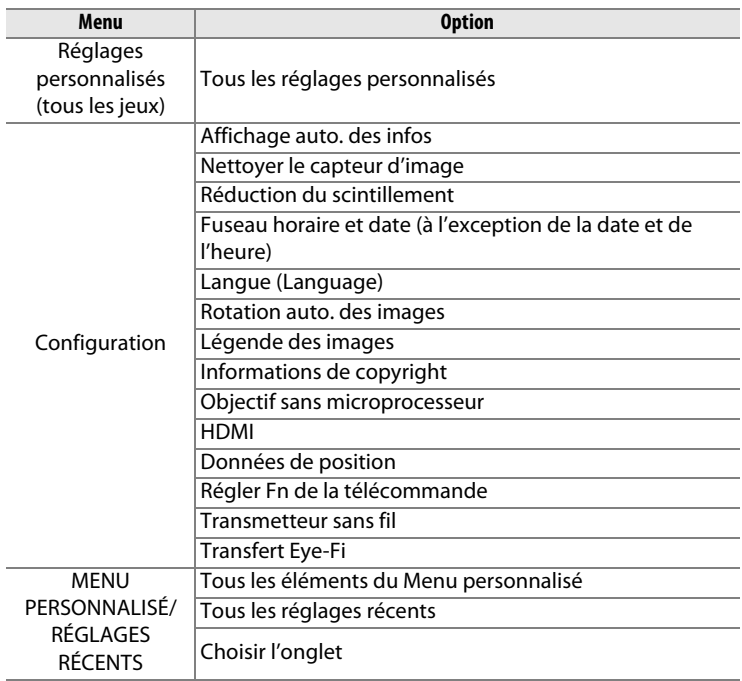

Vous pouvez rétablir les réglages enregistrés à l'aide d'un appareil photo de même modèle en sélectionnant **Charger les réglages**. Notez que **Enregistrer/charger réglages** n'est disponible que si une carte mémoire est insérée dans l'appareil photo, et l'option **Charger les réglages** n'est disponible que si la carte contient des réglages enregistrés.

#### A **Réglages enregistrés**

Les réglages sont enregistrés dans un fichier nommé NCSETUPD. L'appareil photo ne peut pas charger les réglages si le nom du fichier est modifié.

<span id="page-301-0"></span>Les informations de roulis et de tangage affichées sont communiquées par le détecteur d'inclinaison de l'appareil photo. Si l'appareil photo n'est incliné ni à gauche, ni à droite, la ligne de référence du roulis s'affichera en vert, tandis que si l'appareil photo n'est incliné ni en avant, ni en arrière, le point au centre de l'affichage s'affichera en vert . Chaque division correspond à 5°.

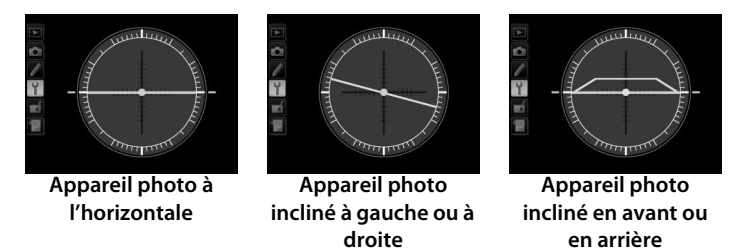

#### D **Inclinaison de l'appareil photo**

L'affichage de l'horizon virtuel risque d'être imprécis en cas de forte inclinaison vers l'avant ou l'arrière. Si l'appareil photo ne parvient pas à mesurer l'inclinaison, il ne pourra pas afficher le degré d'inclinaison.

#### A **Informations complémentaires**

Pour en savoir plus sur l'affichage de l'indicateur d'inclinaison dans le viseur, reportez-vous au réglage personnalisé f4 (Régler la commande Fn;  $\Box$  [263,](#page-282-0) [265](#page-284-0)). Pour en savoir plus sur l'affichage d'un horizontal virtuel en visée écran, reportez-vous à la page [182](#page-201-0).

l≔

<span id="page-302-0"></span>Vous pouvez affiner le réglage de la mise au point pour 12 types d'objectifs. Le réglage précis de l'AF n'est pas recommandé dans la plupart des cas et risque d'interférer avec la mise au point normale ; ne l'utilisez que si nécessaire.

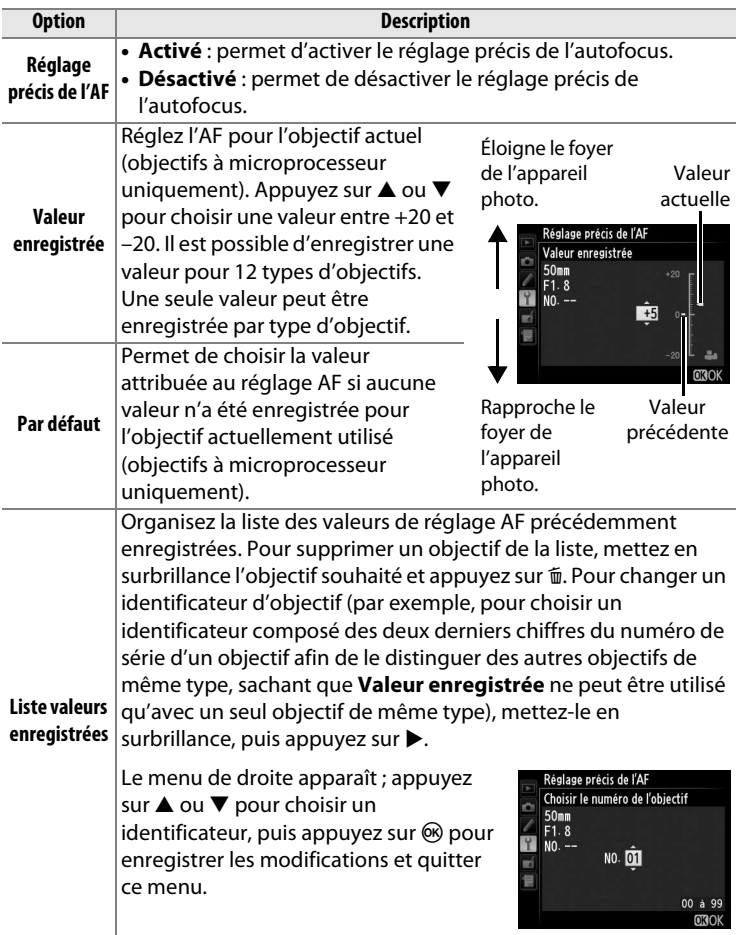

 $\equiv$ 

#### **Réglage de l'AF**

Il se peut que l'appareil photo ne puisse pas faire la mise au point à la distance minimale ou à l'infini si le réglage AF est appliqué.

#### **Z** Visée écran

Le réglage n'est pas appliqué à l'autofocus en mode de visée écran.

#### A **Valeur enregistrée**

Une seule valeur peut être enregistrée par type d'objectif. Si vous utilisez un téléconvertisseur, vous pouvez enregistrer une valeur pour chaque combinaison d'objectif et de téléconvertisseur.

#### <span id="page-303-0"></span>**Régler Fn de la télécommande** Commande MENU → Y menu Configuration

Choisissez la fonction des commandes **Fn** situées sur les télécommandes radio sans fil WR-1 et WR-T10 ( $\Box$  [325](#page-344-1)) (disponibles en option).

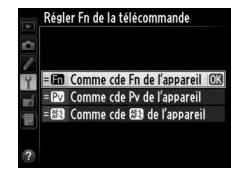

<span id="page-303-1"></span>**Transmetteur sans fil** Commande MENU → Y menu Configuration

Indiquez si l'appareil photo établit des connexions sans fil avec des périphériques mobiles lorsqu'un transmetteur sans fil pour mobile WU-1a (en option) ( $\Box$  [324](#page-343-0)) est raccordé au port USB de l'appareil photo.

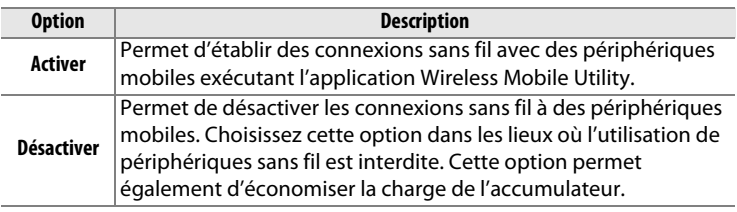

l≔

 $\overline{\mathbb{E}}$ 

<span id="page-304-0"></span>Cette option apparaît lorsqu'une carte mémoire Eye-Fi (disponible auprès d'autres fabricants) est insérée dans l'appareil photo. Choisissez **Activer** pour transférer des photos vers une destination présélectionnée. Notez que le transfert des photos ne peut pas s'effectuer si le signal est trop faible.

Respectez la législation en vigueur concernant les périphériques sans fil et sélectionnez **Désactiver** si les périphériques sans fil sont interdits.

Lorsqu'une carte Eye-Fi est insérée, son état est indiqué par une icône sur l'affichage des informations :

- $\hat{\mathbb{R}}$ : transfert Eye-Fi désactivé.
- $\hat{\sigma}$ : transfert Eye-Fi activé, mais aucune photo accessible pour le transfert.
- $\hat{\mathcal{F}}$  (fixe) : transfert Eye-Fi activé ; le transfert va bientôt commencer.
- $\hat{\mathcal{F}}$  (animé) : transfert Eye-Fi activé ; les données sont en cours de transfert.
- $\hat{\mathbb{R}}$ : Erreur l'appareil photo ne peut pas contrôler la carte Eye-Fi. Si le symbole  $\mathsf{E}\mathsf{R}_r$  d'elignote sur l'écran de contrôle ou dans le viseur, reportez-vous à la page [349](#page-368-0) ; si cet indicateur ne clignote pas, vous pouvez prendre des photos normalement, mais vous risquez de ne pas pouvoir modifier les paramètres Eye-Fi.

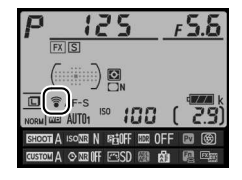

#### **Z** Cartes Eye-Fi

Les cartes Eye-Fi peuvent émettre des signaux sans fil lorsque **Désactiver** est sélectionné. Si un avertissement s'affiche sur le moniteur  $( \Box 349)$  $( \Box 349)$  $( \Box 349)$ , mettez l'appareil photo hors tension et retirez la carte.

Consultez le manuel fourni avec la carte Eye-Fi et renseignez-vous auprès de son fabricant. L'appareil photo permet d'activer et de désactiver les cartes Eye-Fi, mais il ne permet pas d'autres fonctions Eye-Fi.

Il se peut que certaines cartes ne soient pas disponibles dans certains pays ou régions ; contactez le fabricant pour en savoir plus. Les cartes Eye-Fi ne peuvent être utilisées que dans le pays où elles ont été achetées. Veillez à ce que le firmware (microprogramme) de la carte Eye-Fi soit mis à jour avec la dernière version.

#### A **Utilisation des cartes Eye-Fi en mode ad hoc**

Le temps nécessaire peut être plus long en cas de connexion avec des cartes Eye-Fi prenant en charge le mode ad hoc. Sélectionnez 30 s ou plus pour le réglage personnalisé c2 (**Temporisation mode veille**,  $\Box$  [251\)](#page-270-0).

#### <span id="page-305-0"></span>**Version du firmware Commande MENU → Y menu Configuration**

Cette option vous permet d'afficher la version actuelle du firmware (microprogramme) de l'appareil photo.

## N **Menu Retouche : création de copies retouchées**

Pour afficher le menu Retouche, appuyez sur MENU et sélectionnez l'onglet  $\overline{\mathcal{A}}$  (menu Retouche).

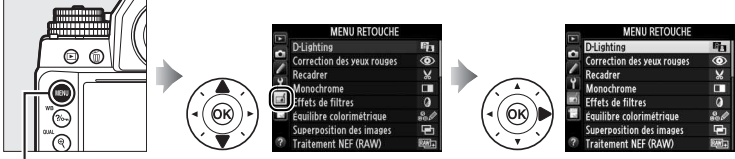

**Commande MENU** 

Les options du menu Retouche permettent de créer des copies recadrées ou retouchées de photos existantes. Le menu Retouche est uniquement disponible lorsqu'une carte mémoire contenant des photos est insérée dans l'appareil.

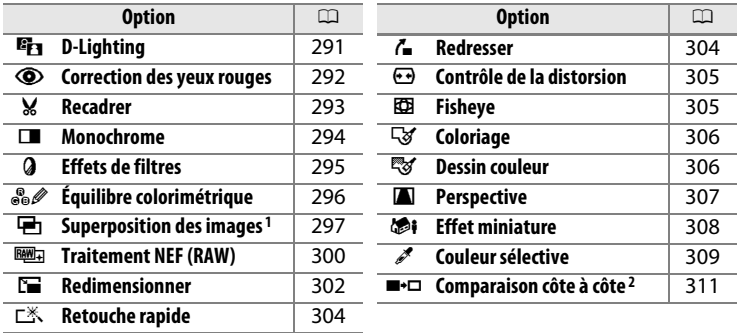

1 Ne peut être sélectionnée qu'en appuyant sur MENU et en sélectionnant l'onglet  $\overline{A}$ .

2 Uniquement disponible lorsque vous appuyez sur  $\boldsymbol{i}$  en mode de visualisation plein écran si une image retouchée ou originale est affichée.

#### D **Retouche de copies**

La plupart des options peuvent être appliquées aux copies créées avec d'autres options de retouche, même si (à l'exception de l'option **Superposition des images**) chaque option ne peut être appliquée qu'une fois (notez que plusieurs modifications successives peuvent entraîner une perte de détails). Les options non applicables à l'image sélectionnée sont grisées pour indiquer qu'elles ne sont pas disponibles.

#### A **Qualité d'image**

À l'exception des copies créées avec les fonctions **Recadrer**, **Superposition des images**, **Traitement NEF (RAW)** et **Redimensionner**, les copies créées à partir d'images au format JPEG conservent leur taille et leur qualité d'origine ; les copies créées à partir de photos au format NEF (RAW) sont enregistrées au format JPEG fine « Large » et celles créées à partir de photos au format TIFF (RVB) sont enregistrées au format JPEG fine et conservent leur taille d'origine. La compression donnant priorité à la taille est utilisée lorsque les copies sont enregistrées au format JPEG.

## **Création de copies retouchées**

Pour créer une copie retouchée :

**1 Sélectionnez une option dans le menu Retouche.** Appuyez sur  $\triangle$  ou  $\nabla$  pour mettre en surbrillance une option, puis sur  $\triangleright$  pour la sélectionner.

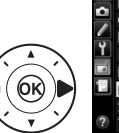

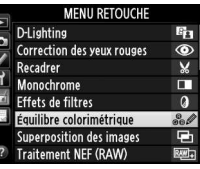

#### **2 Sélectionnez une photo.** Mettez une photo en surbrillance et appuyez sur . Pour afficher cette photo en plein écran, maintenez appuyée la commande  $\mathcal{R}$  (QUAL).

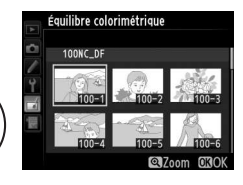

#### A **Retouche**

Dans le cas d'images enregistrées au format NEF + JPEG ( $\Box$  [56\)](#page-75-0), seule l'image NEF (RAW) est retouchée. Il est possible que l'appareil photo ne puisse pas afficher ou retoucher des photos créées avec un autre appareil.

## **3 Sélectionnez les options de retouche.**

Pour en savoir plus, consultez la section correspondant à la rubrique sélectionnée. Pour quitter sans créer de copie retouchée, appuyez sur MENU.

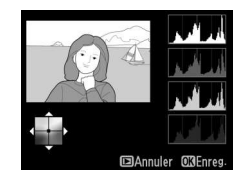

#### A **Extinction du moniteur**

Le moniteur s'éteint et l'opération est annulée si aucune action n'est exécutée au bout d'une courte période. Tout changement non sauvegardé sera perdu. Pour augmenter la durée pendant laquelle le moniteur reste allumé, choisissez une durée plus longue pour l'affichage des menus avec le réglage personnalisé c4 (**Extinction du moniteur** :  $\Box$  [253](#page-272-0)).

ΠΞ

**4 Créez une copie retouchée.** Appuyez sur ® pour créer une copie retouchée. Les copies retouchées sont signalées par l'icône ⊠1.

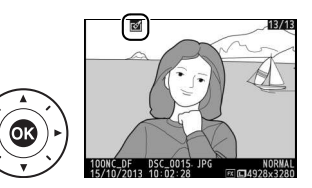

A **Création de copies retouchées pendant la visualisation** Il est également possible de créer des copies retouchées pendant la visualisation.

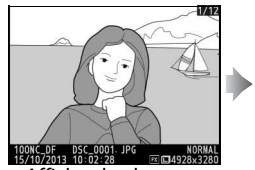

Affichez la photo en plein écran et appuyez sur  $\boldsymbol{i}$ .

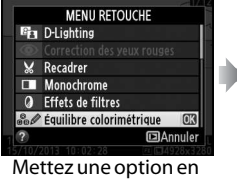

surbrillance et appuyez sur  $\circledast$ .

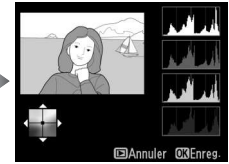

Créez une copie retouchée.

```
晅
```
<span id="page-310-0"></span>**D-Lighting** Commande MENV → A menu Retouche

La fonction D-lighting convient idéalement aux photos sombres ou prises en contre-jour car elle éclaircit les ombres.

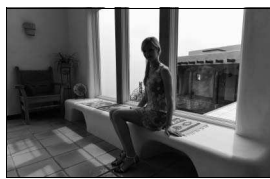

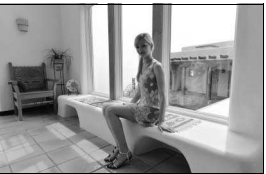

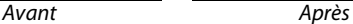

Appuyez sur ▲ ou ▼ pour choisir le niveau de correction à apporter. Vous pouvez afficher un aperçu de l'effet. Appuyez sur  $\otimes$  pour copier la photo.

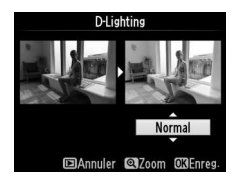

<span id="page-311-0"></span>Cette option est uniquement disponible lorsque vous effectuez une prise de vue avec flash, et permet de corriger l'effet « yeux rouges » que ce dernier peut provoquer. La photo sélectionnée pour la correction des yeux rouges peut être prévisualisée. Vérifiez les résultats de la correction des yeux rouges, puis créez une copie corrigée en procédant comme décrit dans le tableau suivant. Notez que l'option de correction des yeux rouges peut ne pas produire les résultats attendus et peut, en de rares cas, s'appliquer à des parties de l'image qui ne sont pas concernées par l'effet « yeux rouges » ; vérifiez l'aperçu avant de continuer.

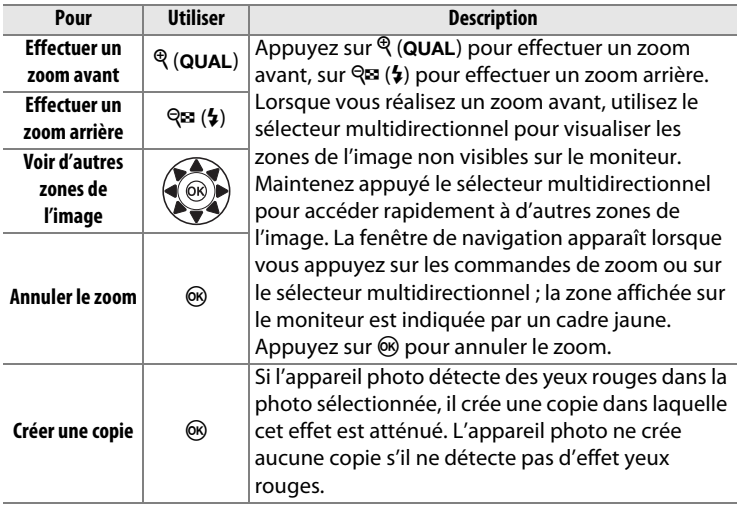

<span id="page-312-0"></span>Créez une copie recadrée de la photo sélectionnée. Cette dernière s'affiche avec le recadrage indiqué en jaune ; créez une copie recadrée comme décrit dans le tableau suivant.

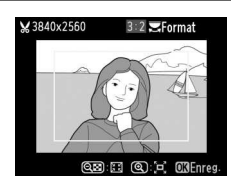

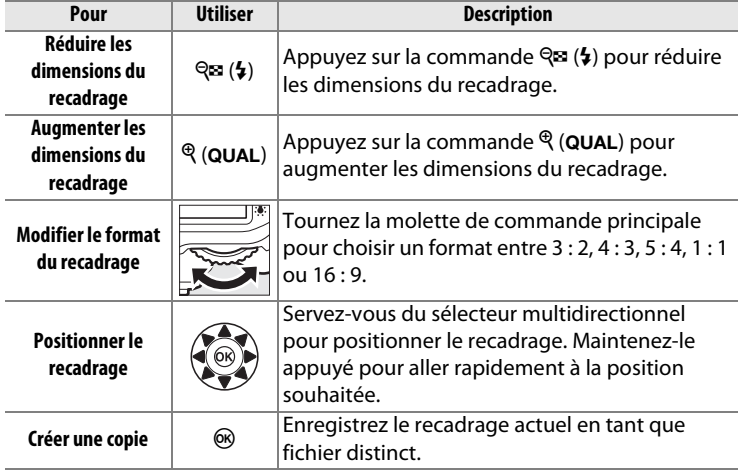

#### A **Recadrer : Qualité et taille d'image**

La qualité des copies créées à partir de photos NEF (RAW), NEF (RAW) + JPEG ou TIFF (RVB) ont une qualité d'image JPEG fine  $($  $\Box$  [55](#page-74-0)) ; les copies recadrées créées à partir de photos au format JPEG conservent la même qualité d'image que la photo d'origine. La taille de la copie varie en fonction de

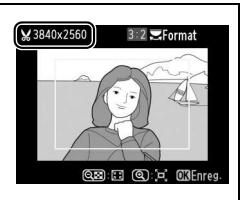

la taille et le format du recadrage et est indiquée en haut à gauche de l'écran de recadrage.

#### A **Visualisation de copies recadrées**

La fonction Loupe peut ne pas être disponible lors de l'affichage de copies recadrées.

<span id="page-313-0"></span>Vous pouvez créer des copies en **Noir et blanc**, **Sépia** ou **Couleurs froides** (bleu et blanc monochrome).

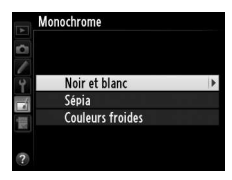

Il est possible d'afficher un aperçu de l'image en sélectionnant l'option **Sépia** ou **Couleurs froides** ; appuyez alors sur  $\triangle$  pour augmenter la saturation des couleurs, et sur  $\blacktriangledown$  pour la diminuer. Appuyez sur  $\otimes$  pour créer une copie monochrome.

Augmenter la saturation

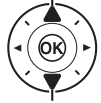

Diminuer la saturation

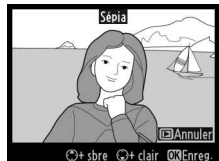

<span id="page-314-0"></span>Choisissez l'un des effets de filtres suivants. Après avoir paramétré les effets de filtres comme décrit ci-dessous, appuyez sur  $\circledast$  pour créer une copie de la photo.

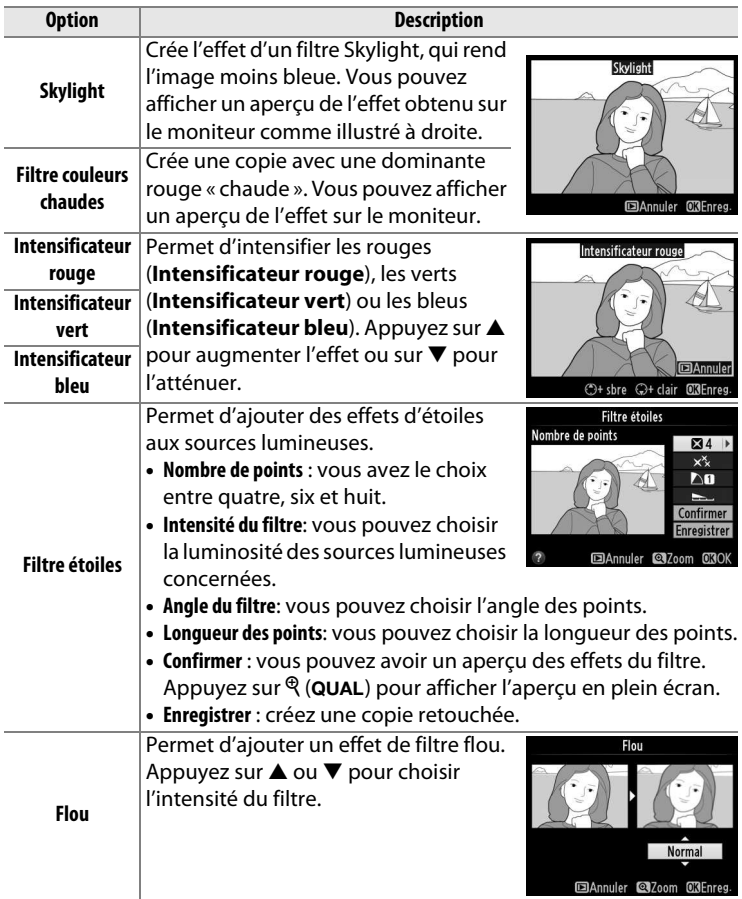

ΓΞ

#### <span id="page-315-0"></span>**Équilibre colorimétrique** Commande MENU → *A* menu Retouche

À l'aide du sélecteur multidirectionnel, créez une copie dont l'équilibre colorimétrique est modifié, comme indiqué ci-dessous. Le résultat obtenu s'affiche sur le moniteur avec les histogrammes rouge, vert et bleu  $( \Box 192)$  $( \Box 192)$  $( \Box 192)$ , qui indiquent la répartition des tons dans la copie.

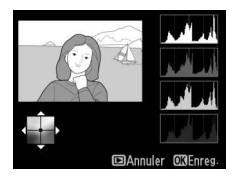

#### **Augmenter la quantité de vert**

**Augmenter la quantité de bleu**

**Augmenter la quantité d'ambre**

**Créer une copie retouchée**

#### **Augmenter la quantité de magenta**

#### A **Zoom**

Pour effectuer un zoom avant sur l'image affichée sur le moniteur, appuyez sur la commande  $\mathcal{R}$  (QUAL). L'histogramme est actualisé pour n'indiquer que les données concernant la portion de l'image visible sur le moniteur. Lorsque l'image est agrandie, appuyez sur  $\frac{2}{2}$  (WB) pour passer de l'équilibre colorimétrique à la photo agrandie, et

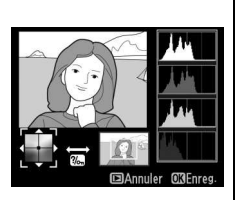

vice versa. Lorsque le zoom est sélectionné, vous pouvez effectuer un zoom avant ou arrière à l'aide des commandes  $\mathcal{R}$  (QUAL) et  $\mathcal{R}$  ( $\sharp$ ) et faire défiler l'image à l'aide du sélecteur multidirectionnel.

#### <span id="page-316-0"></span>**Superposition des images** Commande MENU → **A** menu Retouche

La superposition des images combine deux photos au format NEF (RAW) existantes pour créer une seule photo enregistrée en plus des originaux ; l'image obtenue, qui utilise les données RAW du capteur d'image de l'appareil photo, est de bien meilleure qualité que les superpositions créées dans des applications de retouche d'images. La nouvelle photo est enregistrée selon les réglages actuels de qualité et de taille d'image ; avant de créer une superposition, réglez la qualité et la taille d'image  $(1/2 55, 58;$  $(1/2 55, 58;$  $(1/2 55, 58;$  $(1/2 55, 58;$  $(1/2 55, 58;$  toutes les options sont disponibles). Pour créer une copie au format NEF (RAW), choisissez la qualité d'image **NEF (RAW)**.

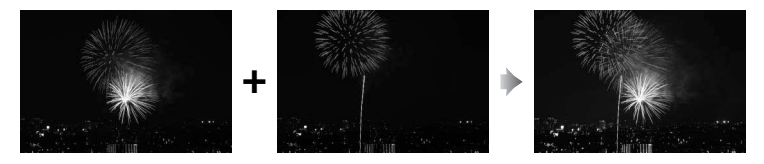

#### **1 Sélectionnez Superposition des images.**

Mettez en surbrillance

**Superposition des images** dans le menu Retouche et appuyez  $\mathsf{sur} \blacktriangleright$ .

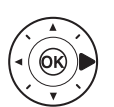

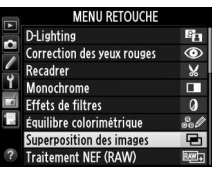

La boîte de dialogue ci-contre apparaît, avec **Image 1** mis en surbrillance ; appuyez alors sur  $\circledR$ pour afficher la liste des photos NEF créées avec cet appareil photo.

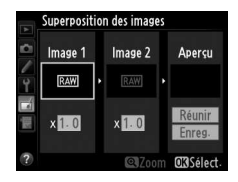

 $\overline{\mathbb{E}}$ 

#### **2 Sélectionnez la première photo.**

Utilisez le sélecteur multidirectionnel pour mettre en surbrillance la première photo de la superposition. Pour afficher la

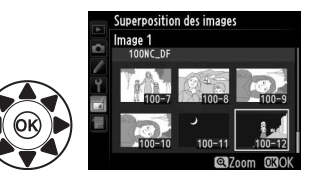

photo en surbrillance en plein écran, maintenez appuyée la commande  $\mathcal{R}$  (QUAL). Appuyez sur  $\mathcal{R}$  pour sélectionner la photo en surbrillance et revenir à l'affichage de l'aperçu.

### **3 Sélectionnez la seconde photo.**

La photo sélectionnée est alors désignée comme **Image 1**. Mettez en surbrillance **Image 2** et appuyez sur <sup>@</sup>, puis sélectionnez la seconde photo comme décrit à l'étape 2.

#### **4 Réglez le gain.**

Mettez en surbrillance **Image 1** ou **Image 2** et optimisez l'exposition de la superposition en appuyant sur  $\triangle$  ou  $\nabla$  afin de régler le gain sur une valeur

comprise entre 0,1 et 2,0. Répétez la procédure pour la seconde photo. La valeur par défaut est 1,0 ; sélectionnez 0,5 pour diviser le gain par deux ou 2,0 pour le doubler. L'effet est visible dans la colonne **Aperçu**.

### **5 Affichez l'aperçu de la superposition.**

Appuyez sur < ou > pour positionner le curseur dans la colonne **Aperçu** et appuyez sur

 $\triangle$  ou  $\nabla$  pour mettre en

surbrillance **Réunir**. Appuyez sur <sup>@</sup> pour afficher un aperçu comme illustré à droite (sélectionnez **Enreg.** pour enregistrer la superposition sans afficher d'aperçu). Pour revenir à l'étape 4 et sélectionner d'autres photos ou régler le gain, appuyez sur  $\mathbb{Q}$  ( $\sharp$ ).

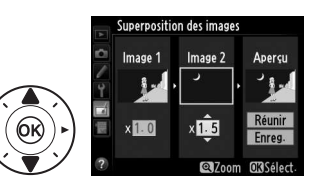

Superposition des images Réunir

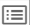

#### **6 Enregistrez la superposition.** Appuyez sur <sup>®</sup> alors que l'aperçu est affiché pour enregistrer la superposition. Lorsqu'une superposition est créée, la photo

obtenue s'affiche sur le moniteur

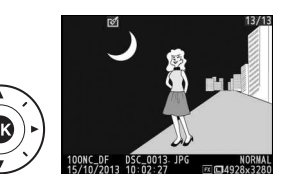

#### **2** Superposition des images

en plein écran.

Seules les photos NEF (RAW) créées avec la même zone d'image et la même profondeur d'échantillonnage peuvent être combinées.

La superposition est dotée des mêmes informations (comprenant la date d'enregistrement, la mesure, la vitesse d'obturation, l'ouverture, le mode d'exposition, la correction d'exposition, la focale et l'orientation de l'image) ainsi que des mêmes valeurs de balance de blancs et de Picture Control que la photo sélectionnée comme **Image 1**. La légende de la photo actuelle est jointe à la superposition lors de l'enregistrement ; les informations de copyright ne sont cependant pas copiées. Les superpositions enregistrées au format NEF (RAW) utilisent la compression sélectionnée pour **Type** dans le menu **Enregistrement NEF (RAW)** et ont la même profondeur d'échantillonnage que les photos d'origine ; les superpositions au format JPEG sont enregistrées avec une compression donnant priorité à la taille.

<span id="page-319-0"></span>Créez des copies au format JPEG à partir de photos NEF (RAW).

#### **1 Sélectionnez Traitement NEF (RAW).**

Mettez en surbrillance **Traitement NEF (RAW)** dans le menu Retouche, puis appuyez sur

2 pour afficher une boîte de

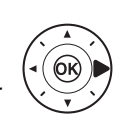

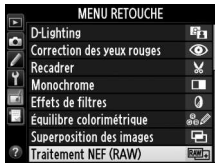

dialogue de sélection des photos ne contenant que des images NEF (RAW) créées par cet appareil photo.

### **2 Sélectionnez une photo.**

Mettez une photo en surbrillance (pour afficher cette photo en plein écran, maintenez appuyée la commande  $\mathcal{R}$  (QUAL)). Appuyez sur  $\circledR$  pour sélectionner la photo

en surbrillance et passer à l'étape suivante.

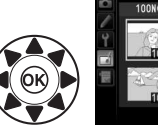

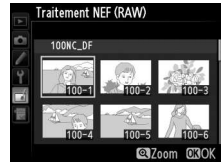

l≔

### **3 Choisissez les réglages pour la copie JPEG.**

Ajustez les réglages énumérés ci-dessous. Notez que la balance des blancs et le contrôle du vignetage ne sont pas disponibles avec les surimpressions ou les images créées par superposition d'images, et que la correction d'exposition ne peut être réglée que sur des valeurs comprises entre –2 et +2 IL. La grille des Picture Control ne s'affiche pas pendant le réglage des Picture Control.

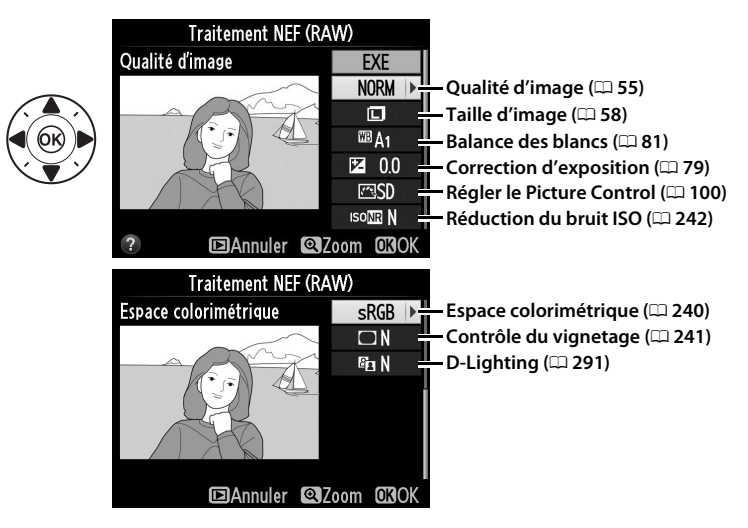

### **4 Copiez la photo.**

Mettez en surbrillance **EXE**, puis appuyez sur ® pour créer une copie JPEG de la photo sélectionnée (pour quitter sans copier la photo, appuyez sur la commande MENU).

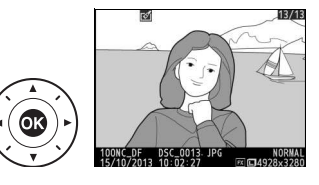

 $\overline{\boxdot}$ 

#### <span id="page-321-0"></span>**Redimensionner** Commande MENU→ *A* menu Retouche

Vous pouvez créer de petites copies des photos sélectionnées.

#### **1 Sélectionnez Redimensionner.**

Pour redimensionner les photos sélectionnées, appuyez sur MENU pour afficher les menus, puis sélectionnez **Redimensionner** dans le menu Retouche.

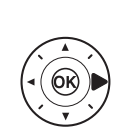

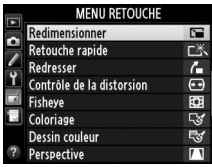

Redimensionner

#### **2 Sélectionnez une taille.** Mettez en surbrillance **Choisir la**  taille et appuyez sur  $\blacktriangleright$ .

Les options indiquées à droite s'affichent alors ; mettez une option en surbrillance, puis appuyez sur  $\mathcal{O}$ .

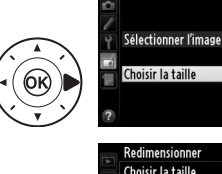

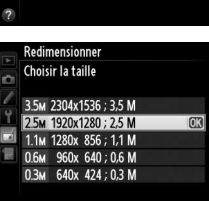

 $25M$ 

l≔

 $\overline{\boxdot}$ 

#### **3 Choisissez les photos.** Mettez en surbrillance **Sélectionner l'image** et appuyez  $\mathsf{sur} \blacktriangleright$ .

La boîte de dialogue illustrée cicontre s'affiche. Mettez les photos en surbrillance à l'aide du sélecteur multidirectionnel et appuyez sur la commande  $\bigotimes$  (5) pour les sélectionner ou les

désélectionner (pour afficher la photo en surbrillance en plein écran, maintenez appuyée la commande  $\mathcal{R}$  (QUAL)). Les photos sélectionnées sont marquées de l'icône **E.** Appuyez sur  $\circledR$  une fois la sélection terminée.

### **4 Enregistrez les copies redimensionnées.**

Une boîte de dialogue de confirmation s'affiche. Mettez en surbrillance **Oui** et appuyez sur  $\circledR$  pour enregistrer les copies redimensionnées.

#### A **Visualisation des copies redimensionnées**

La fonction Loupe peut ne pas être disponible lors de l'affichage de copies redimensionnées.

#### A **Qualité d'image**

Les copies créées à partir de photos NEF (RAW), NEF (RAW) + JPEG ou TIFF (RVB) ont une qualité d'image JPEG fine  $(D \cup 55)$  $(D \cup 55)$  $(D \cup 55)$ ; les copies créées à partir de photos au format JPEG conservent la même qualité d'image que la photo d'origine.

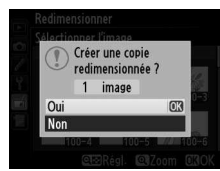

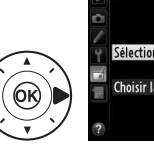

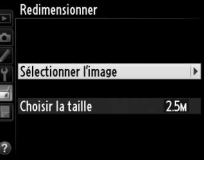

Redimensionner Sélectionner l'image 100NC D

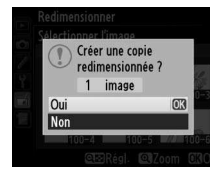

l≔

#### <span id="page-323-0"></span>**Retouche rapide** Commande MENU → *A* menu Retouche

Vous pouvez créer des copies avec une meilleure saturation et un meilleur contraste. La fonction D-Lighting est appliquée de façon à éclaircir les sujets sombres ou à contre-jour.

Appuyez sur ▲ ou ▼ pour choisir le degré d'optimisation. Vous pouvez afficher un aperçu de l'effet. Appuyez sur <sup>®</sup> pour copier la photo.

Vous pouvez créer une copie redressée de la photo sélectionnée. Appuyez sur ▶ pour faire tourner la photo dans le sens des aiguilles d'une montre jusqu'à cinq degrés, par incréments de 0,25 degré environ, et sur < pour la faire tourner dans l'autre sens (vous pouvez afficher un

aperçu de l'effet ; notez cependant que les bords de la photo seront tronqués afin d'obtenir une copie carrée). Appuyez sur <sup>®</sup> pour copier la photo, ou sur  $\blacktriangleright$  pour revenir au mode de visualisation sans créer de copie.

<span id="page-323-1"></span>**Redresser** Commande MENU → Amenu Retouche

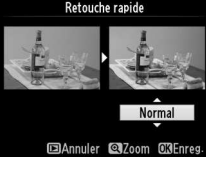

# Retouche rapide

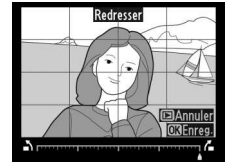
## **Contrôle de la distorsion** Commande MENU → *A menu Retouche*

Vous pouvez créer des copies avec une distorsion périphérique réduite. Sélectionnez **Automatique** pour laisser l'appareil photo corriger automatiquement la distorsion, puis affinez les réglages à l'aide du sélecteur multidirectionnel, ou sélectionnez **Manuel** pour

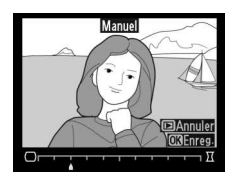

réduire manuellement la distorsion (notez que l'option **Automatique** n'est pas disponible lorsque les photos ont été prises avec le contrôle automatique de la distorsion ; reportez-vous à la page [241\)](#page-260-0). Appuyez sur  $\triangleright$  pour réduire la distorsion en barillet, sur  $\blacktriangleleft$  pour réduire la distorsion en coussinet (vous pouvez afficher un aperçu de l'effet ; notez que plus la distorsion est corrigée, plus les bords de l'image seront tronqués). Appuyez sur  $\circledast$  pour copier la photo, ou sur  $\blacktriangleright$  pour revenir au mode de visualisation sans créer de copie. Notez que le contrôle de distorsion peut considérablement tronquer ou déformer les bords des copies créées à partir de photos prises avec des objectifs DX et le réglage de zone d'image **FX (36×24) 1.0×**.

#### A **Automatique**

**L'option Automatique** ne doit être choisie que pour les photos prises avec un objectif de type G, E ou D (les objectifs PC, Fisheye et certains autres objectifs sont exclus). Les résultats ne sont pas garantis avec d'autres objectifs.

**Fisheye** Commande MENU → *A* menu Retouche

Vous pouvez créer des copies qui donnent l'impression d'avoir été prises avec un objectif fisheye. Appuyez sur  $\triangleright$  pour accentuer l'effet (cela augmente également la taille de la zone qui sera tronquée sur les bords de la photo), et sur 4 pour le réduire. Vous pouvez afficher un

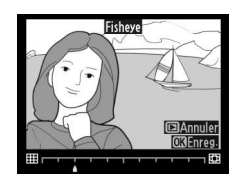

aperçu de l'effet. Appuyez sur <sup>®</sup> pour copier la photo, ou sur D pour revenir au mode de visualisation sans créer de copie.

Créez une copie contenant uniquement les contours des objets photographiés. Elle pourra être utilisée comme base de coloriage. Vous pouvez afficher un aperçu de l'effet. Appuyez sur ® pour copier la photo.

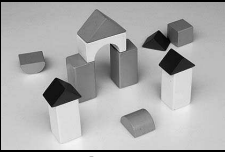

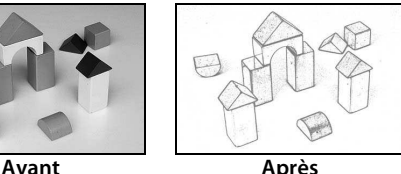

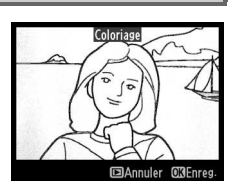

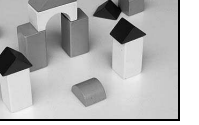

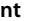

**Dessin couleur** Commande MENU → **A** menu Retouche

Créez une copie ressemblant à une esquisse faite avec des crayons de couleur. Appuyez sur **▲ ou ▼ pour mettre en surbrillance Saturation** ou **Contours**, puis sur < ou > pour effectuer des modifications. Il est possible d'accentuer l'éclat des couleurs afin d'en augmenter la

saturation, ou de le réduire afin de donner un aspect délavé, monochromatique, ainsi que d'augmenter ou de réduire l'épaisseur des contours. Des contours plus épais rendent également les couleurs plus saturées. Vous pouvez afficher un aperçu du résultat. Appuyez sur <sup>®</sup> pour copier la photo, ou sur **E** pour revenir au mode de visualisation sans créer de copie.

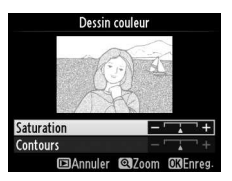

l≔

Créez des copies dans lesquelles les effets de perspective dûs à la prise de vue en contreplongée de sujets élevés sont réduits. Utilisez le sélecteur multidirectionnel pour ajuster la perspective (veuillez remarquer qu'un contrôle plus important de la perspective a pour résultat

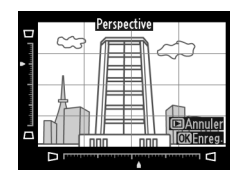

des bords plus rognés). Vous pouvez afficher un aperçu du résultat. Appuyez sur  $\circledR$  pour copier la photo, ou sur  $\blacktriangleright$  pour revenir au mode de visualisation sans créer de copie.

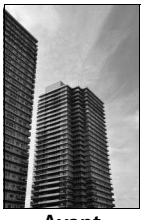

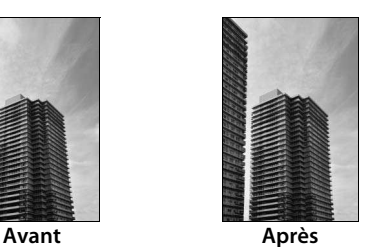

Vous pouvez créer une copie qui ressemble à la représentation d'une maquette. Vous obtiendrez de meilleurs résultats avec des photos prises d'un point de vue élevé. La zone nette de la copie est encadrée en jaune.

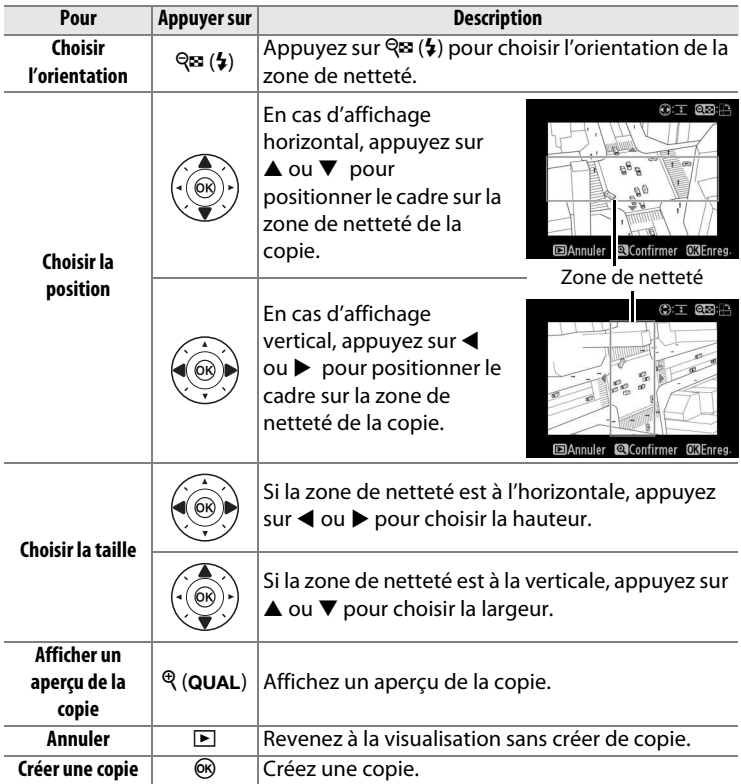

Vous pouvez créer une copie dans laquelle seules les teintes sélectionnées sont en couleur.

**1 Sélectionnez Couleur sélective.**

> Mettez en surbrillance **Couleur sélective** dans le menu Retouche et appuyez sur  $\triangleright$  pour afficher une boîte de dialogue de sélection des images.

## **2 Sélectionnez une photo.**

Mettez une photo en surbrillance (pour afficher cette photo en plein écran, maintenez appuyée la commande  $\mathcal{R}$  (QUAL)). Appuyez sur  $\circledR$  pour sélectionner la photo

en surbrillance et passer à l'étape suivante.

## **3 Sélectionnez une couleur.**

À l'aide du sélecteur multidirectionnel, positionnez le curseur sur un objet et appuyez sur **組 AE-L/AF-L pour sélectionner** la couleur de l'objet qui sera

conservée dans la copie finale (l'appareil photo risque d'avoir des difficultés à détecter des couleurs désaturées ; choisissez une couleur saturée). Pour effectuer un zoom avant sur la photo afin de sélectionner précisément la couleur, appuyez sur  $\mathcal{R}$  (QUAL). Appuyez sur la commande  $\mathbb{R}$  ( $\sharp$ ) pour effectuer un zoom arrière.

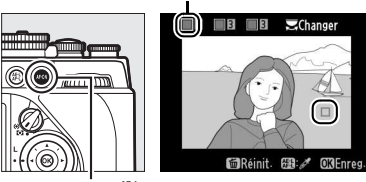

**Commande**  $A_{\text{L}}^{\text{KL}}$  **AF-L/AF-L** 

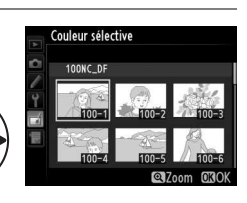

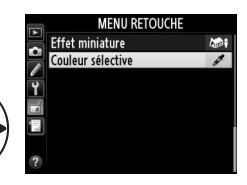

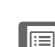

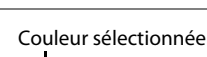

## **4 Mettez en surbrillance la gamme de couleurs.**

Tournez la molette de commande principale pour mettre en surbrillance la gamme de couleurs pour la couleur sélectionnée.

## **5 Choisissez la gamme de couleurs.**

Appuyez sur  $\triangle$  ou  $\nabla$  pour augmenter ou réduire la gamme de teintes similaires qui seront incluses dans la photo finale.

Choisissez une valeur comprise entre 1 et 7 ; notez que des teintes issues d'autres couleurs risquent d'être incluses si vous choisissez une valeur élevée. Vous pouvez afficher un aperçu de l'effet.

## **6 Sélectionnez d'autres couleurs.**

Pour sélectionner d'autres couleurs, tournez la molette de commande principale afin de mettre en surbrillance l'une des

trois autres cases de couleur situées en haut du moniteur et répétez les étapes 3–5 pour sélectionner une autre couleur. Répétez l'opération pour une troisième couleur si vous le souhaitez. Pour désélectionner la couleur en surbrillance, appuyez sur la commande  $\overline{u}$  ou maintenez-la appuyée pour supprimer toutes les couleurs. Une boîte de dialogue de confirmation s'affiche ; sélectionnez **Oui**.

**7 Enregistrez la copie modifiée.**

Appuyez sur <sup>®</sup> pour copier la photo.

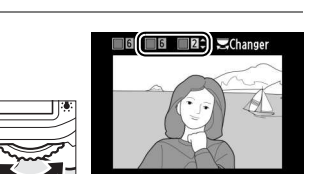

CAiuster OREnre

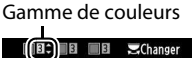

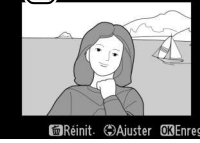

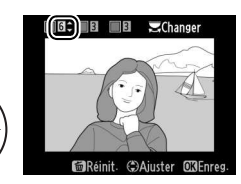

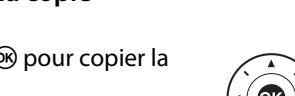

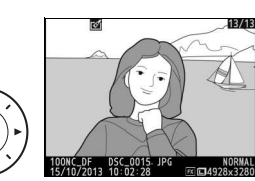

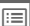

## **Comparaison côte à côte**

Comparez les copies retouchées aux photos originales. Cette option n'est disponible que si vous appuyez sur la commande  $\boldsymbol{i}$  pour afficher le menu Retouche alors qu'une copie ou une photo originale est affichée en plein écran.

**1 Sélectionnez une photo.** En visualisation plein écran, sélectionnez une copie retouchée (signalée par l'icône Ø) ou une photo ayant été retouchée, puis appuyez sur  $\boldsymbol{i}$ .

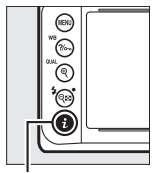

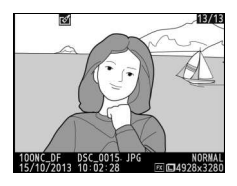

**Commande** *i* 

**2 Sélectionnez Comparaison côte à côte.** Mettez en surbrillance l'option **Comparaison côte à côte** et appuyez sur  $\circledast$ .

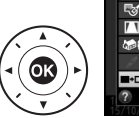

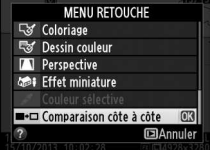

 $\overline{\mathbb{E}}$ 

## **3 Comparez la copie à la photo d'origine.**

L'image source est affichée à gauche, la copie retouchée à droite et les options utilisées pour créer la copie sont répertoriées en haut du moniteur. Appuyez sur < ou > pour basculer entre l'image source et la copie retouchée. Pour afficher la photo

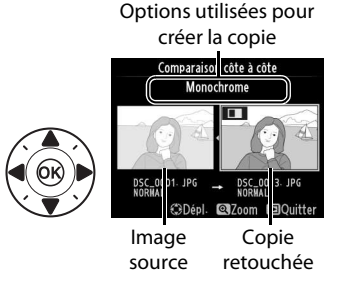

en surbrillance en plein écran, maintenez appuyée la commande  $\mathcal{R}$  (QUAL). Si la copie a été créée à partir de deux images source à l'aide de la fonction de **Superposition des images**, ou si la source a été copiée à plusieurs reprises, appuyez sur  $\triangle$  ou  $\nabla$  pour afficher les autres sources ou copies. Pour revenir en mode de visualisation, appuyez sur la commande  $\blacktriangleright$ , ou appuyez sur  $\circledast$ pour revenir à l'affichage de l'image mise en surbrillance.

## D **Comparaisons côte à côte**

L'image source ne s'affiche pas si la copie a été créée à partir d'une photo gui est actuellement protégée ( $\text{ } \square$  [201](#page-220-0)), qui a été depuis effacée ou cachée  $(D = 230)$  $(D = 230)$  $(D = 230)$ .

l≔

# O **Menu personnalisé/** m **Réglages récents**

Pour afficher le Menu personnalisé, appuyez sur MENU et sélectionnez l'onglet 同 (Menu personnalisé).

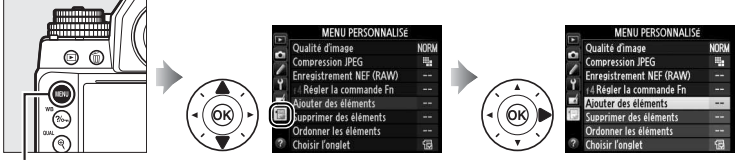

**Commande MENU** 

L'option **MENU PERSONNALISÉ** vous permet de créer et modifier votre propre liste d'options à partir des menus Visualisation, Prise de vue, Réglages personnalisés, Configuration et Retouche afin de pouvoir y accéder plus rapidement (jusqu'à 20 éléments). Si vous le souhaitez, vous pouvez afficher les réglages récents à la place du Menu personnalisé ( $\Box$  [317](#page-336-0)).

Vous pouvez ajouter, supprimer et réorganiser les options comme expliqué dans les pages suivantes.

 $\overline{\mathbb{E}}$ 

**1 Sélectionnez Ajouter des éléments.**

Dans Menu personnalisé ( , ,) mettez en surbrillance **Ajouter**  des éléments et appuyez sur  $\blacktriangleright$ .

- **2 Sélectionnez un menu.** Mettez en surbrillance le nom du menu contenant l'option que vous souhaitez ajouter et appuyez sur  $\blacktriangleright$ .
- **3 Sélectionnez un élément.** Mettez en surbrillance l'élément du menu de votre choix et appuyez sur %.

## **4 Positionnez le nouvel élément.**

Appuyez sur  $\triangle$  ou  $\nabla$  pour déplacer le nouvel élément vers le haut ou vers le bas du Menu personnalisé. Appuyez sur  $\circledR$ pour ajouter le nouvel élément.

## **5 Ajoutez d'autres éléments.**

Les options figurant actuellement dans le Menu personnalisé sont cochées. Les éléments signalés par l'icône  $\Delta$  ne peuvent pas être sélectionnés. Répétez les étapes 1–4 pour sélectionner d'autres éléments.

旧

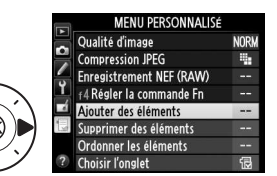

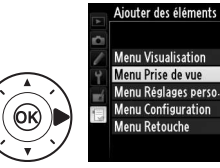

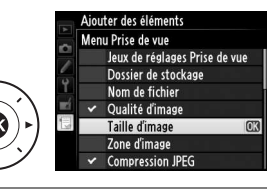

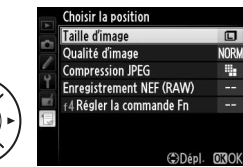

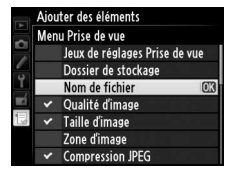

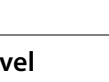

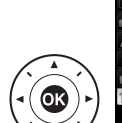

## ❚❚ **Suppression d'options du Menu personnalisé**

- **1 Sélectionnez Supprimer des éléments.** Dans Menu personnalisé ( , mettez en surbrillance l'option Supprimer des éléments et appuyez sur  $\blacktriangleright$ .
- **2 Sélectionnez les éléments.** Mettez les éléments souhaités en surbrillance et appuyez sur pour les sélectionner ou les désélectionner. Les éléments sélectionnés sont cochés.

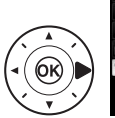

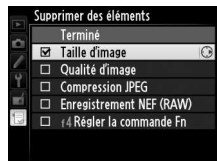

**3 Sélectionnez Terminé.** Mettez en surbrillance **Terminé** et appuyez sur ®. Une boîte de dialogue de confirmation s'affiche.

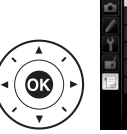

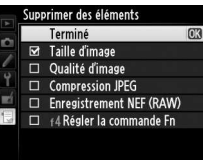

**4 Supprimez les éléments sélectionnés.**

> Appuyez sur <sup>®</sup> pour supprimer les éléments sélectionnés.

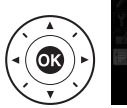

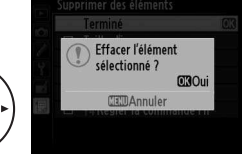

#### A **Suppression d'éléments du Menu personnalisé**

Pour supprimer l'élément actuellement sélectionné dans le Menu personnalisé, appuyez sur la commande  $\tilde{a}$ . Une boîte de dialogue de confirmation apparaît ; appuyez à nouveau sur la commande  $\overline{\mathfrak{m}}$  pour supprimer l'élément sélectionné du Menu personnalisé.

 $\overline{\mathbb{E}}$ 

## ❚❚ **Réorganisation des options du Menu personnalisé**

## **1 Sélectionnez Ordonner les éléments.**

Dans le Menu personnalisé ( , mettez en surbrillance l'option **Ordonner les éléments** et appuyez sur  $\blacktriangleright$ .

**2 Sélectionnez un élément.** Mettez en surbrillance l'élément que vous souhaitez déplacer et appuyez sur %.

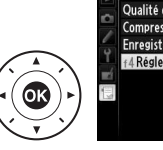

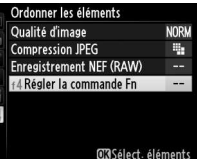

**3 Positionnez l'élément.** Appuyez sur  $\triangle$  ou  $\nabla$  pour déplacer l'élément vers le haut ou vers le bas dans le Menu personnalisé et appuyez sur  $\otimes$ . Répétez les étapes 2–3 pour modifier la position d'autres éléments.

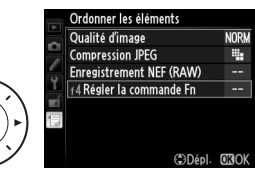

## **4 Quittez et revenez au Menu personnalisé.**

Pour revenir au Menu personnalisé, appuyez sur la commande MENU.

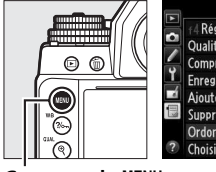

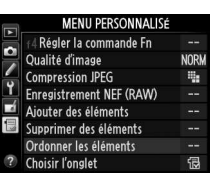

**Commande MENU** 

l≔

## <span id="page-336-0"></span>**Réglages récents**

Pour afficher les vingt derniers réglages utilisés, sélectionnez  $\mathbf{B}$  **RÉGLAGES RÉCENTS** pour  $\mathbf{B}$  **MENU PERSONNALISÉ** > **Choisir l'onglet**.

**1 Sélectionnez Choisir l'onglet.**

Dans le Menu personnalisé (同), mettez en surbrillance l'option **Choisir l'onglet** et appuyez  $\mathsf{sur} \blacktriangleright$ .

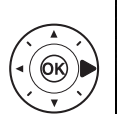

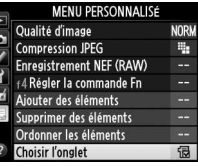

MENU PERSONNALISÉ

**Choisir l'onglet** 

## **2** Sélectionnez **and RÉGLAGES RÉCENTS.**

Mettez en surbrillance m **RÉGLAGES RÉCENTS** et appuyez sur . Le nom du menu change, passant de « MENU

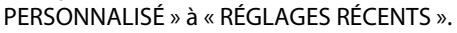

Les rubriques de menu s'ajoutent en haut du menu des réglages récents au fur et à mesure qu'elles sont utilisées. Pour afficher à nouveau le Menu personnalisé, sélectionnez **同 MENU PERSONNALISÉ** pour **f RÉGLAGES RÉCENTS** > Choisir l'onglet.

## A **Suppression d'éléments du menu Réglages récents**

Pour supprimer un élément du menu Réglages récents, mettez-le en surbrillance et appuyez sur la commande  $\tilde{w}$ . Une boîte de dialoque de confirmation s'affiche ; appuyez à nouveau sur  $\bar{w}$  pour supprimer l'élément sélectionné.

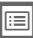

# n**Remarques techniques**

Veuillez consulter ce chapitre pour en savoir plus sur les accessoires compatibles, le nettoyage et le rangement de l'appareil photo, ainsi que sur la procédure à suivre en cas d'affichage d'un message d'erreur ou de problèmes avec l'appareil photo.

# **Objectifs compatibles**

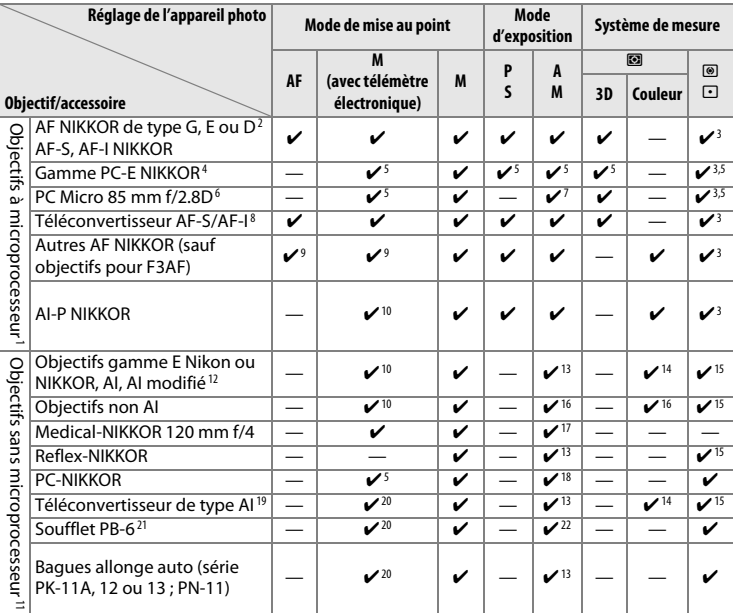

1 Les objectifs NIKKOR IX ne peuvent pas être utilisés.

2 Fonction Réduction de vibration (VR) prise en charge par les objectifs VR.

3 La mesure spot effectue la mesure sur le point AF sélectionné ( $\Box$  [75\)](#page-94-0).

4 Prenez les précautions nécessaires lors du décentrement ou de la bascule des objectifs PC-E NIKKOR 24mm f/3,5D ED, car ils peuvent entrer en contact avec le boîtier de l'appareil photo et provoquer ainsi des dégâts ou des blessures.

5 Ne peut pas être utilisé en cas de décentrement ou de bascule de l'objectif.

- 6 Les systèmes de mesure de l'exposition et de contrôle du flash de l'appareil photo ne fonctionnent pas correctement en cas de décentrement et/ou bascule de l'objectif, ou si l'ouverture utilisée n'est pas l'ouverture maximale.
- 7 Mode d'exposition manuel uniquement.
- 8 Ne peut être utilisé qu'avec les objectifs AF-S et AF-I ( $\Box$  [321\)](#page-340-0). Pour en savoir plus sur les points AF disponibles pour l'autofocus et le télémètre électronique, reportezvous à la page [321](#page-340-0).
- 9 Lorsque la mise au point est effectuée à la distance minimale avec les objectifs AF 80–200 mm f/2.8, AF 35–70 mm f/2.8, AF 28–85 mm f/3.5–4.5 <New> ou AF 28– 85 mm f/3.5–4.5 en position téléobjectif maximal, il se peut que l'indicateur de mise au point s'affiche alors que l'image n'est pas nette dans le viseur. Faites la mise au point manuellement jusqu'à ce que l'image soit nette.
- 10 Avec une ouverture maximale de f/5.6 ou plus lumineuse.
- 11 Certains objectifs ne peuvent pas être utilisés (voir page [320\)](#page-339-0).
- 12 La rotation du collier de fixation sur trépied de l'objectif AI 80–200 mm f/2.8 ED est limitée dans son amplitude par le boîtier de l'appareil photo. Il est impossible de changer les filtres lorsque l'appareil photo est équipé de l'objectif AI 200-400 mm f/4 ED.
- 13 Si l'ouverture maximale est spécifiée à l'aide de **Objectif sans microprocesseur** (0 [163](#page-182-0)), la valeur de l'ouverture s'affiche dans le viseur et sur l'écran de contrôle.
- 14 Ne peut être utilisé que si la focale et l'ouverture maximale sont spécifiées à l'aide de l'option **Objectif sans microprocesseur** ( $\Box$  [163\)](#page-182-0). Utilisez la mesure spot ou la mesure pondérée centrale si vous n'obtenez pas les résultats souhaités.
- 15 Pour améliorer la précision, spécifiez la focale et l'ouverture maximale de l'objectif à l'aide de l'option **Objectif sans microprocesseur** ( $\Box$  [163\)](#page-182-0).
- 16 Ne peuvent être utilisés que si vous avez recouru à l'option **Objectif sans microprocesseur** ( $\Box$  [163](#page-182-0)) pour spécifier la focale et l'ouverture maximale et pour régler le couplage de la mesure d'exposition sur **Objectif non AI** ( $\Box$  [167](#page-186-0)). Sur l'appareil photo, choisissez la même ouverture que celle sélectionnée avec la bague des ouvertures de l'objectif.
- 17 Peut être utilisé uniquement en mode d'exposition manuel à des vitesses d'obturation inférieures d'un incrément ou plus à la vitesse d'obturation flash.
- 18 Exposition déterminée par le pré-réglage de l'ouverture de l'objectif. En mode d'exposition auto à priorité ouverture, pré-réglez l'ouverture à l'aide de la bague des ouvertures de l'objectif avant d'exécuter la fonction de mémorisation de l'exposition ou de décentrer l'objectif. En mode d'exposition manuel, pré-réglez l'ouverture à l'aide de la bague des ouvertures de l'objectif et déterminez l'exposition avant de décentrer l'objectif.
- 19 Correction d'exposition nécessaire en cas d'utilisation d'un AI 28–85 mm f/3.5–4.5, AI 35–105 mm f/3.5–4.5, AI 35–135 mm f/3.5–4.5 ou AF-S 80–200 mm f/2.8D. Consultez le manuel du téléconvertisseur pour en savoir plus.
- 20 Avec une ouverture effective maximale de f/5.6 ou plus lumineuse.
- 21 Nécessite la bague allonge auto PK-12 ou PK-13. L'espaceur PB-6D peut être nécessaire en fonction de l'orientation de l'appareil photo.
- 22 Utilisez l'ouverture prédéfinie. En mode d'exposition auto à priorité ouverture, réglez l'ouverture sur l'objectif avant de définir l'exposition et de prendre une photo.
- Le dispositif de reproduction PF-4 requiert le support d'appareil photo PA-4.
- Du bruit sous forme de lignes peut apparaître lorsque l'autofocus est utilisé à des sensibilités (ISO) élevées. Utilisez la mise au point manuelle ou la mémorisation de la mise au point.

319

n

n

#### <span id="page-339-0"></span>A **Pour reconnaître les objectifs à microprocesseur et les objectifs de type G, E et D**

Il est recommandé d'utiliser des objectifs à microprocceur (notamment de types G, E et D) ; notez cependant qu'il est impossible d'utiliser les objectifs IX-NIKKOR. Les objectifs à microprocesseur se reconnaissent grâce à la présence de contacts électriques et les objectifs de type G, E et D, grâce à la lettre indiquée sur leur barillet. Les objectifs de type G et E ne sont pas équipés d'une bague des ouvertures.

#### Contacts du microprocesseur **Bague des ouvertures**

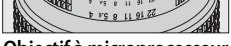

**Objectif à microprocesseur Objectif de type G/E Objectif de type D**

## A **Ouverture de l'objectif**

00mm<sub>1:</sub> 5.60

Le chiffre situé après le f dans les noms d'objectifs indique l'ouverture maximale de l'objectif.

 $5.6G$ 

## D **Accessoires et objectifs sans microprocesseur incompatibles**

Il est IMPOSSIBLE d'utiliser les accessoires et objectifs sans microprocesseur suivants avec le Df :

- Téléconvertisseur AF TC-16AS
- Objectifs nécessitant l'unité de mise au point AU-1 (400 mm f/4.5, 600 mm f/5.6, 800 mm f/8, 1200 mm f/11)
- Fisheye (6 mm f/5.6, 7.5 mm f/5.6, 8 mm f/8, OP 10 mm f/5.6)
- 2,1 cm f/4
- Bague allonge K2
- Objectifs AF pour le F3AF (AF 80 mm f/2.8, AF 200 mm f/3.5 ED, Téléconvertisseur AF TC-16)
- PC 35 mm f/3.5 (ancien modèle)
- Reflex 1000 mm f/6.3 (ancien modèle)
- Objectifs NIKKOR-H Auto 2.8 cm/3.5 (28 mm/3.5) avec des numéros de série inférieurs à 362000
- Objectifs NIKKOR-S Auto 3.5 cm/2.8 (35 mm/2.8) avec des numéros de série inférieurs à 928000
- NIKKOR-S Auto 5 cm/2 (50 mm/2)
- Objectifs NIKKOR-Q Auto 13.5 cm/3.5 (135 mm/3.5) avec des numéros de série inférieurs à 753000
- Micro-NIKKOR 5.5 cm/3.5
- Medical-NIKKOR Auto 200 mm/f5.6
- Zoom téléobjectif Auto NIKKOR 85–250 mm/f4–4.5
- Zoom téléobjectif Auto NIKKOR 200–600 mm/f9.5–10.5

Selon leur état, certains objectifs d'autres types risquent de ne pas pouvoir être utilisés. Ne forcez pas si l'objectif ne s'installe pas facilement sur la monture de l'appareil photo.

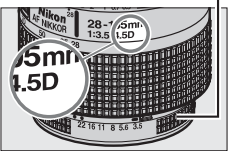

## <span id="page-340-0"></span>A **Téléconvertisseurs AF-S/AF-I**

Le tableau ci-dessous indique les points AF disponibles pour l'autofocus et le télémètre électronique lorsqu'un téléconvertisseur AF-S/AF-I est utilisé. Remarque : il se peut que l'appareil photo ne parvienne pas à effectuer la mise au point sur les sujets sombres ou peu contrastés si l'ouverture combinée est moins lumineuse que f/5.6. L'autofocus n'est pas disponible lorsque des téléconvertisseurs sont utilisés avec l'AF-S VR Micro-Nikkor 105 mm f/2.8G IF-ED.

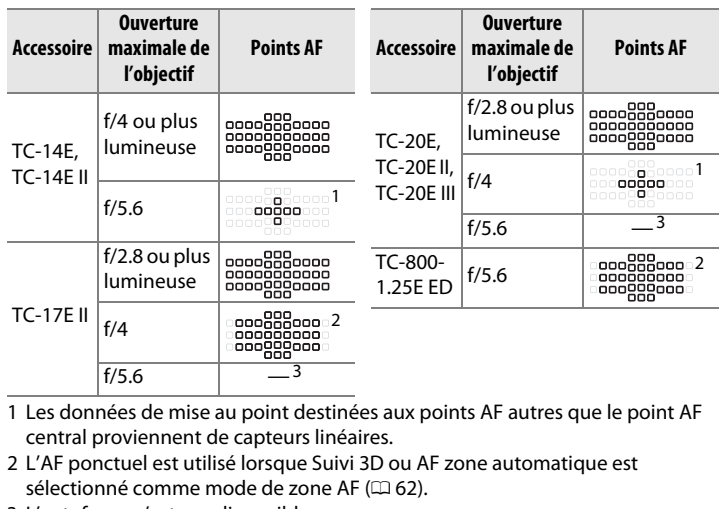

3 L'autofocus n'est pas disponible.

## A **Calcul de l'angle de champ**

Le Df peut être utilisé avec les objectifs Nikon de format 24×36. Si le **Recadrage DX automatique** est activé ( $\Box$  [52](#page-71-0)) et que l'appareil photo est équipé d'un objectif 24×36, l'angle de champ sera le même que pour la vue d'un film 24×36 (36,0 × 23,9 mm) ; si l'appareil photo est équipé d'un objectif DX, l'angle de champ sera automatiquement réglé sur 23,4  $\times$ 15,5 mm (format DX).

Si l'appareil photo est équipé d'un objectif 24x36, vous pouvez réduire l'angle de champ de 1,5 × en désactivant le **Recadrage DX automatique** et en sélectionnant **DX (24×16)**.

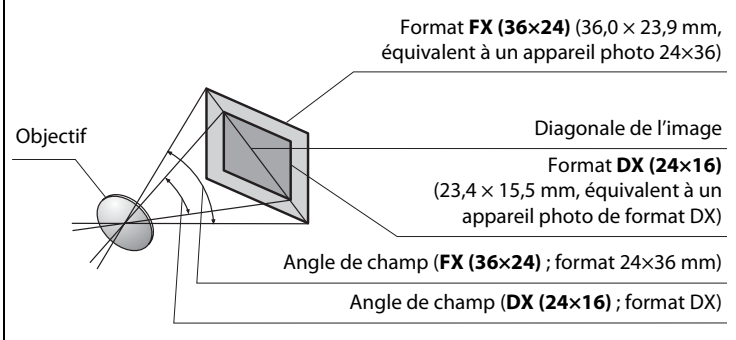

L'angle de champ **DX (24×16)** est environ 1,5 fois plus petit que l'angle de champ du format 24×36. Pour calculer la focale des objectifs 24×36 lorsque **DX (24×16)** est sélectionné, multipliez la focale de l'objectif par environ 1,5 (par exemple, la focale effective d'un objectif de 50 mm au format 24×36 est d'environ 75 mm lorsque **DX (24×16)** est sélectionné).

# **Autres accessoires**

Au moment de la rédaction de ce manuel, les accessoires suivants sont disponibles pour le Df.

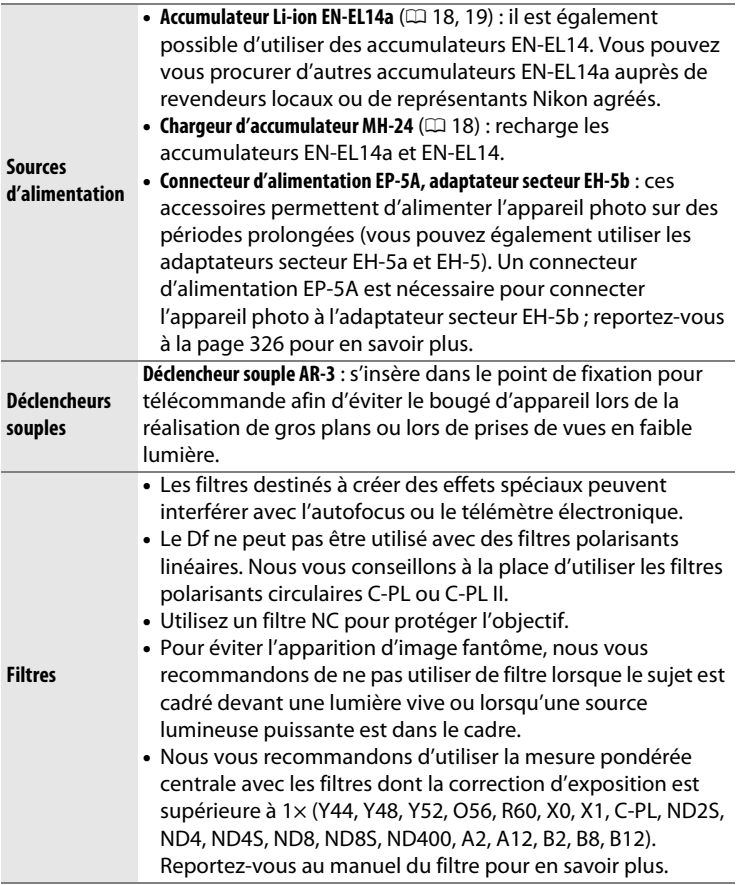

La disponibilité peut varier selon le pays ou la région. Consultez notre site Web ou nos brochures pour obtenir les dernières informations.

<span id="page-343-0"></span>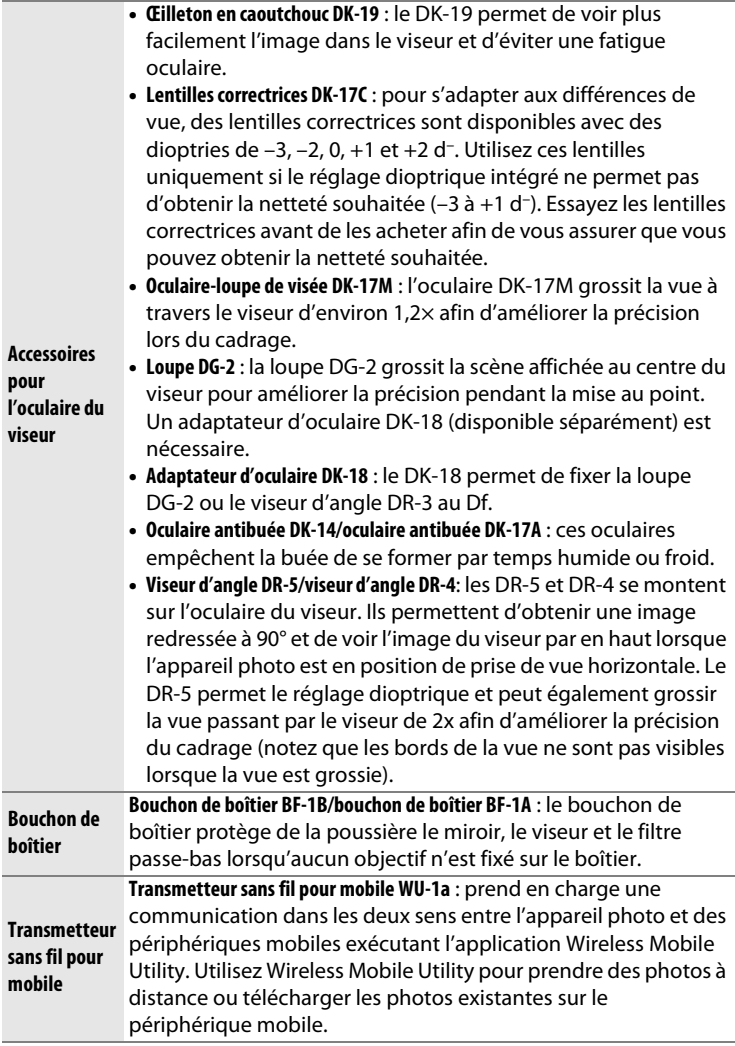

**N** 

<span id="page-344-0"></span>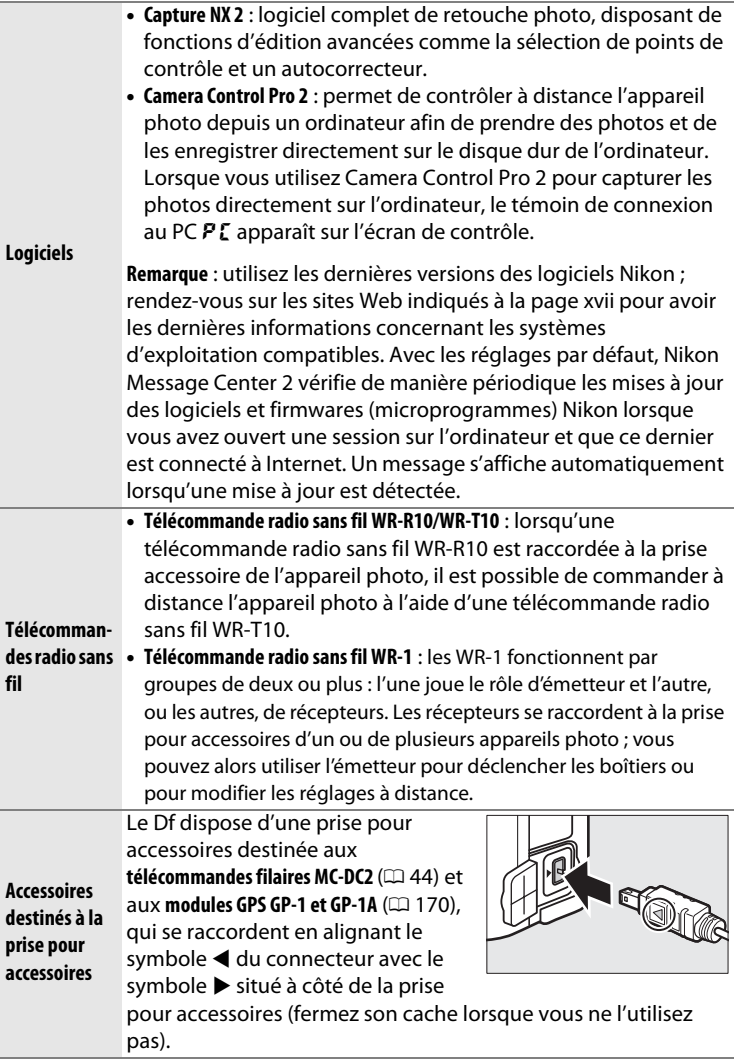

 $\boxed{2}$ 

## **Fixation du connecteur d'alimentation et de l'adaptateur secteur**

Mettez l'appareil photo hors tension avant de fixer un connecteur d'alimentation et un adaptateur secteur (disponibles en option).

**1 Préparez l'appareil photo.** Ouvrez le volet du logement pour accumulateur/carte mémoire  $(1)$ et le volet du connecteur  $d'$ alimentation  $(\widehat{2})$ ).

<span id="page-345-0"></span>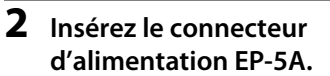

Veillez à bien insérer le connecteur dans le sens indiqué, en l'utilisant pour maintenir le loquet de l'accumulateur appuyé sur le côté. Le loquet verrouille le connecteur en position, une fois que ce dernier est entièrement inséré.

**3 Fermez le volet du logement pour accumulateur/carte mémoire.**

> Positionnez le câble du connecteur d'alimentation de manière à ce qu'il passe par le

logement du connecteur, puis fermez le volet du logement pour accumulateur/carte mémoire.

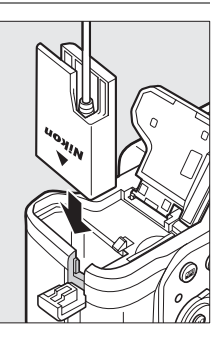

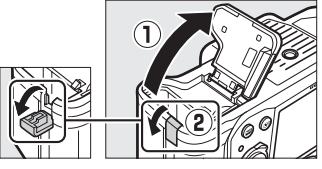

## **4 Raccordez l'adaptateur secteur EH-5b.**

Raccordez le câble d'alimentation de l'adaptateur secteur à la prise d'entrée secteur de l'adaptateur (1) et le câble d'alimentation de l'EP-5A à la prise de sortie CC ( $\Omega$ ). L'icône  $-\blacksquare$ s'affiche sur le moniteur lorsque l'appareil photo est alimenté par l'adaptateur secteur et le connecteur d'alimentation.

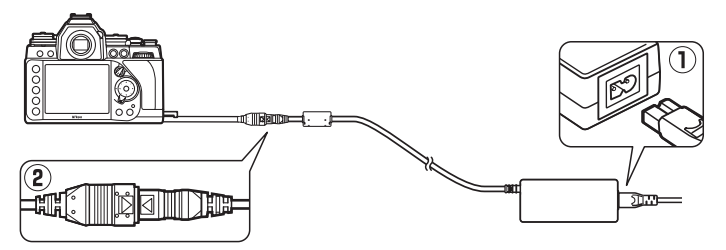

# **Entretien de votre appareil photo**

## **Rangement**

Si l'appareil photo doit rester longtemps inutilisé, retirez l'accumulateur que vous rangerez dans un endroit frais et sec, le cache-contacts bien en place. Pour éviter la formation de moisissure ou de rouille, rangez l'appareil photo dans un endroit sec et aéré. Ne le rangez jamais avec des boules antimites ou de la naphtaline, ou dans un endroit qui est :

- mal aéré ou avec un taux d'humidité supérieur à 60%
- à proximité d'appareils générateurs de forts champs électromagnétiques, comme des téléviseurs ou des radios
- exposé à des températures supérieures à 50 °C ou inférieures à –10 °C

## **Nettoyage**

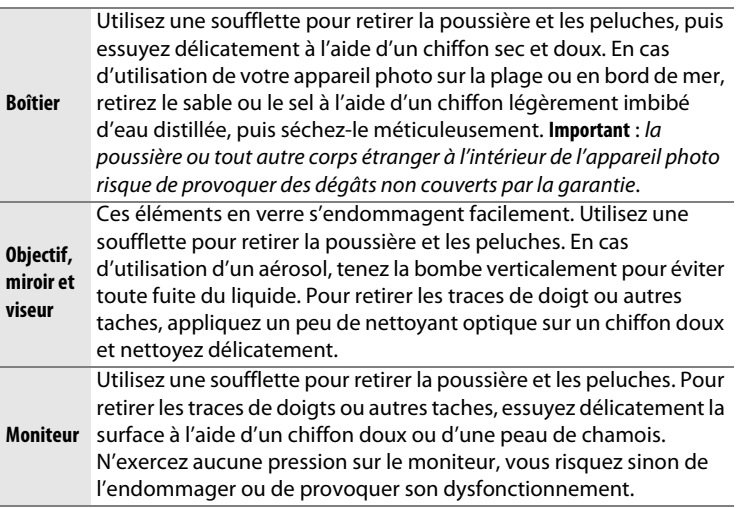

 $\overline{\mathcal{V}}$ 

N'utilisez pas d'alcool, de diluant ou d'autres produits chimiques volatils.

## <span id="page-348-1"></span>**Filtre passe-bas**

<span id="page-348-0"></span>Le capteur d'image qui « capture » les images dans l'appareil photo est équipé d'un filtre passe-bas pour éviter l'effet de moiré. Si vous avez l'impression que de la poussière ou des impuretés présentes sur le filtre apparaissent sur les photos, vous pouvez nettoyer le filtre à l'aide de l'option **Nettoyer le capteur d'image** du menu Configuration. Vous pouvez nettoyer le filtre à tout moment à l'aide de l'option **Nettoyer maintenant** ou opter pour un nettoyage automatique à la mise sous ou hors tension de l'appareil photo.

## ❚❚ **« Nettoyer maintenant »**

**1 Sélectionnez Nettoyer le capteur d'image dans le menu Configuration.**

Appuyez sur la commande MENU pour afficher les menus. Mettez en surbrillance **Nettoyer le capteur** 

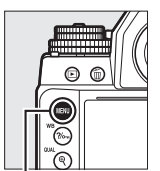

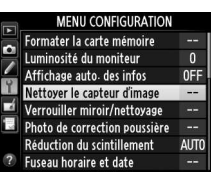

**Commande MENU** 

**d'image** dans le menu Configuration et appuyez sur  $\blacktriangleright$ .

## **2 Sélectionnez Nettoyer maintenant.**

L'appareil vérifie le capteur d'image, puis lance le nettoyage. Pendant le nettoyage, bu 55 clignote sur l'écran de contrôle et aucune autre opération ne peut être effectuée. Ne retirez pas ou ne débranchez pas la source d'alimentation tant que le nettoyage n'est pas terminé et que bu 55 est toujours affiché.

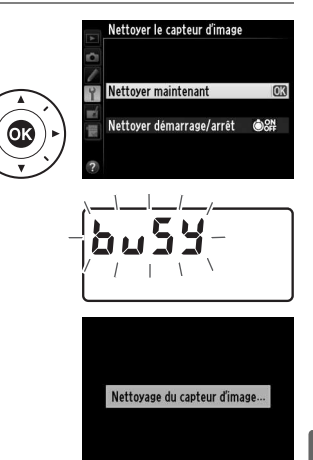

## ❚❚ **« Nettoyer démarrage/arrêt »**

Choisissez l'une des options suivantes :

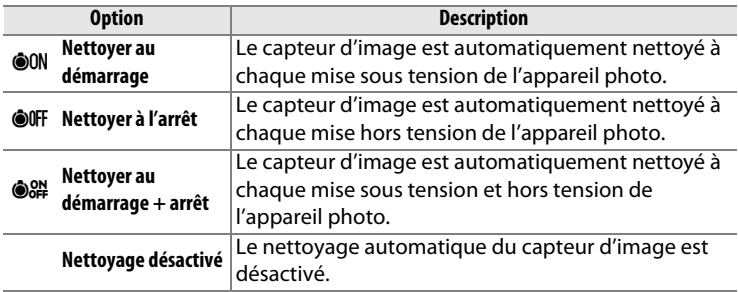

## **1 Sélectionnez Nettoyer démarrage/arrêt.**

Affichez le menu **Nettoyer le capteur d'image** comme décrit à l'étape 2 de la page précédente. Mettez en surbrillance **Nettoyer**  démarrage/arrêt et appuyez sur  $\blacktriangleright$ .

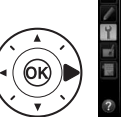

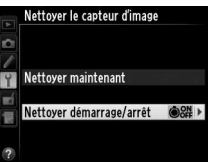

## **2 Sélectionnez une option.** Mettez une option en surbrillance et appuyez sur  $\circledast$ .

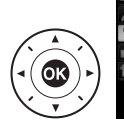

Nettoyer le capteur d'image Nettoyer démarrage/arrêt

ON Nettoyer au démarrage OFF Nettoyer à l'arrêt S&# Nettoyer au démarrage + arico Nettoyage désactivé

#### A **Poser l'appareil photo sur sa base**

Pour un nettoyage optimal du capteur d'image, l'appareil photo doit être posé sur sa base, comme illustré à droite.

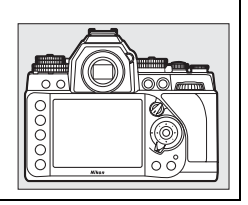

 $\overline{\mathscr{U}}$ 

## D **Nettoyage du capteur d'image**

L'utilisation des commandes de l'appareil photo pendant le démarrage interrompt le nettoyage du capteur d'image.

Le nettoyage est réalisé en faisant vibrer le filtre passe-bas. Si vous ne parvenez pas à supprimer toute la poussière à l'aide des options du menu **Nettoyer le capteur d'image**, nettoyez le capteur d'image manuellement ou contactez un représentant Nikon agréé.

Si vous utilisez l'option de nettoyage du capteur d'image plusieurs fois de suite, cette fonction peut être momentanément désactivée afin de protéger les circuits internes de l'appareil photo. Vous pourrez l'utiliser à nouveau après une courte pause.

## <span id="page-350-0"></span>❚❚ **Nettoyage manuel**

Si vous ne parvenez pas à supprimer les saletés se trouvant sur le filtre passe-bas avec l'option **Nettoyer le capteur d'image** du menu Configuration ( $\Box$  [329](#page-348-0)), vous pouvez nettoyer le filtre manuellement comme expliqué ci-dessous. Notez cependant que le filtre est extrêmement fragile et peut être facilement endommagé. Nikon recommande de le faire nettoyer exclusivement par des techniciens Nikon agréés.

## **1 Chargez l'accumulateur ou branchez l'appareil photo à un adaptateur secteur.**

Il est nécessaire de disposer d'une alimentation fiable lors de l'inspection ou du nettoyage du filtre passe-bas. Mettez l'appareil photo hors tension et insérez un accumulateur entièrement chargé ou raccordez l'appareil photo à un connecteur d'alimentation et à un adaptateur secteur (disponibles en option). L'option **Verrouiller miroir/nettoyage** n'est disponible dans le menu Configuration qu'avec des niveaux de charge supérieurs à  $\Box$ 

## **2 Retirez l'objectif.**

Mettez l'appareil photo hors tension et retirez l'objectif.

## **3 Sélectionnez Verrouiller miroir/nettoyage.**

Mettez l'appareil photo sous tension et appuyez sur la commande MENU pour afficher les menus. Mettez en surbrillance **Verrouiller** 

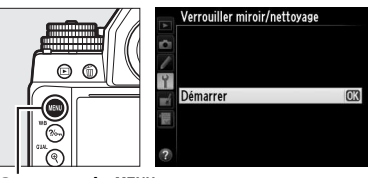

**nmande MENU** 

**miroir/nettoyage** dans le menu Configuration, puis appuyez  $sur \blacktriangleright$ .

## **4** Appuyez sur  $\otimes$ .

Le message indiqué ci-contre apparaît sur le moniteur et une ligne de pointillés s'affiche sur l'écran de contrôle et dans le viseur. Pour revenir à un fonctionnement normal sans inspecter le filtre passe-bas, mettez l'appareil photo hors tension.

sque vous appuyez sur déclencheur, le miroir se lève et l'obturateur s'ouvre. Pour abaisser le miroir, éteignez l'appareil photo.

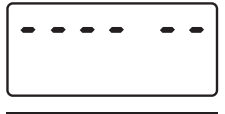

## **5 Levez le miroir.**

Appuyez sur le déclencheur jusqu'en fin de course. Le miroir se lève et le rideau de l'obturateur s'ouvre, révélant

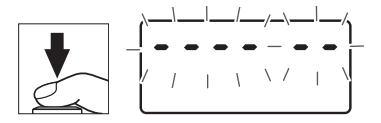

le filtre passe-bas. L'affichage du viseur s'éteint et la ligne de pointillés se met à clignoter sur l'écran de contrôle.

A **Utiliser une source d'alimentation fiable** Le rideau de l'obturateur est fragile et peut aisément être endommagé. Si l'appareil photo s'éteint alors que le miroir est levé, le rideau de l'obturateur se ferme automatiquement. Pour ne pas endommager le rideau, observez les consignes suivantes :

- Ne mettez pas l'appareil photo hors tension, ni ne retirez ou débranchez la source d'alimentation lorsque le miroir est levé.
- Si l'accumulateur est déchargé alors que le miroir est levé, un signal sonore est émis et le témoin du retardateur clignote pour vous avertir que le rideau de l'obturateur se fermera et que le miroir s'abaissera automatiquement au bout d'environ deux minutes. Cessez immédiatement vos opérations de nettoyage ou d'inspection.

 $\overline{\mathcal{V}}$ 

## **6 Examinez le filtre passe-bas.** Maintenez l'appareil photo sous la lumière pour bien éclairer le filtre passe-bas et examinez-le. Si vous ne voyez aucune saleté, passez à l'étape 8.

## **7 Nettoyez le filtre.**

Retirez la poussière et les peluches à l'aide d'une soufflette. N'utilisez pas de pinceau ; ses poils risquent d'endommager le filtre. Les impuretés qui restent malgré l'utilisation d'une soufflette doivent

absolument être retirées par un technicien Nikon agréé. Vous ne devez, en aucun cas, toucher ou essuyer le filtre.

## **8 Mettez l'appareil photo hors tension.**

Le miroir revient en position basse et le rideau de l'obturateur se ferme. Remettez en place l'objectif ou le bouchon de boîtier.

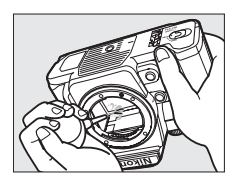

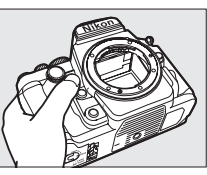

#### D **Présence de corps étrangers sur le filtre passe-bas**

Nikon prend toutes les précautions possibles afin d'éviter tout contact de corps étrangers avec le filtre passe-bas pendant la fabrication et l'expédition. Cependant, le Df a été conçu pour fonctionner avec des objectifs interchangeables. Des corps étrangers peuvent donc entrer dans l'appareil photo au moment du retrait ou de l'échange des objectifs. Une fois à l'intérieur de l'appareil photo, ces corps peuvent adhérer au filtre passe-bas et apparaître sur des photos prises dans certaines conditions. Pour protéger votre appareil photo lorsqu'aucun objectif n'y est fixé, veillez à remettre en place le bouchon de boîtier fourni avec votre appareil. Veillez auparavant à enlever la poussière et les corps étrangers adhérant à celui-ci. Évitez de changer d'objectif dans des environnements poussiéreux.

Si un corps étranger venait malgré tout à adhérer au filtre passe-bas, nettoyez le filtre comme expliqué ci-dessus ou faites-le nettoyer par un technicien Nikon agréé. Les photos sur lesquelles peuvent se voir les poussières présentes sur le filtre peuvent être retouchées à l'aide de Capture NX 2 (disponible séparément ;  $\Box$  [325\)](#page-344-0) ou des options de nettoyage d'image proposées par certaines applications de retouche d'images.

#### D **Révision de votre appareil photo et des accessoires**

Cet appareil photo est un appareil de précision qui nécessite d'être révisé régulièrement. Nikon recommande de le faire vérifier par le revendeur d'origine ou un technicien Nikon agréé une fois par an ou tous les deux ans et de le faire réviser entièrement une fois tous les trois à cinq ans (veuillez remarquer que ces services sont payants). Ces révisions sont d'autant plus importantes si vous utilisez votre appareil photo à titre professionnel. Lorsque vous laissez votre appareil photo en révision, pensez à inclure tous les accessoires régulièrement utilisés avec celui-ci, comme les objectifs et les flashes optionnels.

# **Entretien de l'appareil photo et de l'accumulateur : précautions**

**Ne faites pas tomber votre matériel** : il risque de ne plus fonctionner correctement s'il est soumis à des chocs ou à des vibrations.

**Gardez-le au sec** : ce produit n'étant pas étanche, il peut se mettre à dysfonctionner s'il est immergé dans l'eau ou exposé à de forts taux d'humidité. La formation de rouille sur les mécanismes internes peut provoquer des dommages irréparables.

**Évitez les brusques changements de température** : les brusques changements de température, qui peuvent se produire par exemple en hiver lorsque vous entrez dans un endroit chauffé ou en sortez, peuvent provoquer la formation de condensation à l'intérieur de l'appareil photo. Pour empêcher cela, enveloppez votre appareil dans un étui ou un sac plastique avant de l'exposer à de brusques changements de température.

**Tenez-le à l'écart des champs magnétiques puissants** : n'utilisez pas et ne rangez pas votre matériel à proximité d'équipements susceptibles de générer des radiations électromagnétiques ou des champs magnétiques puissants. Des charges statiques puissantes ou les champs magnétiques générés par du matériel comme des émetteurs radio peuvent causer des interférences avec le moniteur, endommager les données enregistrées sur la carte mémoire ou les circuits internes de votre matériel.

**Ne dirigez pas l'objectif vers le soleil** : ne pointez pas l'objectif en direction du soleil ou de toute autre source très lumineuse pendant une période prolongée. La lumière intense peut détériorer le capteur d'image ou provoquer l'apparition d'un effet de flou blanc sur les photos.

**Mettez votre appareil photo hors tension avant de retirer l'accumulateur ou de débrancher la source d'alimentation** : ne débranchez pas l'adaptateur secteur, ni ne retirez l'accumulateur lorsque l'appareil photo est sous tension ou lorsque des images sont en cours d'enregistrement ou d'effacement. Toute coupure d'alimentation forcée dans ces cas-là peut entraîner la perte de données ou endommager la mémoire ou les circuits internes de l'appareil photo. Pour éviter toute coupure accidentelle de l'alimentation, évitez de changer votre appareil photo de place quand il est raccordé à l'adaptateur secteur.

**Nettoyage** : pour nettoyer le boîtier de votre appareil photo, retirez délicatement la poussière et les peluches à l'aide d'une soufflette, puis essuyez-le délicatement à l'aide d'un chiffon sec et doux. En cas d'utilisation de l'appareil photo à la plage ou en bord de mer, retirez le sable ou le sel de l'appareil photo à l'aide d'un chiffon légèrement imbibé d'eau douce, puis séchez-le méticuleusement. Dans de rares cas, l'électricité statique peut provoquer un éclaircissement ou un assombrissement des écrans ACL (LCD). Ceci n'est pas le signe d'un dysfonctionnement. L'affichage redevient rapidement normal.

L'objectif et le miroir s'endommagent facilement. Retirez délicatement la poussière et les peluches à l'aide d'une soufflette. En cas d'utilisation d'un aérosol, tenez la bombe verticalement pour éviter toute fuite du liquide. Pour retirer les traces de doigts et autres taches sur l'objectif, appliquez un peu de nettoyant optique sur un chiffon doux et nettoyez délicatement l'objectif.

Pour en savoir plus sur le nettoyage du filtre passe-bas, reportez-vous à la section « Filtre passe-bas »  $(4.329, 331)$  $(4.329, 331)$  $(4.329, 331)$  $(4.329, 331)$ .

**Contacts de l'objectif** : veillez à garder propres les contacts de l'objectif.

**Ne touchez pas le rideau de l'obturateur** : le rideau de l'obturateur est extrêmement fin et peut être facilement endommagé. Vous ne devez, en aucun cas, exercer de pression sur le rideau, le taper avec des outils d'entretien ni le soumettre aux jets d'air puissants d'une soufflette. Vous risquez sinon de le rayer, de le déformer ou de le déchirer.

**Rangement** : pour éviter la formation de moisissure ou de rouille, rangez l'appareil photo dans un endroit sec et aéré. Si vous utilisez un adaptateur secteur, débranchez-le pour éviter tout risque d'incendie. Si vous prévoyez de ne pas utiliser le matériel avant longtemps, retirez l'accumulateur afin d'éviter toute fuite et rangez votre appareil photo dans un sac plastique contenant un absorbeur d'humidité. Ne mettez cependant pas l'étui de l'appareil photo dans un sac plastique. Cela risque de l'abîmer. Notez que les absorbeurs d'humidité perdent en efficacité avec le temps et qu'ils doivent donc être régulièrement changés.

Pour éviter toute formation de moisissure ou de rouille, sortez votre appareil photo de son rangement au moins une fois par mois. Mettez-le sous tension et déclenchez-le plusieurs fois avant de le ranger à nouveau.

Rangez l'accumulateur dans un endroit sec et frais. Remettez en place le cache-contacts avant de ranger l'accumulateur.

n

**Remarques à propos du moniteur** : la construction du moniteur est d'une extrême précision ; au moins 99,99% des pixels sont efficaces, le pourcentage des pixels manquants ou défectueux ne dépassant pas 0,01%. Par conséquent, si ces écrans peuvent contenir des pixels qui sont toujours allumés (blanc, rouge, bleu ou vert) ou toujours éteints (noir), cela n'est pas le signe d'un dysfonctionnement et n'a aucune incidence sur les images enregistrées avec l'appareil.

Le moniteur peut être difficilement lisible en cas de forte luminosité ambiante.

N'exercez pas de pression sur le moniteur afin d'éviter tout dommage ou dysfonctionnement. Retirez la poussière ou les peluches sur le moniteur à l'aide d'une soufflette. Pour enlever les taches, essuyez-les délicatement à l'aide d'un chiffon doux ou d'une peau de chamois. Si le moniteur venait à se briser, veillez à ne pas vous blesser avec les bris de verre et évitez tout contact des cristaux liquides avec la peau, les yeux et la bouche.

**Accumulateurs** : en cas de manipulation inappropriée, les accumulateurs risquent de fuir ou d'exploser. Respectez les consignes d'utilisation suivantes :

- Utilisez uniquement des accumulateurs agréés pour ce matériel.
- N'exposez pas l'accumulateur aux flammes ou à une chaleur excessive.
- Veillez à ce que les contacts de l'accumulateur restent propres.
- Mettez votre appareil photo hors tension avant de remplacer son accumulateur.
- Retirez l'accumulateur de l'appareil photo ou du chargeur si vous ne les utilisez pas et remettez en place le cache-contacts. Votre matériel consomme de petites quantités d'énergie même hors tension et peut décharger entièrement l'accumulateur au point de ne plus fonctionner. Si vous n'avez pas l'intention d'utiliser l'accumulateur pendant une longue période, insérez-le dans l'appareil photo, déchargez-le entièrement, puis retirez-le et rangez-le dans un endroit où la température ambiante est comprise entre 15 °C et 25 °C (évitez les endroits extrêmement chauds ou froids). Répétez cette procédure au moins une fois tous les six mois.
- La mise sous tension et hors tension répétée de l'appareil photo lorsque l'accumulateur est entièrement déchargé entraîne une baisse de son autonomie. Vous devez recharger des accumulateurs entièrement déchargés avant de les utiliser.
- La température interne de l'accumulateur risque d'augmenter lorsque celuici est en cours d'utilisation. En essayant de recharger l'accumulateur alors que sa température interne est élevée, vous diminuez ses performances. Il risque, par ailleurs, de ne pas se recharger ou de ne se recharger que partiellement. Laissez l'accumulateur refroidir avant de le recharger.

- Continuer de recharger l'accumulateur alors qu'il est totalement chargé peut avoir une incidence sur ses performances.
- Une nette diminution de la durée de conservation de la charge d'un accumulateur entièrement chargé et utilisé à température ambiante indique qu'il doit être remplacé. Achetez un nouvel accumulateur.
- Chargez l'accumulateur avant de l'utiliser. Pour les événements importants, préparez un accumulateur de rechange entièrement chargé. En effet, il peut être difficile dans certains endroits de trouver rapidement des accumulateurs de rechange. Notez que par temps froid, la capacité des accumulateurs a tendance à diminuer. Veillez à ce que l'accumulateur soit entièrement chargé avant de photographier en extérieur par temps froid. Gardez un accumulateur de rechange au chaud et intervertissez les deux accumulateurs dès que nécessaire. Une fois réchauffé, un accumulateur peut retrouver de sa capacité.
- Les accumulateurs usagés demeurent une ressource précieuse. Veuillez les recycler conformément aux réglementations en vigueur dans votre pays.

# **Programme d'exposition (Mode P)**

Le graphique ci-après représente le programme d'exposition pour le mode **P** :

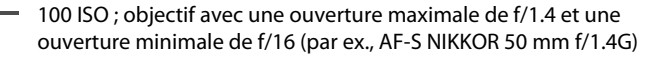

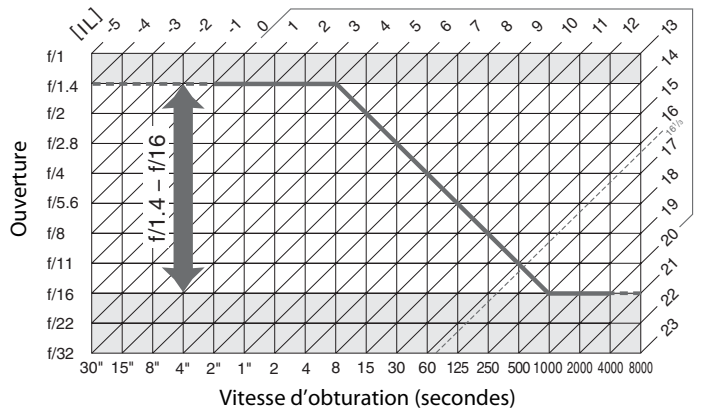

Les valeurs maximales et minimales de l'incrément d'exposition varient en fonction de la sensibilité ; le graphique ci-dessus se base sur une sensibilité équivalente à 100 ISO. En cas d'utilisation de la mesure matricielle, les valeurs supérieures à 16<sup>1</sup>/3 lL sont réduites à 16<sup>1</sup>/3 lL.

# **Dépannage**

Si vous constatez un dysfonctionnement de votre appareil photo, consultez la liste suivante des problèmes les plus courants avant de faire appel à votre revendeur ou représentant Nikon agréé.

## **Accumulateur/affichage**

**L'appareil photo est sous tension mais ne répond pas** : attendez que l'enregistrement soit terminé. Si le problème persiste, mettez l'appareil photo hors tension. Si l'appareil photo ne s'éteint pas, retirez l'accumulateur puis insérez-le à nouveau ou, si vous utilisez un adaptateur secteur, débranchez puis rebranchez ce dernier. Notez que les données en cours d'enregistrement seront perdues, mais que celles qui sont déjà enregistrées seront conservées lorsque vous retirerez ou débrancherez l'alimentation.

**L'image de visée est floue** : réglez la netteté du viseur ou utilisez des lentilles correctrices (disponibles en option)  $( \Box 28, 324)$  $( \Box 28, 324)$  $( \Box 28, 324)$  $( \Box 28, 324)$ .

Le viseur est sombre : insérez un accumulateur entièrement chargé ( $\Box$  [18](#page-37-0), [29](#page-48-0)).

**Les écrans s'éteignent brusquement** : choisissez des durées plus longues pour le réglage personnalisé c2 (**Temporisation mode veille**) ou c4 (**Extinction du moniteur**) ( $\Box$  [251](#page-270-0), [253\)](#page-272-0).

**Les affichages de l'écran de contrôle et du viseur ne répondent pas ou sont faibles** : le temps de réponse et la luminosité de ces affichages varient selon la température.

**De fines lignes sont visibles autour du point AF actif et l'affichage devient rouge lorsque le point AF s'éclaire** : ces phénomènes sont normaux pour ce type de viseur et n'indiquent pas un dysfonctionnement.
### **Prise de vue**

**L'appareil photo met du temps à s'allumer** : effacez des fichiers ou des dossiers.

### **Le déclenchement est désactivé** :

- La carte mémoire est verrouillée, pleine ou n'est pas insérée dans l'appareil photo  $($  $\Box$  [19,](#page-38-0) [29](#page-48-0)).
- **Désactiver déclenchement** est sélectionné pour le réglage personnalisé f9 **(Photo si carte absente ?** ;  $\Box$  [269](#page-288-0)).
- La mise au point n'est pas effectuée ( $\Box$  [32](#page-51-0)).
- La bague des ouvertures de l'objectif à microprocesseur utilisé n'est pas verrouillée sur son ouverture minimale (ne s'applique pas aux objectifs de type G et E). Si FE E s'affiche sur l'écran de contrôle, sélectionnez **Bague des ouvertures** pour le réglage personnalisé f7 (**Perso. molettes commande**) > **Réglage de l'ouverture** pour utiliser la bague des ouvertures de l'objectif afin de régler l'ouverture ( $\Box$  [267\)](#page-286-0).
- Un objectif à microprocesseur est installé avec le levier de couplage photométrique sorti (ne s'applique pas aux objectifs de type G et E;  $\Box$  [167](#page-186-0)).

**L'appareil photo met du temps à réagir au déclencheur** : sélectionnez **Désactivée** pour le réglage personnalisé d10 (Temporisation miroir levé ;  $\Box$  [256\)](#page-275-0).

**Une seule vue est enregistrée à chaque pression du déclencheur en mode de prise de vue en continu** : désactivez le mode HDR ( $\Box$  [112](#page-131-0)).

### **Les photos sont floues** :

- Positionnez le sélecteur du mode de mise au point sur AF ( $\Box$  [59](#page-78-0)).
- L'appareil photo n'arrive pas à faire la mise au point avec l'autofocus : utilisez la mise au point manuelle ou la mémorisation de la mise au point  $(1.66, 68)$  $(1.66, 68)$  $(1.66, 68)$  $(1.66, 68)$ .
- Il est impossible d'utiliser le déclencheur pour effectuer la mise au point lorsque **AF-ON** est sélectionné pour l'option **Sollicitation** du réglage personnalisé f4 (**Régler la commande Fn**, 0 [263](#page-282-0)), f5 (**Régler commande d'aperçu**,  $\Box$  [266](#page-285-0)) ou f6 (**Régler commande AE-L/AF-L**,  $\Box$  [267\)](#page-286-1). Utilisez la commande à laquelle la fonction **AF-ON** est attribuée.

**Il est impossible de régler la vitesse d'obturation à l'aide des molettes de commande** : flash en cours d'utilisation. Vous pouvez sélectionner la vitesse de synchronisation du flash à l'aide du réglage personnalisé e1 (**Vitesse de synchro. flash**) ; avec les flashes compatibles, choisissez **1/250 s (Auto FP)** ou **1/200 s (Auto FP)** pour pouvoir bénéficier de toutes les vitesses d'obturation ( $\Box$  [257](#page-276-0)).

**La mise au point n'est pas mémorisée lorsque vous appuyez à mi-course sur le déclencheur** : utilisez la commande **AELI AE-L/AF-L** pour mémoriser la mise au point lorsque AF-C est sélectionné comme mode de mise au point.

### **Impossible de sélectionner un point AF** :

- Déverrouillez le loquet de verrouillage du sélecteur de mise au point  $(1/164)$  $(1/164)$ .
- AF zone automatique ( $\Box$  [62\)](#page-81-0) ou AF priorité visage ( $\Box$  [177\)](#page-196-0) est sélectionné comme mode de zone AF : choisissez un autre mode.
- L'appareil photo est en mode de visualisation ( $\Box$  [185](#page-204-0)) ou les menus sont en cours d'utilisation ( $\Box$  [224\)](#page-243-0).
- Appuyez le déclencheur à mi-course pour activer la temporisation du mode veille  $(D \cap 33)$  $(D \cap 33)$  $(D \cap 33)$ .

**Impossible de sélectionner le mode de zone AF** : la mise au point manuelle est sélectionnée ( $\Box$  [68](#page-87-0), [183\)](#page-202-0).

**Impossible de modifier la taille d'image** : la **Qualité d'image** est réglée sur **NEF**   $(RAW)$  ( $\Box$  [55\)](#page-74-0).

**L'appareil photo met du temps pour enregistrer les photos** : désactivez la réduction du bruit  $(D 242)$  $(D 242)$ .

**Du « bruit » (points lumineux, pixels lumineux répartis de manière aléatoire, voile ou lignes) est visible sur les photos** :

- Choisissez une sensibilité inférieure ou activez la réduction du bruit ISO  $(D 70, 242)$  $(D 70, 242)$  $(D 70, 242)$  $(D 70, 242)$ .
- La vitesse d'obturation est plus lente que 1 s : utilisez la réduction du bruit  $(D242)$  $(D242)$  $(D242)$ .
- Désactivez le D-Lighting actif pour ne pas accroître les effets de bruit  $(1110)$  $(1110)$  $(1110)$ .

**Des taches apparaissent sur les photos** : nettoyez les lentilles avant et arrière. Si le problème persiste, procédez à un nettoyage du capteur d'image  $(1/329)$  $(1/329)$  $(1/329)$ .

### **Les couleurs manquent de naturel** :

- Réglez la balance des blancs en fonction de la source lumineuse ( $\Box$  [81\)](#page-100-0).
- Modifiez les réglages de l'option Régler le Picture Control ( $\Box$  [100\)](#page-119-0).

**Impossible de mesurer la balance des blancs** : le sujet est trop sombre ou trop lumineux  $(292)$  $(292)$  $(292)$ .

**Impossible de sélectionner l'image comme référence pour la balance des blancs prédéfinie** : l'image n'a pas été créée avec le Df ( $\Box$  [96\)](#page-115-0).

### **Le bracketing de la balance des blancs n'est pas disponible** :

- NEF (RAW) ou NEF+JPEG est sélectionné comme option pour la qualité d'image  $(4.55, 141)$  $(4.55, 141)$  $(4.55, 141)$  $(4.55, 141)$ .
- Le mode de surimpression est activé ( $\Box$  [155](#page-174-0)).

**Le Picture Control produit des effets différents d'une image à l'autre** : **A** (auto) est sélectionné pour l'accentuation, le contraste, ou la saturation. Pour avoir des résultats identiques sur une série de photos, choisissez un autre réglage ( $\Box$ ) [103\)](#page-122-0).

342

n

**Impossible de modifier la mesure** : la mémorisation de l'exposition automatique est  $active$ ( $\Box$  [77\)](#page-96-0).

**Impossible d'utiliser la correction d'exposition** : choisissez le mode d'exposition **P**, **S** ou  $A$  ( $\Box$  [38](#page-57-0), [39,](#page-58-0) [41](#page-60-0)).

**Du bruit (zones rougeâtres ou autres parasites) apparaît en cas d'exposition prolongée** : activez la réduction du bruit  $(1/242)$  $(1/242)$  $(1/242)$ .

**La luminosité de l'image affichée sur le moniteur diffère de l'exposition des photos prises en mode de visée écran** :

- La mesure pondérée centrale ou spot est sélectionnée ( $\Box$  [75](#page-94-0)).
- L'appareil photo est en mode d'exposition M ( $\Box$  [174](#page-193-0)).
- Le sujet est trop lumineux ou trop sombre.
- Le D-Lighting actif est activé ( $\omega$  [110\)](#page-129-0).
- La photo a été prise en pose longue  $( \Box 44)$  $( \Box 44)$  $( \Box 44)$ .
- Le flash est utilisé  $( \Box 116)$  $( \Box 116)$  $( \Box 116)$ .

**Un effet de scintillement ou de bande est visible en mode de visée écran** : choisissez une option pour **Réduction du scintillement** qui correspond à la fréquence de l'alimentation secteur locale ( $\text{ }$  [276](#page-295-0)).

**Des bandes lumineuses apparaissent en mode de visée écran** : une enseigne lumineuse clignotante, un flash ou une autre source lumineuse s'est brièvement allumé pendant la visée écran.

### **Visualisation**

**Impossible de visualiser une image NEF (RAW)** : la photo a été prise avec une qualité d'image NEF (RAW)+JPEG ( $\Box$  [55](#page-74-0)).

**Impossible de visualiser des photos enregistrées avec d'autres appareils photo** : les photos enregistrées avec des appareils photo d'une autre marque peuvent ne pas s'afficher correctement.

**Certaines photos ne s'affichent pas pendant la visualisation** : sélectionnez **Tout** comme option pour **Dossier de visualisation** ( $\Box$  [230\)](#page-249-0).

**Les photos prises en cadrage vertical ne s'affichent pas dans le bon sens** :

- Sélectionnez **Activée** pour l'option **Rotation des images** ( $\Box$  [233\)](#page-252-0).
- La photo a été prise alors que **Désactivée** était sélectionné pour **Rotation auto. des images** ( $\Box$  [277](#page-296-0)).
- L'appareil photo a été dirigé vers le haut ou vers le bas au moment de la prise de vue  $($  $\Box$  [277](#page-296-0)).
- La photo est affichée en aperçu juste après la prise de vue  $(1, 232)$  $(1, 232)$ .

 $\overline{\mathcal{V}}$ 

**Impossible d'effacer la photo** :

- La photo est protégée : supprimez la protection  $(1/201)$  $(1/201)$  $(1/201)$ .
- La carte mémoire est verrouillée en écriture  $( \Box 22)$  $( \Box 22)$ .

**Impossible de retoucher la photo** : il est impossible d'apporter d'autres modifications à la photo avec cet appareil photo ( $\Box$  [289](#page-308-0)).

**Un message signale qu'aucune photo n'est disponible pour la visualisation** : sélectionnez **Tout** comme option pour **Dossier de visualisation** ( $\Box$  [230](#page-249-0)).

### **Impossible de modifier la commande d'impression** :

- La carte mémoire est pleine : effacez des photos (CD [35,](#page-54-0) [203](#page-222-0)).
- La carte mémoire est verrouillée en écriture ( $\Box$  [22\)](#page-41-0).

**Impossible d'imprimer des photos** : les photos NEF (RAW) ou TIFF ne peuvent pas être imprimées par connexion USB directe. Transférez les photos sur un ordinateur et imprimez-les à l'aide du logiciel ViewNX 2 (fourni) ou de Capture NX 2 (disponible séparément ;  $\Box$  [325\)](#page-344-0). Les photos NEF (RAW) peuvent être enregistrées au format JPEG à l'aide de l'option **Traitement NEF (RAW)**   $(11300)$  $(11300)$ .

**La photo ne s'affiche pas sur le périphérique haute définition** : vérifiez que le câble HDMI (disponible séparément) est bien connecté ( $\Box$  [222\)](#page-241-0).

**L'appareil photo ne réagit pas à la télécommande du téléviseur HDMI-CEC** :

- Sélectionnez **Activé** pour **HDMI** > **Contrôle du périphérique** dans le menu Configuration ( $\Box$  [223](#page-242-0)).
- Réglez les paramètres HDMI-CEC du téléviseur tel que décrit dans la documentation fournie avec le téléviseur.

**Impossible de transférer les photos sur l'ordinateur** : le système d'exploitation n'est pas compatible avec l'appareil photo ou le logiciel de transfert. Utilisez un lecteur de cartes pour copier les photos sur un ordinateur  $( \Box 325)$  $( \Box 325)$  $( \Box 325)$ .

Les photos ne s'affichent pas dans Capture NX 2 : mettez à jour le logiciel  $(1/325)$  $(1/325)$ .

**L'option Correction poussière de Capture NX 2 ne permet pas d'obtenir l'effet voulu** : le nettoyage du capteur d'image change la position de la poussière sur le filtre passe-bas. Les données de référence de correction de la poussière enregistrées avant le nettoyage du capteur d'image ne peuvent pas être utilisées avec les photos prises après le nettoyage du capteur d'image. Les données de référence de correction de la poussière enregistrées après le nettoyage du capteur d'image ne peuvent pas être utilisées avec les photos prises avant le nettoyage du capteur d'image ( $\Box$  [275\)](#page-294-0).

**L'ordinateur n'affiche pas les images NEF (RAW) comme l'appareil photo** : les logiciels d'autres fabricants ne montrent pas les effets des Picture Control ou du D-Lighting actif. Utilisez le logiciel ViewNX 2 (fourni) ou un logiciel Nikon optionnel comme Capture NX 2 (disponible séparément).

n

### **Divers**

**La date d'enregistrement n'est pas correcte** : réglez l'horloge de l'appareil photo (0 [27,](#page-46-0) [276](#page-295-1)).

**Impossible de sélectionner une rubrique de menu** : certaines options ne sont pas disponibles avec certaines combinaisons de réglages ou lorsqu'aucune carte mémoire n'est insérée dans l'appareil photo.

### **Messages d'erreur**

Cette section répertorie les indicateurs et les messages d'erreur qui apparaissent dans le viseur, sur l'écran de contrôle et sur le moniteur.

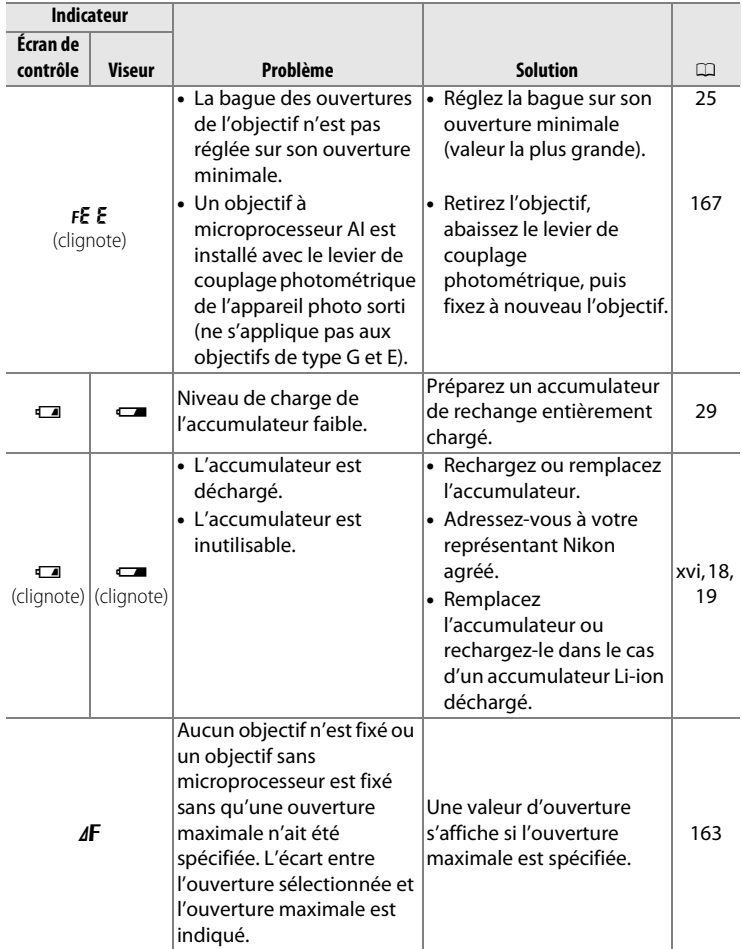

 $\overline{\mathscr{U}}$ 

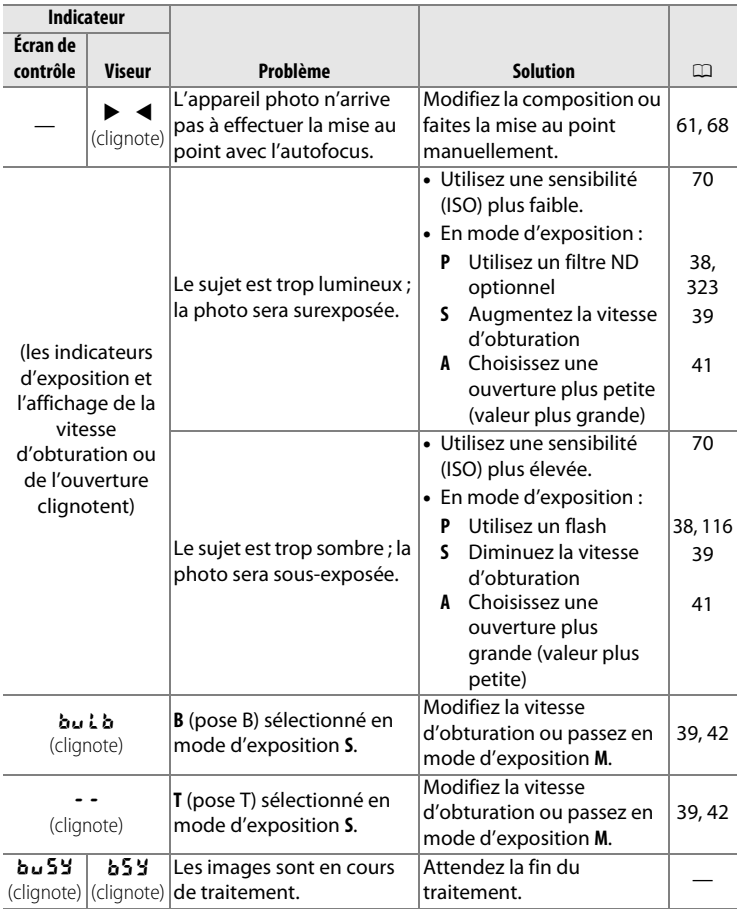

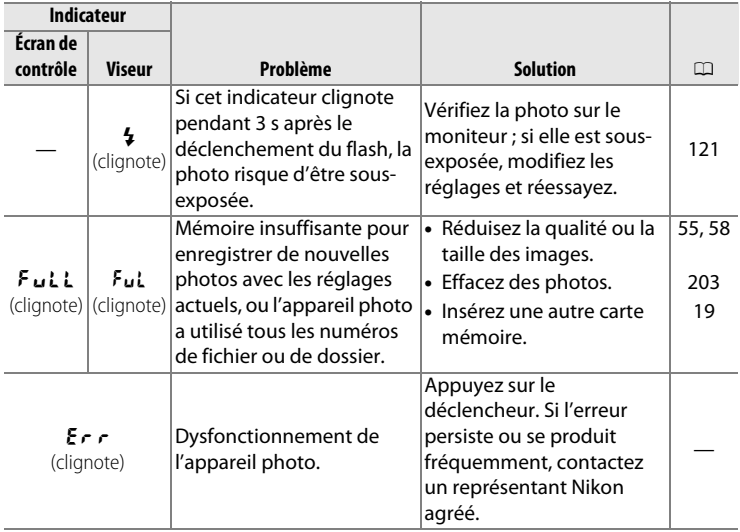

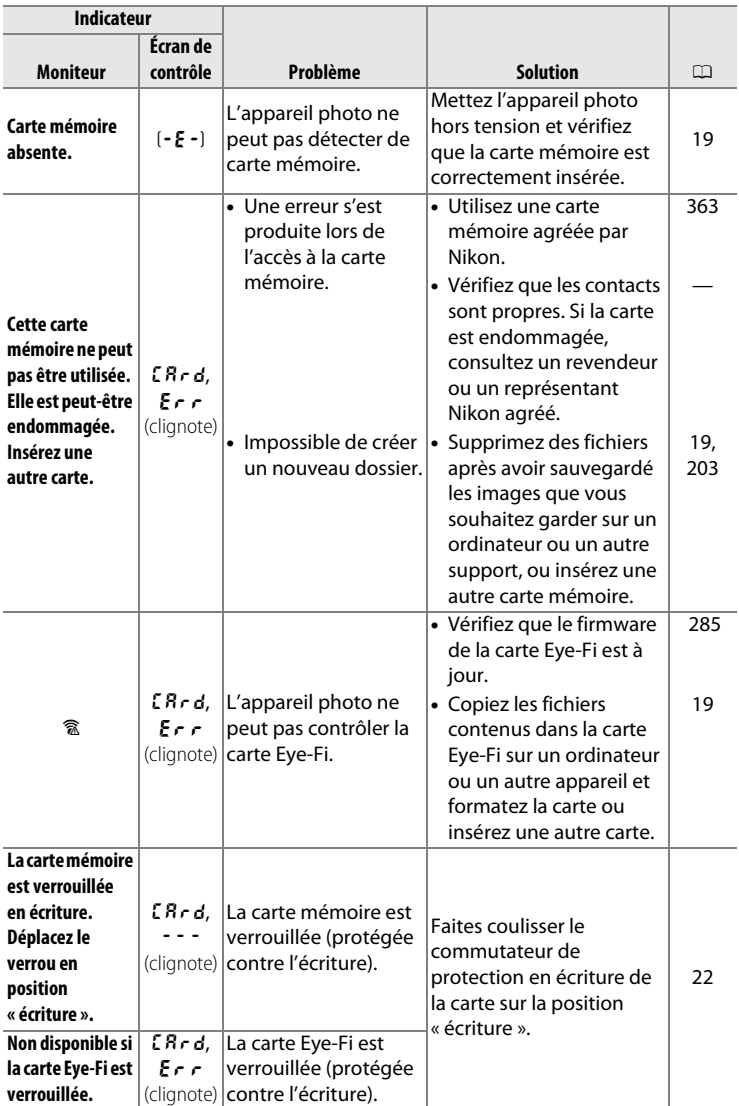

 $\boxed{V}$ 

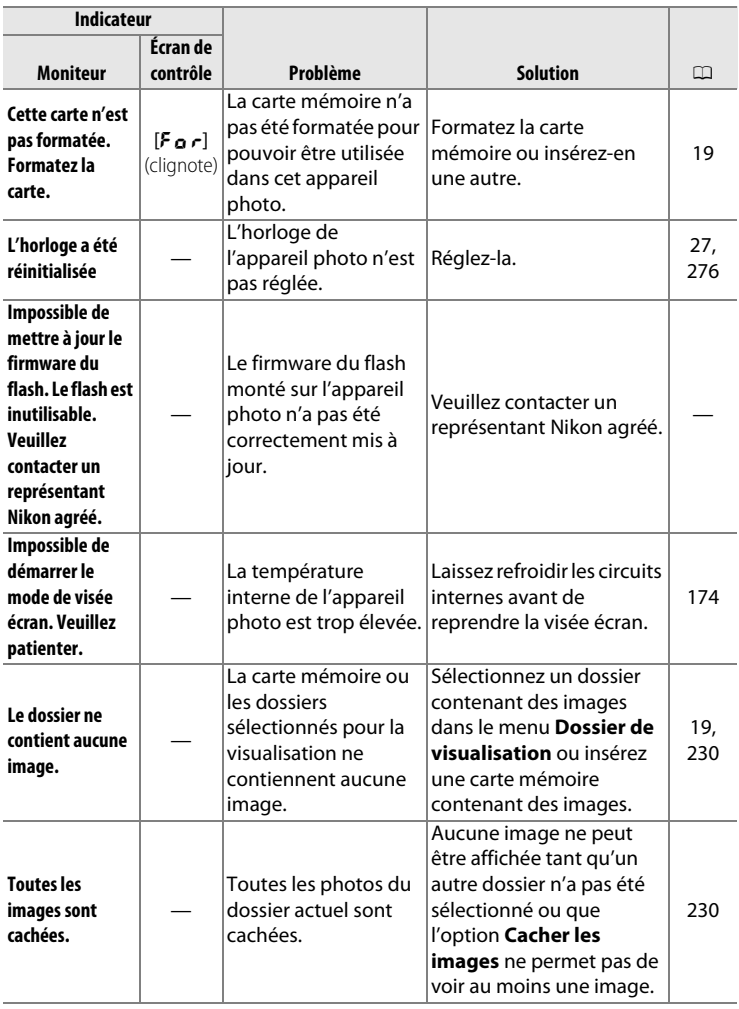

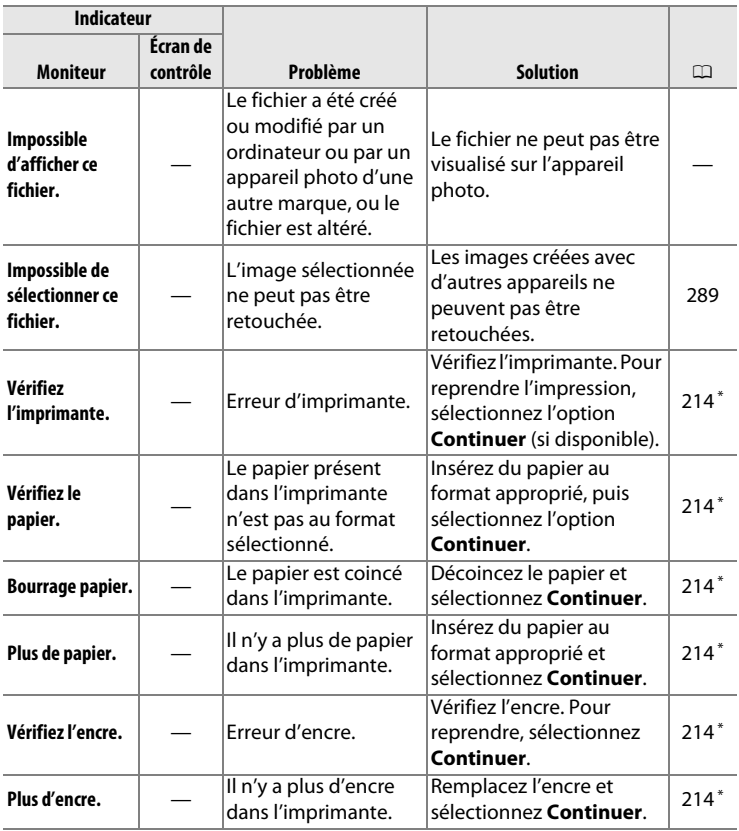

\* Pour en savoir plus, consultez le manuel de l'imprimante.

## **Caractéristiques techniques**

### ❚❚ **Appareil photo numérique Nikon Df**

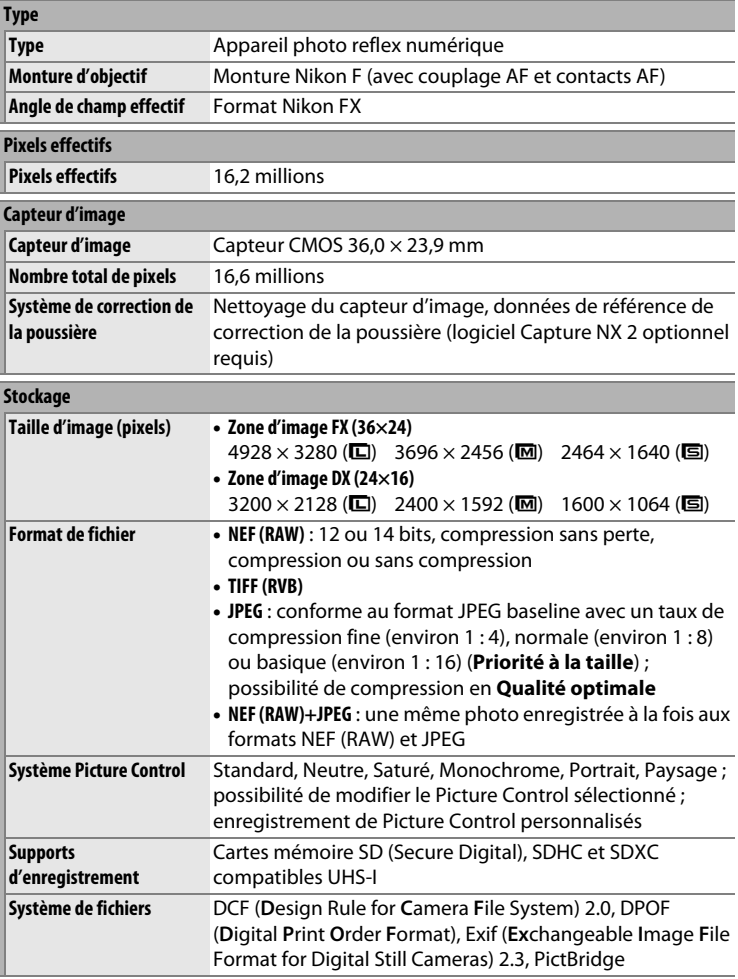

 $|\mathcal{V}|$ 

<span id="page-372-0"></span>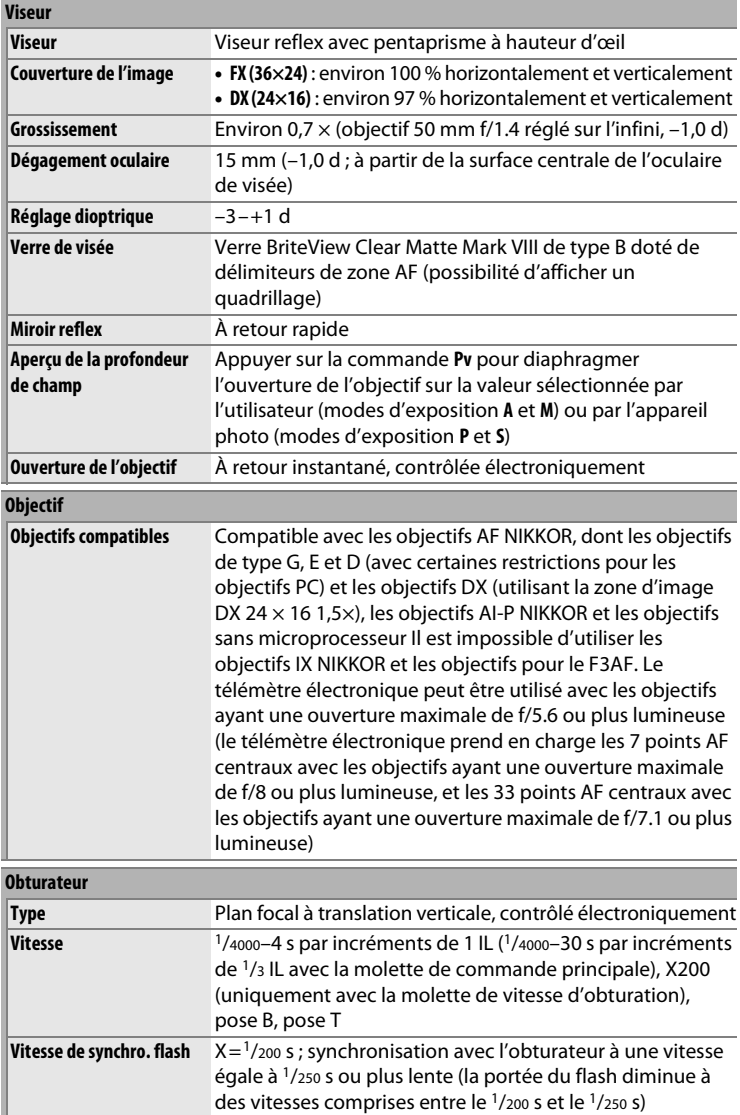

 $\boxed{V}$ 

<span id="page-373-0"></span>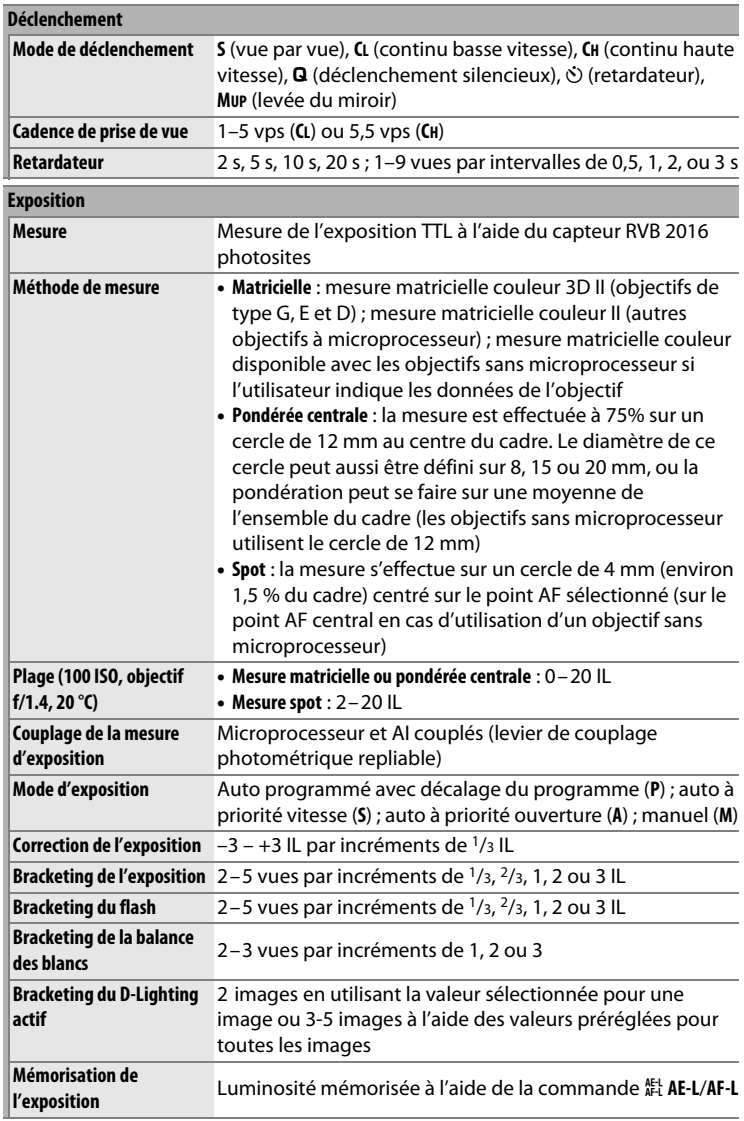

**N** 

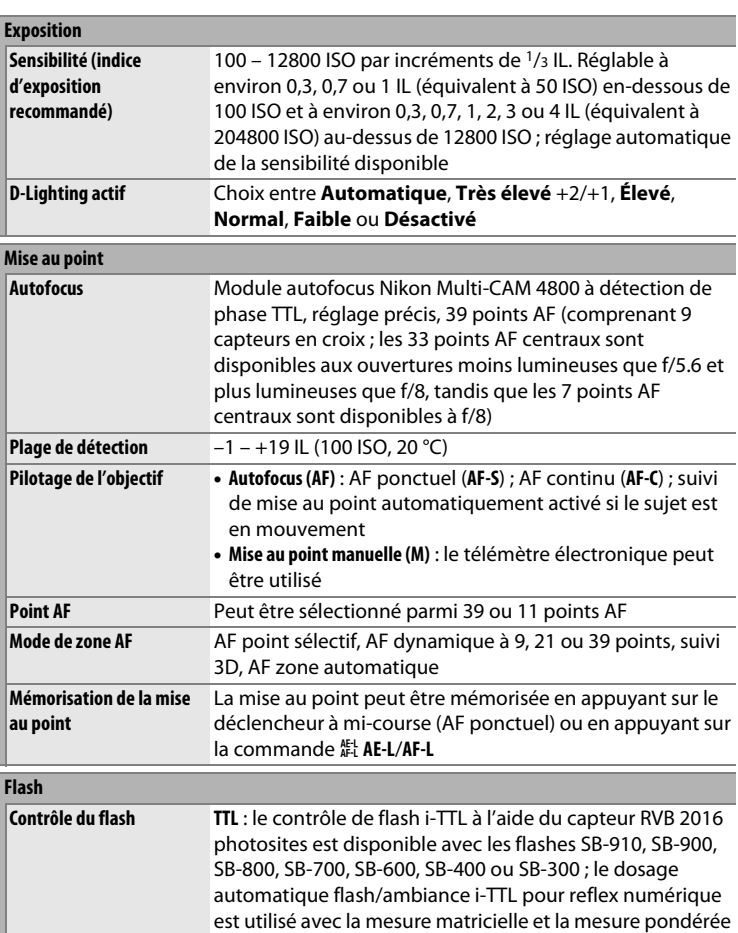

<span id="page-374-0"></span>centrale, le contrôle de flash i-TTL standard pour reflex

 $\mathcal{U}$ 

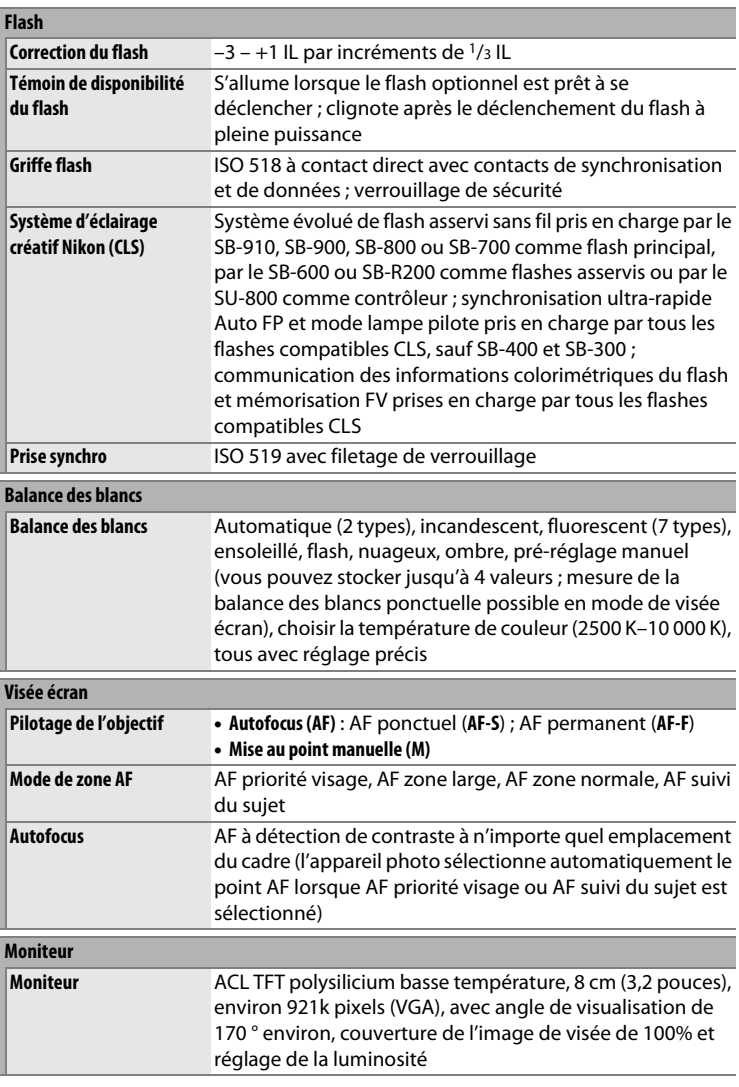

356

**N** 

### **Visualisation Visualisation** Visualisation plein écran et par imagettes (4, 9 ou 72 images ou calendrier) avec fonction Loupe, diaporama des photos, histogramme, hautes lumières, informations sur les photos, affichage des données de position et rotation automatique des images

### **Interface USB** USB Hi-Speed **Sortie HDMI** Connecteur HDMI à mini-broches de type C **Prise pour accessoires Télécommandes radio sans fil** : WR-R10 et WR-1 (disponibles séparément) **Télécommande filaire** : MC-DC2 (disponible séparément) **Module GPS** : GP-1/GP-1A (disponible séparément)

#### **Langues disponibles**

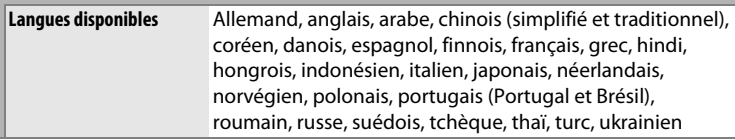

#### **Alimentation**

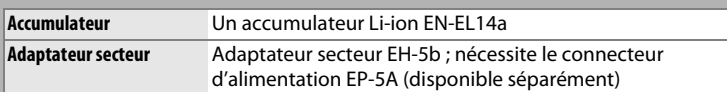

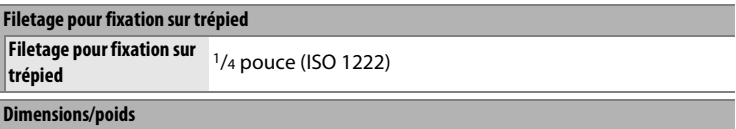

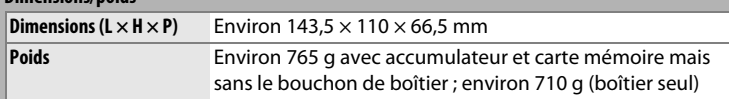

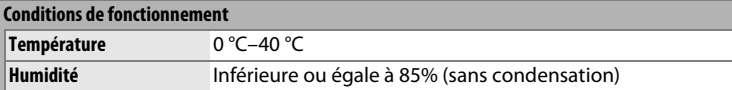

- Sauf indication contraire, tous les chiffres se rapportent à un appareil photo doté d'un accumulateur entièrement chargé et fonctionnant à la température préconisée par la CIPA (Camera and Imaging Products Association) : 23 ±3 °C.
- Nikon se réserve le droit de modifier les caractéristiques techniques du matériel ou des logiciels décrits dans ce manuel à tout moment et sans préavis. Nikon ne peut être tenu pour responsable des dommages résultant d'erreurs éventuelles contenues dans ce manuel.

<span id="page-377-1"></span><span id="page-377-0"></span>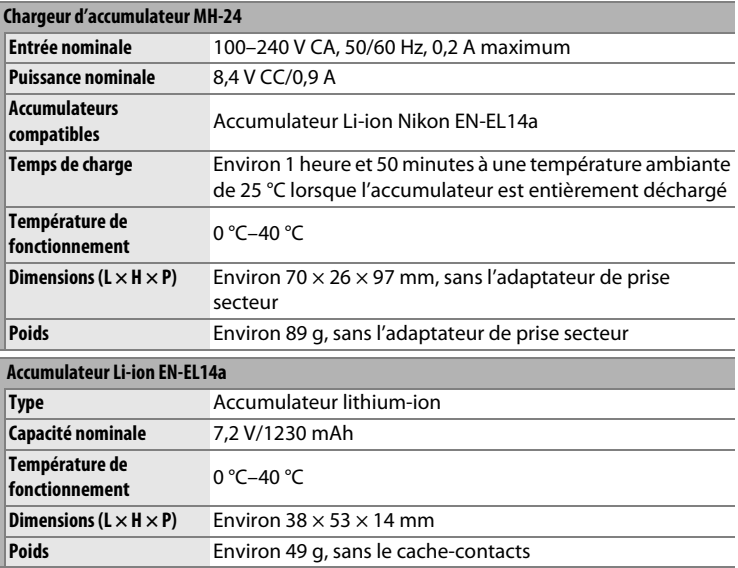

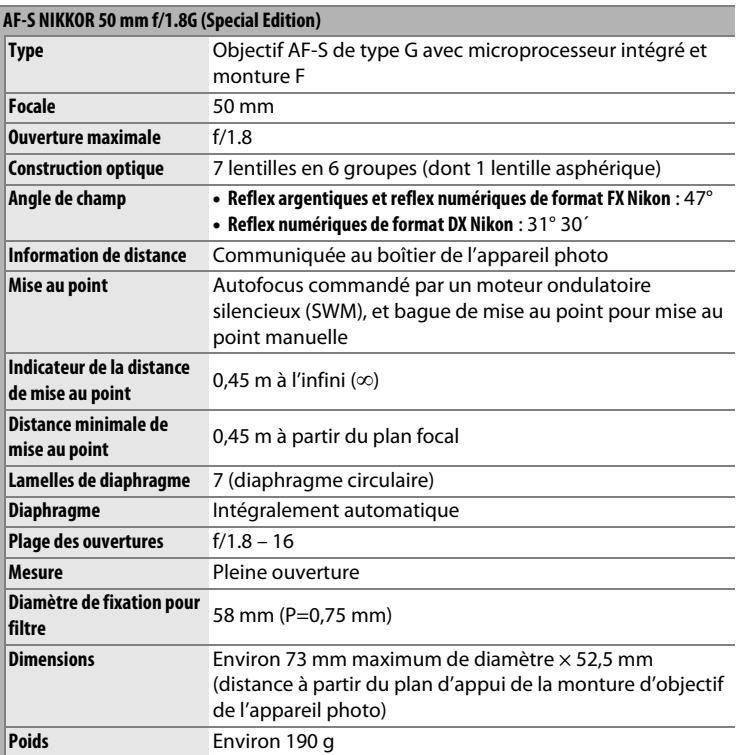

### **AF-S NIKKOR 50 mm f/1.8G (Special Edition)**

<span id="page-379-6"></span><span id="page-379-5"></span>Les différents éléments du AF-S NIKKOR 50 mm f/1.8G (Special Edition) sont représentés ci-dessous.

<span id="page-379-4"></span><span id="page-379-3"></span><span id="page-379-1"></span><span id="page-379-0"></span>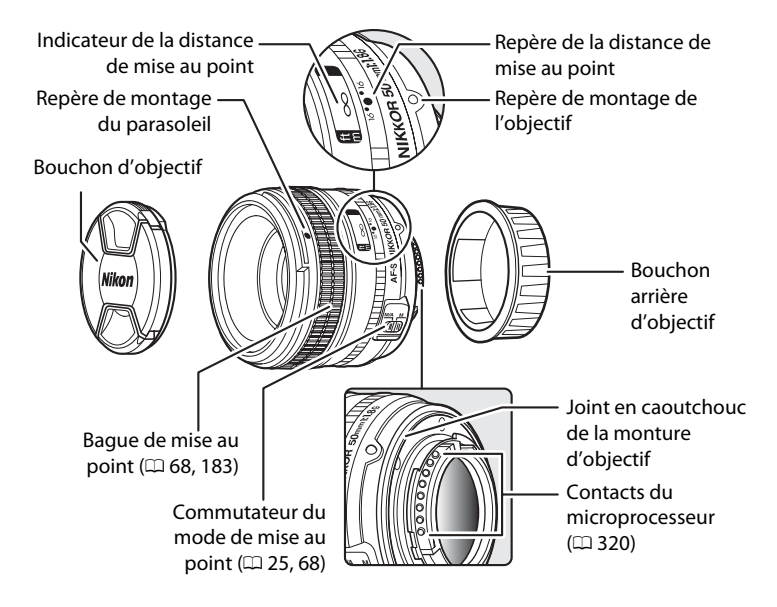

<span id="page-379-2"></span>n

### **Entretien de l'objectif**

- Si un parasoleil est fixé, ne prenez pas, ni ne tenez l'objectif ou l'appareil photo en saisissant uniquement le parasoleil.
- Veillez à ce que les contacts du microprocesseur restent propres.
- Si le joint en caoutchouc de la monture d'objectif est endommagé, cessez immédiatement toute utilisation et confiez l'objectif à un centre de SAV Nikon agréé pour le faire réparer.
- Utilisez une soufflette pour retirer la poussière et les peluches de la surface de l'objectif. Pour effacer les taches et les traces de doigt, imprégnez un morceau de tissu propre en coton avec une petite quantité d'éthanol ou de nettoyant pour objectif ou utilisez une lingette nettoyante pour objectif, et nettoyez avec un mouvement circulaire à partir du centre vers l'extérieur, tout en prenant soin de ne pas laisser de taches, ni de toucher le verre avec les doigts.
- N'utilisez jamais de solvants organiques comme un diluant à peinture ou du benzène pour nettoyer l'objectif.
- Le parasoleil ou les filtres NC peuvent être utilisés pour protéger la lentille frontale.
- Fixez les bouchons avant et arrière avant de ranger l'objectif dans son étui.
- Si vous n'avez pas l'intention d'utiliser l'objectif pendant une longue période, rangez-le dans un endroit frais et sec pour éviter la moisissure et la rouille. Ne le rangez pas à la lumière directe du soleil ou avec des boules antimites de naphtaline ou de camphre.
- Tenez l'objectif au sec. La formation de rouille sur les mécanismes internes peut provoquer des dommages irréparables.
- Laisser l'objectif dans des endroits extrêmement chauds peut endommager ou déformer les éléments composés de plastique renforcé.

### A **Accessoires fournis**

- Bouchon avant d'objectif encliquetable 58 mm LC-58
- Bouchon arrière d'objectif LF-4
- Étui souple pour objectif CL-1013
- Parasoleil à baïonnette HB-47 (se fixe comme illustré)

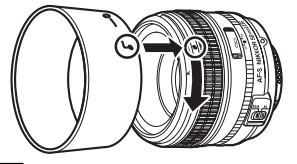

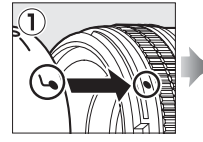

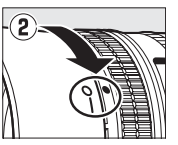

A **Accessoires disponibles en option**

• Filtres à vis 58 mm

 $\overline{\mathcal{V}}$ 

### <span id="page-381-0"></span>A **Normes prises en charge**

- **DCF Version 2.0** : la norme DCF (Design Rule for Camera File System) est largement répandue dans le domaine des appareils photo numériques et garantit une compatibilité entre les différentes marques d'appareils.
- <span id="page-381-1"></span>• **DPOF** : le Digital Print Order Format (DPOF) est une norme industrielle qui permet aux photos d'être imprimées directement à partir de commandes d'impression sauvegardées sur la carte mémoire.
- <span id="page-381-2"></span>• **Exif version 2.3** : l'appareil photo prend en charge le format Exif (Exchangeable Image File Format for Digital Still Cameras) version 2.3, une norme qui permet d'utiliser les informations enregistrées avec les photos pour garantir une reproduction optimale des couleurs lors d'une impression sur une imprimante compatible Exif.
- <span id="page-381-4"></span>• **PictBridge** : cette norme, conçue conjointement par les fabricants d'appareils photo numériques et d'imprimantes, permet l'impression directe des photos sur une imprimante sans passer par un ordinateur.
- <span id="page-381-3"></span>• **HDMI** : l'interface High-Definition Multimedia Interface est une norme pour interface multimédia utilisée dans les composants électroniques et les périphériques AV grand public capables de transmettre des données audiovisuelles et des signaux de contrôle vers des périphériques compatibles HDMI via un seul câble de connexion.

### A **Informations concernant les marques commerciales**

Mac OS et OS X sont des marques déposées d'Apple Inc. aux États-Unis et/ou dans d'autres pays. Microsoft, Windows et Windows Vista sont soit des marques déposées, soit des marques commerciales de Microsoft Corporation aux États-Unis et/ou dans d'autres pays. PictBridge est une marque commerciale. Les logos SD, SDHC et SDXC sont des marques commerciales de SD-3C, LLC. HDMI, le logo HDMI et High-Definition Multimedia Interface sont des marques commerciales ou des marques déposées de HDMI Licensing LLC.

### HOMI

Tous les autres noms de marques mentionnés dans ce manuel ou dans les autres documentations fournies avec votre matériel Nikon sont des marques commerciales ou des marques déposées de leurs détenteurs respectifs.

## <span id="page-382-1"></span><span id="page-382-0"></span>**Cartes mémoire agréées**

<span id="page-382-2"></span>Les cartes mémoire SD suivantes ont été testées et agréées pour une utilisation avec cet appareil photo.

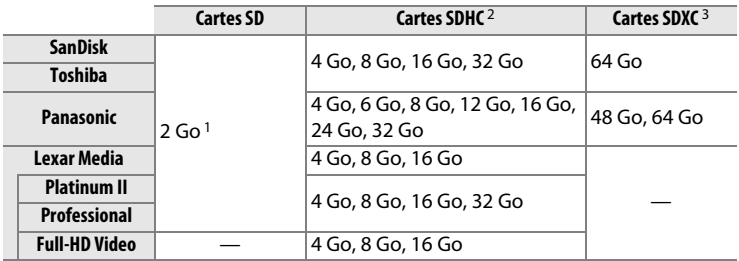

- 1 Vérifiez que les lecteurs de cartes ou les autres périphériques que vous allez utiliser avec la carte permettent d'utiliser des cartes de 2 Go.
- 2 Vérifiez que les lecteurs de cartes ou les autres périphériques que vous allez utiliser avec la carte sont compatibles avec la norme SDHC. L'appareil photo est compatible UHS-I.
- 3 Vérifiez que les lecteurs de cartes ou les autres périphériques que vous allez utiliser avec la carte sont compatibles avec la norme SDXC. L'appareil photo est compatible UHS-I.

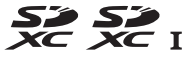

Les autres cartes n'ont pas été testées. Pour en savoir plus sur les cartes ci-dessus, contactez leur fabricant.

 $\overline{\mathcal{V}}$ 

## <span id="page-383-0"></span>**Capacité des cartes mémoire**

Le tableau suivant indique le nombre approximatif de photos qui peuvent être stockées sur une carte SanDisk Extreme Pro SDHC UHS-I de 8 Go avec différents réglages de qualité ( $\Box$  [55\)](#page-74-0), de taille ( $\Box$  [58](#page-77-0)) et de zone d'image  $( \Box 51)$  $( \Box 51)$  $( \Box 51)$ .

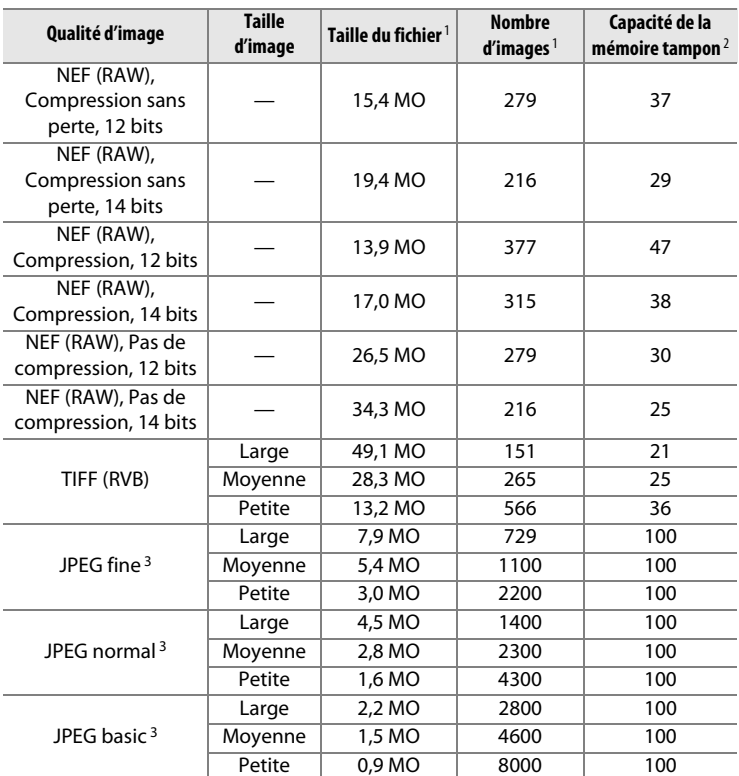

### ❚❚ **Zone d'image FX (36×24) \***

\* Y compris les photos prises avec les objectifs non DX lorsque **Activé** est

sélectionné pour **Recadrage DX automatique**.

 $\overline{M}$ 

### ❚❚ **Zone d'image DX (24×16) \***

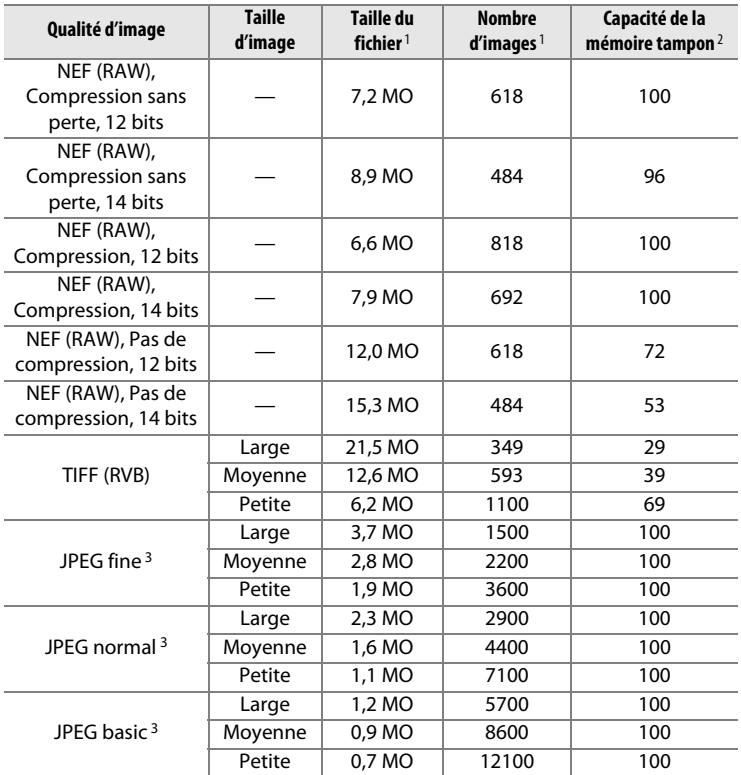

\* Y compris les photos prises avec les objectifs DX lorsque **Activé** est sélectionné pour **Recadrage DX automatique**.

- 1 Tous les chiffres sont approximatifs. La taille du fichier dépend de la scène enregistrée.
- 2 Nombre maximal de photos pouvant être stockées dans la mémoire tampon à une sensibilité de 100 ISO. Diminue si l'option **Qualité optimale** est sélectionnée pour **Compression JPEG** ( $\Box$  [57\)](#page-76-0), si les photos NEF (RAW) sont prises à des sensibilités de Hi 0,3 ou réglage supérieur, ou si la réduction du bruit ou le contrôle automatique de la distorsion est activé.
- 3 Les chiffres sont donnés avec la **Compression JPEG** réglée sur **Priorité à la taille**. La sélection de l'option **Qualité optimale** augmente la taille de fichier des images JPEG ; le nombre d'images et la capacité de la mémoire tampon diminuent en conséquence.

### $\mathscr A$  d6-Nombre de vues maximal ( $\Box$  [254](#page-273-0))

Le nombre maximal de photos pouvant être réalisées en une seule rafale peut être réglé sur n'importe quelle valeur comprise entre 1 et 100.

## **Autonomie de l'accumulateur**

Le nombre de vues pouvant être prises avec un accumulateur EN-EL14a entièrement chargé varie en fonction de l'état de l'accumulateur, de la température et de la manière dont l'appareil photo est utilisé. Des chiffres sont données ci-dessous à titre d'exemple.

- **Norme CIPA**<sup>1</sup> : environ 1400 prises de vues
- **Norme Nikon**<sup>2</sup> : environ 2900 prises de vues
	- 1 Mesure effectuée à 23 °C (±2 °C) avec un objectif AF-S NIKKOR 50 mm f/1.8G (Special Edition) dans les conditions de test suivantes : objectif réglé de l'infini à la plage minimale et une photo prise avec les réglages par défaut toutes les 30 s. Mode de visée écran non utilisé.
	- 2 Mesure effectuée à 20 °C avec un objectif AF-S NIKKOR 50 mm f/1.8G (Special Edition) dans les conditions de test suivantes : qualité d'image réglée sur JPEG basic, taille d'image réglée sur **M** (moyenne), vitesse d'obturation de <sup>1</sup>/250 s, déclencheur sollicité à mi-course pendant trois secondes et mise au point réglée de l'infini à la plage minimale trois fois ; après six prises de vues successives, le moniteur s'allume pendant cinq secondes avant de s'éteindre ; cycle répété une fois que l'appareil photo est entré en mode veille.

L'autonomie de l'accumulateur diminue avec :

- l'utilisation du moniteur
- de longues sollicitations du déclencheur à mi-course
- des opérations de mise au point automatique répétées
- des prises de vues au format NEF (RAW) ou TIFF (RVB)
- des vitesses d'obturation lentes
- l'utilisation d'un module GPS GP-1 ou GP-1A
- l'utilisation d'une carte Eye-Fi
- Utilisation d'un transmetteur sans fil pour mobile WU-1a ou de télécommandes radio sans fil WR-R10/WR-1
- l'utilisation du mode VR (réduction de vibration) avec les objectifs VR

Pour une utilisation optimale des accumulateurs Nikon EN-EL14a, respectez les recommandations suivantes :

- Veillez à ce que les contacts de l'accumulateur restent propres. Des contacts sales peuvent réduire les performances de l'accumulateur.
- Utilisez les accumulateurs immédiatement après leur charge. Les accumulateurs peuvent perdre leur charge s'ils restent inutilisés.

n

## **Index**

### **Symboles**

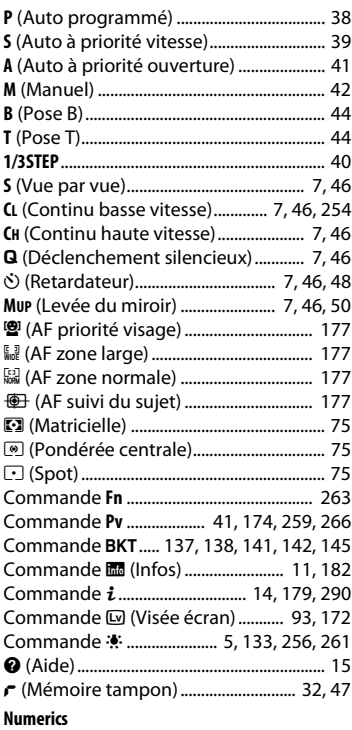

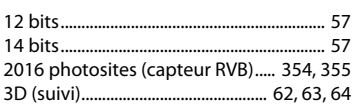

### **A**

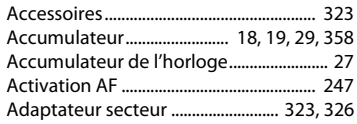

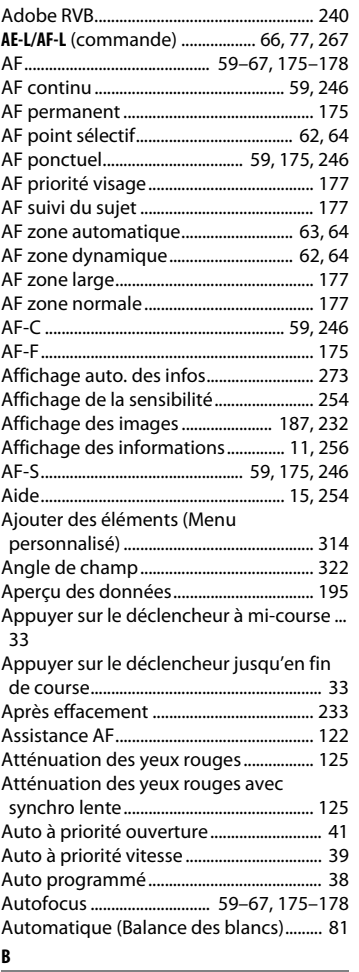

Bague de mise au point...........................[. 360](#page-379-0) Bague de mise au point de l'objectif .... [68,](#page-87-2)  [183,](#page-202-1) [360](#page-379-0)

 $|\mathcal{U}|$ 

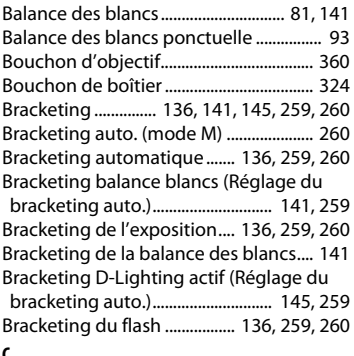

#### $\overline{c}$

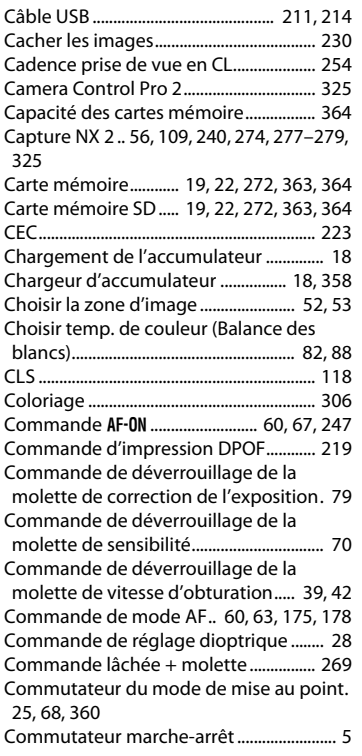

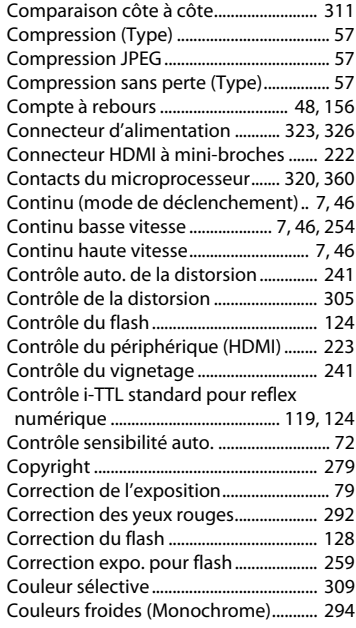

### **D**

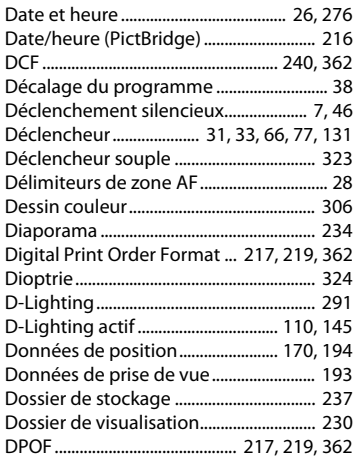

 $|\mathcal{U}|$ 

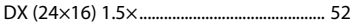

**E**

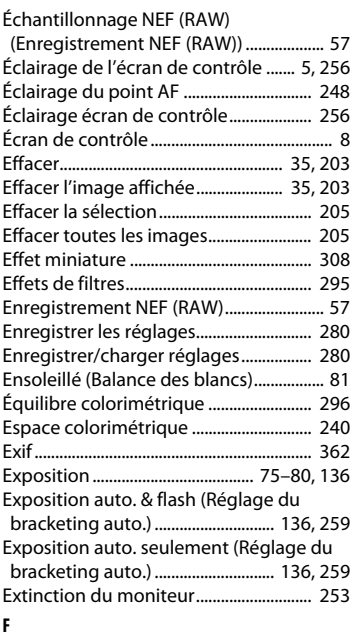

Filtre couleurs chaudes (Effets de filtres).... [295](#page-314-1) Filtre étoiles (Effets de filtres) ................ [295](#page-314-2) Filtre passe-bas ........................................... [329](#page-348-1) Fisheye ........................................................... [305](#page-324-1) Fixation de l'objectif .................................... [24](#page-43-0) Flash.................................... [116,](#page-135-0) [125,](#page-144-2) [128,](#page-147-0) [130](#page-149-0) Flash (Balance des blancs) ......................... [82](#page-101-1) Flash optionnel ........................................... [258](#page-277-0) Flash seulement (Réglage du bracketing auto.).................................................... [136,](#page-155-1) [259](#page-278-1) Flou (Effets de filtres) ................................ [295](#page-314-3) Fluorescent (Balance des blancs) ............ [81](#page-100-3) Focale .................................................... [165,](#page-184-0) [322](#page-341-0) Fonction Loupe........................................... [199](#page-218-0) Format............................................................ [293](#page-312-0) Format de la date................................ [26,](#page-45-1) [276](#page-295-3)

Format du papier (PictBridge)...............[. 216](#page-235-1) Format DX ....................................................... [52](#page-71-1) Format FX ........................................................ [52](#page-71-2) Formater la carte mémoire..............[. 22,](#page-41-1) [272](#page-291-0) Fuseau horaire .....................................[. 26,](#page-45-2) [276](#page-295-4) Fuseau horaire et date ......................[. 26,](#page-45-2) [276](#page-295-1) FX (36×24) 1.0× ............................................. [52](#page-71-2) **G**

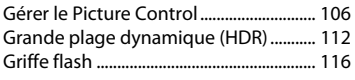

#### **H**

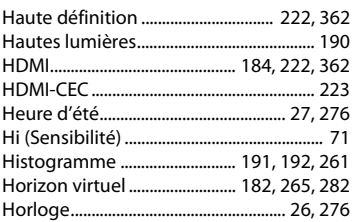

#### **I**

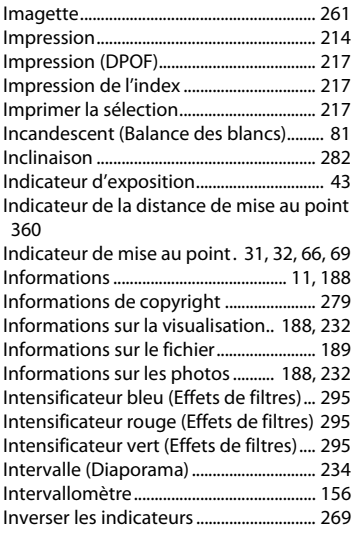

 $\overline{\mathcal{V}}$ 

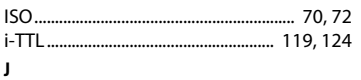

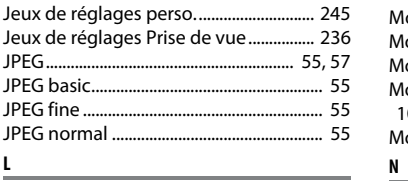

#### **L**

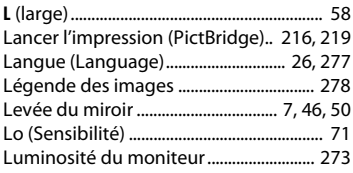

### **M**

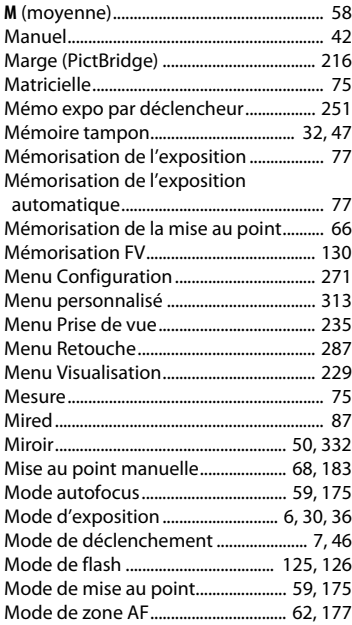

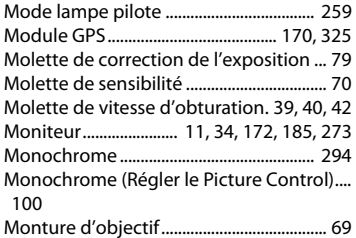

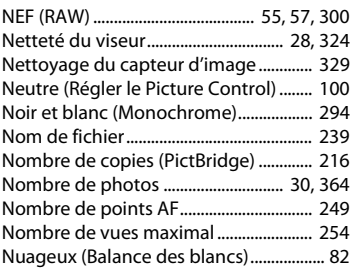

### **O**

<u> London Communica</u>

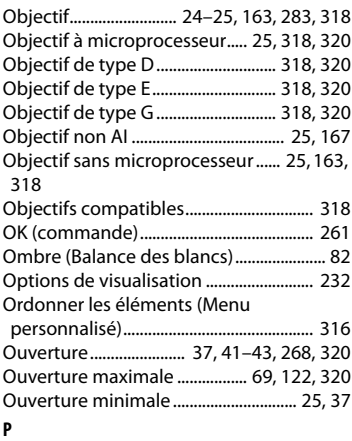

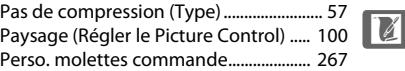

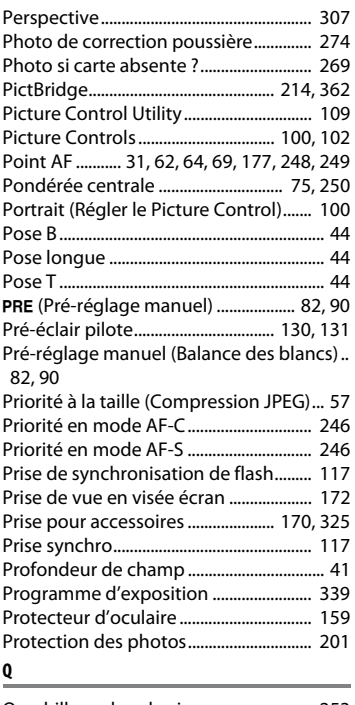

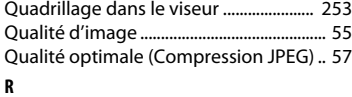

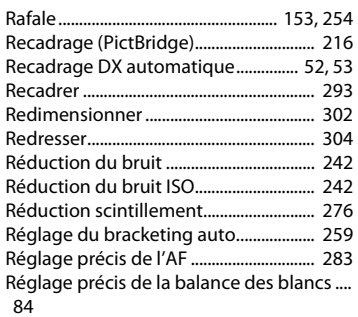

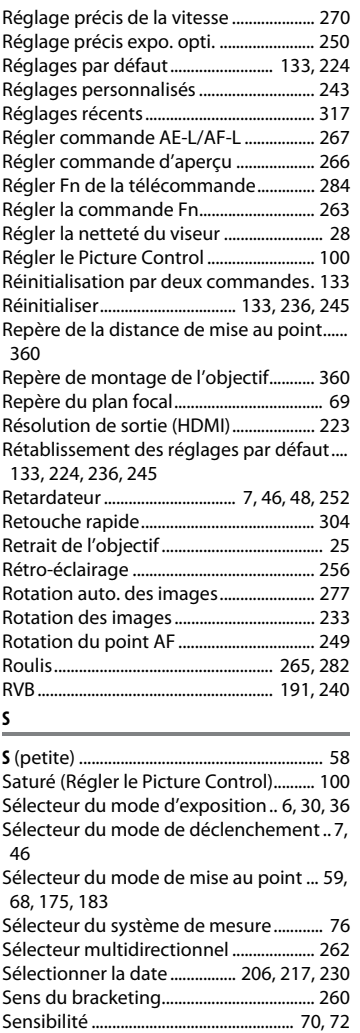

Sensibilité maximale.................................... [73](#page-92-0) Sépia (Monochrome)................................. [294](#page-313-0) Séquence numérique images ...............[. 255](#page-274-0) Signal sonore...............................................[. 253](#page-272-2)

 $|\mathcal{U}|$ 

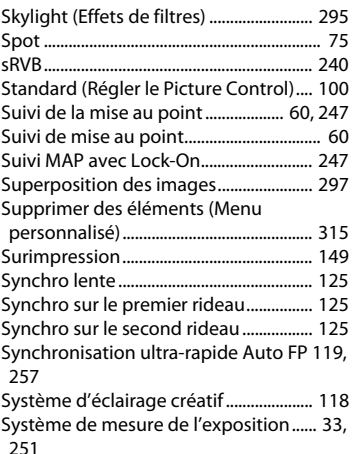

### Viseur ......................................... [9,](#page-28-0) [28,](#page-47-3) [324,](#page-343-2) [353](#page-372-0) Visualisation .......................................... [34,](#page-53-1) [185](#page-204-2) Visualisation par calendrier .................... [197](#page-216-0) Visualisation par planche d'imagettes [196](#page-215-0) Visualisation plein écran.......................... [185](#page-204-2) Vitesse d'obturation ....................... [39,](#page-58-1) [40,](#page-59-1) [42](#page-61-2) Vitesse d'obturation flash........................ [258](#page-277-1) Vitesse d'obturation mini ........................... [73](#page-92-0) Vitesse de synchro. flash................. [127,](#page-146-0) [257](#page-276-0) Vue par vue................................................. [7,](#page-26-0) [46](#page-65-0) **W** WB............................................................. [81,](#page-100-0) [141](#page-160-0) **Z**

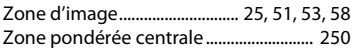

### **T**

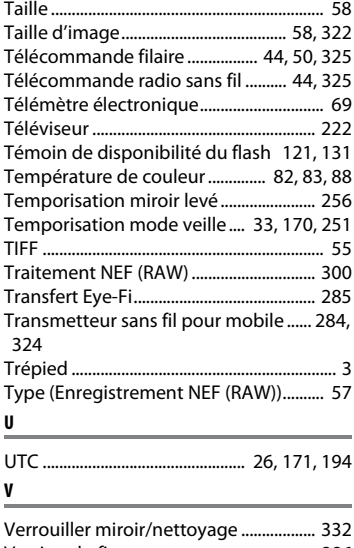

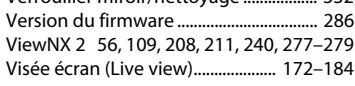

 $\overline{\mathcal{V}}$ 

# **Conditions de la garantie - Garantie réparation Nikon (Europe)**

Cher client,

Nous vous remercions d'avoir choisi ce produit Nikon. S'il nécessite une réparation sous garantie, contactez le revendeur auquel vous l'avez acheté ou un membre de notre réseau de centres de service agréés Nikon dans la zone d'achat de Nikon Europe BV (Europe/ Afrique et Russie).

Pour éviter tout problème, nous vous conseillons de lire attentivement le Manuel de l'utilisateur avant de prendre contact avec le revendeur ou un centre de service agréé de notre réseau. Votre appareil Nikon est garanti contre tout défaut de fabrication pendant une année complète à partir de la date d'achat d'origine. Si pendant cette période de garantie, le produit s'avère défectueux en raison d'un matériel incorrect ou d'un problème de fabrication, notre réseau de centres de service agréés dans la zone d'achat de Nikon Europe BV se chargera, sans aucun frais de main d'oeuvre ou de pièces de rechange, de réparer le produit selon les termes et conditions définies ci-dessous. Nikon se réserve le droit (à sa seule discrétion) de remplacer ou de réparer le produit.

- **1.** Cette garantie est fournie uniquement sur présentation de la fiche de garantie dûment remplie et de la facture originale, ou du reçu indiquant la date de l'achat, le type de produit ainsi que le nom du distributeur, accompagnés du produit. Nikon se réserve le droit de refuser un service de garantie gratuit si les documents mentionnés ci-dessus ne peuvent être présentés ou si les informations qu'ils contiennent sont incomplétes ou illisibles.
- **2.** Cette garantie ne couvrira pas:
	- l'entretien et les réparations nécessaires, ou le remplacement de piéces, dûs à l'usure normale;
	- les modifications destinées à améliorer le produit au-delà de son usage normal tel qu'il est décrit dans les manuels d'utilisation, et ceci sans le consentement écrit préalable de Nikon;

 $\overline{M}$ 

- les coûts de transport et tous les risques encourus lors du transport, ayant un rapport direct ou indirect avec la garantie du produit;
- tout dommage résultant de modifications ou d'ajustements qui pourraient être opérés sur le produit (et ceci sans le consentement écrit préalable de Nikon) afin qu'il soit conforme aux normes techniques au niveau local ou national, en vigueur dans n'importe quel autre pays que ceux pour lesquels le produit a été conçu et/ou fabriqué à l'origine.
- **3.** La garantie ne s'appliquera pas en cas de:
	- dommage causé par un mauvais usage, y compris mais ne se limitant pas à la non-utilisation du produit pour son usage normal ou selon les instructions d'utilisation portant sur un usage et un entretien appropriés, et à une installation ou une utilisation du produit qui ne seraient pas conformes aux norms de sécurité en vigueur dans le pays où il est utilisé;
	- dommage causé par un accident, y compris mais sans se limiter à la foudre, à des dégats des eaux, à un incendie, à un mauvais usage ou à une négligence;
	- modification, gribouillage, illisibilité ou suppression du numéro de modéle ou du numéro de série figurant sur le produit;
	- dommage résultant de réparations ou ajustements ayant étà effectués par des entreprises ou par des personnes non autorisées;
	- défauts dans n'importe quel systéme auquel le produit est incorporé ou avec lequel il est utilisé;
- **4.** Cette garantie d'entretien n'affecte pas les droits statutaires du consommateur en vertu des lois nationales en vigueur, ni le droit du consommateur face au distributeur, émanant de leur contrat d'achat/vente.

**Avis** : Une présentation générale de toutes les stations de service Nikon autorisées peut être consultée en ligne à l'aide du lien suivant (URL = http://www.europe-nikon.com/service/ ).

 $\overline{\mathcal{V}}$ 

Il est interdit de reproduire une partie ou l'intégralité de ce manuel sous quelque forme que ce soit (à l'exception d'une brève citation dans un article ou un essai), sans autorisation écrite de NIKON CORPORATION.

### **Assistance utilisateur Nikon**

Visitez le site Web ci-dessous pour enregistrer votre appareil photo et vous tenir au courant des dernières nouveautés. Vous y trouverez des réponses aux foires aux questions (FAQ) et vous pourrez nous contacter pour obtenir une assistance technique.

http://www.europe-nikon.com/support

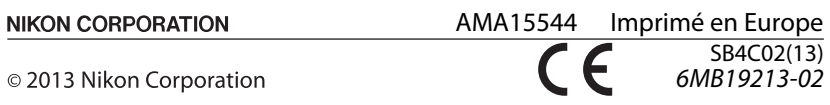